# **Информационная Система «Управление бюджетным процессом Ленинградской области**

Подсистема бюджетного учета учреждений, подсистема оплаты труда, подсистема информационного взаимодействия, программный интеграционный комплекс

Руководство пользователя

Листов \_\_\_

2020 год

## <span id="page-1-0"></span>**Аннотация**

Документ «Руководство пользователя» содержит описание действий пользователя при работе с подсистемами бюджетного учета учреждений, оплаты труда, информационного взаимодействия, программного интеграционного комплекса Информационной Системы «Управление бюджетным процессом Ленинградской области.

В подсистеме бюджетного учета учреждений предусмотрена возможность назначения различных ролей пользователей, в данном руководстве предполагается, что в учреждении работают пользователи с правами (полномочиями) материально ответственного лица, кассира, экономиста и руководителя. Они вводят данные только по своему учреждению в своей области данных.

В подсистеме оплата труда предусмотрена возможность назначения различных ролей пользователей, в данном руководстве предполагается, что в учреждении работают пользователи с правами (полномочиями) кадровика, руководителя, расчетчика и главного бухгалтера. Они рассчитывают заработную плату для всех областей данных, к которым имеют доступ.

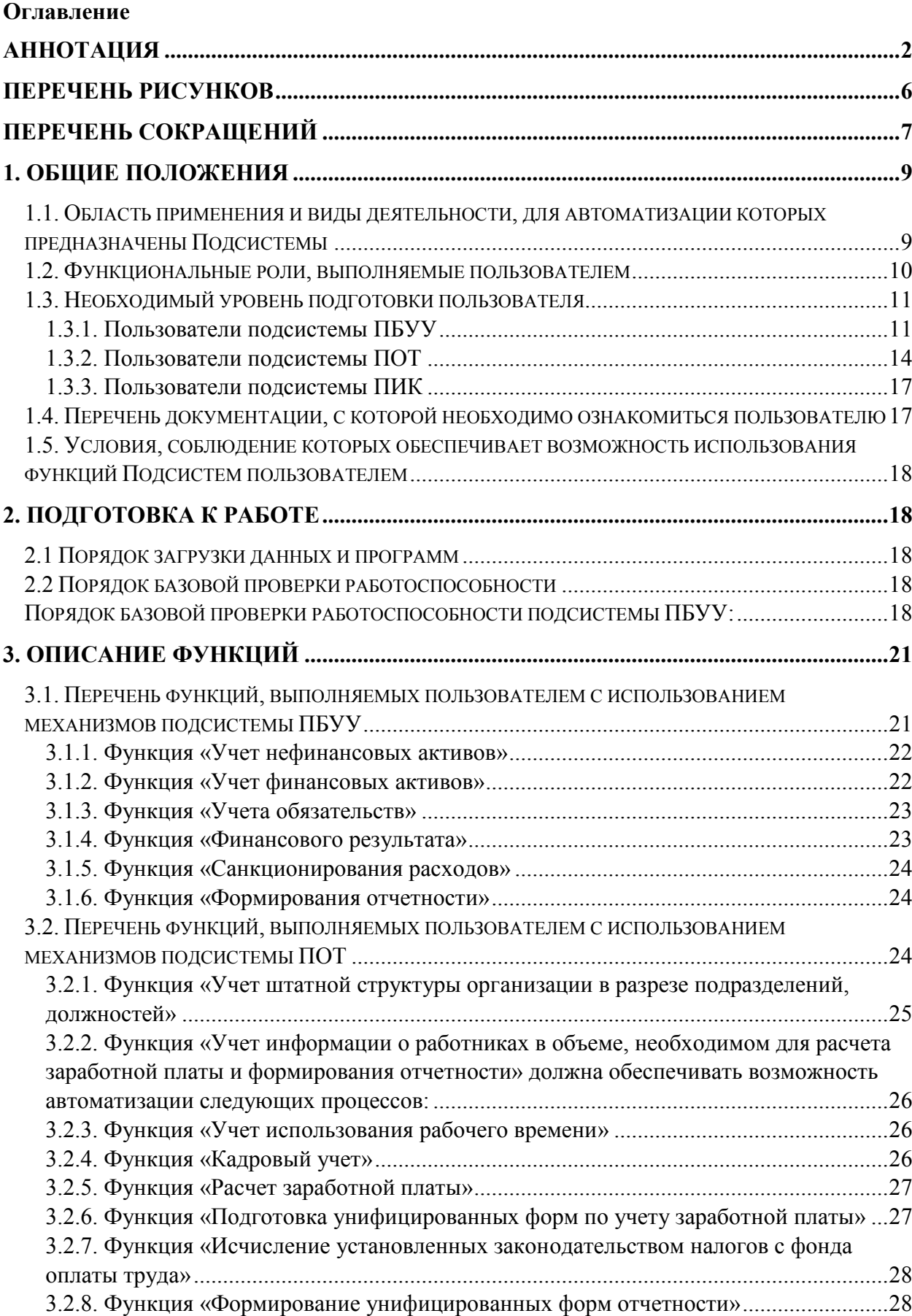

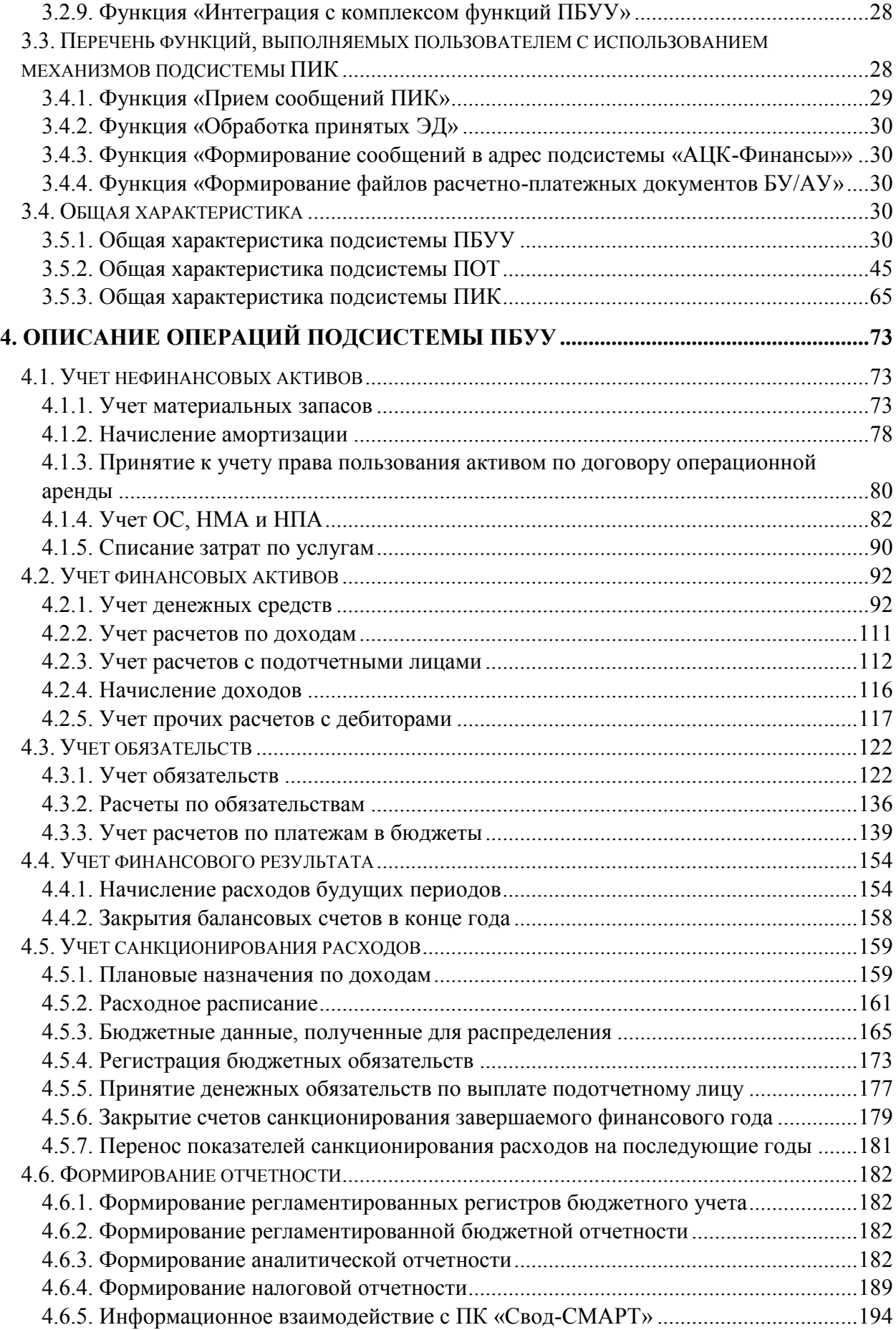

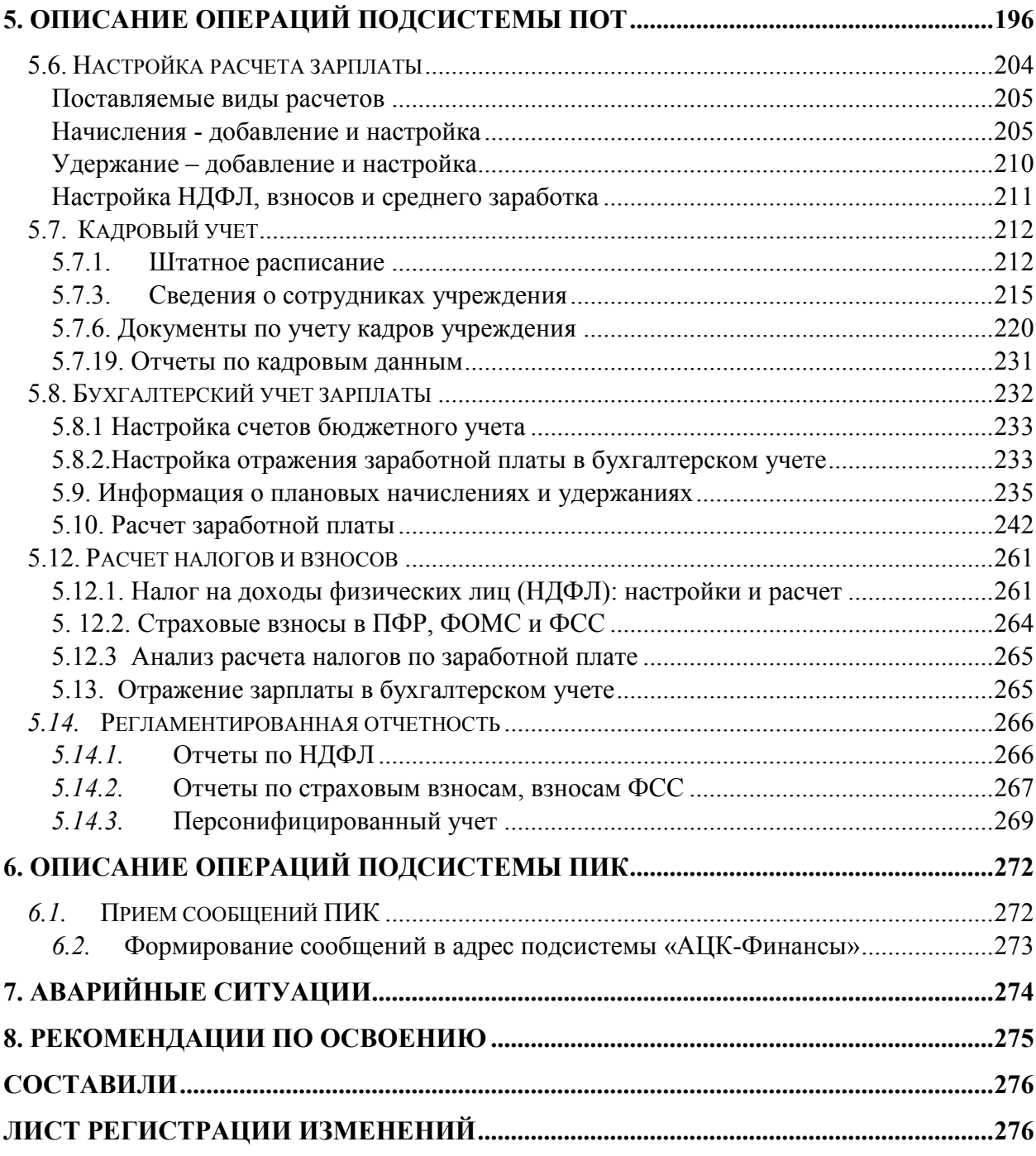

# <span id="page-5-0"></span>**Перечень рисунков**

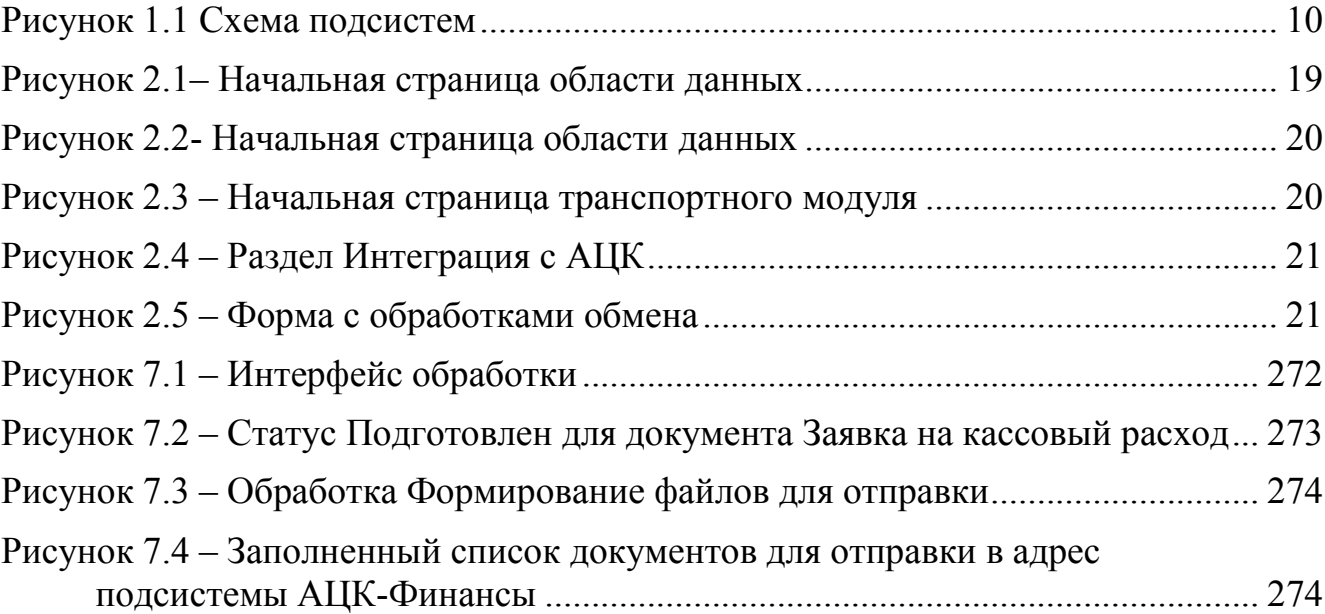

<span id="page-6-0"></span>**Перечень сокращений**

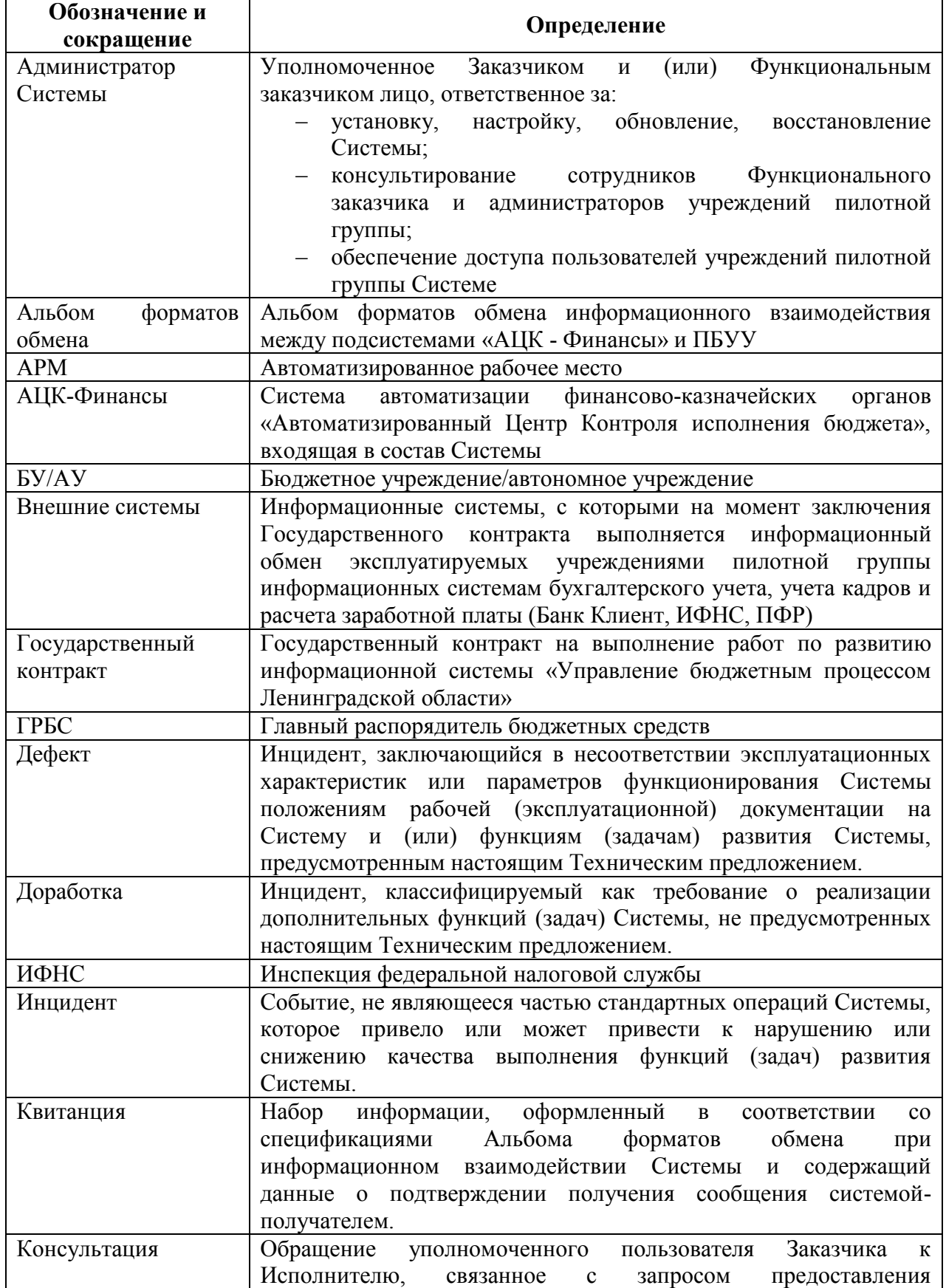

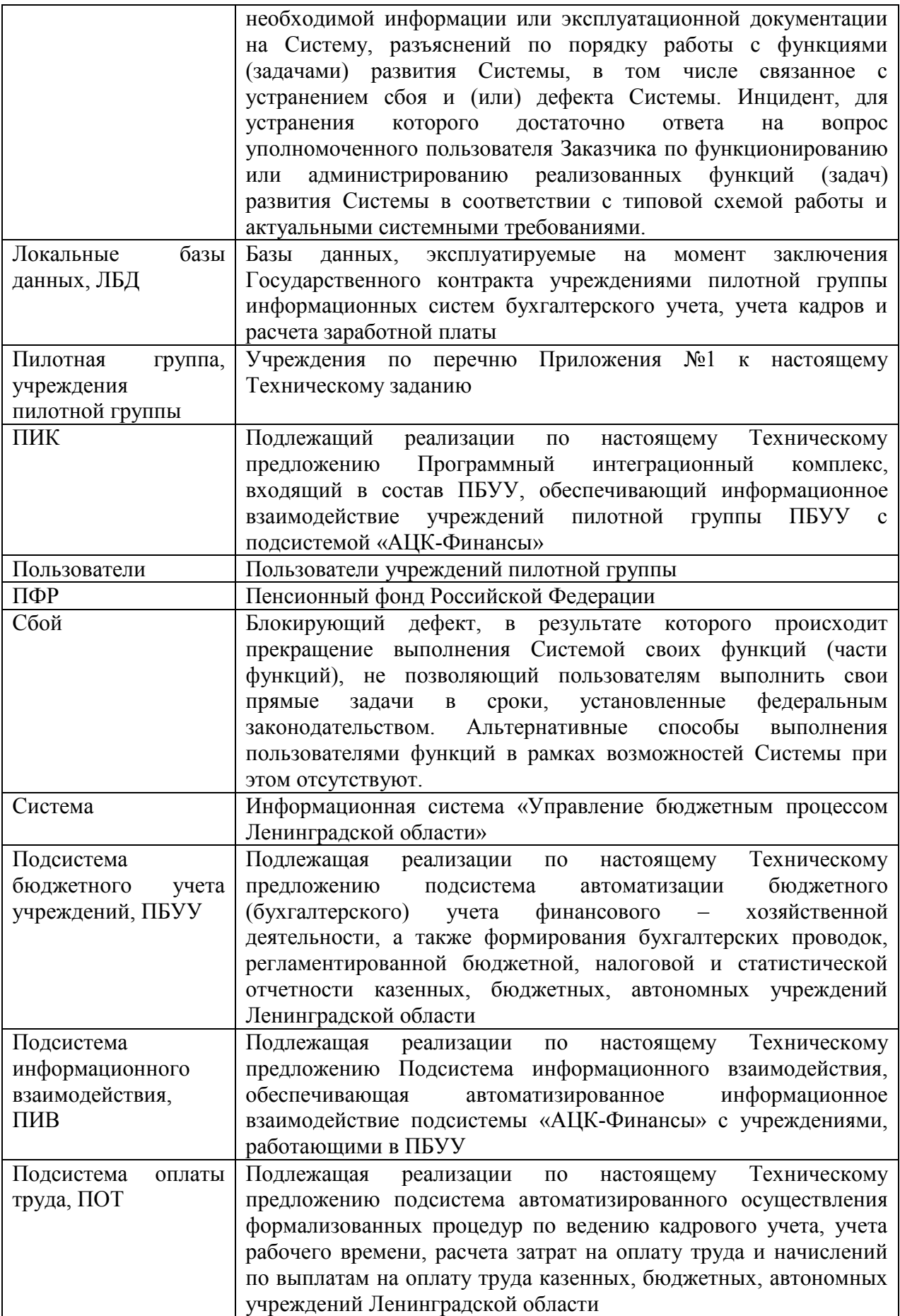

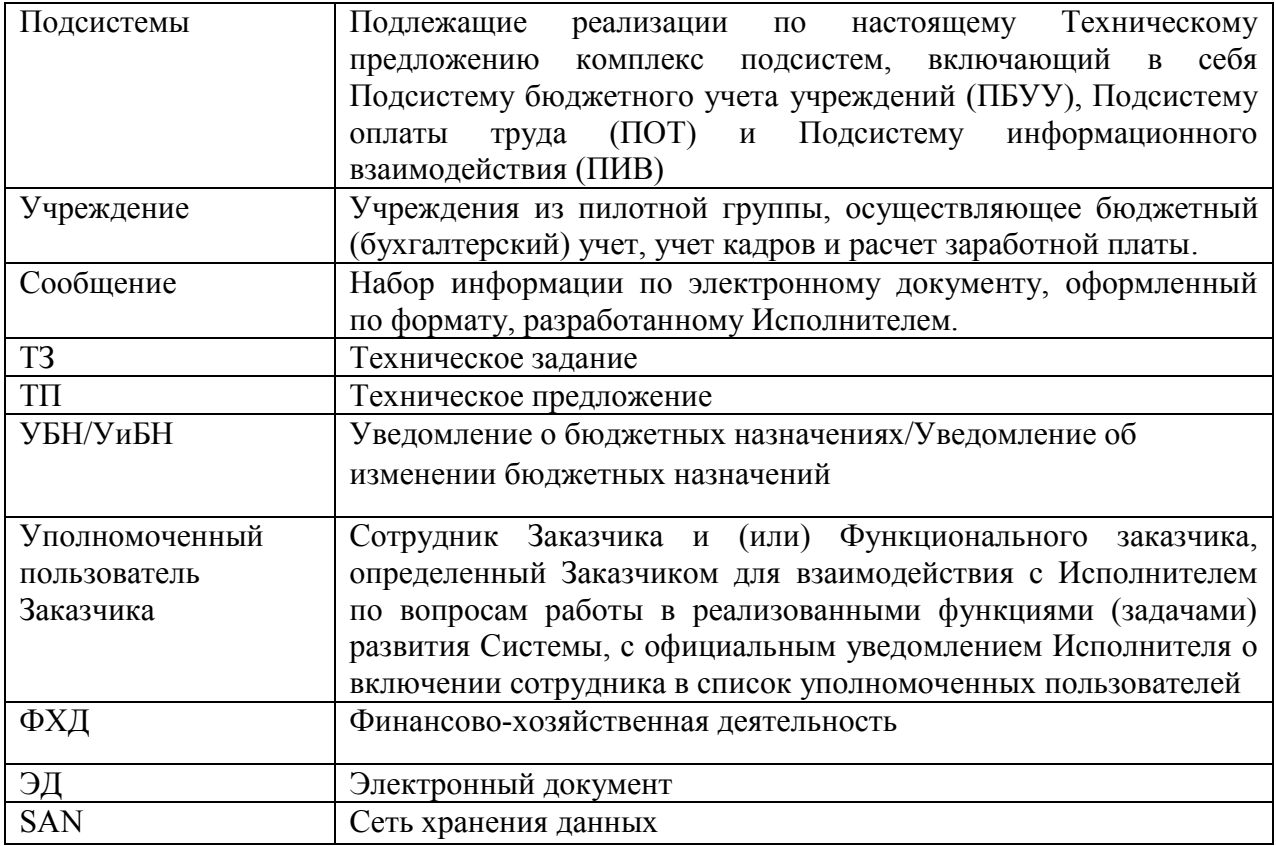

#### <span id="page-8-1"></span><span id="page-8-0"></span>**1. Общие положения**

# **1.1. Область применения и виды деятельности, для автоматизации которых предназначены Подсистемы**

Подсистема бюджетного учета учреждений предназначена для автоматизированного ведения бюджетного учета финансового – хозяйственной деятельности, а также формирования бухгалтерских проводок, регистров бюджетного учета регламентированной бюджетной, налоговой и статистической отчетности Пилотной группы.

Подсистема оплаты труда предназначена для автоматизированного осуществления формализованных процедур в рамках процессов по ведению кадрового учета, расчета затрат на оплату труда, начислений по выплатам на оплату труда, расчета удержаний и страховых взносов в фонды, формирования регламентированной отчетности.

Подсистема информационного взаимодействия предназначена для формирования сообщений для Учреждений на основе электронных документов подсистемы «АЦК-Финансы».

Программный интеграционный комплекс предназначен для обеспечения информационного взаимодействия со стороны ПБУУ с подсистемой «АЦК-Финансы».

Создаваемые подсистемы являются основой единой информационной системы ведения бюджетного (бухгалтерского) учета, предназначенной для централизации бюджетного (бухгалтерского) учета в органах государственной власти и государственных учреждениях Ленинградской области.

Объектом автоматизации является деятельность федеральных органов власти, их территориальных органов и подведомственных им казенных учреждений, а также ЦБ ФК в рамках исполнения ими полномочий по ведению бюджетного учета, составления, представления отчетов, в том числе в условиях централизации бюджетного учета

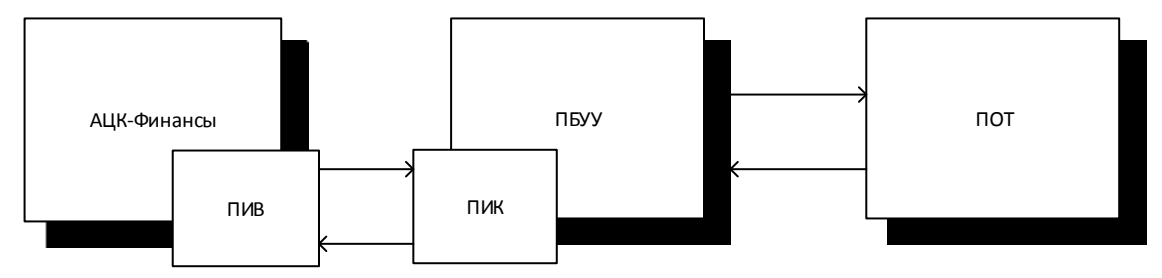

Рисунок 1.1 Схема подсистем

<span id="page-9-1"></span>Подсистема должна поддерживать единый методически выверенный взаимосвязанный технологический процесс, который предусматривает формирование необходимых первичных документов и регистров учета, отражение хозяйственных операций в учете.

Документирование операций процессов кадрового учета, процессов по расчету затрат на оплату труда, начислению по выплатам на оплату труда, расчету удержаний и страховых взносов в фонды, формированию регламентированной отчетности должно осуществляться с помощью электронных документов, специализированных по разделам учета, иметь типизацию, соответствующую типовым формам первичных документов в части названия и необходимого набора реквизитов, в соответствии с требованиями действующего законодательства Российской Федерации.

# **1.2. Функциональные роли, выполняемые пользователем**

<span id="page-9-0"></span>Функциональный персонал подсистемы ПБУУ состоит из следующих категорий, которые делятся на группы в зависимости от того, какие функции они выполняют:

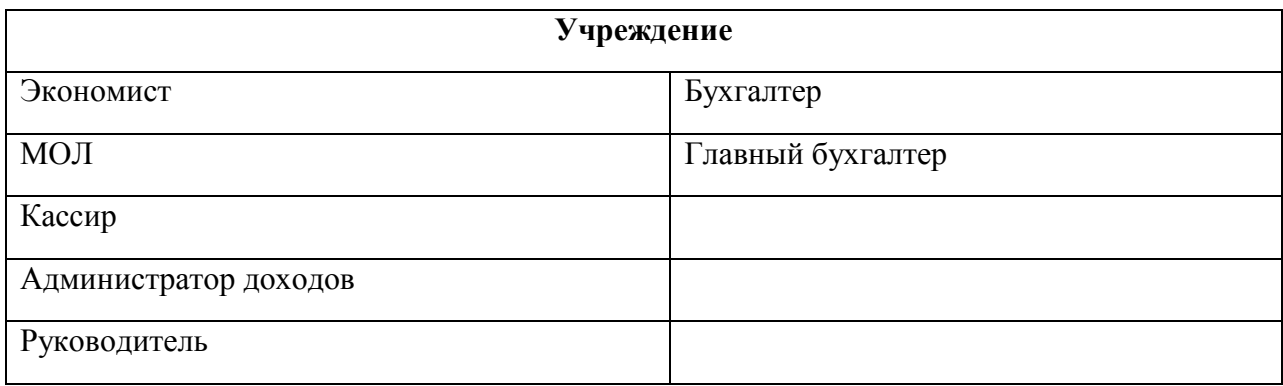

Функциональный персонал подсистемы ПОТ состоит из следующих категорий:

- 1) кадровик;
- 2) табельщик;
- 3) ответственный за ввод премий;
- 4) расчетчик;
- 5) главный бухгалтер;
- 6) руководитель.

Функциональный персонал подсистемы ПИК состоит из следующих категорий:

1) бухгалтер.

# **1.3. Необходимый уровень подготовки пользователя**

#### <span id="page-10-1"></span><span id="page-10-0"></span>**1.3.1. Пользователи подсистемы ПБУУ**

Пользователь группы «Экономист» должен обладать опытом по:

- 1) оформлению документов в соответствии с требованиями законодательства Российской Федерации и локальными нормативными актами организации;
- 2) ведению учета и регистрации документов в информационных системах и на материальных носителях;
- 3) организации хранения документов в соответствии с законодательства Российской Федерации и локальными нормативными актами организации;
- 4) выявлению ошибок, неточностей, исправлений и недостоверной информации в документах, определению легитимности документов;
- 5) использованию прикладных конфигураций 1С, входящих в состав Подсистемы и работе базами данных по учету услуг, работ, расчетов с подотчетными лицами, денежных документов и наличных денежных средств.

Пользователь группы «МОЛ» должен обладать достаточным уровнем квалификации и знаний предметной области в соответствии с задачами, определяемыми должностной инструкцией.

Пользователь группы «МОЛ» обладать достаточным уровнем практических навыков:

- 1) работы с персональным компьютером под управлением операционной системы MS Windows;
- 2) работы с ресурсами локальной вычислительной сети файловая система, использование сетевых принтеров, процедуры авторизации пользователей в локальной вычислительной сети;
- 3) работы с прикладными решениями на Платформе 1С.

Пользователь группы «МОЛ» должен обладать опытом по:

- 1) оформлению документов в соответствии с требованиями законодательства Российской Федерации и локальными нормативными актами организации;
- 2) ведению учета и регистрации документов в информационных системах и на материальных носителях;
- 3) организации хранения документов в соответствии с законодательства Российской Федерации и локальными нормативными актами организации;
- 4) выявлению ошибок, неточностей, исправлений и недостоверной информации в документах, определению легитимности документов;
- 5) использованию прикладных конфигураций 1С, входящих в состав Подсистемы, и работе с базами данных по нефинансовым активам.

Пользователь группы «МОЛ» должен обладать достаточным уровнем квалификации и знаний предметной области в соответствии с задачами, определяемыми должностной инструкцией.

Пользователь группы «МОЛ» обладать достаточным уровнем практических навыков:

- 1) работы с персональным компьютером под управлением операционной системы MS Windows;
- 2) работы с ресурсами локальной вычислительной сети файловая система, использование сетевых принтеров, процедуры авторизации пользователей в локальной вычислительной сети;
- 3) работы с прикладными решениями на Платформе 1С.

Пользователь группы «Кассир» должен обладать опытом по:

- 1) оформлению документов в соответствии с требованиями законодательства Российской Федерации и локальными нормативными актами организации;
- 2) ведению учета и регистрации документов в информационных системах и на материальных носителях;
- 3) организации хранения документов в соответствии с законодательства Российской Федерации и локальными нормативными актами организации;
- 4) выявлению ошибок, неточностей, исправлений и недостоверной информации в документах, определению легитимности документов;
- 5) использованию прикладных конфигураций 1С, входящих в состав Подсистемы и работе с наличными денежными средствами.

Пользователь группы «Кассир» должен обладать достаточным уровнем квалификации и знаний предметной области в соответствии с задачами, определяемыми должностной инструкцией.

Пользователь группы «Кассир» обладать достаточным уровнем практических навыков:

- 1) работы с персональным компьютером под управлением операционной системы MS Windows;
- 2) работы с ресурсами локальной вычислительной сети файловая система, использование сетевых принтеров, процедуры авторизации пользователей в локальной вычислительной сети;
- 3) работы с прикладными решениями на Платформе 1С.

Пользователь группы «Администратор доходов» должен обладать опытом по:

- 4) оформлению документов в соответствии с требованиями законодательства Российской Федерации и локальными нормативными актами организации;
- 5) ведению учета и регистрации документов в информационных системах и на материальных носителях;
- 6) организации хранения документов в соответствии с законодательства Российской Федерации и локальными нормативными актами организации;
- 7) выявлению ошибок, неточностей, исправлений и недостоверной информации в документах, определению легитимности документов;
- 8) использованию прикладных конфигураций 1С, входящих в состав Подсистемы и работе базами данных по учету услуг, работ, расчетов с контрагентами.

Пользователь группы «Руководитель» должен обладать опытом по:

- 1) контролю и согласованию первичных учетных документов о фактах хозяйственной жизни экономического субъекта;
- 2) принятию решений, касающихся производственно-хозяйственной и финансово-экономической деятельности учреждения в пределах, предоставленных ему законодательством прав.

Пользователь группы «Руководитель» должен обладать достаточным уровнем квалификации и знаний предметной области в соответствии с задачами, определяемыми должностной инструкцией.

Пользователь группы «Руководитель» должен обладать достаточным уровнем практических навыков:

- 1) работы с персональным компьютером под управлением операционной системы MS Windows;
- 2) работы с ресурсами локальной вычислительной сети файловая система, использование сетевых принтеров, процедуры авторизации пользователей в локальной вычислительной сети;
- 3) работы с прикладными решениями на Платформе 1С.

Пользователь группы «Бухгалтер» должен обладать опытом по:

- 1) оформлению документов в соответствии с требованиями законодательства Российской Федерации и локальными нормативными актами организации;
- 2) ведению учета и регистрации документов в информационных системах и на материальных носителях;
- 3) организации хранения документов в соответствии с законодательства Российской Федерации и локальными нормативными актами организации;
- 4) проверке первичных учетных документов в отношении формы, полноты оформления, реквизитов;
- 5) обеспечению данными для проведения инвентаризации активов и обязательств экономического субъекта в соответствии с учетной политикой экономического субъекта;
- 6) исправлению ошибок в бухгалтерском и бюджетном учете;
- 7) использованию прикладных конфигураций 1С, входящих в состав Подсистемы и работе с базами данных по учету услуг, работ, расчетов с подотчетными лицами, денежных документов и наличных денежных средств.

Пользователь группы «Бухгалтер» должен обладать достаточным уровнем квалификации и знаний предметной области в соответствии с задачами, определяемыми должностной инструкцией.

Пользователь группы «Бухгалтер» должен обладать достаточным уровнем практических навыков:

1) работы с персональным компьютером под управлением операционной системы MS Windows;

- 2) работы с ресурсами локальной вычислительной сети файловая система, использование сетевых принтеров, процедуры авторизации пользователей в локальной вычислительной сети;
- 3) работы с прикладными решениями на Платформе 1С.

Пользователь группы «Главный бухгалтер» должен обладать опытом по:

- 1) оформлению документов в соответствии с требованиями законодательства Российской Федерации и локальными нормативными актами организации;
- 2) ведению учета и регистрации документов в информационных системах и на материальных носителях;
- 3) организации хранения документов в соответствии с законодательства Российской Федерации и локальными нормативными актами организации;
- 4) проверке первичных учетных документов в отношении формы, полноты оформления, реквизитов;
- 5) обеспечению данными для проведения инвентаризации активов и обязательств экономического субъекта в соответствии с учетной политикой экономического субъекта;
- 6) исправлению ошибок в бухгалтерском и бюджетном учете;
- 7) использованию прикладных конфигураций 1С, входящих в состав Подсистемы и работе с базами данных по учету услуг, работ, расчетов с подотчетными лицами, денежных документов и наличных денежных средств.

Пользователь группы «Главный бухгалтер» должен обладать достаточным уровнем квалификации и знаний предметной области в соответствии с задачами, определяемыми должностной инструкцией.

Пользователь группы «Главный бухгалтер» обладать достаточным уровнем практических навыков:

- 1) работы с персональным компьютером под управлением операционной системы MS Windows;
- 2) работы с ресурсами локальной вычислительной сети файловая система, использование сетевых принтеров, процедуры авторизации пользователей в локальной вычислительной сети;
- 3) работы с прикладными решениями на Платформе 1С.

## <span id="page-13-0"></span>**1.3.2. Пользователи подсистемы ПОТ**

Пользователи групп "Кадровик", "Табельщик" должны обладать опытом по:

- 1) оформлению документов в соответствии с требованиями законодательства Российской Федерации и локальными нормативными актами организации;
- 2) ведению учета и регистрации документов в информационных системах и на материальных носителях;
- 3) организации хранения документов в соответствии с законодательства Российской Федерации и локальными нормативными актами организации;
- 4) выявлению ошибок, неточностей, исправлений и недостоверной информации в документах, определению легитимности документов;

5) использованию прикладных конфигураций 1С, входящих в состав Подсистемы и работе базами данных по учету кадров.

Пользователи групп "Кадровик", "Табельщик" и должны обладать достаточным уровнем квалификации и знаний предметной области в соответствии с задачами, определяемыми должностной инструкцией.

Пользователи групп "Кадровик", "Табельщик" и должны обладать достаточным уровнем практических навыков:

- 1) работы с персональным компьютером под управлением операционной системы MS Windows;
- 2) работы с ресурсами локальной вычислительной сети файловая система, использование сетевых принтеров, процедуры авторизации пользователей в локальной вычислительной сети;
- 3) работы с прикладными решениями на Платформе 1С.

Пользователь группы "Расчетчик" должен обладать опытом по:

- 1) оформлению документов в соответствии с требованиями законодательства Российской Федерации и локальными нормативными актами организации;
- 2) ведению учета и регистрации документов в информационных системах и на материальных носителях;
- 3) организации хранения документов в соответствии с законодательства Российской Федерации и локальными нормативными актами организации;
- 4) проверке первичных учетных документов в отношении формы, полноты оформления, реквизитов;
- 5) исправлению ошибок в бухгалтерском и бюджетном учете;
- 6) использованию прикладных конфигураций 1С, входящих в состав Подсистемы и работе с базами данных по расчету заработной платы.

Пользователь группы "Расчетчик" должен обладать достаточным уровнем квалификации и знаний предметной области в соответствии с задачами, определяемыми должностной инструкцией.

Пользователь группы "Расчетчик" должен обладать достаточным уровнем практических навыков:

- 1) работы с персональным компьютером под управлением операционной системы MS Windows;
- 2) работы с ресурсами локальной вычислительной сети файловая система, использование сетевых принтеров, процедуры авторизации пользователей в локальной вычислительной сети;
- 3) работы с прикладными решениями на Платформе 1С.

Пользователь группы "Руководитель" должен обладать опытом по:

- 1) контролю первичных учетных документов о фактах хозяйственной жизни экономического субъекта;
- 2) анализу производственно-хозяйственной и финансово-экономической деятельности учреждения.

Пользователь группы " Руководитель" должен обладать достаточным уровнем квалификации и знаний предметной области в соответствии с задачами, определяемыми должностной инструкцией.

Пользователь группы " Руководитель" должен обладать достаточным уровнем практических навыков:

- 1) работы с персональным компьютером под управлением операционной системы MS Windows;
- 2) работы с ресурсами локальной вычислительной сети файловая система, использование сетевых принтеров, процедуры авторизации пользователей в локальной вычислительной сети;
- 3) работы с прикладными решениями на Платформе 1С.

Пользователь группы "Главный бухгалтер" должен обладать опытом по:

- 1) контролю и согласованию первичных учетных документов о фактах хозяйственной жизни экономического субъекта;
- 2) принятию решений, касающихся производственно-хозяйственной и финансово-экономической деятельности учреждения в пределах, предоставленных ему законодательством прав;
- 3) ведению учета и регистрации документов в информационных системах и на материальных носителях;
- 4) организации хранения документов в соответствии с законодательства Российской Федерации и локальными нормативными актами организации;
- 5) обеспечению данными для проведения инвентаризации активов и обязательств экономического субъекта в соответствии с учетной политикой экономического субъекта;
- 6) исправлению ошибок в бухгалтерском и бюджетном учете;
- 7) использованию прикладных конфигураций 1С, входящих в состав Подсистемы и работе с базами данных по учету услуг, работ, расчетов с подотчетными лицами, денежных документов и наличных денежных средств.

Пользователь группы "Главный бухгалтер" должен обладать достаточным уровнем квалификации и знаний предметной области в соответствии с задачами, определяемыми должностной инструкцией.

Пользователь группы "Главный бухгалтер" обладать достаточным уровнем практических навыков:

- 1) работы с персональным компьютером под управлением операционной системы MS Windows;
- 2) работы с ресурсами локальной вычислительной сети файловая система, использование сетевых принтеров, процедуры авторизации пользователей в локальной вычислительной сети;
- 3) работы с прикладными решениями на Платформе 1С.

#### <span id="page-16-0"></span>**1.3.3. Пользователи подсистемы ПИК**

Пользователь группы «Бухгалтер» должен обладать опытом по:

- 1) оформлению документов в соответствии с требованиями законодательства Российской Федерации и локальными нормативными актами организации;
- 2) ведению учета и регистрации документов в информационных системах и на материальных носителях;
- 3) организации хранения документов в соответствии с законодательства Российской Федерации и локальными нормативными актами организации;
- 4) проверке первичных учетных документов в отношении формы, полноты оформления, реквизитов;
- 5) обеспечению данными для проведения инвентаризации активов и обязательств экономического субъекта в соответствии с учетной политикой экономического субъекта;
- 6) исправлению ошибок в бухгалтерском и бюджетном учете;
- 7) использованию прикладных конфигураций 1С, входящих в состав Подсистемы и работе с базами данных по учету услуг, работ, расчетов с подотчетными лицами, денежных документов и наличных денежных средств.

Пользователь группы «Бухгалтер» должен обладать достаточным уровнем квалификации и знаний предметной области в соответствии с задачами, определяемыми должностной инструкцией.

Пользователь группы «Бухгалтер» должен обладать достаточным уровнем практических навыков:

- 1) работы с персональным компьютером под управлением операционной системы MS Windows;
- 2) работы с ресурсами локальной вычислительной сети файловая система, использование сетевых принтеров, процедуры авторизации пользователей в локальной вычислительной сети;
- 3) работы с прикладными решениями на Платформе 1С.

# **1.4. Перечень документации, с которой необходимо ознакомиться пользователю**

<span id="page-16-1"></span>Наряду с настоящим руководством пользователю необходимо ознакомиться с технологическими регламентами и технологическими картами процессов, а также базой знаний к системе.

Основная деятельность пользователя в системе должна осуществляться посредством технологических карт. При выполнении определенной операции пользователь должен обращаться к пунктам настоящего руководства указанных в соответствующей технологической карты.

# **1.5. Условия, соблюдение которых обеспечивает возможность использования функций Подсистем пользователем**

<span id="page-17-0"></span>Условия эксплуатации, а также виды и периодичность обслуживания технических средств Подсистем должны соответствовать требованиям технической документации изготовителей, но не реже одного раза в год.

Технические средства Подсистем и персонал должны размещаться в помещениях, которые по климатическим условиям должны соответствовать ГОСТ 15150-69 "Машины, приборы и другие технические изделия. Исполнения для различных климатических районов. Категории, условия эксплуатации, хранения и транспортирования в части воздействия климатических факторов внешней среды" (температура окружающего воздуха от 5 до 40 °С, относительная влажность от 40 до 80 % при Т=25 °С, атмосферное давление от 630 до 800 мм ртутного столба).

Для электропитания технических средств должна быть предусмотрена трехфазная четырехпроводная сеть с глухо заземленной нейтралью 380/220 В (+10-15)% частотой 50 Гц (+1-1) Гц. Каждое техническое средство запитывается однофазным напряжением 220 В частотой 50 Гц через сетевые розетки с заземляющим контактом.

Размещение оборудования, технических средств должно соответствовать требованиям техники безопасности, санитарным нормам и требованиям пожарной безопасности.

Все пользователи Подсистем должны соблюдать правила эксплуатации электронной вычислительной техники.

При вводе Подсистем в опытную эксплуатацию в составе руководства по техническому обслуживанию Подсистем (инструкция по эксплуатации) должен быть разработан план регламентного обслуживания программного обеспечения и обрабатываемой информации, содержащий в обязательном порядке задачи выполнения резервного копирования.

# <span id="page-17-2"></span><span id="page-17-1"></span>**2. Подготовка к работе**

# **2.1 Порядок загрузки данных и программ**

<span id="page-17-3"></span>Доступ к функционалу подсистемы ПИК осуществляется при открытии раздела «Интеграция с АЦК» в системе ПБУУ.

# <span id="page-17-4"></span>**2.2 Порядок базовой проверки работоспособности**

**Порядок базовой проверки работоспособности подсистемы ПБУУ:**

- 1) при переходе к функционалу подсистемы отобразится форма **Стартовой страницы пользователя** с перечнем областей данных, доступных пользователю;
- 2) выберите из раздела **Доступные приложения** необходимое приложение. Отобразится соответсветствующая область данных:

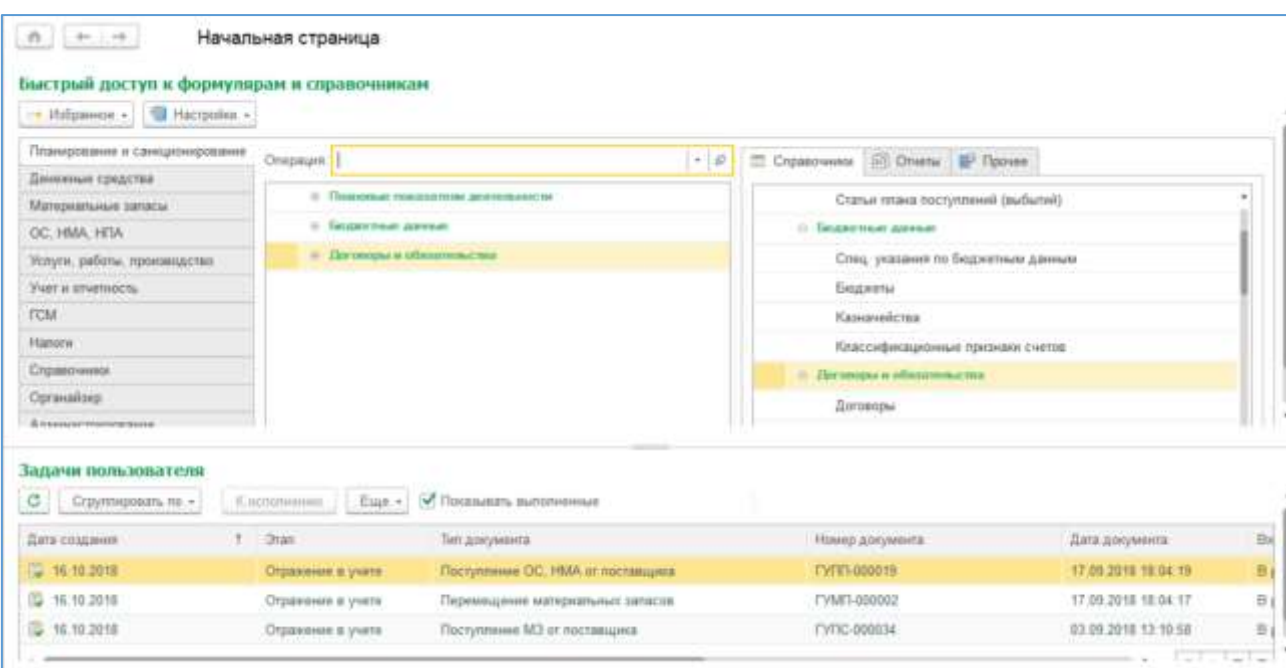

Рисунок 2.1– Начальная страница области данных

<span id="page-18-0"></span>Порядок базовой проверки работоспособности подсистемы ПОТ:

- 1) при переходе к функционалу подсистемы отобразится форма **Стартовой страницы пользователя** с перечнем областей данных, доступных пользователю;
- 2) выберите из раздела **Доступных приложений** необходимое приложение. Отобразится соответсветствующая область данных:

| 61                 | <b>HE</b> |                   | Сотрудники и начисления                                            | Начальная страница                                           |               |                                               |                                                          |                                                    |                             |
|--------------------|-----------|-------------------|--------------------------------------------------------------------|--------------------------------------------------------------|---------------|-----------------------------------------------|----------------------------------------------------------|----------------------------------------------------|-----------------------------|
|                    |           |                   |                                                                    |                                                              |               |                                               |                                                          |                                                    | Esig.+                      |
|                    |           | Вид слиска -      |                                                                    |                                                              |               |                                               |                                                          |                                                    | Штатное расписание          |
|                    |           | <b>4HO 1</b>      | Tafi: Howest                                                       | Подвищепение                                                 |               |                                               | Далинисты                                                |                                                    | Eara noveva                 |
|                    | $= A5$    |                   | <b>BBBGMK</b>                                                      | Отдаления медицинской реабитизден<br>Хирургическое отделение |               | Медицинская систра по физиотералии            | 11.09.1997                                               |                                                    |                             |
|                    |           | 0000-00<br>$= M6$ |                                                                    |                                                              |               | Медицинские сестра.                           | Ларургическое алдивение                                  | t0 06:2018                                         |                             |
|                    | $= M$     |                   | 0000.00                                                            | Хирургическое седеление                                      |               |                                               | Мадицинския состра-                                      | <i><b><i><u>Омрушиноское отделения</u></i></b></i> | 10.09.2018                  |
|                    | -         | A6                | 0000033<br>Общалогиелиническое отделение<br><b>EDBIRCT</b><br>OCMD |                                                              |               |                                               | Мадицинский : репистратор:                               | 01 12.2009                                         |                             |
|                    | $\equiv$  |                   |                                                                    |                                                              |               |                                               | фельдшер (мед сестра) по приему выховов Югделение схоро. | 01.08.2000                                         |                             |
|                    |           | $=$ $A0$ .        | 0000033<br><b>DOMIT</b>                                            |                                                              |               |                                               | Фетьдшер скерой медицинской помощи /Отдетение схорой м   | 15.09.2014                                         |                             |
|                    |           | A <sub>0</sub>    | $-0000033$<br>Мехрайонный специализированный таукомный центр       |                                                              |               |                                               | Врач-офтатымолог /Мехрайзникий специализированный глауко | 15 88.2016                                         |                             |
|                    | $= A$     |                   | $1000 - 34$                                                        | Общепопистиническое отделение                                |               | Врач-кардиолог :Общеполнилиническое огдилиние | 30.11.2009                                               |                                                    |                             |
|                    | $\equiv$  | Pus.              | 0000-001                                                           | Общепагинаническое отделение (немедицинский персонде)        |               |                                               | системный ддминистратор                                  | 706щепопиалинический                               | 01.03.2019<br>01:10.2013    |
|                    |           | $\Delta \mu$      | 0000033                                                            | Хирургическое опделение<br>Общеполитиническое ітделение      |               | ROOM-NADVER                                   | Пирургичаское отделение                                  |                                                    |                             |
|                    | $-34$     |                   | 0000-00                                                            |                                                              |               | Врач-терапиег                                 | ЛЭБщилопиятическое подел.                                | 13.06.2018                                         |                             |
|                    |           | $= -\Delta n$     | 0000033                                                            | Общеполнитанныеское отделение                                |               | мид сестра процедурной                        | Юбщеполнялиническое а                                    | 21 11 2013                                         |                             |
|                    |           | <b>ALL ALL</b>    | SOMAINT:                                                           | contact.                                                     |               |                                               | Deam assessed and more assess                            | <b>Chronologie derroof and a</b>                   | 14.14.2020<br>$\frac{1}{2}$ |
| <b>Havaic nurs</b> |           |                   |                                                                    |                                                              |               |                                               |                                                          |                                                    | Все начасления              |
| Mocnu              |           |                   | Досумент.                                                          |                                                              | Cotpy         | <b>Havechous</b>                              |                                                          | <b>Streetware</b>                                  |                             |
| $\overline{a}$     |           | erred. 2019       | Укольнение                                                         |                                                              | Kess.         |                                               | <b>B 530 58</b>                                          |                                                    | 1 109.00                    |
| ≡                  |           | HOME 2019         | Отпуск без сохранения оплаты                                       |                                                              | Artesti       |                                               |                                                          |                                                    |                             |
| ≡                  |           | #4395.2019        | Ottype                                                             |                                                              | Crape:        |                                               | 121 640.30                                               |                                                    | 17 113.00                   |
| ≕                  |           | Ass. 2019         | Capu<br>Omyce                                                      |                                                              |               | 67,366,00                                     | 8 758.00                                                 |                                                    |                             |
| ₽                  |           | ass. 2019.        | Отпуск без сохранения оптаты<br>Design.                            |                                                              |               |                                               |                                                          |                                                    |                             |
| m                  |           | Aex. 2019         | Othyca                                                             |                                                              | Eorpe.        |                                               | 58.095.00                                                | 7.662.00                                           |                             |
| ⋑                  |           |                   | дек. 2019 .<br><b>Drayon</b>                                       | Crass.                                                       |               | 94 471 86                                     | 12 281.00                                                |                                                    |                             |
| m                  |           |                   | дек. 2019 Опуск                                                    |                                                              | <b>Flasep</b> |                                               | 86 389.99                                                |                                                    | 11 101.00                   |

Рисунок 2.2- Начальная страница области данных

Порядок базовой проверки работоспособности подсистемы ПИК:

<span id="page-19-0"></span>В списке информационных баз у Администратора системы должна быть подключена база 1С с подсистемой транспортного модуля. После запуска этой информационной базы отобразится начальная страница транспортного модуля:

| <b>IC. 2 Known (Kilbersman)</b>              |  | $E - m$ |  |  |  |  |  |
|----------------------------------------------|--|---------|--|--|--|--|--|
| <b>THAN ARE</b>                              |  |         |  |  |  |  |  |
| первыпалення А.К. Галипь атого А.К. - Гамс - |  |         |  |  |  |  |  |
|                                              |  |         |  |  |  |  |  |

Рисунок 2.3 – Начальная страница транспортного модуля

<span id="page-19-1"></span>Программный интеграционный комплекс, обеспечивающий информационное взаимодействие учреждений пилотной группы ПБУУ с подсистемой «АЦК-Финансы», входит в состав ПБУУ. Для его открытия необходимо перейти в раздел «Интеграция с АЦК»:

|    | <b>А</b> Начальная страница     |                                    |                  |                                             |                           |       |           |                                     |               |
|----|---------------------------------|------------------------------------|------------------|---------------------------------------------|---------------------------|-------|-----------|-------------------------------------|---------------|
|    |                                 |                                    |                  |                                             |                           |       |           |                                     |               |
| 플  | Главное                         | Начальная страница<br>$+1$<br>$-6$ |                  |                                             |                           |       |           |                                     |               |
| b  | Органайзер                      | Журнал операций                    |                  |                                             |                           |       |           |                                     |               |
|    |                                 | Tim adoptements [1]                |                  |                                             | v Opravnikavit.           |       |           |                                     | $\sim$        |
| to | Гланирование и                  | Кореоломант: Г. Т.                 |                  |                                             | Cheencrawweal: UNe wissen |       |           |                                     | $\frac{1}{2}$ |
|    | санкционерование                | Halter                             | $\frac{D}{2\pi}$ |                                             | 34 Деновник досуннета     |       |           |                                     |               |
|    |                                 | <b>O</b> Cousers                   | Dreamin made     | Fallmers. v                                 |                           |       |           |                                     |               |
| Θ  | Денамные средства               | <b>Bars</b>                        | L Howen          | Tim gorgoiesing                             |                           | Cowes |           | Кроекопонання                       | Opravi        |
|    |                                 | 聖<br>UU 23.12.2019 12:00:10        |                  | 0000-000423 Tiscrymnews ycryr, pater        |                           |       |           | TVMV newsportsports - 24-255 T      | Mysen         |
|    |                                 | q.<br>TEL 23:13:2019 12:00:10      |                  | 0000-000396 Cver-permips nonpressed         |                           |       |           | 1 089.45 Visuanosoresigorosen VMVTI | Mysen         |
| H  | Материальные запасы             | IEL 23 12 2015 12:00:11            |                  | 0000-000424 Поступления услуг, работ        |                           |       |           | 1176.26 Ульяновскаю докакал УМУП    | Mysell        |
|    |                                 | 缶<br>110-23-12:2019 12:00:11       |                  | 0000-000397 Cremdisemps nonumerable         |                           |       | 1.176.26  | Ульяновская деканал УМУП            | Myanti        |
| 国語 | OC. HMA. HEM.                   | (5) 23.12.2019 12:00:12            |                  | 0000-000045 Cver Ha prinary                 |                           |       | 35-257.90 | Ульяновский областной художе.       | Mysell        |
|    |                                 | 천.<br>(0) 23.12.2019 12:00:13      |                  | 0000-000044 Акт об оказании услуг           |                           |       | 38,351.90 | Ульянавский областной художи.       | Mysen         |
|    |                                 | 愁<br>TIL 23.12.2019 12:00:14       |                  | 0000-000425. Поступление услуг, работ       |                           |       | 5 248.00  | Transackas horsestereina NFT and    | Mysell        |
| 71 | Успули, работы.<br>производство | 41.<br>35 31.12.2019 0.00:00       |                  | 0000-000002 Act chicares BCO                |                           |       | 900.00    |                                     | Mysen         |
|    |                                 | 髦<br>(iii) 31.12.2019 0-00:00      |                  | 0000-000057 ART CONCERNIA ECO               |                           |       | 1,500.00  |                                     | Meson         |
|    |                                 | 氚<br>(5) 31.12.2019 12:00:00       |                  | 0000-000001 Air cryschess ECO               |                           |       | 3,000.00  |                                     | Myseil        |
| Φ  | Hanotik                         | 包<br>10 31.12.2019 12:00:01        |                  | 0000-000058 Apr cracavers 600               |                           |       | 1,500.00  |                                     | Mysell        |
|    |                                 | 천<br>182 31 12 2019 12:00:02       |                  | 0000-000059 Акт списания БСО                |                           |       | 1000.00   |                                     | Mysen         |
| ÷. | Vuer и спиетность               | 苄<br>10 31 12 2015 12:00:03        |                  | DDDD-000060 Aut chicarela BCO               |                           |       | 3 000.00  |                                     | Mysell        |
|    |                                 | 髢<br>110-31.12.2019 12:00:04       |                  | 0000-003061 Art crecaves ECO                |                           |       | 3,000.00  |                                     | Myank         |
|    |                                 | 彤<br>(5) 31.12.2019 12:00:05       |                  | 0000-000062 Акт списания ВСО                |                           |       | 900.00    |                                     | Mysell        |
|    | Справочники                     | 髦<br>(3) 31.12.2019 12:00:06       |                  | 0000-000063 Акт слисания БСО                |                           |       | 900.00    |                                     | Myash         |
|    |                                 | 氚<br>112 31 12 2019 12:00:07       |                  | 0000-000064 Art cratcaves 600               |                           |       | 900.00    |                                     | Mysed         |
|    |                                 | 型<br>15 31.12.2019 12:00:00        |                  | 0000-000065 Act crecaves BCO                |                           |       | 900.00    |                                     | Misen         |
| ۰  | Администрирования               | 髦<br>(10 31 12 2019 12:00:09       |                  | 0000-00066 Act cracaeers 6CO                |                           |       | 2 400.00  |                                     | Mysen         |
|    |                                 | 骶<br>(%) 31.12.2019 12:00:10       |                  | 0000-000061 Art cryscerers ECO              |                           |       | 1 550.00  |                                     | Mysell        |
|    | Интеграция с АЦК                | 包<br>10 31.12.2019 12:00:11        |                  | DDDD-DDDD75 Air crecarere Mategarante       |                           |       | 760.00    |                                     | Mysell        |
|    |                                 | 182 31 12:2019 12:00:12            |                  | 0000-000000 Акт списания материалов         |                           |       | 925.00    |                                     | Mysen         |
|    |                                 | 製<br>10 31 12 2013 12:00:13        |                  | 0000-000081 Акт списання материалов         |                           |       | SED. 87   |                                     | Mysell        |
|    |                                 | 髢<br>10-31.12.2019 12:00:14        |                  | 0000-000082 Акт списания напириалов         |                           |       | 750.00    |                                     | Myash         |
|    |                                 | 智.<br>(5) 31.12.2019 12:00:15      |                  | 0000-000003 AKT стисения материалов         |                           |       | 265,00    |                                     | Mysen         |
|    |                                 | 髦<br>(0) 31 12 2019 12:00:16       |                  | 0000 000004 Ant сласания материалов         |                           |       | 260.87    |                                     | NosvW         |
|    |                                 | T/L 31.12.2019 12:00:17            |                  | 0000-000005 Art cratcaller materialments    |                           |       | 300.00    |                                     | Mysen         |
|    |                                 | US 31.12.2019 12:00:18             |                  | 0000-000729 Операция (букталлерокая)        |                           |       | 6,358,44  |                                     | Mysell        |
|    |                                 | 製<br>(0) 31 12 2019 12:00:19       |                  | 0000-00008E - Акт слуксания материалов      |                           |       | 1450.00   |                                     | Messik        |
|    |                                 | 髦<br>  1 31.12.2019 12:00:20       |                  | 0000-000087 Акт списания материалов         |                           |       | 175,00    |                                     | Myseil        |
|    |                                 | 11 31 12 2019 12:00:21             |                  | 0020-000285 . As y creaçases mampasares     |                           |       | 635.09    |                                     | Mysell        |
|    |                                 | 110 31 12 2019 12:00:22            |                  | 0000-000730 Олерация (букталлероски)        |                           |       | 120150    |                                     | Mysen         |
|    |                                 | 聖<br>四 3112 2019 23:58:59          |                  | 0000-000034 Начисовнуе вчортизации ОС и НМА |                           |       | 6:409.34  |                                     | Mysell        |
|    |                                 | 髢<br>10 31 12 2019 23:55:55        |                  | 0000-000025 Начисления внортизации ОС и НМА |                           |       | 15/821.02 |                                     | Myash         |
|    |                                 | Ł.<br>(8) 31.12 2019 23:55:55      |                  | 0000-000036 Начисление вмортизации ОС и НМА |                           |       | 12 355.80 |                                     | Myank         |
|    |                                 | q.<br>(20 01 2020 13:46 35)        | 0000-000001      | Заявки на косореый раскод                   |                           |       | 300.00    | Метрополитон Медиа"                 | Nocyli        |
|    |                                 | 1 21 01 2020 15:21:55<br>٢.        |                  | 0000-000002 Замика не кассовый расяла       |                           |       | 333.80    | Memorianezan Megua'                 | Mysell        |
|    |                                 | 22.0120201722.16                   |                  | 0000-000003 Звявка на капровый раскод       |                           |       | 333.00    | "Mergononymer Megas                 | Mysen         |

Рисунок 2.4 – Раздел Интеграция с АЦК

<span id="page-20-2"></span>При переходе в указанный раздел откроется форма с обработками обмена:

# Сервис Получение сообщений из ТМ Формирование файлов для отправки

Рисунок 2.5 – Форма с обработками обмена

# <span id="page-20-3"></span><span id="page-20-1"></span><span id="page-20-0"></span>**3. Описание функций**

# **3.1. Перечень функций, выполняемых пользователем с использованием механизмов подсистемы ПБУУ**

Подсистема должна состоять из следующих функций:

1) функция «Учета нефинансовых активов»;

- 2) функция «Учета финансовых активов»;
- 3) функция «Учета обязательств»;
- 4) функция «Финансового результата»;
- 5) функция «Санкционирования расходов»;
- 6) функция «Формирования отчетности».

## <span id="page-21-0"></span>**3.1.1. Функция «Учет нефинансовых активов»**

Функция «Учет нефинансовых активов» должна обеспечивать возможность автоматизации следующих процессов:

- 1) поступления, принятия к учету, внутреннего перемещения, списания объектов основных средств, нематериальных активов, непроизведенных активов;
- 2) начисления амортизации;
- 3) поступления, принятия к учету, внутреннего перемещения, списания материальных запасов;
- 4) вложения в нефинансовые активы, нефинансовые активы в пути, закрытия затрат на изготовление готовой продукции, выполнение работ, услуг;
- 5) принятия к учету прав пользования, прекращения прав пользования, начисления амортизации прав пользования, внутреннего перемещения прав пользования активами;
- 6) обесценения нефинансовых активов.

Печатные формы формируются в соответствии с Приказом Минфина России от 30 марта 2015 г. N 52н "Об утверждении форм первичных учетных документов и регистров бухгалтерского учета, применяемых органами государственной власти (государственными органами), органами местного самоуправления, органами управления государственными внебюджетными фондами, государственными (муниципальными) учреждениями, и Методических указаний по их применению" (с изменениями и дополнениями).

# <span id="page-21-1"></span>**3.1.2. Функция «Учет финансовых активов»**

Функция «Учет финансовых активов» должна обеспечивать возможность автоматизации следующих процессов:

- 1) движения денежных средств учреждения (касса, эквайринговые операции, обмен с банковскими системами и т.д.);
- 2) начисление доходов будущих периодов, списания доходов будущих периодов, начисление доходов текущего периода начисление доходов от аренды имущества бюджетного учреждения, начисление иных доходов за реализованную продукцию, выполненные работы, оказанные услуги в рамках видов деятельности учреждения, начисление платных услуг, начисление родительской платы, начисление питания школьников;
- 3) расчеты по выданным авансам обеспечивают автоматизацию зачета обязательств по полученным и выполненным работам и услугам;
- 4) расчеты с подотчетными лицами обеспечивают возможность отражения остатков по подотчетным лицам, внесения принятых и денежных обязательств по выданным авансам.

Печатные формы формируются в соответствии с Приказом Минфина России от 30 марта 2015 г. N 52н "Об утверждении форм первичных учетных документов и регистров бухгалтерского учета, применяемых органами государственной власти (государственными органами), органами местного самоуправления, органами управления государственными внебюджетными фондами, государственными (муниципальными) учреждениями, и Методических указаний по их применению";

5) расчеты по ущербу и иным доходам предусматривают начисление задолженности в сумме требований, начисление компенсации расходов.

# <span id="page-22-0"></span>**3.1.3. Функция «Учета обязательств»**

Функция «Учет обязательств»» должна обеспечивать возможность автоматизации следующих процессов:

- 1) учет расчетов по обязательствам. Формирование операций по принятию (увеличению) обязательств бюджетным учреждением с автоматическим отражением денежных обязательств;
- 2) учет расчетов по платежам в бюджеты. Формирование регистров по НДС, автоматического формирования записей книги покупок и продаж по НДС, автоматического формирования регистрации счетов-фактур на аванс, сверки данных учета НДС. Расчет базы по налогу на прибыль;
- 3) учет прочих расчетов с кредиторами. Формирование проводок по внутриведомственным, межведомственным расчетам.

Печатные формы формируются в соответствии с Приказом Минфина России от 30 марта 2015 г. N 52н "Об утверждении форм первичных учетных документов и регистров бухгалтерского учета, применяемых органами государственной власти (государственными органами), органами местного самоуправления, органами управления государственными внебюджетными фондами, государственными (муниципальными) учреждениями, и Методических указаний по их применению".

## <span id="page-22-1"></span>**3.1.4. Функция «Финансового результата»**

Функция «Учет финансового результата» должна обеспечивать возможность автоматизации процесса:

- 1) закрытия балансовых счетов в конце года. Закрытия забалансовых счетов поступлений и выбытий денежных средств;
- 2) начисление расходы будущих периодов, автоматического списания расходов будущих периодов;
- 3) формирование резервов предстоящих расходов.

Печатные формы формируются в соответствии с Приказом Минфина России от 30 марта 2015 г. N 52н "Об утверждении форм первичных учетных документов и регистров бухгалтерского учета, применяемых органами государственной власти (государственными органами), органами местного самоуправления, органами управления государственными внебюджетными фондами, государственными (муниципальными) учреждениями, и Методических указаний по их применению".

# <span id="page-23-0"></span>**3.1.5. Функция «Санкционирования расходов»**

Функция «Учет санкционирования расходов» должна обеспечивать возможность автоматизации процесса:

- 1) принятых обязательств в текущем финансовом году, на первый год, на второй год;
- 2) формирования плановых назначений;
- 3) бюджетных данных;
- 4) закрытие счетов санкционирования текущего года;
- 5) перенос остатков по счетам санкционирования последующих лет.

# <span id="page-23-1"></span>**3.1.6. Функция «Формирования отчетности»**

Должна быть обеспечена возможность автоматизации следующих процессов:

- 1) автоматическое формирование регламентированной бюджетной отчетности на основании данных главной книги и других регистров бюджетного учета, в соответствии с законодательством РФ;
- 2) автоматическое формирование главной книги, журналов операций, журналов регистрации обязательств, карточек учета средств и расчетов, инвентарных списков, книги учета бланков строгой отчетности и т.д, на основании регистров бухгалтерского учета, в соответствии с законодательством РФ;
- 3) автоматическое формирование аналитической отчетности;
- 4) формирование налоговой отчетности, в соответствии с законодательством РФ;
- 5) формирование статистической отчетности, в соответствии с законодательством РФ;
- 6) учет входящих и исходящих счет-фактур. Формирование книги покупок и продаж по НДС , в соответствии с законодательством РФ;
- 7) информационное взаимодействие с ПК «Свод-СМАРТ».

Печатные формы формируются в соответствии с Приказом Минфина России от 30 марта 2015 г. N 52н "Об утверждении форм первичных учетных документов и регистров бухгалтерского учета, применяемых органами государственной власти (государственными органами), органами местного самоуправления, органами управления государственными внебюджетными фондами, государственными (муниципальными) учреждениями, и Методических указаний по их применению».

# **3.2. Перечень функций, выполняемых пользователем с использованием механизмов подсистемы ПОТ**

<span id="page-23-2"></span>Подсистема предоставляет следующие функциональные возможности и механизмы:

1) функция «Учет штатной структуры организации в разрезе позиций штатного расписания», предназначенная для автоматизации процессов регистрации подразделений и должностей, формирования штатного расписания, учета сведений по всем исполняемым работником должностям, выполнения анализа штатного расписания Учреждений;

- 2) функция «Учет информации о работниках в объеме, необходимом для расчета заработной платы и формирования отчетности», предназначенная для автоматизации процессов регистрации табельных номеров, информации о детях и родственниках, семейном положении, адресных данные, информация о персональных документах, информация об инвалидности, о различных стажах работы, информация об образовании, ученых степенях, почетных званиях, информация о доходах и налогах, информация о предоставленных стандартных вычетов по налогу на доходы физических лиц;
- 3) функция «Учет использования рабочего времени», предназначенная для автоматизации процессов регистрации данных об отработанном времени и данных об отклонении от графика работы, формировании аналитической, статистической и регламентированной отчетности;
- 4) функция «Кадровый учет», предназначенная для автоматизации процессов регистрации осуществления назначений на должности с одновременным присваиванием данных ФОТ, определением режима работы и отдыха, иных классификаторов в соответствии с трудовым законодательством, подготовку, регистрацию, печать приказов (распоряжений) по кадрам, осуществление учета кадрового резерва для замещения руководящих должностей, осуществление контроля своевременности проведения аттестаций, присвоения специальных званий (в том числе классных чинов государственной гражданской службы), планирования и учета отпусков, формирования и печати учетных документов по кадрам, аналитической отчетности;
- 5) функция «Расчет заработной платы», предназначенная для автоматизации расчета заработной платы работников бюджетной сферы, учета предусмотренных законодательством РФ, формировании аналитической, статистической и регламентированной отчетности;
- 6) функция «Подготовка унифицированных форм по учету заработной платы» предназначенная для автоматизации процессов формирования расчетных листков, аналитических расчетных ведомостей и свод по начислениям и удержаниям и прочих видов ведомостей;
- 7) функция «Исчисление установленных законодательством налогов с фонда оплаты труда», предназначенная для автоматизации расчета удержаний, налогов, взносов и иных выплат, предусмотренных законодательством РФ;
- 8) функция «Формирование унифицированных форм отчетности», предназначенная для автоматизации формировании унифицированных форм отчетности для ПФР, Росстата, ФСС;
- 9) функция «Интеграция с комплексом функций ПБУУ», предназначена для интеграции данных с ПБУУ о начислениях, удержаниях из заработной платы и исчислениях страховых взносов по итогам расчетного периода.

# <span id="page-24-0"></span>**3.2.1. Функция «Учет штатной структуры организации в разрезе подразделений, должностей»**

Функция «Учет штатной структуры организации в разрезе подразделений, должностей» должна обеспечивать возможность автоматизации следующих процессов:

1) регистрация подразделений и должностей;

- 2) формирование штатного расписания;
- 3) учет сведений по всем исполняемым работником должностям;
- 4) выполнение анализа штатного расписания Учреждений, в т.ч. в разрезе КФО;
- 5) ведения учета изменений штатного расписания организации;
- 6) наличие регламентированных печатаных форм для штатного расписания;
- 7) добавление постоянных надбавок в позициях штатного расписания.

# <span id="page-25-0"></span>**3.2.2. Функция «Учет информации о работниках в объеме, необходимом для расчета заработной платы и формирования отчетности» должна обеспечивать возможность автоматизации следующих процессов:**

- 1) регистрация табельных номеров;
- 2) информация о детях и родственниках, семейном положении;
- 3) адресные данные;
- 4) информация о персональных документах;
- 5) информация об инвалидности;
- 6) информация о различных стажах работы;
- 7) информация об образовании, ученых степенях, почетных званиях;
- 8) информация, необходимая для ведения воинского учета;
- 9) информация о доходах и налогах;
- 10) информация о предоставленных стандартных вычетах по налогу на доходы физических лиц.

# <span id="page-25-1"></span>**3.2.3. Функция «Учет использования рабочего времени»**

Функция «Учет использования рабочего времени» должна обеспечивать возможность автоматизации следующих процессов:

- 1) ведение общих графиков работы учреждения;
- 2) формирование индивидуальных графиков работы для отдельных работников;
- 3) регистрацию первичных документов учета рабочего времени табелей учета использования рабочего времени;
- 4) регистрацию документов отклонений;
- 5) регистрацию времени, отработанного по подразделению, без формирования кадровых документов;
- 6) суммированный учет рабочего времени;
- 7) заполнение табеля учета использования рабочего времени в часах и минутах.

# <span id="page-25-2"></span>**3.2.4. Функция «Кадровый учет»**

Функция «Кадровый учет» должна обеспечивать возможность автоматизации следующих процессов:

1) осуществление назначений на должности с одновременным присваиванием данных ФОТ, определением режима работы и отдыха, иных классификаторов в соответствии с трудовым законодательством;

- 2) подготовку, регистрацию, печать приказов (распоряжений) по кадрам;
- 3) осуществление учета кадрового резерва для замещения руководящих должностей;
- 4) осуществление контроля своевременности проведения аттестаций, присвоения специальных званий (в том числе классных чинов государственной гражданской службы);
- 5) планирование и учет отпусков;
- 6) формирование и печать учетных документов по кадрам;
- 7) формирование и печать регламентированной (государственной, ведомственной, отраслевой) отчетности по кадрам;
- 8) формирование и печать оперативной отчетности (справок) по кадровому составу (по перечню);
- 9) возможность проведения анализа количественного и качественного состава кадров и его изменений.

## <span id="page-26-0"></span>**3.2.5. Функция «Расчет заработной платы»**

Функция «Расчет заработной платы» должна обеспечивать возможность автоматизации следующих процессов:

- 1) формирование документов по учету рабочего времени с использованием форм, разрешенных нормами права и документооборотом государственного учреждения;
- 2) формирование внутренних документов и/или учетных регистров, необходимых для расчета компенсационных выплат;
- 3) формирование внутренних документов и/или учетных регистров, необходимых для расчета стимулирующих выплат;
- 4) расчет заработной платы согласно данным по отработанному времени;
- 5) расчет стимулирующих выплат;
- 6) расчет среднего заработка в соответствии с требованиями трудового законодательства;
- 7) осуществление расчета удержаний (НДФЛ, профсоюзные взносы, алименты, удержания по исполнительным листам, по добровольному страхованию, по добровольным перечислениям в пользу третьих лиц);
- 8) расчеты с персоналом, депонирование.

## <span id="page-26-1"></span>**3.2.6. Функция «Подготовка унифицированных форм по учету заработной платы»**

Функция «Подготовка унифицированных форм по учету заработной платы» должна обеспечивать возможность автоматизации следующих процессов:

- 1) расчетных листков, с возможностью рассылки их на электронную почту работников в виде архива с персональным паролем;
- 2) аналитических расчетных ведомостей и свод по начислениям и удержаниям;
- 3) расчетно-платежных (ф. 0504401);
- 4) платежных ведомостей (ф. 0504403);
- 5) записки-расчета об исчислении среднего заработка при предоставлении отпуска, увольнении и других случаях (ф. 0504425);
- 6) табеля учета использования рабочего времени и расчета заработной платы (ф. 0504421).

# <span id="page-27-0"></span>**3.2.7. Функция «Исчисление установленных законодательством налогов с фонда оплаты труда»**

Функция «Исчисление установленных законодательством налогов с фонда оплаты труда» должна обеспечивать возможность автоматизации:

- 1) исчисления налога на доходы физических лиц;
- 2) исчисления страховых взносов на обязательное пенсионное страхование;
- 3) исчисления страховых взносов на страхование от несчастных случаев и профзаболеваний;
- 4) исчисления страховых взносов на случай временной нетрудоспособности и в связи с материнством;
- 5) формирование справок 2-НДФЛ, 6-НДФЛ;
- 6) вывод отчета в печатную форму;
- 7) взаимодействие с ИФНС посредством файлового обмена через операторов электронного документооборота.

#### <span id="page-27-1"></span>**3.2.8. Функция «Формирование унифицированных форм отчетности»**

Функция «Формирование унифицированных форм отчетности» должна обеспечивать возможность автоматизации следующих процессов:

- 1) формирование унифицированных форм отчетности для ПФР, расчет по начисленным и уплаченным страховым взносам, сведения о среднесписочной численности работников за предшествующий календарный год, вывод отчета в печатную форму, взаимодействие с ПФР посредством файлового обмена через операторов электронного документооборота;
- 2) формирование унифицированной формы отчетности для Росстата N П-4 Сведения о численности, заработной плате и движении работников, вывод отчета в печатную форму, взаимодействие с Росстатом посредством файлового обмена через операторов электронного документооборота;
- 3) возможность обмена с системой Фонда социального страхования, а также посредством выгрузки реестров для реализации возможности обмена.

#### <span id="page-27-2"></span>**3.2.9. Функция «Интеграция с комплексом функций ПБУУ»**

Функция «Интеграция с комплексом функций ПБУУ» предназначена для интеграции данных с ПБУУ о начислениях, удержаниях из заработной платы и исчислениях страховых взносов по итогам расчетного периода.

# <span id="page-27-3"></span>**3.3. Перечень функций, выполняемых пользователем с использованием механизмов подсистемы ПИК**

ПИК состоит из следующих механизмов:

1) транспортный модуль (отдельная конфигурация 1С);

- 2) модуль на стороне учетной системы (АИС ФХД) (отдельное расширение для конфигурации 1С:Бухгалтерия государственного учреждения, ред.2.0);
- 3) транспортный модуль отвечает за взаимодействие с транспортной шиной системы АЦК. В автоматическом режиме происходит периодический опрос шины на наличие сообщений и загрузка сообщений;
- 4) модуль на стороне учетной системы (АИС ФХД) отвечает за автоматическое формирование элементов справочников и документов по полученным сообщениям из транспортного модуля.

Данные механизмы автоматизируют следующие функции:

- 1. Функция «Прием сообщений ПИК», предназначенная для обеспечения приема сообщений, направляемых из «АЦК-Финансы»;
- 2. Функция «Обработка принятых ЭД», предназначенная для приема и обработки сообщений из АЦК-Финансы с автоматизированным созданием в ПБУУ объектов учета;
- 3. Функция «Формирование сообщений в адрес подсистемы «АЦК-Финансы»», предназначенная для обеспечения формирования сообщений на основе ЭД учреждений;
- 4. Функция «Формирование файлов расчетно-платежных документов БУ/АУ» предназначенная для обеспечения возможности формирования текстовых файлов расчетно-платежных документов БУ/АУ.

## <span id="page-28-0"></span>**3.4.1. Функция «Прием сообщений ПИК»**

ПИК должен обеспечивать прием сообщений, направляемых из «АЦК-Финансы» в следующем составе:

- ЭД «Уведомление о бюджетных назначениях»;
- ЭД «Уведомление об изменении бюджетных назначений»;
- ЭД «План ФХД»;
- ЭД «Договор»;
- ЭД «Бюджетное обязательство»;
- ЭД «Соглашение о порядке и условиях предоставлении субсидии»;
- ЭД «Расшифровка к обращению взыскания»;
- ЭД «Сведения об обязательствах и договоре БУ/АУ»;
- ЭД «Заявка на оплату расходов»;
- ЭД «Заявка БУ/АУ на выплату средств»;
- ЭД «Заявка БУ/АУ на получение наличных денег»;
- ЭД «Отчет учреждения» с типами «Выписка из лицевого счета по бюджету», «Выписка из лицевого счета БУ/АУ»;
- ЭД «Справка по расходам»;
- ЭД «Заявка на закупку»;
- ЭД «Заявка БУ/АУ на закупку продукции»;
- ЭД «Справка-уведомление об уточнении операций БУ/АУ»;
- ЭД «Отчет учреждения» с типами «Выписка из лицевого счета по бюджету (50Н)» с подтверждающими плановыми ЭД (УБН/УиБН, Бюджетное обязательство).

# <span id="page-29-0"></span>**3.4.2. Функция «Обработка принятых ЭД»**

Должна обеспечиваться возможность автоматизации следующих процессов:

- 1) приема сообщений из АЦК-Финансы с автоматизированным созданием в ПИК объектов учета, определенных данным ЧТЗ;
- 2) обработки сообщений из АЦК-Финансы с автоматизированным созданием в ПИК объектов учета, определенных данным ЧТЗ.

В случае невозможности однозначной идентификации связанных объектов аналитики или недостаточности информации для их создания по данным ЭД полученных из подсистемы «АЦК-Финансы», ПИК должен обеспечивать информирование пользователя ПБУУ для выполнения соответствующих ручных корректировок в ПБУУ.

Подсистема должна обеспечивать возможность формирования Квитанции по формату, разработанному Исполнителем (в том числе с электронной подписью), от учреждений пилотной группы ПБУУ.

# <span id="page-29-1"></span>**3.4.3. Функция «Формирование сообщений в адрес подсистемы «АЦК-Финансы»»**

Подсистема должна обеспечивать возможность формирования Сообщений по форматам, разработанным Исполнителем, на основе ЭД учреждений пилотной группы ПБУУ для формирования в подсистеме «АЦК-Финансы» следующих ЭД:

1) «Заявка на оплату расходов».

# <span id="page-29-2"></span>**3.4.4. Функция «Формирование файлов расчетно-платежных документов БУ/АУ»**

Подсистема должна обеспечивать возможность формирования сообщений БУ/АУ в адрес Управления Федерального Казначейства по Ленинградской области только при получении информации от подсистемы «АЦК-Финансы» о переводе ЭД подсистемы АЦК-Финансы:

- 1) «Заявка БУ/АУ на выплату средств»;
- 2) «Заявка БУ/АУ на получение наличных денег».

Информация из подсистемы «АЦК-Финансы» должна передаваться в ПБУУ в виде сообщений на основе ЭД «Заявка БУ/АУ на выплату средств» и «Заявка БУ/АУ на получение наличных денег» по форматам, разработанным Исполнителем.

# **3.4. Общая характеристика**

# <span id="page-29-4"></span><span id="page-29-3"></span>**3.5.1. Общая характеристика подсистемы ПБУУ**

Подсистему можно использовать для ведения централизованного учета за учреждения, передавшие свои полномочия по ведению бухгалтерского учета на основании соглашения. При ведении централизованного учета используются общие государственные классификаторы, ведутся общие списки контрагентов, номенклатуры, материальных запасов, статей затрат и т. д. Главная книга и баланс могут формироваться консолидировано для группы учреждений либо раздельно по учреждениям и структурным подразделениям.

В подсистеме предусмотрена возможность назначения различных ролей пользователей, в данном руководстве предполагается, что в учреждении работают пользователи с правами (полномочиями) материально - ответственного лица, кассира, экономиста и руководителя. Они вводят данные только по своему учреждению в своей области данных. В Учреждении работают пользователи с правами (полномочиями) бухгалтера и главного бухгалтера. Они ведут учет для всех областей данных, к которым имеют доступ.

#### **3.5.1.1. Учет нефинансовых активов**

Функция «Учет нефинансовых активов» должна обеспечивать возможность автоматизации следующих процессов:

#### Процесс «Учет материальных запасов»

Автоматизация процесса должна быть представлена реализацией процесса операций, связанных с поступлением, перемещением и выбытием товарных и материальных запасов.

Процесс должен быть представлен следующими частными случаями:

## Процесс «Поступление материальных запасов»

Автоматизация процесса «Поступление материальных запасов» должна обеспечивать возможность ввода данных вручную и/или на основании данных Подсистемы и предназначена для регистрации фактов поступления материальных ценностей и формирования бухгалтерских проводок в бюджетном учете.

Результатом отражения процесса должен быть электронный документ в информационной системе, содержащий необходимые данные для формирования форм «Бухгалтерская справка (ф. 0504833)», Приходный ордер на приемку материальных ценностей (нефинансовых активов) (ф.0504207) и т.д.

Печатные формы формируются в соответствии с Приказом Минфина России от 30 марта 2015 г. N 52н "Об утверждении форм первичных учетных документов и регистров бухгалтерского учета, применяемых органами государственной власти (государственными органами), органами местного самоуправления, органами управления государственными внебюджетными фондами, государственными (муниципальными) учреждениями, и Методических указаний по их применению".

Участниками бизнес-процесса являются пользователи с ролью:

1. Бухгалтер.

2. Главный бухгалтер.

#### Процесс «Акт списания материальных запасов»

Автоматизация процесса «Акт списания материальных запасов» должна обеспечивать возможность ввода данных вручную и/или на основании данных Подсистемы и предназначена для регистрации фактов списания материальных ценностей и формирования бухгалтерских проводок в бюджетном учете.

Результатом отражения процесса должен быть электронный документ в информационной системе, содержащий необходимые данные для формирования форм «Бухгалтерская справка (ф. 0504833)», «Акт о списании материальных запасов (ф. 0504230) и т.д.

Печатные формы формируются в соответствии с Приказом Минфина России от 30 марта 2015 г. N 52н "Об утверждении форм первичных учетных документов и регистров бухгалтерского учета, применяемых органами государственной власти (государственными органами), органами местного самоуправления, органами управления государственными внебюджетными фондами, государственными (муниципальными) учреждениями, и Методических указаний по их применению"

Участниками бизнес-процесса являются пользователи с ролью:

- 1. Бухгалтер.
- 2. Главный бухгалтер.

# Процесс «Внутреннего перемещения МЗ»

Автоматизация процесса «Внутреннего перемещения МЗ» должна обеспечивать возможность ввода данных вручную и/или на основании данных Подсистемы. Предназначена для регистрации фактов списания материальных ценностей и формирования бухгалтерских проводок в бюджетном учете.

Результатом отражения процесса должен быть электронный документ в информационной системе, содержащий необходимые данные для формирования форм «Бухгалтерская справка (ф. 0504833)», «Накладная на внутреннее перемещение объектов нефинансовых активов» (ф. 0504102) и т.д.

Печатные формы формируются в соответствии с Приказом Минфина России от 30 марта 2015 г. N 52н "Об утверждении форм первичных учетных документов и регистров бухгалтерского учета, применяемых органами государственной власти (государственными органами), органами местного самоуправления, органами управления государственными внебюджетными фондами, государственными (муниципальными) учреждениями, и Методических указаний по их применению".

Участниками бизнес-процесса являются пользователи с ролью:

- 1. Бухгалтер.
- 2. Главный бухгалтер.

Процесс «Начисление амортизации»

Автоматизация процесса должна быть обеспечивать возможность ввода данных вручную и/или на основании данных Подсистемы. Сумма амортизации отражает величину стоимости основных средств, закрепленных за учреждением на праве оперативного управления, перенесенную за период их использования на уменьшение финансового результата.

Результатом отражения процесса должен быть электронный документ в информационной системе, содержащий необходимые данные для формирования форм «Бухгалтерская справка (ф. 0504833)». Аналитический учет начисленной амортизации ведется в оборотной ведомости по нефинансовым активам (п. 90 Инструкции № 157н). Начисление амортизации отражается в журнале операций по выбытию и перемещению нефинансовых активов (п. [91 Инструкции №](https://its.1c.ru/db/garant/content/12080849/1/100000) 157н). Приказ Минфина РФ от 1 декабря 2010 г. N 157н "Об утверждении Единого плана счетов бухгалтерского учета для органов государственной власти (государственных органов), органов местного самоуправления, органов управления государственными внебюджетными фондами, государственных академий наук, государственных (муниципальных) учреждений и Инструкции по его применению".

Участниками бизнес-процесса являются пользователи с ролью:

- 1. Бухгалтер.
- 2. Главный бухгалтер.

Процесс « Принятие к учету права пользования активом по договору операционной аренды»

Автоматизация процесса должна быть обеспечивать возможность ввода данных вручную и/или на основании данных Подсистемы. Предназначен для регистрации объектов учета операционной аренды при передаче или получении в аренду помещений, транспортных средств и другого имущества на небольшой срок (от нескольких месяцев до нескольких лет), несопоставимый с оставшимся сроком полезного использования имущества, а также при передаче или получении в аренду земельных участков (непроизведенных активов). Право пользования активом учитывается в составе нефинансовых активов как самостоятельный объект бухгалтерского учета.

Результатом отражения процесса должен быть электронный документ в информационной системе, содержащий необходимые данные для формирования форм «Бухгалтерская справка (ф. 0504833)». Приказ Минфина России от 31 декабря 2016 г. N 258н "Об утверждении федерального стандарта бухгалтерского учета для организаций государственного сектора "Аренда".

Участниками бизнес-процесса являются пользователи с ролью:

- 1. Бухгалтер.
- 2. Главный бухгалтер.

# Процесс «Учет ОС, НМА и НПА»

Автоматизация процесса должна быть представлена реализацией процесса операций, связанных с поступлением, перемещением и списанием ОС, НМА и НПА.

Процесс должен быть представлен следующими частными случаями:

# Процесс «Поступление ОС, НМА и НПА»

Автоматизация процесса «Поступление ОС, НМА и НПА» должна обеспечивать возможность ввода данных вручную и/или на основании данных Подсистемы и предназначена для регистрации фактов поступления материальных ценностей и формирования бухгалтерских проводок в бюджетном учете.

Результатом отражения процесса должен быть электронный документ в информационной системе, содержащий необходимые данные для формирования форм «Бухгалтерская справка (ф. 0504833)», Приходный ордер на приемку материальных ценностей (нефинансовых активов) (ф.0504207) и т.д.

Печатные формы формируются в соответствии с Приказом Минфина России от 30 марта 2015 г. N 52н "Об утверждении форм первичных учетных документов и регистров бухгалтерского учета, применяемых органами государственной власти (государственными органами), органами местного самоуправления, органами управления государственными внебюджетными фондами, государственными (муниципальными) учреждениями, и Методических указаний по их применению".

Участниками бизнес-процесса являются пользователи с ролью:

1. Бухгалтер.

2. Главный бухгалтер.

# Процесс «Списания объектов ОС, НМА и НПА»

Автоматизация процесса «Списания объектов ОС, НМА и НПА» должна обеспечивать возможность ввода данных вручную и/или на основании данных Подсистемы и предназначена для регистрации фактов списания материальных ценностей и формирования бухгалтерских проводок в бюджетном учете.

Результатом отражения процесса должен быть электронный документ в информационной системе, содержащий необходимые данные для формирования форм «Бухгалтерская справка (ф. 0504833)», «Акт о списании объектов нефинансовых активов (кроме транспортных средств) (ф. 0504104) и т.д,

Печатные формы формируются в соответствии с Приказом Минфина России от 30 марта 2015 г. N 52н "Об утверждении форм первичных учетных документов и регистров бухгалтерского учета, применяемых органами государственной власти (государственными органами), органами местного самоуправления, органами управления государственными внебюджетными фондами, государственными (муниципальными) учреждениями, и Методических указаний по их применению".

Участниками бизнес-процесса являются пользователи с ролью:

- 1. Бухгалтер.
- 2. Главный бухгалтер.

# Процесс «Внутреннего перемещения ОС, НМА и НПА»

Автоматизация процесса «Внутреннего перемещения ОС, НМА, НПА» должна обеспечивать возможность ввода данных вручную и/или на основании данных Подсистемы и предназначена для регистрации фактов списания материальных ценностей и формирования бухгалтерских проводок в бюджетном учете.

Результатом отражения процесса должен быть электронный документ в информационной системе, содержащий необходимые данные для формирования форм «Бухгалтерская справка (ф. 0504833)», «Накладная на внутреннее перемещение объектов нефинансовых активов» (ф. 0504102) и т.д,

Печатные формы формируются в соответствии с Приказом Минфина России от 30 марта 2015 г. N 52н "Об утверждении форм первичных учетных документов и регистров бухгалтерского учета, применяемых органами государственной власти (государственными органами), органами местного самоуправления, органами управления государственными внебюджетными фондами, государственными (муниципальными) учреждениями, и Методических указаний по их применению"

Участниками бизнес-процесса являются пользователи с ролью:

- 1. Бухгалтер.
- 2. Главный бухгалтер.

# Процесс «Списание затрат по услугам»

Автоматизация процесса «Списание затрат по услугам» должна обеспечивать возможность автоматического закрытия введенных данных. Предназначена для регистрации фактов учета операций по формированию себестоимости готовой продукции (выполняемых работ, оказываемых услуг), операций принятия к учету готовой продукции в рамках формирования учетной политики учреждение с учетом требований [законодательства](https://its.1c.ru/db/content/garant/src/d0182/i0036578.htm?_=1576599117) РФ.

Результатом отражения процесса должен быть электронный документ в информационной системе, содержащий необходимые данные для формирования форм и формирования бухгалтерских проводок.

Участниками бизнес-процесса являются пользователи с ролью:

- 1. Бухгалтер.
- 2. Главный бухгалтер.

#### **3.5.1.2. Учет финансовых активов**

#### Процесс «Учет денежных средств»

Процесс должен быть представлен следующими частными случаями:

#### Процесс «Заявка на возврат»

Автоматизация процесса предназначена для регистрации фактов возврата (возмещения) излишне полученных доходов, авансов полученных, средств во временном распоряжении и формирования бухгалтерских проводок в бюджетном учете.

Результатом отражения процесса в Системе должен быть электронный документ в информационной системе, содержащий необходимые данные для формирования формы «Заявка на возврат» (ф. 0531803) и формирования бухгалтерских проводок

Участниками бизнес-процесса являются пользователи с ролью:

- 1. Бухгалтер.
- 2. Главный бухгалтер.

#### Процесс «Заявка на кассовый расход»

Автоматизация процесса «Заявка на кассовый расход» предназначена для регистрации фактов оплаты денежных обязательств и формирования бухгалтерских проводок в бюджетном учете.

Результатом отражения процесса в Системе должен быть электронный документ, содержащий в информационной системе необходимые данные для формирования формы «Заявка на кассовый расход (ф. 0531801)» и формирования бухгалтерских проводок.

Участниками бизнес-процесса являются пользователи с ролью:

- 1. Бухгалтер.
- 2. Главный бухгалтер.
- 3. Руководитель.

#### Процесс «Заявка на получение наличных денежных средств»

Автоматизация процесса «Заявка на получение наличных денежных средств» предназначена для регистрации фактов перечисления на счет для снятия наличных и формирования бухгалтерских проводок в бюджетном учете.

Результатом отражения процесса в Системе должен быть электронный документ в информационной системе, содержащий необходимые данные для формирования формы «Заявка на получение наличных денег (ф. 0531243)» и формирования бухгалтерских проводок.

Участниками бизнес-процесса являются пользователи с ролью:

- 1. Бухгалтер.
- 2. Главный бухгалтер.
- 3. Руководитель.

# Процесс «Кассовое поступление»

Автоматизация процесса предназначена для отражения операций по поступлению денежных средств на счет учреждения.

Результатом отражения процесса в Системе должен быть электронный документ в информационной системе, содержащий необходимые данные для формирования формы «Бухгалтерская справка (ф.0504833)»

Участником бизнес-процесса является пользователь с ролью:

1. Бухгалтер.

Процесс «Получение и обработка выписки из лицевого счета»

- Автоматизация процесса предназначена для регистрации формуляра «Выписка из лицевого счета», полученного из казначейства и формирования бухгалтерских проводок в связанных формулярах.
- Результатом отражения процесса в Системе должен быть электронный документ в информационной системе, содержащий необходимые данные для формирования формы «Выписка из лицевого счета».
- Участником бизнес-процесса является пользователь с ролью:
- 2. Бухгалтер.

# Процесс «Учет расчетов по доходам»

Автоматизация процесса предназначена для отражения операций по поступлению и начислению доходов учреждения.

Результатом отражения процесса в Системе должен быть электронный документ в информационной системе, содержащий необходимые данные для формирования форм и отчетов «Ведомости по расчетам», «Бухгалтерская справка (ф.0504833)»

Участником бизнес-процесса является пользователь с ролью:

1. Бухгалтер.

# Процесс «Учет расчетов с подотчетными лицами»

Автоматизация процесса «Учет расчетов с подотчетными лицами» обеспечивает возможность ввода данных вручную и/или на основании данных Подсистемы и предназначена для регистрации фактов операций по расчетам с подотчетными лицами в разрезе сотрудников и видов выплат и формирования бухгалтерских проводок в бюджетном учете.

Результатом отражения процесса должен быть электронный документ в информационной системе, содержащий необходимые данные для формирования форм «Бухгалтерская справка (ф. 0504833)», «Авансовый отчет (ф. 0504505), в соответствии с Инструкциями бюджетного учета РФ.
Участником бизнес-процесса является пользователь с ролью:

1. Бухгалтер.

Процесс «Начисление доходов»

Автоматизация процесса «Начисление доходов» обеспечивает возможность ввода данных вручную и/или на основании данных Подсистемы и предназначена для регистрации фактов операций расчетов по ущербу и иным доходам и формирования бухгалтерских проводок в бюджетном учете.

Результатом отражения процесса должен быть электронный документ в информационной системе, содержащий необходимые данные для формирования форм «Бухгалтерская справка (ф. 0504833)», «Акта об оказании услуг», в соответствии с Инструкциями бюджетного учета РФ.

Участником бизнес-процесса является пользователь с ролью:

1. Бухгалтер.

### Процесс «Учет прочих расчетов с дебиторами»

Процесс должен быть представлен следующими частными случаями:

Автоматизация процесса «Учет прочих расчетов с дебиторами» обеспечивает возможность ввода данных вручную и/или на основании данных Подсистемы и предназначена для регистрации фактов операций по учету прочих расчетов с дебиторами и формирования бухгалтерских проводок в бюджетном учете.

### Процесс «Корректировка расчетов с учредителем»

Результатом отражения процесса должен быть электронный документ в информационной системе, содержащий необходимые данные для формирования бухгалтерских проводок и формирования форм «Бухгалтерская справка (ф. 0504833)».

Участником бизнес-процесса является пользователь с ролью:

1. Бухгалтер.

### Процесс «Счет-фактура выданная»

Результатом отражения процесса должен быть электронный документ в информационной системе, содержащий необходимые данные для формирования форм «Счет-фактура выданная», в соответствии с действующим законодательством РФ.

Участником бизнес-процесса является пользователь с ролью:

1. Бухгалтер.

### **3.5.1.3. Учет обязательств**

#### Процесс «Учет обязательств»

Для учета обязательств, принятых учреждением на финансовый год, предназначены счета санкционирования расходов. Их применение регламентируется:

- разделом VI инструкции, утв. приказом Минфина России от 01.12.2010 № 157н (далее – Инструкция № 157н);
- разделом 5 инструкции, утв. приказом Минфина России от 16.12.2010 № 174н (далее – Инструкция № 174н);

 разделом 5 инструкции, утв. приказом Минфина России от 23.12.2010 № 183н (далее – Инструкция № 183н).

На счете 502 07 отражаются:

- по кредиту счета сумма обязательства, принимаемого при размещении в единой информационной системе извещения об осуществлении закупки с использованием конкурентных способов определения поставщиков (подрядчиков, исполнителей) – в размере начальной (максимальной) цены договора (контракта);
- по дебету счета сумма принятого обязательства по договору (контракту), заключенному с победителем – в размере цены договора (контракта);
- по дебету счета сумма экономии, сложившейся по результатам закупки относительно начальной (максимальной) цены договора (контракта).

Таким образом, кредитовое сальдо по счету 502 07 показывает объем закупок в денежном выражении, по которым еще не определены поставщики (подрядчики, исполнители).

На дату заключения договора (контракта) о поставке товаров (выполнении работ, оказании услуг) у учреждения появляется обязательство, которое должно быть отражено в учете на счете 502 01 "Принятые обязательства" (пп. 318, 319 Инструкции № 157н, п. 167 Инструкции № 174н, п. 196 Инструкции № 183н). Данные о принимаемых обязательствах заполняются согласно извещениям об осуществлении закупок с использованием конкурентных способов определения поставщиков (подрядчиков, исполнителей), о принятых бюджетных обязательствах – согласно заключенным договорам (контрактам).

Результатом отражения процесса в Системе должен быть электронный документ в информационной системе, содержащий необходимые данные для формирования формы «Бухгалтерская справка (ф.0504833)» и формирования бухгалтерских проводок. Аналитический учет обязательств текущего финансового года ведется в Журнале регистрации обязательств (ф. 0504064).

Участниками бизнес-процесса являются пользователи с ролью:

- 1. Экономист.
- 2. Руководитель.
- 3. Главный бухгалтер.

#### Процесс «Расчеты по обязательствам»

Автоматизация процесса «Расчеты по обязательствам» обеспечивает возможность ввода данных вручную и/или на основании данных Подсистемы. Предназначена для регистрации фактов операций по учету прочих расчетов с кредиторами и формирования бухгалтерских проводок в бюджетном учете:

- расчетов по долговым обязательствам по целевым иностранным кредитам (заимствованиям);
- расчетов с кредиторами по государственным (муниципальным) гарантиям;
- расчетов по оплате труда и начислениям на выплаты по оплате труда;
- расчетов по работам, услугам;
- расчетов по поступлению нефинансовых активов;
- расчетов по безвозмездным перечислениям текущего характера организациям;
- расчетов по безвозмездным перечислениям бюджетам;
- расчетов по безвозмездным перечислениям капитального характера организациям;
- расчетов по прочим расходам;
- расчетов по оплате труда и начислениям на выплаты по оплате труда.

Результатом отражения процесса должен быть электронный документ в информационной системе, содержащий необходимые данные для формирования форм «Бухгалтерская справка (ф. 0504833)» и формирования проводок бухгалтерского учета.

Участником бизнес-процесса является пользователь с ролью:

1. Бухгалтер.

### Процесс «Учет расчетов по платежам в бюджеты»

Автоматизация процесса «Учет расчетов по платежам в бюджеты» обеспечивает возможность ввода данных вручную и/или на основании данных Подсистемы и предназначена для регистрации фактов операций по учету прочих расчетов с кредиторами и формирования бухгалтерских проводок в бюджетном учете.

Процесс должен быть представлен следующими частными случаями:

Процесс «Начисление резервов по отпускам»

Автоматизация процесса предназначена для регистрации фактов резервирования обязательств по оплате отпусков сотрудников и формирования бухгалтерских проводок в бюджетном учете.

Результатом отражения процесса в Системе должен быть электронный документ в информационной системе, содержащий необходимые данные для формирования формы «Бухгалтерская справка (ф. 0504833)» и формирования бухгалтерских проводок

Участниками бизнес-процесса являются пользователи с ролью:

- 1. Бухгалтер.
- 2. Главный бухгалтер.

Процесс «Получение финансовых активов и обязательств в рамках внутриведомственных, межведомственных расчетов»

Автоматизация процесса предназначена для отражения в учете факта получения финансовых активов и обязательств в рамках внутриведомственных, межведомственных расчетов, а также формирования бухгалтерских проводок в учете.

Результатом отражения процесса в Системе должен быть электронный документ, содержащий в информационной системе необходимые данные для формирования формы «Извещение (ф. 0504805)».

Участниками бизнес-процесса являются пользователи с ролью:

- 1. Бухгалтер.
- 2. Главный бухгалтер.
- 3. Руководитель.

# **3.5.1.4. Учет финансового результата**

### Процесс «Начисление расходов будущих периодов»

Автоматизация процесса предназначена для отражения в учете факта начисление расходов будущих периодов, а также формирования бухгалтерских проводок в учете.

Результатом отражения процесса в Системе должен быть электронный документ, содержащий в информационной системе необходимые данные для формирования формы «Бухгалтерская справка (ф. 0504833)» и формирования бухгалтерских проводок.

Участниками бизнес-процесса являются пользователи с ролью:

- 1. Главный бухгалтер.
- 2. Бухгалтер

### Процесс «Закрытия балансовых счетов в конце года»

Автоматизация процесса предназначена для отражения в учете финансового результата прошлых отчетных периодов путем заключения показателей по счетам финансового результата текущего финансового года.

Результатом отражения процесса в Системе должен быть электронный документ, содержащий в информационной системе необходимые данные для формирования формы «Бухгалтерская справка (ф. 0504833)» и формирования бухгалтерских проводок.

Участниками бизнес-процесса являются пользователи с ролью:

1. Главный бухгалтер.

### **3.5.1.5. Учет санкционирования расходов**

Объекты учета раздела "Санкционирование расходов экономического субъекта" учитываются по аналитическим группам синтетического счета объектов учета, формируемых по финансовым периодам (разряды 22, 23 номера счета бюджетного учета):

- 10 "Санкционирование по текущему финансовому году";
- 20 "Санкционирование по первому году, следующему за текущим (очередным финансовым годом)";
- 30 "Санкционирование по второму году, следующему за текущим (первым годом, следующим за очередным)";
- 40 "Санкционирование по второму году, следующему за очередным";
- 90 "Санкционирование на иные очередные года (за пределами планового периода)".

Функция «Учет санкционирования расходов» должна обеспечивать возможность автоматизации процессов:

### Процесс «Плановые назначения по доходам»

Автоматизация процесса предназначена для регистрации плановых (прогнозных) показателей поступлений и формирования бухгалтерских проводок в бюджетном учете.

Результатом отражения процесса в Системе должен быть электронный документ в информационной системе, содержащий необходимые данные для формирования формы «Бухгалтерская справка (ф.0504833)» и формирования бухгалтерских проводок.

Участниками бизнес-процесса являются пользователи с ролью:

- 1. Экономист.
- 2. Руководитель.
- 3. Главный бухгалтер.

### Процесс «Расходное расписание»

Автоматизация процесса предназначена для регистрации бюджетных данных ГРБС, РБС доведенных себе как получателю, бюджетных данных, переданных подведомственным распорядителям и получателям и формирования бухгалтерских проводок в бюджетном учете.

Результатом отражения процесса в Системе должен быть электронный документ в информационной системе, содержащий необходимые данные для формирования формы «Расходное расписание (ф.0531722)» и формирования бухгалтерских проводок.

Участниками бизнес-процесса являются пользователи с ролью:

- 1. Экономист.
- 2. Бухгалтер.

### Процесс «Бюджетные данные, полученные для распределения»

Автоматизация процесса предназначена для отражения в учете бюджетных данных ПБС, полученные от распорядителя, бюджетных данных, полученных ГРБС для распределения, бюджетных данных, полученных РБС для распределения, а также формирования бухгалтерских проводок в учете.

Результатом отражения процесса в Системе должен быть электронный документ, содержащий в информационной системе необходимые данные для формирования формы «Бухгалтерская справка (ф.0504833)» и формирования бухгалтерских проводок.

Участниками бизнес-процесса являются пользователи с ролью:

- 1. Экономист.
- 2. Бухгалтер.

Процесс «Регистрация бюджетных обязательств»

Автоматизация процесса предназначена для отражения в учете принятых и принимаемых бюджетных обязательствах и формирования бухгалтерских проводок в бюджетном учете.

Результатом отражения процесса в Системе должен быть электронный документ, содержащий необходимые данные для формирования формы «Сведения о бюджетных обязательствах (ф. 0506101)», в соответствии с действующим законодательством РФ.

Участниками бизнес-процесса являются пользователи с ролью:

- 1. Экономист.
- 2. Бухгалтер.

Процесс «Принятие денежных обязательств по выплате подотчетному лицу»

Автоматизация процесса предназначена для регистрации фактов принятия денежных обязательств на основании заявления на выдачу аванса подотчетному лицу и формирования бухгалтерских проводок в бюджетном учете.

Результатом отражения процесса в Системе должен быть электронный документ, содержащий в информационной системе необходимые данные для формирования формы «Бухгалтерская справка (ф.0504833)».

Участниками бизнес-процесса являются пользователи с ролью:

- 1. Экономист.
- 2. Руководитель.
- 3. Главный бухгалтер.

#### Процесс «Закрытие счетов санкционирования завершаемого финансового года»

Автоматизация процесса предназначена для закрытия счетов санкционирования завершаемого финансового года. Остатки по соответствующим аналитическим счетам санкционирования расходов текущего финансового года по завершению года на следующий год не переносятся

Результатом отражения процесса в Системе должен быть электронный документ, содержащий в информационной системе необходимые данные для формирования формы «Бухгалтерская справка (ф.0504833)».

Участниками бизнес-процесса являются пользователи с ролью:

- 1. Экономист.
- 2. Руководитель.
- 3. Главный бухгалтер.

Процесс «Перенос показателей санкционирования расходов на последующие годы»

Автоматизация процесса предназначена для переноса показателей санкционирования завершаемого финансового года. Остатки по соответствующим аналитическим счетам санкционирования расходов текущего финансового года по завершению года на следующий год не переносятся, а подлежат перерегистрации, следующим за отчетным финансовым годом:

показатели по санкционированию первого года, следующего за текущим (очередного финансового года), – на счета санкционирования текущего финансового года;

показатели по санкционированию второго года, следующего за текущим (первого года, следующего за отчетным), – на счета санкционирования первого года, следующего за текущим (очередного финансового года);

показатели по санкционированию второго года, следующего за очередным, – на счета санкционирования второго года, следующего за текущим (первого года, следующего за очередным).

Результатом отражения процесса в Системе должен быть электронный документ, содержащий в информационной системе необходимые данные для формирования формы «Бухгалтерская справка (ф.0504833)».

Участниками бизнес-процесса являются пользователи с ролью:

- 1. Экономист.
- 2. Руководитель.
- 3. Главный бухгалтер.

## **3.5.1.6. Формирования отчетности**

Функция «Учет иных реализуемых функций» должна обеспечивать возможность автоматизации процессов:

# Процесс «Формирование регламентированных регистров бюджетного учета»

Автоматизация процесса предназначена для накопления и систематизации информации, отражающей запись на основании реквизитов первичных документов.

Функция должна обеспечивать формирование форм регламентированных регистров бюджетного учета в соответствии с Приказом Министерства финансов Российской Федерации от 30.03.2015 № 52н "Об утверждении форм первичных учетных документов и регистров бухгалтерского учета, применяемых органами государственной власти (государственными органами), органами местного самоуправления, органами управления государственными внебюджетными фондами, государственными (муниципальными) учреждениями, и Методических указаний по их применению"

Участником бизнес-процесса является пользователь с ролью:

- 1. Главный бухгалтер.
- 2. Бухгалтер

# Процесс «Формирование регламентированной бюджетной отчетности»

Автоматизация процесса предназначена для автоматического формирования регламентированной бюджетной отчетности на основании первичных данных, введенных в Систему, а также автоматической проверки форм регламентированной бюджетной отчетности: внутридокументального и междокументального контроля на соответствие показателей отчетности с использованием типового набора правил проверки и контрольных соотношений, в соответствии с приказами:

- 1. Приказ Министерства финансов Российской Федерации от 28.12.2010 № 191н «Об утверждении Инструкции о порядке составления и представления годовой, квартальной и месячной отчетности об исполнении бюджетов бюджетной системы Российской Федерации».
- 2. Приказ Минфина России от 25.03.2011 № 33н «Об утверждении Инструкции о порядке составления, представления годовой, квартальной бухгалтерской отчетности государственных (муниципальных) бюджетных и автономных учреждений».

Результатом отражения процесса в Системе должен быть электронный документ, содержащий в информационной системе необходимые данные для формирования регламентированной отчетности.

Участниками бизнес-процесса являются пользователи с ролью:

- 1. Бухгалтер.
- 2. Главный бухгалтер.
- 3. Руководитель.

### Процесс «Формирование аналитической отчетности»

Автоматизация процесса «Формирование аналитической отчетности» предназначена для формирования форм аналитической отчётности.

Участником бизнес-процесса является пользователь с ролью:

1. Бухгалтер.

Функция должна обеспечивать возможность автоматического формирования по данным ПБУУ аналитических отчетов:

- 1. Оборотно-сальдовая ведомость,
- 2. Оборотно-сальдовая ведомость по счету,
- 3. Карточка счета,
- 4. Анализ счета.

В настройках отчетов должны быть предусмотрены группировки, отбора, сортировки данных, оформления, представления информации.

Процесс «Формирование налоговой отчетности»

Автоматизация процесса предназначена для отражения операций по начислению НДС, налога на прибыль, налога на имущество, начисление земельного налога, начисление транспортного налога и формирования регламентированных форм налоговой отчетности.

Участниками бизнес-процесса являются пользователи с ролью:

- 1. Бухгалтер.
- 2. Главный бухгалтер.
- 3. Экономист.
- 4. Руководитель.

Функция должна обеспечивать возможность:

- 1) формирования налоговой отчетности, согласно нормативной документации и текущего законодательства;
- 2) автоматического заполнения следующих форм отчетности, на основании учетных данных системы:
- декларация по НДС;
- декларация по налогу на прибыль;
- декларация по налогу на имущество;
- декларация по транспортному налогу;
- декларация по земельному налогу.

Результатом отражения процесса в Системе должен быть электронный документ в информационной системе, содержащий необходимые данные для формирования налоговой отчетности, в соответствии действующим законодательством РФ.

Участниками бизнес-процесса являются пользователи с ролью:

- 1. Бухгалтер.
- 2. Главный бухгалтер.

# Процесс «Информационное взаимодействие с ПК «Свод-СМАРТ»

Функция должна предусматривать обеспечение передачи форм регламентированной отчетности в соответствии с утвержденных приказами Министерства финансов Российской Федерации от 28.12.2010 № 191н «Об утверждении Инструкции о порядке составления и представления годовой, квартальной и месячной отчетности об исполнении бюджетов бюджетной системы Российской Федерации» и от 25.03.2011 № 33н «Об утверждении Инструкции о порядке составления, представления годовой, квартальной бухгалтерской отчетности государственных (муниципальных) бюджетных и автономных учреждений» посредством файлового обмена.

# **3.5.2. Общая характеристика подсистемы ПОТ**

Подсистема управления кадрами предназначена для автоматизации кадрового учета и расчета заработной платы в государственных учреждениях различного масштаба в соответствии с законодательством Российской Федерации. Возможно ведение учета в учреждениях, имеющих сложную юридическую структуру, например, в централизованных бухгалтериях.

Помимо функционала, характерного для всех типов учреждений, в Подсистеме реализован специфический функционал, характерный:

- 1) для учреждений, где ведется расчет денежного довольствия военнослужащих, а также сотрудников органов внутренних дел или иных органов исполнительной власти;
- 2) учреждений, где ведется расчет денежного содержания государственных и муниципальных служащих.

Подсистема обладает следующими основными возможностями (специфические возможности перечислены и рассмотрены в отдельных главах).

### **3.5.2.1. Планирование и ведение кадрового учета**

### Процесс «Формирование штатного расписания»

Автоматизация процесса «Формирование штатного расписания» должна обеспечивать возможность ввода данных вручную и/или на основании данных Подсистемы для формирования штатного расписания.

Результатом процесса в Подсистеме должны быть данные приказа об утверждении штатного расписания.

# Процесс «Оформление приема на работу»

Автоматизация процесса «Оформление приема на работу» должна обеспечивать возможность получения из внешних систем кадровых данных и показателей для оформления приема на работу, а также, возможность ввода данных вручную и/или на основании данных Подсистемы.

Результатом процесса в Подсистеме должны быть данные документа «Прием на работу».

# Процесс «Перевод/перемещение сотрудника»

Автоматизация процесса «Перевод/перемещение сотрудника» должна обеспечивать возможность получения из внешних систем кадровых данных и показателей для перевода и перемещения сотрудника, а также, возможность ввода данных вручную и/или на основании данных Подсистемы.

Результатом процесса в Подсистеме должны быть данные документа «Кадровый перевод» или данные документа «Перевод списком», при перемещении более одного сотрудника.

### Процесс «Увольнение сотрудника»

Автоматизация процесса «Увольнение сотрудника» должна обеспечивать возможность получения из внешних систем кадровых данных и показателей для увольнения сотрудника, а также, возможность ввода данных вручную и/или на основании данных Подсистемы.

Результатом процесса в Подсистеме должны быть данные документа «Увольнение сотрудника».

#### Процесс «Заключение договора ГП»

Автоматизация процесса «Заключение договора ГП» должна обеспечивать возможность ввода данных и показателей для заключения гражданско-правового договора, а также данные о факте исполнения гражданско-правового договора.

Автоматизация процесса так же должна обеспечивать возможность получения данных документа «Сведения о бюджетном обязательстве» из Подсистемы управления расходами для автоматического формирования данных и показателей гражданскоправового договора.

Результатом процесса в Подсистеме должны быть данные гражданско-правового договора и данные факта исполнения гражданско-правового договора.

### Процесс «Внесение сведений о сотруднике с предыдущего места работы»

Автоматизация процесса «Внесение сведений о сотруднике с предыдущего места работы» должна обеспечивать возможность получения из внешних систем кадровых данных и показателей для внесения сведений о сотруднике с предыдущего места работы, а также, возможность ввода данных вручную и/или на основании данных Подсистемы.

Результатом процесса в Подсистеме должны быть сведения о сотруднике с предыдущего места работы.

#### Процесс «Направление на повышение квалификации/ переподготовку»

Автоматизация процесса «Направление на повышение квалификации/ переподготовку» должна обеспечивать возможность ввода кадровых данных и показателей вручную и/или на основании данных Подсистемы.

Результатом процесса в Подсистеме должны быть данные приказа о повышении квалификации/переподготовки.

#### Процесс «Изменение ФИО (персональных данных)»

Автоматизация процесса «Изменение ФИО (персональных данных)» должна обеспечивать возможность ввода данных вручную и/или на основании данных Подсистемы кадровых данных и показателей для изменения ФИО (персональных данных) сотрудника.

Результатом процесса в Подсистеме должны быть данные об изменении ФИО (персональных данных) сотрудника.

#### Процесс «Учёт стажа»

Автоматизация процесса «Учёт стажа» должна обеспечивать возможность ввода данных вручную и/или на основании данных Подсистемы кадровых данных и показателей для учета стажа.

Результатом процесса в Подсистеме должны быть данные о приказе о назначении/пересмотре стажа.

### Процесс «Оформление аттестации сотрудников»

Автоматизация процесса «Оформление аттестации сотрудников» должна обеспечивать возможность ввода данных вручную и/или на основании данных Подсистемы для оформления аттестации сотрудников.

Результатом процесса в Подсистеме должны быть данные приказов об аттестации сотрудников.

#### Процесс «Оформление квалификационного экзамена»

Автоматизация процесса «Оформление квалификационного экзамена» должна обеспечивать возможность ввода данных вручную и/или на основании данных Подсистемы кадровых данных и показателей для оформления квалификационного экзамена.

Результатом процесса в Подсистеме должны быть данные оформления квалификационного экзамена.

### **3.5.2.2. Учет рабочего времени**

Процесс «Формирование Производственного календаря»

Автоматизация процесса «Формирование Производственного календаря» должна обеспечивать возможность формирования производственного календаря с учетом региональных особенностей

Результатом процесса в Подсистеме должны быть данные справочника «Производственные календари».

#### Процесс «Установление полного/ неполного рабочего времени»

Автоматизация процесса «Установление полного/ неполного рабочего времени» должна обеспечивать возможность установления рабочего времени на основании данных Подсистемы

Результатом процесса в Подсистеме должны быть данные документа «Перевод на неполное рабочее время или сокращенный рабочий день».

### Процесс «Оформление командировки»

Автоматизация процесса «Оформление командировки» предназначена для оформления командирования на основании данных Подсистемы.

Результатом процесса в Подсистеме должны быть данные документа «Командировка».

#### Процесс «Внесение изменений в командировку»

Автоматизация процесса «Внесение изменений в командировку» должна обеспечивать возможность внесения изменений в командировании на основании данных Подсистемы.

Результатом процесса в Подсистеме должны быть данные документа «Командировка».

Процесс «Предоставление дней отдыха работнику за сдачу крови и её компонентов»

Автоматизация процесса «Предоставление дней отдыха работнику за сдачу крови и её компонентов» должна обеспечивать возможность предоставления дней отдыха работнику за сдачу крови и ее компонентов на основании данных Подсистемы.

Результатом процесса в Подсистеме должны быть данные документа «Отсутствия с сохранением оплаты».

#### Процесс «Предоставление дней отдыха работнику за работу в выходной день»

Процесс «Предоставление дней отдыха работнику за работу в выходной день» должна обеспечивать возможность предоставления работнику дней отдыха за работу в выходной день, а также, возможность ввода данных вручную и/или на основании данных Подсистемы.

Результатом процесса в Подсистеме должны быть данные документа «Предоставление дней отдыха за ранее отработанное время».

#### Процесс «Отзыв из отпуска»

Автоматизация процесса «Отзыв из отпуска» должна обеспечивать возможность отзыва сотрудника из отпуска, а также, возможность ввода данных вручную и/или на основании данных Подсистемы.

Результатом процесса в Подсистеме должны быть данные документа «Изменение отпуска».

### Процесс «Перенос отпуска»

Автоматизация процесса «Перенос отпуска» должна обеспечивать возможность получения из внешних систем кадровых данных и показателей для переноса отпуска, а также, возможность ввода данных вручную и/или на основании данных Подсистемы.

Результатом процесса в Подсистеме должны быть данные документа «Изменение отпуска».

### Процесс «Формирование графика отпусков»

Процесс «Формирование графика отпусков» должна обеспечивать возможность ввода данных вручную и/или на основании данных Подсистемы кадровых данных и показателей для формирования графика отпусков.

Результатом процесса в Подсистеме должны быть данные о графике отпусков.

Процесс «Предоставление очередного и дополнительных отпусков (учебный, без сохранения ЗП, по уходу за ребенком)»

Автоматизация процесса «Предоставление очередного и дополнительных отпусков (учебный, без сохранения ЗП, по уходу за ребенком)» должна обеспечивать возможность предоставления очередного и дополнительных отпусков, а также, возможность ввода данных вручную и/или на основании данных Подсистемы.

Результатом процесса в Подсистеме должны быть данные следующих документов:

- документ «Отпуск» в части предоставления ежегодных оплачиваемых очередного и дополнительного отпусков, а также отпусков, оплачиваемых органами социальной защиты населения (согласно Закону РФ от 15.05.1991 N 1244-1);
- документ «Отсутствия с сохранением оплаты» в части предоставления учебных и прочих оплачиваемых дополнительных отпусков;
- документ «Отпуск без сохранения оплаты» в части предоставления неоплачиваемых отпусков;
- документ «Отпуск по уходу за ребенком» в части предоставления отпусков по уходу за ребенком.

### Процесс «Формирование, согласование и утверждение Табеля рабочего времени»

Автоматизация процесса «Формирование, согласование и утверждение Табеля рабочего времени» должна обеспечивать возможность формирования табеля рабочего времени на основании данных кадровых документов, графиков рабочего времени, производственного календаря, полученных из внешних систем, а также данных кадровых документов, графиков рабочего времени, производственного календаря, сформированных в Подсистеме.

Результатом процесса в Подсистеме должны быть данные табеля рабочего времени.

# **3.5.2.3. Начисление и оплата труда, иных выплат и связанных с ними обязательных платежей**

#### Процесс «Внесение сведений о налоговых вычетах»

Процесс должен быть представлен следующими частными случаями:

#### Регистрация сведений о стандартных налоговых вычетах

Автоматизация процесса «Регистрация сведений о стандартных налоговых вычетах» должна обеспечивать возможность оформления сведений о стандартных налоговых вычетах положенные налогоплательщику.

Результатом отражения процесса в Подсистеме должны быть сведения регистра налогового учета и данных для расчета НДФЛ, зарегистрированные документом «Заявление на стандартный вычет».

## Регистрация сведений об имущественных и социальных вычетах

Автоматизация процесса «Регистрация сведений об имущественных и социальных вычетах» должна обеспечивать возможность регистрации суммы имущественного вычета из представленного сотрудником уведомления ИФНС о праве сотрудника на получение имущественного и социального налогового вычета по налогу на доходы физических лиц.

Результатом отражения процесса в Подсистеме должен быть сведения регистра налогового учета и данных для расчета НДФЛ, зарегистрированные документом «Уведомление налогового органа».

## Процесс «Внесение сведений о банковских счетах»

Автоматизация процесса «Регистрация и хранение данных о лицевых счетах сотрудников для перечисления заработной платы и иных выплат через банк» должна обеспечивать возможность регистрации данных о лицевых счетах сотрудников и их зарплатных проектов.

# Процесс «Регистрация сведений о профсоюзных взносах сотрудников»

Автоматизация процесса «Регистрация сведений о профсоюзных взносах сотрудников» должна обеспечивать возможность назначения и прекращения сотруднику ежемесячного удержания взносов в профсоюзную организацию.

Результатом отражения процесса в Подсистеме должен быть документ «Удержание профсоюзных взносов» со сведениями о назначении плановых удержаний сотрудника, либо со сведениями о прекращении плановых удержаний сотрудника.

### Процесс «Назначение выплат (в части надбавок к окладу)»

Автоматизация процесса «Назначение выплат (в части надбавок к окладу)» предназначена для назначения плановых начислений, положенных сотруднику, а также для прекращения действия назначенных надбавок;

Результатом отражения процесса в Подсистеме должен быть документ «Назначение плановых начислений», содержащий сведения о размере выплат либо значений показателей расчета (например, процента от оклада), а также содержащий сведения о дате назначения либо прекращения действия указанных сведений.

## Процесс «Предоставление поощрений (в части грамоты, медали)»

Автоматизация процесса должна обеспечивать возможность регистрации данных для расчета разовой премии, не зависящей от отработанного времени, расчета удержаний и НДФЛ.

Результатом отражения процесса в Подсистеме должна быть запись в документ «Премия», содержащий сведения о начислениях, сведения об удержаниях, сведения по НДФЛ и сведения о доходах для исчисления страховых взносов.

Так же должна быть обеспечена возможность использования результатов процесса для формирования документа «Карточка-справка (ф.0504417)».

# Процесс «Внесение исполнительных документов»

Автоматизация процесса должна обеспечивать возможность назначения сотруднику удержания в связи с поступившим исполнительным документом (соглашение об уплате алиментов, исполнительный лист, судебный акт), а также назначения удержания по заявлению.

Автоматизация процесса должна обеспечивать возможность прекращения удержания по достижению предела, либо до достижения определенной даты (в том числе рассчитываемой от указанного периода с определенной даты назначения), а также реализацию следующих способов удержаний:

- фиксированной суммой;
- процентом от заработка;
- долей от заработка.

Результатом отражения процесса в Подсистеме должен быть документ «Сведения об исполнительном листе» содержащий сведения о плановых удержаниях сотрудника.

Процесс «Внесение документов оснований для социальных выплат»

Процесс должен быть представлен следующими частными случаями:

Автоматический расчет сумм единовременных пособий по социальному страхованию

Автоматизация процесса должна обеспечивать возможность выполнения расчета сумм единовременных пособий по социальному страхованию на погребение, единовременное пособие женщинам, вставшим на учет в медицинских учреждениях в ранние сроки беременности и при рождении ребенка.

Автоматизация процесса должна учитывать особенности как участников, так и не участников пилотного проекта ФСС «Прямые выплаты» (в соответствии с положениями Информаций ФСС РФ «О реализации на территории Российской Федерации пилотного проекта по выплатам пособий органами Фонда социального страхования Российской Федерации (пилотный проект «Прямые выплаты»)».

Автоматизация процесса должна учитывать способы возмещение расходов на социальное страхование:

уменьшение ежемесячного платежа по страховым взносам;

- зачет переплаты в будущие платежи, пени или штрафы;
- возмещение средств на выплату страхового обеспечения из ФСС.

Результатом отражения процесса в Подсистеме должен быть документ «Единовременное пособие» содержащий сведения о начислениях и сведения о пособиях ФСС.

#### Возмещение расходов на выплату социальных пособий

Автоматизация процесса должна обеспечивать возможность регистрации поступивших из ФСС сумм возмещения произведенных расходов на выплату социальных пособий.

Результатом отражения процесса в Подсистеме должен быть документ «Получение возмещения пособий за счет ФСС» содержащий данные расчета с фондами по страховым взносам.

Автоматизация процесса должна обеспечивать возможность формирования необходимых документов, представляемых в ФСС на основании, которых осуществляется компенсация.

Процесс «Выплата за дополнительную работу путем расширения зоны обслуживания»

Автоматизация процесса должна обеспечивать возможность получения из внешних систем кадровых данных и показателей для расчета сумм выплаты за дополнительную работу путем расширения зоны обслуживания.

Результатом процесса в Подсистеме должны быть данные о расширении зоны обслуживания.

## Процесс «Предоставление поощрений (в части денежного поощрения, премии)»

Автоматизация процесса должна обеспечивать возможность начисления сумм разовой премии, как зависящей, так и не зависящей от отработанного времени, расчета удержаний и НДФЛ.

Результатом отражения процесса в Подсистеме должен быть документ «Данные расчета для карточки-справки» содержащий сведения о начислениях, сведения об удержаниях, сведения по НДФЛ и сведения о доходах для исчисления страховых взносов.

Так же должна быть обеспечена возможность использования результатов процесса для формирования документа «Карточка-справка (ф.0504417)».

Процесс «Назначения выплат (в части единовременных выплат, материальной помощи)»

Процесс должен быть представлен следующими частными случаями:

### Автоматический расчет сумм материальной помощи

Автоматизация процесса должна обеспечивать возможность начисления сумм материальной помощи сотруднику, расчета удержаний и НДФЛ.

Результатом отражения процесса в Подсистеме должен быть документ «Данные расчета для карточки-справки» содержащий сведения о начислениях, сведения об удержаниях, сведения по НДФЛ и сведения о доходах для исчисления страховых взносов.

Процесс так же должен обеспечивать возможность автоматического контроля при начислении сумм материальной помощи по следующим параметрам:

- контроль по периоду и максимальной сумме за период;
- контроль по периоду и значениям относительных показателей за период (коэффициент, процент);
- контроль по периоду и расчетной базе.

Так же должна быть обеспечена возможность использования результатов процесса для формирования документа «Карточка-справка (ф.0504417)».

#### Процесс «Формирование ЗП за первую половину месяца»

Процесс должен быть представлен следующими частными случаями:

Автоматический расчет заработной платы за первую половину месяца

Автоматизация процесса должна обеспечивать возможность расчета суммы заработной платы сотрудникам за первую половину месяца на основании табеля учета рабочего времени за первую половину месяца, а также корректирующего табеля за предыдущий месяц.

Результатом отражения процесса в Подсистеме должен быть документ «Начисление за первую половину месяца» содержащий сведения для журнала начислений, сведения о фактических начислениях за первую половину месяца и сведения о фактических удержаниях за первую половину месяца.

#### Формирование расчетной ведомости за первую половину месяца

Автоматизация процесса должна обеспечивать возможность формирования расчетной ведомости (ф. 0504402) по сотрудникам с отражением начислений, удержаний и сумм к выплате, с последующим формированием реестров на выплаты сотрудникам.

Результатом отражения процесса в Подсистеме должен быть документ «Расчетная ведомость (ф. 0504402)», содержащий сведения о фактических начислениях, фактических удержаниях и сведения об исчисленном НДФЛ.

Также должна быть обеспечена возможность использования результатов процесса для формирования документа «Карточка-справка (ф.0504417)».

Процесс «Расчеты по оплате труда в межрасчетный период»

Процесс должен быть представлен следующими частными случаями:

Автоматический расчет отпуска на основании расчета сохраняемого денежного содержания ГГС

Автоматизация процесса должна обеспечивать возможность расчета сохраняемого денежного содержания, удержаний, НДФЛ сотрудника при расчете отпускных выплат.

Результатом отражения процесса в Подсистеме должен быть документ «Запискарасчет (ф. 0504425)» содержащий сведения о начислениях, сведения об удержаниях, сведения по НДФЛ и сведения о доходах для исчисления страховых взносов.

Также должна быть обеспечена возможность использования результатов процесса для формирования документа «Карточка-справка (ф.0504417)».

Автоматизация процесса должна обеспечивать возможность расчета как минимум следующих видов отсутствий:

- повышение квалификации;
- время вынужденного прогула;
- выполнение государственных обязанностей;
- дополнительные выходные дни (оплачиваемые);
- забастовка;
- отстранение от работы с оплатой;
- приостановка работы в случае задержки выплаты з/п;
- отпуска, оплачиваемые органами социальной защиты населения (согласно Закону РФ от 15.05.1991 N 1244-1);
- перерывы для кормления ребенка;
- дни ухода за детьми-инвалидами.

Результатом отражения процесса в Подсистеме должен быть документ «Запискарасчет (ф. 0504425)» содержащий сведения о начислениях, сведения об удержаниях, сведения по НДФЛ и сведения о доходах для исчисления страховых взносов.

Также должна быть обеспечена возможность использования результатов процесса для формирования документа «Карточка-справка (ф.0504417)».

Автоматический расчет среднего заработка при предоставлении отпуска

Автоматизация процесса должна обеспечивать возможность расчета среднего заработка, удержаний, НДФЛ сотрудника при предоставлении отпуска.

Результатом отражения процесса в Подсистеме должна быть печатная форма «Записка-расчет (ф. 0504425)» содержащая сведения о начислениях, сведения об удержаниях, сведения по НДФЛ и сведения о доходах для исчисления страховых взносов.

Также должна быть обеспечена возможность использования результатов процесса для формирования отчета «Карточка-справка (ф.0504417)».

Автоматический расчет среднего заработка при прочих оплачиваемых отсутствиях работника

Автоматизация процесса должна обеспечивать возможность регистрации различных отсутствий сотрудника, на время которых за ним сохраняется средний заработок, и расчета их оплаты по среднему заработку согласно законодательству.

Автоматизация процесса должна обеспечивать возможность реализации алгоритмов расчетов всех оплачиваемых отсутствий сотрудника, в соответствии с законодательством РФ, действующим на дату утверждения данного документа.

Результатом отражения процесса в Подсистеме должен быть документ «Запискарасчет (ф. 0504425)» и содержащий сведения о начислениях, сведения об удержаниях, сведения по НДФЛ и сведения о доходах для исчисления страховых взносов.

Автоматизация процесса должна обеспечивать возможность расчета как минимум следующих видов отсутствий:

- повышение квалификации;
- время вынужденного прогула;
- выполнение государственных обязанностей;
- дополнительные выходные дни (оплачиваемые);
- забастовка;
- отстранение от работы с оплатой;
- приостановка работы в случае задержки выплаты з/п;
- перерывы для кормления ребенка;
- дни ухода за детьми-инвалидами;
- отпуска, оплачиваемые органами социальной защиты населения (согласно Закону РФ от 15.05.1991 N 1244-1).

Также должна быть обеспечена возможность использования результатов процесса для формирования документа «Карточка-справка (ф.0504417)».

#### Автоматический расчет среднего заработка при направлении в командировку

Автоматизация процесса должна обеспечивать возможность расчета среднего заработка, удержаний, НДФЛ сотрудника при направлении в командировку.

Результатом отражения процесса в Подсистеме должен быть документ «Запискарасчет (ф. 0504425)» содержащий сведения о начислениях, сведения об удержаниях, сведения по НДФЛ и сведения о доходах для исчисления страховых взносов.

Также должна быть обеспечена возможность использования результатов процесса для формирования документа «Карточка-справка (ф.0504417)».

#### Расчет компенсации при увольнении

Автоматизация процесса должна обеспечивать возможность регистрации факта прекращения (расторжения) трудового договора или контракта государственного служащего и позволяет провести окончательный расчет с сотрудником.

Результатом отражения процесса в Подсистеме должен быть документ «Запискарасчет (ф. 0504425)» содержащий сведения о начислениях, сведения об удержаниях, сведения по НДФЛ и сведения о доходах для исчисления страховых взносов.

Также должна быть обеспечена возможность использования результатов процесса для формирования документа «Карточка-справка (ф.0504417)».

Процесс «Оплата труда и суммы, причитающиеся к выплате в окончательный расчет за месяц (в т.ч. расчет страховых взносов)»

Процесс должен быть представлен следующими частными случаями:

Автоматический расчет заработной платы текущего расчетного периода (в том числе ежемесячных пособий по социальному страхованию, удержаний, взносов и НДФЛ)

Автоматизация процесса должна обеспечивать возможность расчета суммы заработной платы сотрудникам, ежемесячных пособий по социальному страхованию, удержания, страховых взносов и НДФЛ текущего расчетного периода, на основании табеля учета рабочего времени.

Результатом отражения процесса в Подсистеме должен быть документ «Начисление заработной платы и взносов» содержащий сведения для журнала начислений, сведения о фактических начислениях за текущий месяц и Формирование расчетно-платежной ведомости текущего расчетного периода

Автоматизация процесса должна обеспечивать возможность формирования расчетно-платежной ведомости (ф. 0504401) по сотрудникам с отражением начислений по оплате труда работникам учреждения, выплат, произведенных работникам учреждения в течение месяца и суммы, причитающейся к выплате в окончательный расчет, а также отражения НДФЛ, иных удержаний из сумм оплаты труда, страховых взносов, не являющихся добровольными удержаниями.

Результатом отражения процесса в Подсистеме должен быть документ «Расчетноплатежная ведомость (ф. 0504401)» содержащий сведения о фактических удержаниях, сведения об исчисленном НДФЛ и сведения для журнала исчислений.

Также должна быть обеспечена возможность использования результатов процесса для формирования документа «Карточка-справка (ф.0504417)».

### Автоматический расчет сумм оплаты по договорам ГП

Автоматизация процесса должна обеспечивать возможность для начисления сумм оплаты по гражданско-правовым договорам, расчета удержаний и НДФЛ.

Результатом отражения процесса в Подсистеме должен быть документ «Данные расчета для карточки-справки», содержащий сведения о фактических удержаниях, сведения об исчисленном НДФЛ и сведения для журнала исчислений.

Также должна быть обеспечена возможность использования результатов процесса для формирования документа «Карточка-справка (ф.0504417)».

Процесс «Экспорт данных во внешние системы (ФСС, ФНС)»

Процесс должен быть представлен следующими частными случаями:

Автоматизированное заполнение регламентированной отчетности

Автоматизация процесса должна обеспечивать возможность формирования регламентированной отчетности, порядок заполнения которых устанавливается нормативными документами.

Результатом отражения процесса в Подсистеме должен быть документ «Бланк регламентационной отчетности».

Автоматизация процесса должна обеспечивать возможность заполнения как минимум следующих форм регламентированной отчетности:

- расчет по страховым взносам;
- 2-НДФЛ для передачи в ИФНС;
- 6-НДФЛ;
- данные о корректировке сведений застрахованных лиц, СЗВ-КОРР;
- заявление о подтверждении права на зачет авансов по НДФЛ;
- пачка документов АДВ-1;
- пачка документов АДВ-2;
- пачка документов АДВ-3;
- пачка документов ДСВ-1;
- пачка документов СЗВ К;
- пачка документов СПВ-1;
- пачка документов СПВ-2;
- реестр ДСВ-3;
- сведения о заработке и стаже застрахованных лиц, СЗВ-ИСХ;
- сведения о застрахованных лицах, СЗВ-М;
- сведения о страховом стаже застрахованных лиц, СЗВ-СТАЖ;
- $-4-4+OCC$ ;
- ведомость уплаты взносов АДВ-11;
- декларация соответствия условий труда;
- опись ОДВ-1;
- $-PB-3 \Pi \Phi P$ ;
- $-$  РСВ-1 ПФР;
- соответствие условий труда;
- статистика: Форма 57-Т;
- статистика: Форма П-4;
- статистика: Форма П-4 (НЗ);
- форма 14 (ОКУД 0503074), в части разделов 1-4;
- сведения о среднесписочной численности работников.

#### Формирование сведений для выплаты пособия через ФСС

Автоматизация процесса должна обеспечивать возможность формирования файла реестра сведений для выплаты пособия через ФСС.

Результатом отражения процесса в Подсистеме должен быть документ «Реестр сведений, необходимых для назначения и выплаты пособий»

#### Процесс «Расчет резервов или компенсаций за неиспользованный отпуск»

Автоматизация процесса должна обеспечивать возможность расчета сумм начислений оценочных обязательств по предстоящим отпускам, компенсаций за неиспользованный отпуск и уплаты взносов.

Результатом отражения процесса в Подсистеме должен быть документ «Начисление оценочных обязательств по отпускам» содержащий сведения о суммах оценочных обязательств, сведения о суммах страховых взносов оценочных обязательств.

Процесс «Формирование сведений (в т.ч. аналитический справки, сводные выборки) и отчетов по расчету заработной платы и иных выплат (в т.ч. статистическую и регламентированную отчетность)»

Автоматизация процесса «Формирование сведений (в т.ч. аналитический справки, сводные выборки) и отчетов по расчету заработной платы и иных выплат (в т.ч. статистическую и регламентированную отчетность)», должна обеспечивать возможность формирования на основании данных Подсистемы.

Результатом процесса в Подсистеме должны быть отчеты и сведения по расчету заработной платы и иных выплат.

### **3.5.2.4. Кадровый учет**

#### Процесс «Прием на работу»

Автоматизация процесса «Оформление приема на работу» предназначена для возможности оформления приема как российских, так и иностранных граждан на работу в организацию.

Результатом процесса в Подсистеме является оформление электронного документа «Прием на работу», содержащего данные позволяющие сформировать печатные формы Приказа о приеме на работу по форме Т-1 и Т-1а, а так же Трудового договора.

## Процесс «Увольнение сотрудника»

Автоматизация процесса «Увольнение сотрудника» предназначена для оформления документов о прекращении трудовых отношений с сотрудником.

Результатом процесса в Подсистеме является электронный документ Приказ об увольнении, содержащиеся в нем данные позволяют сформировать печатную форму Приказа об увольнении по форме Т-8.

# Процесс «Заключение договора ГП»

Автоматизация процесса «Заключение договора ГП» должна обеспечивать возможность ввода данных и показателей для заключения гражданско-правового договора, а также данные о факте исполнения гражданско-правового договора.

Результатом процесса в Подсистеме должны быть данные гражданско-правового договора и данные факта исполнения гражданско-правового договора.

## Процесс «Досрочное прекращение отпуска по уходу за ребенком»

Автоматизация процесса «Досрочное прекращение отпуска по уходу за ребенком» должна обеспечивать возможность оформления возврата сотрудников из отпуска по уходу за ребенком

Результатом процесса в Подсистеме является документ «Возврат из отпуска по уходу за ребенком», данные которого предоставляют возможность сформировать Приказ о выходе на работу до окончания срока отпуска по уходу за ребенком

# Процесс «Отзыв из отпуска и перенос отпуска»

Автоматизация процесса «Отзыв из отпуска и перенос отпуска» предназначен для оформления досрочного прекращения ежегодного отпуска

Результатом процесса в Подсистеме является регистрация документа-исправления отпуска, по ссылке «исправить» создается новый документ, в котором имеется возможность указать новые даты отпуска. При необходимости отменить уже оплаченный отпуск есть возможность воспользоваться опцией «сторнировать».

Процесс «Предоставление очередного и дополнительных отпусков (учебный, без сохранения ЗП, по уходу за ребенком)»

Автоматизация процесса «Предоставление очередного и дополнительных отпусков (учебный, без сохранения ЗП, по уходу за ребенком)» предназначена для оформления предоставления очередного и дополнительных отпусков.

Результатом процесса в Подсистеме должны быть данные электронных документов «Отпуск», для следующих предопределенных видов отпусков:

- ежегодных оплачиваемых очередного и дополнительного отпусков, а также отпусков, оплачиваемых органами социальной защиты населения (согласно Закону РФ от 15.05.1991 N 1244-1);
- учебных и прочих оплачиваемых дополнительных отпусков;
- неоплачиваемых отпусков;
- отпусков по уходу за ребенком.

В Подсистеме предоставляется возможность создавать дополнительные виды отпусков. Данные электронной формы документа «Отпуск» позволяют сформировать справку об остатках отпусков, а также соответствующие приказы о предоставлении отпуска.

### **3.5.2.5. Расчет заработной платы**

Процесс «Внесение сведений о налоговых вычетах»

Процесс должен быть представлен следующими частными случаями:

#### Регистрация сведений о стандартных налоговых вычетах

Автоматизация процесса «Регистрация сведений о стандартных налоговых вычетах» предназначена для возможности оформления сведений о стандартных налоговых вычетах, положенные налогоплательщику.

Результатом отражения процесса в Подсистеме должны быть сведения регистра налогового учета и данных для расчета НДФЛ, зарегистрированные документом «Заявление на вычеты по НДФЛ».

#### Регистрация сведений об имущественных и социальных вычетах

Автоматизация процесса «Регистрация сведений об имущественных и социальных вычетах» должна обеспечивать возможность регистрации суммы имущественного вычета из представленного сотрудником уведомления ИФНС о праве сотрудника на получение имущественного и социального налогового вычета по налогу на доходы физических лиц.

Результатом отражения процесса в Подсистеме должен быть сведения регистра налогового учета и данных для расчета НДФЛ, зарегистрированные документом «Уведомление налогового органа».

#### Процесс «Внесение сведений о банковских счетах»

Автоматизация процесса «Регистрация и хранение данных о лицевых счетах сотрудников для перечисления заработной платы и иных выплат через банк» должна обеспечивать возможность регистрации данных о лицевых счетах сотрудников и их зарплатных проектов.

## Процесс «Регистрация сведений о профсоюзных взносах сотрудников»

Автоматизация процесса «Регистрация сведений о профсоюзных взносах сотрудников» предназначена для назначения и прекращения сотруднику ежемесячного удержания взносов в профсоюзную организацию.

Результатом отражения процесса в Подсистеме должен быть документ «Удержание профсоюзных взносов» со сведениями о назначении плановых удержаний сотрудника, либо со сведениями о прекращении плановых удержаний сотрудника.

#### Процесс «Назначение плановых начислений (в части надбавок к окладу)»

Автоматизация процесса «Назначение плановых начислений (в части надбавок к окладу)» предназначена для назначения сотрудникам плановых начислений, а также для прекращения действия надбавок.

Результатом отражения процесса в Подсистеме являются документы «Назначение планового начисление», «Изменение планового начисления», «Прекращение планового начисления», содержащий сведения о размере надбавки суммой либо значений показателей расчета (например, процента от оклада), а также содержащий сведения о дате назначения либо прекращения действия указанных сведений.

## Процесс «Предоставление поощрений (в части грамоты, медали)»

Автоматизация процесса должна обеспечивать возможность регистрации данных для расчета разовой премии, не зависящей от отработанного времени, расчета удержаний и НДФЛ.

Результатом отражения процесса в Подсистеме является документ «Премия», содержащий сведения о начислениях, сведения об удержаниях, сведения по НДФЛ и сведения о доходах для исчисления страховых взносов.

# Процесс «Внесение исполнительных документов»

Автоматизация процесса предназначена для назначения сотруднику удержания в связи с поступившим исполнительным документом (соглашение об уплате алиментов, исполнительный лист, судебный акт), а также назначения удержания по заявлению.

Автоматизация процесса предоставляет возможность прекращения удержания по достижению предела, либо до достижения определенной даты (в том числе рассчитываемой от указанного периода с определенной даты назначения), а также реализацию следующих способов удержаний:

- фиксированной суммой;
- процентом от заработка;
- долей от заработка.

Результатом отражения процесса в Подсистеме является документ «Исполнительный лист».

Процесс «Внесение документов оснований для социальных выплат»

Процесс должен быть представлен следующими частными случаями:

Автоматический расчет сумм единовременных пособий по социальному страхованию

Автоматизация процесса предназначена для выполнения расчета сумм единовременных пособий по социальному страхованию на погребение, единовременное пособие женщинам, вставшим на учет в медицинских учреждениях в ранние сроки беременности и при рождении ребенка.

Автоматизация процесса должна учитывать особенности как участников, так и не участников пилотного проекта ФСС «Прямые выплаты» (в соответствии с положениями Информаций ФСС РФ «О реализации на территории Российской Федерации пилотного проекта по выплатам пособий органами Фонда социального страхования Российской Федерации (пилотный проект «Прямые выплаты»)».

Автоматизация процесса должна учитывать способы возмещение расходов на социальное страхование:

- уменьшение ежемесячного платежа по страховым взносам;
- зачет переплаты в будущие платежи, пени или штрафы;
- возмещение средств на выплату страхового обеспечения из ФСС.

Результатом отражения процесса в Подсистеме должен быть документ «Единовременное пособие» содержащий сведения о начислениях и сведения о пособиях ФСС.

#### Возмещение расходов на выплату социальных пособий

Автоматизация процесса должна обеспечивать возможность регистрации поступивших из ФСС сумм возмещения произведенных расходов на выплату социальных пособий.

Результатом отражения процесса в Подсистеме является документ «Получение возмещения пособий от ФСС» содержащий данные расчета с фондами по страховым взносам.

Автоматизация процесса должна обеспечивать возможность формирования необходимых документов, представляемых в ФСС на основании, которых осуществляется компенсация.

#### Процесс «Предоставление поощрений (в части денежного поощрения, премии)»

Автоматизация процесса должна обеспечивать возможность начисления сумм разовой премии, как зависящей, так и не зависящей от отработанного времени, расчета удержаний и НДФЛ.

Результатом отражения процесса в Подсистеме является документ «Премия», содержащий сведения о начислениях, сведения об удержаниях, сведения по НДФЛ и сведения о доходах для исчисления страховых взносов.

Процесс «Назначения выплат (в части единовременных выплат, материальной помощи)»

Процесс должен быть представлен следующими частными случаями:

Автоматический расчет сумм единовременных выплат вне рамок трудовых отношений

Автоматизация предоставляет возможность регистрации выплат бывшим сотрудникам, и доходов физическим лицам, не связанные с оплатой труда.

В настройках заработной платы необходимо установить отметки, что в организации осуществляются выплаты доходов бывшим сотрудникам предприятия, а также регистрируются доходы прочих физических лиц, не связанные с оплатой труда.

#### Автоматический расчет сумм материальной помощи

Автоматизация процесса должна обеспечивать возможность начисления сумм материальной помощи сотруднику, расчета удержаний и НДФЛ.

Процесс так же должен обеспечивать возможность автоматического контроля при начислении сумм материальной помощи по следующим параметрам:

- контроль по периоду и максимальной сумме за период;
- контроль по периоду и значениям относительных показателей за период (коэффициент, процент);
- контроль по периоду и расчетной базе.

Процесс «Формирование ЗП за первую половину месяца»

Процесс должен быть представлен следующими частными случаями:

Автоматический расчет заработной платы за первую половину месяца

Автоматизация процесса должна обеспечивать возможность расчета суммы заработной платы сотрудникам за первую половину месяца на основании табеля учета рабочего времени за первую половину месяца, а также корректирующего табеля за предыдущий месяц.

Результатом отражения процесса в Подсистеме должен быть документ «Начисление за первую половину месяца» содержащий сведения для журнала начислений, сведения о фактических начислениях за первую половину месяца и сведения о фактических удержаниях за первую половину месяца.

### Формирование расчетной ведомости за первую половину месяца

Автоматизация процесса должна обеспечивать возможность формирования расчетной ведомости по сотрудникам с отражением начислений, удержаний и сумм к выплате, с последующим формированием реестров на выплаты сотрудникам.

Результатом отражения процесса в Подсистеме является документ «Расчетная ведомость», содержащий данные о фактических начислениях, удержаниях позволяющие сформировать унифицированную форму «Расчетная ведомость (ф. 0504402)».

### Процесс «Расчеты по оплате труда в межрасчетный период»

Результатом отражения процесса в Подсистеме является документ «Отпуск», содержащий данные о начисленном отпуске, размере НДФЛ, позволяющие сформировать печатную форму приказа о предоставлении отпуска, а также унифицированную форму «Карточка-справка» (ф.0504417).

### Автоматический расчет среднего заработка при предоставлении отпуска

Автоматизация процесса предназначена для возможности учета и использования данных о заработке и рабочем времени для определения среднего заработка при расчете отпуска

Результатом отражения процесса в Подсистеме является регистр, в который в момент проведения расчетных документов записываются данные о среднем заработке, рабочем времени сотрудника. Дополнительно имеется возможность редактировать данные о среднем заработке в форме из документа «Отпуск».

Автоматический расчет среднего заработка при прочих оплачиваемых отсутствиях работника

Автоматизация предназначена для возможности расчета оплаты периодов отсутствий работника по среднему заработку согласно законодательству.

Автоматизация позволяет произвести настройки начислений и предназначена для расчета, в том числе, следующих видов отсутствий:

- повышение квалификации;
- время вынужденного прогула;
- выполнение государственных обязанностей;
- дополнительные выходные дни (оплачиваемые);
- забастовка;
- отстранение от работы с оплатой;
- приостановка работы в случае задержки выплаты з/п;
- перерывы для кормления ребенка;
- дни ухода за детьми-инвалидами;

 отпуска, оплачиваемые органами социальной защиты населения (согласно Закону РФ от 15.05.1991 N 1244-1).

### Автоматический расчет среднего заработка при направлении в командировку

Автоматизация процесса предоставляет возможность расчета оплаты дней нахождения сотрудника в командировке по среднему заработку.

Процесс «Формирование оплаты труда и сумм, причитающихся к выплате в окончательный расчет за месяц (в т.ч. расчет страховых взносов)»

Процесс должен быть представлен следующими частными случаями:

Автоматический расчет заработной платы текущего расчетного периода (в том числе ежемесячных пособий по социальному страхованию, удержаний, взносов и НДФЛ)

Автоматизация процесса предназначена для возможности ежемесячного начисления заработной платы сотрудникам.

Результатом отражения процесса в Подсистеме является документ «Начисление заработной платы и взносов» содержащий сведения о начислениях, удержаниях, взносах и НДФЛ, позволяющие сформировать документ «Расчетно-платежная ведомость» (0504401).

#### Автоматический расчет сумм оплаты по договорам ГП

Автоматизация процесса должна обеспечивать возможность для начисления сумм оплаты по гражданско-правовым договорам, расчета удержаний и НДФЛ.

Результатом является возможность создать электронный документ «Договор (работы, услуги)» с указанием периода действия и суммы, возможностью вносить акты выполненных работ, услуг.

#### Процесс «Расчет резервов отпусков»

Автоматизация процесса предназначена для возможности расчета сумм начислений оценочных обязательств по предстоящим отпускам.

Результатом отражения процесса в Подсистеме является документ «Расчет резервов отпусков» содержащий сведения о суммах оценочных обязательств, данная опция становится доступной при установке отметки в пользовательских настройках о том, что организация ведет расчет резервов отпусков.

# Процесс «Обработка листков нетрудоспособности»

Автоматизация процесса предназначена для начисления по больничным листам сотрудника и учета отсутствия на период нетрудоспособности и предоставляет возможность загрузки данных листка нетрудоспособности из внешних систем ФСС.

Результатом отражения процесса в Подсистеме является документ «Больничный лист» содержащий сведения о периоде нетрудоспособности и начислениях, данные для формирования реестра по форме Приложения №1 к приказу ФСС РФ № 223 от 15.06.2012

### **3.5.2.6. Исчисление установленных законодательством налогов с фонда оплаты труда**

#### Процесс «Исчисления налога на доходы физических лиц»

Автоматизация процесса «Исчисления налога на доходы физических лиц» предназначена для возможности ведения учета НДФЛ.

Результатом процесса в Подсистеме являются регистры, содержащие полные данные по учету доходов и расчетам по НДФЛ, позволяющие сформировать аналитические отчеты, унифицированные формы: «2-НДФЛ», «6-НДФЛ»

Процесс «Расчет страховых взносов»

Автоматизация процесса «Расчет страховых взносов» предназначена для возможности учета страховых взносов.

Результатом процесса в Подсистеме являются регистры, содержащие полные данные по учету доходов и расчетам страховых взносов, позволяющие сформировать аналитические отчеты и унифицированные формы: «4-ФСС», «Расчет по страховым взносам».

#### **3.5.2.7. Формирование унифицированных форм отчетности**

Процесс «Экспорт данных во внешние системы (ФСС, ФНС)»

Процесс должен быть представлен следующими частными случаями:

Автоматизированное заполнение регламентированной отчетности

Автоматизация процесса должна обеспечивать возможность формирования регламентированной отчетности, порядок заполнения которых устанавливается нормативными документами.

Результатом отражения процесса в Подсистеме должен быть документ «Бланк регламентационной отчетности».

Автоматизация процесса должна обеспечивать возможность заполнения как минимум следующих форм регламентированной отчетности:

- расчет по страховым взносам;
- 2-НДФЛ для передачи в ИФНС;
- 6-НДФЛ;
- данные о корректировке сведений застрахованных лиц, СЗВ-КОРР;
- заявление о подтверждении права на зачет авансов по НДФЛ;
- пачка документов АДВ-1;
- пачка документов АДВ-2;
- пачка документов АДВ-3;
- пачка документов ДСВ-1;
- пачка документов СЗВ К;
- пачка документов СПВ-1;
- пачка документов СПВ-2;
- реестр ДСВ-3;
- сведения о заработке и стаже застрахованных лиц, СЗВ-ИСХ;
- сведения о застрахованных лицах, СЗВ-М;
- сведения о страховом стаже застрахованных лиц, СЗВ-СТАЖ;
- $-4-\Phi CC;$
- ведомость уплаты взносов АДВ-11;
- опись ОДВ-1;
- $-PB-3 \Pi \Phi P$ ;
- $-$  РСВ-1 ПФР;
- статистика: Форма П-4;
- статистика: Форма П-4 (НЗ);
- форма 14 (ОКУД 0503074), в части разделов 1-4;
- сведения о среднесписочной численности работников.

Формирование сведений для выплаты пособия через ФСС

Автоматизация процесса должна обеспечивать возможность формирования файла реестра сведений для выплаты пособия через ФСС.

Результатом отражения процесса в Подсистеме должен быть документ «Реестр сведений, необходимых для назначения и выплаты пособий»

Процесс «Формирование сведений (в т. ч. аналитический справки, сводные выборки) и отчетов по расчету заработной платы и иных выплат (в т.ч. статистическую и регламентированную отчетность)»

Автоматизация процесса «Формирование сведений (в т. ч. аналитический справки, сводные выборки) и отчетов по расчету заработной платы и иных выплат (в т.ч. статистическую и регламентированную отчетность)», должна обеспечивать возможность формирования на основании данных Подсистемы.

Результатом процесса в Подсистеме должны быть отчеты и сведения по расчету заработной платы и иных выплат.

#### **3.5.2.8. Интеграция с комплексом функций ПБУУ**

Процесс «Интеграция с комплексом функций ПБУУ»

Автоматизация процесса «Интеграция с комплексом функций ПБУУ» должна обеспечивать возможность формирование пакета данных о начисленной заработной плате по каждому сотруднику в разрезе КФО.

Результатом процесса в Подсистеме должны быть данные, предназначенные для экспорта во внешние системы.

### **3.5.3. Общая характеристика подсистемы ПИК**

#### **3.5.4.1. Прием сообщений»**

Автоматизация процесса «Прием сообщений» предназначена для автоматического создания в учетной системе электронных документов, на основании данных/сообщений, полученных из «АЦК-Финансы».

Сформированные в «АЦК-Финансы» сообщения, содержащие электронные документы попадают в очереди сообщений системам-получателям.

Служба транспортного модуля обращается к сервису АЦК, авторизуется и получает из очереди сообщение. После получения сообщения транспортным модулем в системе АЦК сообщение считается предварительно доставленным.

Транспортный модуль выполняет цикл обращений к сервису АЦК заданное параметром число раз или до получения ответа об отсутствии сообщений. После приема и регистрации сообщения на стороне транспортного модуля формируется квитанция и отправляется системе АЦК-Финансы. Квитанция содержит идентификаторы сообщения те же, что были получены при приеме сообщения и результат проверки транспортной электронной подписи АЦК-Финансы. Квитанция подписывается транспортной электронной подписью с помощью сертификата криптографии назначенного каналу доступа к сервису АЦК-Финансы.

Результатом отражения процесса в Подсистеме является получение квитанции с положительными результатами проверки, в данном случае система АЦК-Финансы считает доставку сообщения подтвержденной.

#### **3.5.4.2. Функция « Обработка принятых ЭД»**

Процесс «Прием ЭД «Уведомление о бюджетных назначениях», направляемых из «АЦК-Финансы»»

Автоматизация процесса «Прием ЭД «Уведомление о бюджетных назначениях», направляемых из «АЦК-Финансы», предназначена для автоматического создания в учетной системе документов вида «Бюджетные данные», «Расходное расписание» на основании данных/сообщении из «АЦК-Финансы».

Результатом отражения процесса в Подсистеме (если организация наделена только полномочиями получателя бюджетных средств) является получение лимитов и ассигнований, отраженных документом «Бюджетные данные».

Если организация является распорядителем бюджетных средств, то при загрузке данных о передаче лимитов, ассигнований подведомственных учреждениям или себе как получателю, отражается документом «Расходное расписание».

При загрузке документа осуществляется поиск по Идентификатору АЦК. Если документ не найден, он будет создан в учетной системе. Если элемент найден, то происходит его перезапись. После создания/перезаписи будет выдано сообщение пользователю.

В учетную систему загружаются документы в статусе Обработка завершена.

Процесс «Прием ЭД «Уведомление об изменении бюджетных назначений», направляемых из «АЦК-Финансы»

Загрузка документа аналогична загрузке ЭД «Уведомление о бюджетных назначениях.

# Процесс «Прием ЭД «План ФХД», направляемых из «АЦК-Финансы»

Автоматизация процесса «Прием ЭД «План ФХД, направляемых из «АЦК-Финансы», предназначена для автоматического создания в учетной системе документов справочников «План поступлений и выбытий», «Субсидии», «Статья плана» на основании данных/сообщении из «АЦК-Финансы».

Результатом отражения процесса в Подсистеме должны быть отраженные справочники «План поступлений и выбытий», «Субсидии», «Статья плана».

Поиск элементов справочника «Планы поступлений и выбытий» осуществляется по полям «Начало действия», «Окончание действия», «КФО», «Вид показателя», «Бюджет», «Субсидия».

Поиск элементов справочника «Субсидии» осуществляется по полю «Код субсидии».

Поиск элементов справочника «Статьи плана» осуществляется по полям «План поступлений и выбытий», «Состав статьи плана», «Период действия».

При загрузке Плана ФХД происходит поиск документов вида «Плановые назначения» по Идентификатору АЦК. Если документ не найден, то происходит его создание. Если документ найден, то происходит его перезапись. После создания/перезаписи документа выдается сообщение пользователю.

Изменения плановых назначений фиксируется новыми документами. Суммы указываются как разницы между суммами в старых экземплярах документов вида «Плановые назначения» и суммами в загружаемом файле (отражается дельта).

Типовая операция в документе определяется по правилам. Если КФО = 1 и Вид показателя = КДБ, то типовая операция = Плановые (прогнозные) назначения по доходам бюджета. Во всех остальных случаях, типовая операция определится как Сметные (плановые) назначения получателя субсидий

В качестве планового периода указывается Январь года планового периода.

В учетную систему загружаются документы в статусе Обработка завершена.

Процесс «Прием ЭД «Договор», направляемых из «АЦК-Финансы»

Автоматизация процесса «Прием ЭД «Договор», направляемых из АЦК-Финансы, предназначена для автоматического создания в учетной системе элемента справочника «Договоры».

Результатом отражения процесса в Подсистеме должны быть отраженные в учете полученные договоры с отраженными номерами, датами и контрагентами.

В учетную систему загружаются документы в статусе Обработка завершена.

Процесс «Прием ЭД «Бюджетное обязательство», направляемых из «АЦК-Финансы»

Автоматизация процесса «Прием ЭД «Бюджетное обязательство», направляемых из «АЦК-Финансы», предназначена для автоматического поиска в учетной системе документов вида «Регистрация обязательств» по идентификатору АКЦ.

Результатом отражения процесса в Подсистеме должен быть найденный договор и помимо создания документа, создается новый элемент справочника «Договоры» по правилам, описанным в разделе ЭД «Договор» Регистрация обязательств.

Если документ не найден, то происходит поиск элемента справочника «Договоры» по Идентификатору АЦК. Если договор найден, то помимо создания документа, создается новый элемент справочника «Договоры» по правилам, описанным в разделе ЭД «Договор». После создания документа выдается сообщение пользователю. Если документ по Идентификатору АЦК найден, то происходит его перезапись.

В качестве планового периода указывается Январь года планового периода.

В учетную систему загружаются документы в статусе Обработка завершена.

Процесс «Прием ЭД «Соглашение о порядке и условиях предоставлении субсидии», направляемых из «АЦК-Финансы»

Автоматизация процесса «Прием ЭД «Соглашение о порядке и условиях предоставлении субсидии», направляемых из «АЦК-Финансы», предназначена для автоматического поиска и создания в учетной системе элементов справочника «Договоры».

Результатом отражения процесса в Подсистеме должны быть отраженные в учете полученные договоры с отраженными номерами, датами и контрагентами.

Если элемент не найден, он создается автоматически в корне справочника. Если элемент найден, то происходит его перезапись. После создания/перезаписи выдается сообщение пользователю.

В учетную систему загружаются документы в статусе Обработка завершена.

Процесс «Прием ЭД «Расшифровка к обращению взыскания», направляемых из «АЦК-Финансы»

Автоматизация процесса «Прием ЭД «Расшифровка к обращению взыскания», направляемых из «АЦК-Финансы», предназначена для автоматического поиска и создания элемента справочника «Договоры» и документа «Регистрация обязательств».

Результатом отражения процесса в Подсистеме должны быть отраженные в учете полученные договоры с отраженными номерами, датами и контрагентами и документ вида «Регистрация обязательств».

При загрузке осуществляется поиск по Идентификатору АЦК. Если элемент не найден, он создается автоматически в корне справочника. Если элемент найден, то происходит его перезапись. После создания/перезаписи элемента выдается сообщение пользователю.

В учетную систему загружаются документы в статусе Обработка завершена.

Процесс «Прием ЭД «Сведения об обязательствах и договоре БУ/АУ», направляемых из «АЦК-Финансы»

Автоматизация процесса «Прием ЭД «Сведения об обязательствах и договоре БУ/АУ», направляемых из «АЦК-Финансы», предназначена для автоматического поиска в учетной системе элементов справочника «Договоры» и связанного с ним документа вида «Регистрация обязательств» по Идентификатору АЦК.

Результатом отражения процесса в Подсистеме должны быть отраженные в учете полученные договоры с отраженными номерами, датами и контрагентами и документ вида «Регистрация обязательств».

Если справочник и документ не найдены, то происходит автоматическое создание указанных элемента справочника и документа. После создания элемента справочника и документа выдается сообщение пользователю. Если документ по Идентификатору АЦК найден, то происходит его перезапись.

В учетную систему загружаются документы в статусе Обработка завершена.

Процесс «Прием ЭД «Заявка на оплату расходов», направляемых из «АЦК-Финансы»

Автоматизация процесса «Прием ЭД «Заявка на оплату расходов», направляемых из «АЦК-Финансы», предназначена для автоматического поиска документов вида «Кассовое выбытие» по Идентификатору АЦК.

Результатом отражения процесса в Подсистеме должны быть отраженные в учете документы с отраженными кассовыми расходами (кассовые выбытия).

Если документ не найден, то происходит его создание. Если документ найден, то происходит его перезапись.

Поиск договора осуществляется по Идентификатору АЦК. Если договор не найден, то пользователю будет выдано соответствующее сообщение.

Реквизит «Кор. счет», и, соответственно, заполнение типовой операции автоматически при загрузке не происходит.

В учетную систему загружаются документы в статусе Обработка завершена.

Процесс «Прием ЭД «Заявка БУ/АУ на выплату средств», направляемых из «АЦК-Финансы»

Автоматизация процесса «Прием ЭД «Заявка БУ/АУ на выплату средств», направляемых из «АЦК-Финансы», предназначена для автоматического поиска документов вида «Кассовое выбытие» по Идентификатору АЦК.

Результатом отражения процесса в Подсистеме должны быть отраженные в учете документы с отраженными кассовыми расходами (кассовые выбытия).

Если документ не найден, то происходит его создание. Если документ найден, то происходит его перезапись.

Поиск договора осуществляется по Идентификатору АЦК. Если договор не найден, то пользователю будет выдано соответствующее сообщение.

Реквизит «Кор. счет», и, соответственно, заполнение типовой операции автоматически при загрузке не происходит.

В учетную систему загружаются документы в статусе Обработка завершена.

Процесс «Прием ЭД «Отчет учреждения» с типами «Выписка из лицевого счета по бюджету», «Выписка из лицевого счета БУ/АУ», направляемых из «АЦК-Финансы»

Автоматизация процесса «Прием ЭД «Отчет учреждения» с типами «Выписка из лицевого счета по бюджету», «Выписка из лицевого счета БУ/АУ», направляемых из «АЦК-Финансы», предназначена для автоматического поиска документов вида «Кассовое выбытие» по Идентификатору АЦК.

Результатом отражения процесса в Подсистеме должны быть отраженные в учете документы вида «Выписка из лицевого счета».

Процесс «Прием ЭД «Заявка БУ/АУ на получение наличных денег», направляемых из «АЦК-Финансы»

Автоматизация процесса «Прием ЭД «Заявка БУ/АУ на получение наличных денег», направляемых из «АЦК-Финансы», предназначена для автоматического поиска документов вида «Кассовое выбытие» по Идентификатору АЦК.

Результатом отражения процесса в Подсистеме должны быть отраженные в учете документы с отраженными кассовыми расходами (кассовые выбытия).

Если документ не найден, то происходит его создание. Если документ найден, то происходит его перезапись.

Поиск договора осуществляется по Идентификатору АЦК. Если договор не найден, то пользователю будет выдано соответствующее сообщение.

Реквизит «Кор. счет» заполняется автоматически значением «Прочие счета». Типовая операция в документе также автоматически заполняется значением «Перечисление на счет 40116 (получение наличных, банковская карта) (210.03)».

В учетную систему загружаются документы в статусе Обработка завершена.

Процесс «Прием ЭД «Справка по расходам», направляемых из «АЦК-Финансы»

Автоматизация процесса «Прием ЭД «Справка по расходам», направляемых из «АЦК-Финансы», предназначена для автоматического поиска документов вида «Кассовое выбытие» и «Кассовое поступление» по Идентификатору АЦК.

Результатом отражения процесса в Подсистеме должны быть отраженные в учете суммы по расходам.

Если документы не найдены, то происходит их создание. Если документы найдены, то происходит их перезапись. После создания/перезаписи выдается сообщение пользователю.

Вид создаваемого документ определяется знаком суммы (поле AMOUNT). Если значение поля AMOUNT <0, то создается документ вида «Кассовое выбытие», иначе документ вида «Кассовое поступление».

В учетную систему загружаются документы в статусе Обработка завершена.

Процесс «Прием ЭД «Заявка на закупку», направляемых из «АЦК-Финансы»

Автоматизация процесса «Прием ЭД «Заявка на закупку», направляемых из «АЦК-Финансы», предназначена для автоматического поиска документов вида «Регистрация обязательств» по Идентификатору АЦК.

Результатом отражения процесса в Подсистеме должны быть отраженные в учете полученные договоры с отраженными номерами, датами и контрагентами и принятые бюджетные обязательства.

Если документ не найден, то происходит поиск элемента справочника «Договоры» по Идентификатору АЦК договора. Если договор найден, то помимо создания документа, создается новый элемент справочника «Договоры» по правилам, описанным в разделе ЭД «Договор». После создания документа выдается сообщение пользователю. Если документ по Идентификатору АЦК найден, то происходит его перезапись.

В учетную систему загружаются документы в статусе Обработка завершена.

Процесс «Прием ЭД «Заявка БУ/АУ на закупку продукции», направляемых из «АЦК-Финансы»

Автоматизация процесса «Прием ЭД «Заявка БУ/АУ на закупку продукции», направляемых из «АЦК-Финансы», предназначена для автоматического поиска документов вида «Регистрация обязательств» по Идентификатору АЦК.

Результатом отражения процесса в Подсистеме должны быть отраженные в учете полученные договоры с отраженными номерами, датами и контрагентами и принятое бюджетное обязательство.

Если документ не найден, то происходит поиск элемента справочника «Договоры» по Идентификатору АЦК договора. Если договор найден, то помимо создания документа, создается новый элемент справочника «Договоры» по правилам, описанным в разделе ЭД «Договор». После создания документа выдается сообщение пользователю. Если документ по Идентификатору АЦК найден, то происходит его перезапись.

В учетную систему загружаются документы в статусе Обработка завершена.

Процесс «Прием ЭД «Справка-уведомление об уточнении операций БУ/АУ», направляемых из «АЦК-Финансы»

Автоматизация процесса «Прием ЭД «Справка-уведомление об уточнении операций БУ/АУ», направляемых из «АЦК-Финансы», предназначена для автоматического поиска документов вида «Кассовое выбытие» и «Кассовое поступление» по Идентификатору АЦК.

Результатом отражения процесса в Подсистеме должны быть отраженные в учете уточнения по кассовым операциям.

Если документ не найден, то происходит его создание. Если документ найден, то происходит его перезапись. После создания/перезаписи выдается сообщение пользователю.

В учетную систему загружаются документы в статусе Обработка завершена.

Процесс «Прием ЭД «Отчет учреждения» с типами «Выписка из лицевого счета по бюджету (50Н)» с подтверждающими плановыми ЭД (УБН/УиБН, Бюджетное обязательство), направляемых из «АЦК-Финансы»

Автоматизация процесса «Прием ЭД «Отчет учреждения» с типами «Выписка из лицевого счета по бюджету», «Выписка из лицевого счета БУ/АУ», направляемых из «АЦК-Финансы», предназначена для автоматического поиска документов вида «Кассовое выбытие» по Идентификатору АЦК.

Результатом отражения процесса в Подсистеме должны быть отраженные в учете документы вида «Выписка из лицевого счета по бюджету (50Н)».

# **3.5.4.3. Функция «Формирование сообщений в адрес подсистемы «АЦК-Финансы»»**

Процесс «Формирование сообщений в адрес АЦК-Финансы с формированием ЭД «Заявка на оплату расходов».

Автоматизация процесса «Формирование сообщений в адрес АЦК-Финансы с формированием ЭД «Заявка на оплату расходов» предназначена для автоматического создания документов в «АЦК-Финансы» вида «Заявка на кассовый расход» на основании данных полученных от учетной системы казенного учреждения.

Результатом отражения процесса в Подсистеме должны быть выгруженные из учетной системы документы вида «Заявка на кассовый расход» в «АЦК-Финансы». В «АЦК-Финансы» должны быть документы вида «Заявка на оплату расходов». После согласования «Заявки кассовый расход» в «АЦК-Финансы» эти документы загружаются в учетную систему в конечном статусе Обработка завершена.

# **3.5.4.4. Функция «Формирование сообщений БУ/АУ в адрес подсистемы «АЦК-Финансы»**

Процесс «Формирование сообщений в адрес АЦК-Финансы с формированием ЭД «Заявка БУ/АУ на выплату средств».

Автоматизация процесса «Формирование сообщений в адрес АЦК-Финансы с формированием ЭД «Заявка БУ/АУ на выплату средств» предназначена для автоматического создания документов в АЦК-Финансы» вида «Заявка на кассовый расход» на основании данных полученных от учетной системы бюджетного учреждения.

Результатом отражения процесса в Подсистеме должны быть выгруженные из учетной системы документы вида «Заявка на кассовый расход» в АЦК-Финансы». В «АЦК-Финансы» должны быть документы вида «Заявка на оплату расходов». После согласования «Заявки кассовый расход» в АЦК-Финансы эти документы загружаются в учетную систему в конечном статусе Обработка завершена.

Процесс «Формирование сообщений в адрес АЦК-Финансы с формированием ЭД «Заявка БУ/АУ на получение наличных денег»

Автоматизация процесса «Формирование сообщений в адрес АЦК-Финансы с формированием ЭД «Заявка БУ/АУ на получение наличных денег» предназначена для автоматического создания документов в АЦК-Финансы» вида «Заявка на наличные» на основании данных полученных от учетной системы бюджетного учреждения.

Результатом отражения процесса в Подсистеме должны быть выгруженные из учетной системы документы вида «Заявка на наличные» в АЦК-Финансы». В АЦК-Финансы должны быть документы вида «Заявка на получение наличных денег». После согласования «Заявки наличные» в АЦК-Финансы эти документы загружаются в учетную систему в конечном статусе Обработка завершена.
# **4. Описание операций подсистемы ПБУУ**

## **4.1. Учет нефинансовых активов**

## **4.1.1. Учет материальных запасов**

## **4.1.1.1. Поступление материальных запасов**

Работа со списком документов

Список документов каждого вида можно открыть с помощью команды **Поступление МЗ** раздела **Материальные запасы**.

Для ввода нового документа следует выбрать нужную операцию и нажать кнопку **Создать** командной панели списка **Поступление МЗ** (заполняется пользователями ИС).

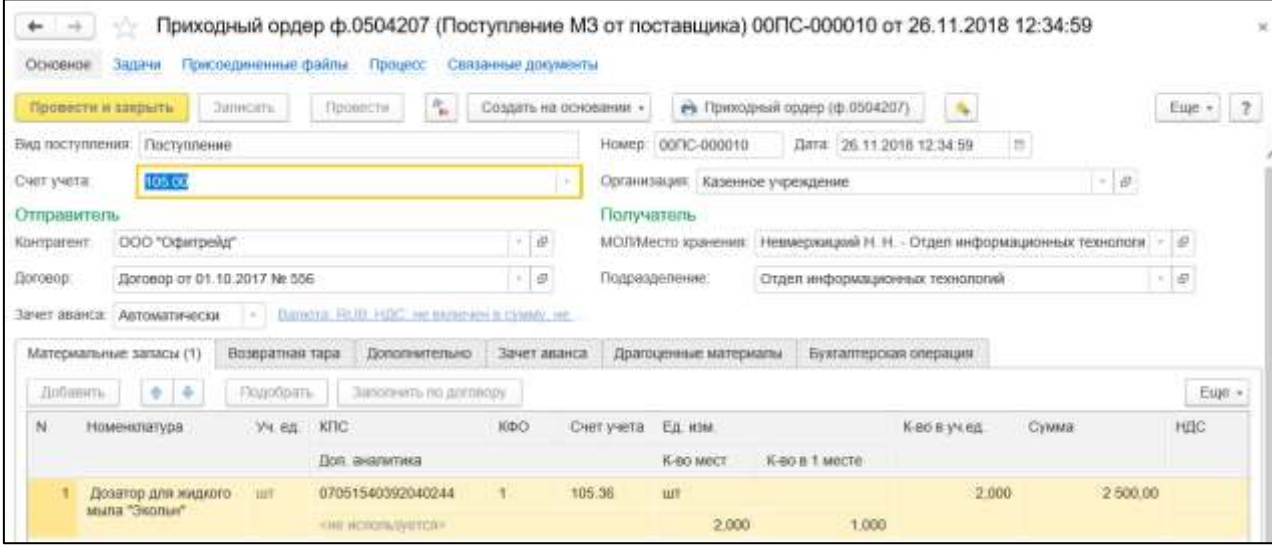

Рисунок 4.1 – Поступление МЗ

## **Заполнение реквизитов шапки документа**:

- 3. **Вид поступления** можно выбрать из выпадающего списка:
- поступление от поставщика;
- прочие поступления;
- возврат от покупателя;
- возврат из аренды;
- возврат из безвозмездного пользования;
- возврат из личного пользования.
- 4. **Счет учета** балансовый или забалансовый счет учета МЗ. Выбирается из списка в зависимости от выбранной операции.

# Группа **Отправитель**:

- 1. **Контрагент** выбирается из справочника **Контрагенты**.
- 2. **Договор** выбирается из справочника **Договоры и иные основания возникновения обязательств**, подчиненного справочнику **Контрагенты**.
- 3. **Зачет аванса** управляет зачетом аванса и может принимать значения:
- автоматически;
- по документу;
- не зачитывать.

Группа **Получатель**:

- 4. **МОЛ/Место хранения** выбирается из справочника **Центры материальной ответственности**.
- 5. **Подразделение** выбирается из справочника **Подразделения**.

Заполнение реквизитов на закладках «Материальные запасы», «Возвратная тара» и «Зачет аванса» выполняется аналогично заполнению реквизитов на данных закладках при оформлении документа **Поступление МЗ (в пути)**.

На закладке **Дополнительно**:

Группа **Документ поставщика**:

- 1. **Вид документа** выбирается из справочника **Виды первичных документов**.
- 2. **Номер** и **Дата** номер и дата первичного документа.
- 3. **Грузоотправитель** и **Грузополучатель** выбираются из справочника **Контрагенты**.

Группа **Получено по доверенности**:

- 4. **МОЛ (сдал)** материально ответственное лицо, которое получило МЗ по доверенности и передало их организации. Выбирается из справочника **Центры материальной ответственности**.
- 5. **Доверенность** выбирается из списка **Доверенности**.
- 6. **Документ-основание** заполняется при оформлении поступления МЗ на основании документа модуля.

## Закладка **Драгоценные металлы:**

В модуле реализовано два метода учета драгоценных материалов. Первый метод позволяет учесть драгоценные материалы, которые входят в состав материальных запасов. Второй метод предназначен для учета поступившего лома драгоценных материалов при принятии его к учету как материальный запас.

Табличная часть, расположенная в левой части закладки, содержит список всех объектов номенклатуры, которые были указаны на закладке **Материальные запасы**.

Данные о содержании драгоценных материалов или о ломе драгоценных материалов вводятся в соответствующую форму **Редактирование списка драг. материалов в объектах**. Для вызова формы следует установить курсор на строку с элементом номенклатуры и нажать на кнопку **Редактировать для объекта** командной панели левой табличной части.

Открывается меню, в котором необходимо выбрать вид формы: **Драг. материалы** или **Лом драг. материалов**.

Рассмотрим заполнение формы в предположении, что был выбран пункт меню **Драг. материалы**.

Для ввода строк в форму **Редактирование списка драг. материалов в объектах** можно использовать кнопку **Добавить**.

Реквизиты формы **Редактирование списка драг. материалов в объектах**:

- 1. **Драгоценный материал** драгоценный металл или камень. Выбирается из справочника **Драгоценные материалы**.
- 2. **Масса в объекте** масса драгоценного металла или камня, которая содержится в одном элементе номенклатуры.
- 3. **Общая масса** суммарная масса драгоценного металла или камня во всех элементах номенклатуры, указанных в строке. Рассчитывается автоматически как произведение значений реквизитов **Количество** и **Масса в объекте**.
- 4. **Единица измерения** выбирается из справочника **Классификатор единиц измерения**.
- 5. **Количество в объекте (шт.)** количество драгоценных камней в объекте, в штуках.
- 6. **Общее количество (шт.)** общее количество драгоценных камней во всех элементах номенклатуры, указанных в строке, в штуках.

После заполнения формы **Редактирование списка драг. материалов в объектах** следует нажать на кнопку **Добавить в документ**. В результате в табличной части **Содержание драгоценных материалов**, расположенной справа, появится одна или несколько строк с информацией о драгоценных материалах, которые содержатся в элементах номенклатуры.

# **4.1.1.2. Акт списания материальных запасов**

Для оформления решения о списании и отражения в бухгалтерском учете факта списания материальных запасов используются документы журнала **Акт списания материалов**:

- 1. Выдача МЗ в личное пользование, списание МЗ на изготовление ОС.
- 2. Прочее списание МЗ.
- 3. Списание материальных запасов по решению комиссии.
- 4. Списание потерь в объеме норм естественной убыли материальных запасов.

Перечисленные операции соответствуют следующим фактам хозяйственной жизни:

- 1) выбытие материальных запасов в связи с разукоплектованием (401.10.172);
- 2) списание выданных со склада в подразделения материальных запасов (изготовление ОС) (106.Х1 - 105);
- 3) списание выданных со склада в подразделения материальных запасов (изготовление) (106.хИ - 105);
- 4) списание выданных со склада в подразделения материальных запасов (себестоимость) (109 - 105);
- 5) списание выданных со склада в подразделения материальных запасов (финансовый результат) (401.20.272 - 105);
- 6) списание выданных со склада запчастей к транспорту (109, 401.20 105);
- 7) списание материальных запасов, выданных в качестве социальной помощи населению (401.20.263 - 105);
- 8) списание на изготовление экспериментальных устройств (109 105);
- 9) списание пищевых продуктов, выданных работникам в соответствии с нормами и условиями (401.20.214 - 105);
- 10) списание потерь материальных запасов, пришедших в негодность вследствие стихийных бедствий и иных бедствий, катастрофы (401.20.273 - 105);
- 11) списание пришедших в негодность / не признанных активом МЦ (401.10.172 105);
- 12) списание спецоборудования, переданного в научное подразделение (109 105);
- 13) списание ценных подарков (сувенирной продукции) (109, 401.20 105)
- 14) списание недостач, хищений, потерь от террористических актов (401.10.172 105)
- 15) списание материалов (забаланс);
- 16) списание недостач материалов (забаланс)
- 17) выдача в личное пользование (401.20.272 (109.00) 105.00) (оприходование на счет 27)

После заполнения и записи документа можно сформировать печатную форму **Акт о списании материальных запасов** (форма по ОКУД 0504230).

Список документов **каждого вида** можно открыть с помощью команды **Акт списания материалов** раздела **Материальные запасы**.

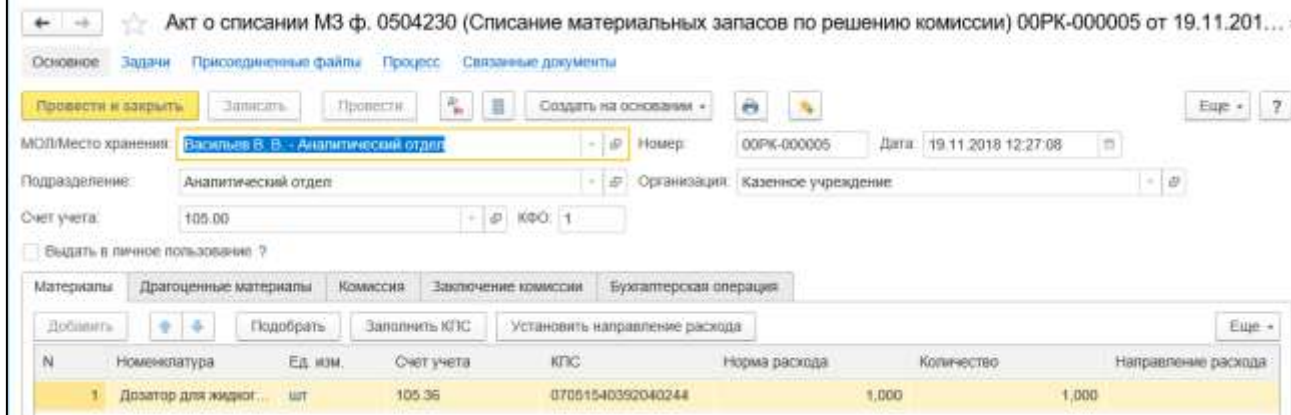

Рисунок 4.2 – Акт списания материалов

Для ввода нового документа следует выбрать нужную операцию и нажать кнопку **Создать** командной панели списка **Акт списания материалов** (заполняется пользователями ИС).

- 1. **МОЛ/Место хранения** центр материальной ответственности. Выбирается из справочника **Центры материальной ответственности**.
- 2. **Подразделение** наименование подразделения. Выбирается из справочника **Подразделения**.
- 3. **Счет учета** счет учета материальных запасов. Определяет тип номенклатуры: 105.00 «Материальные запасы», 02.2 «МЗ на ответственном хранении» и т. д. Выбирается из списка. При этом списание с забалансовых счетов можно произвести только документом с операцией «Списание материалов (забаланс)». От значения реквизита **Счет учета** зависит доступность для заполнения других реквизитов документа.
- 4. **КФО** код вида финансового обеспечения. Выбирается в справочнике **КФО**.

### Закладка **Материалы**:

- 1. **Номенклатура** наименование материального запаса. Выбирается из справочника **Номенклатура**. Если информация о материальных запасах уже присутствует в справочнике, то для выбора позиций номенклатуры удобно использовать форму подбора, которая открывается с помощью кнопки **Подобрать** командной панели табличной части.
- 2. **Ед. изм.** единица измерения. Заполняется автоматически и соответствует значению реквизита **Ед. измерения** выбранного элемента номенклатуры.
- 3. **Счет учета** счет учета МЗ.
- 4. **КПС** классификационный признак счета.
- 5. **Норма расхода** утвержденное значение расхода количества номенклатурной единицы для конкретного направления использования.
- 6. **Количество** количество перемещаемых номенклатурных единиц.
- 7. **Направление расхода** направление использования номенклатурной единицы. Вводится в виде произвольного текста.

#### Закладка **Драгоценные материалы**:

Табличная часть, расположенная в левой части закладки, содержит список всех объектов МЗ, которые были указаны на закладке **Материалы**.

Для заполнения табличной части **Содержание драгоценных материалов**, расположенной справа, следует использовать кнопку **Заполнить** командной панели.

В результате в табличной части **Содержание драгоценных материалов** появится одна или несколько строк с информацией о драгоценных материалах, которые содержатся в объектах МЗ.

**Номенклатура лома** – единица номенклатуры, предназначенная для оперативного учета содержания драгоценных материалов в регистре накопления **Наличие драгоценных материалов в ломе и отходах**. Выбирается из справочника **Номенклатура**.

Если **Номенклатура лома** указана, то в таблице **Содержание драг. материалов** следует заполнить колонку **Лигатурная масса лома**.

Реквизит **Номенклатура лома** заполняется, если списанные основные средства не уничтожены в результате стихийных бедствий либо других причин.

Использование на данном этапе «Номенклатуры лома» позволяет списать в бухгалтерском учете все драгоценные материалы во всех МЗ, указанных в документе, и учесть их в составе одного объекта, например **Лом драг. материалов**, в регистре накопления **Наличие драгоценных материалов в ломе и отходах**. Далее данный объект необходимо принять к учету с помощью документа **Поступление МЗ**.

Если не использовать «Номенклатуру лома» на данном этапе, то в дальнейшем потребуется вручную редактировать список драгоценных материалов в составе «Лома драг. материалов» при принятии его к учету с помощью документа **Поступление МЗ**.

# Закладка **Комиссия**:

Если в организации уже создана комиссия с необходимыми обязанностями, то ее можно выбрать из справочника **Постоянно действующие комиссии**, который можно открыть с помощью команды на закладке **Выберите комиссию**. После выбора комиссии все реквизиты на закладке будут заполнены автоматически.

При заполнении вручную необходимо указать значения реквизитов **Номер приказа** и **Дата приказа**.

Группа **Председатель комиссии** включает реквизиты **Должность**, **Фамилия**, **Имя** и **Отчество**. Информация о должности, фамилии, имени и отчестве каждого члена комиссии вводится в табличную часть закладки.

## Закладка **Заключение комиссии**

Закладка используется для ввода информации о решении, принятом комиссией.

Чтобы распечатать акт, его необходимо предварительно записать с помощью кнопки **Записать объект** командной панели формы документа. Для формирования печатной формы документа нужно нажать кнопку **Печать** и выбрать в меню пункт **Акт о списании МЗ (ф. 0504230)**.

Суммы по документу рассчитываются после заполнения реквизитов бухгалтерской операции и проведения документа. После этого для просмотра сумм можно открыть печатную форму ведомости или бухгалтерскую справку.

#### **4.1.2. Начисление амортизации**

Документ **Начисление амортизации ОС и НМА** используется для формирования проводок по ежемесячному начислению амортизации основных средств и нематериальных активов.

Документ является регламентным. Его следует вводить ежемесячно, в последний рабочий день месяца после оформления всех операций за месяц по учету основных средств и НМА.

После заполнения и проведения документа можно сформировать печатную форму **Ведомость начисленной амортизации основных средств** и бухгалтерскую справку по ф. 0504833.

**Работа со списком документов**. Список документов вида **Начисление амортизации ОС и НМА** можно открыть с помощью команды **Начисление амортизации ОС и НМА** раздела **ОС, НМА, НПА,** группа **Прочие**.

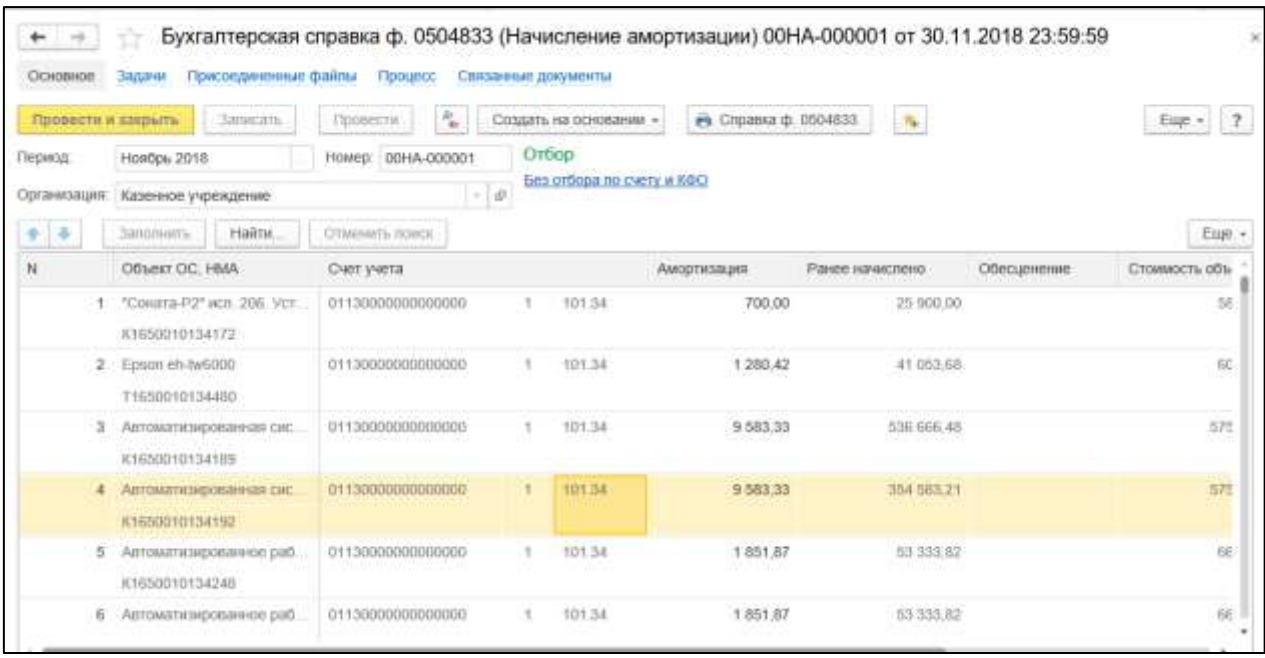

Рисунок 4.3 – Начисление амортизации ОС и НМА

**Создание нового документа**. Для ввода нового документа нужно перейти в журнал **Начисление амортизации**, выбрать документ **Начисление амортизации**, выбрать операцию и открыть список документов, в котором нажать кнопку **Создать**  (заполняется пользователями с правами Бухгалтер и Главный бухгалтер)

Реквизиты **Организация** и **Период** заполняются автоматически. Эти значения при необходимости можно изменить.

Начисление амортизации проводится для тех основных средств, по которым имеются сальдо на начало и на конец месяца и определен порядок погашения стоимости **Начисление амортизации**, а также установлен линейный способ начисления амортизации.

Гиперссылка **Без отбора по счету и КФО** позволяет открыть форму **Настройка отбора** и использовать ее для настройки отбора. После нажатия кнопки **Заполнить** командной панели колонки **Счет учета** и **КФО** табличной части формы **Настройка отбора** будут заполнены.

При необходимости часть счетов, по которым не следует начислять амортизацию в данный момент, можно удалить. При этом хотя бы один счет в табличной части должен обязательно присутствовать. По окончании настройки следует нажать на кнопку **Установить отбор**.

Для заполнения табличной части документа необходимо нажать кнопку **Заполнить** командной панели табличной части. При этом в табличную часть документа будут подобраны объекты ОС и НМА с учетом условий отбора, по которым имеются остатки на конец месяца.

В последующем при начислении амортизации по пропущенным счетам или объектам необходимо сформировать новый документ **Начисление амортизации ОС и НМА**, заполнить его табличную часть с помощью кнопки **Заполнить**.

При этом модуль автоматически проверяет объекты ОС и НМА на предмет начисления амортизации в заданном периоде и включает в табличную часть только такие объекты, по которым амортизация в указанном периоде не начислялась.

Для документа предусмотрена одна типовая операция – **Начисление амортизации ОС и НМА**.

При проведении документа по каждому объекту формируются проводка: Дт 401.20.271 (106.Х4.340, 109.хх.271) – Кт «Счет амортизации» КЭК 410 (420), заданные для конкретного ОС (НМА).

# **4.1.3. Принятие к учету права пользования активом по договору операционной аренды**

Для принятия к учету права пользования активом по договору операционной аренды используется документ **Принятие к учету прав пользования ОС, НПА.**

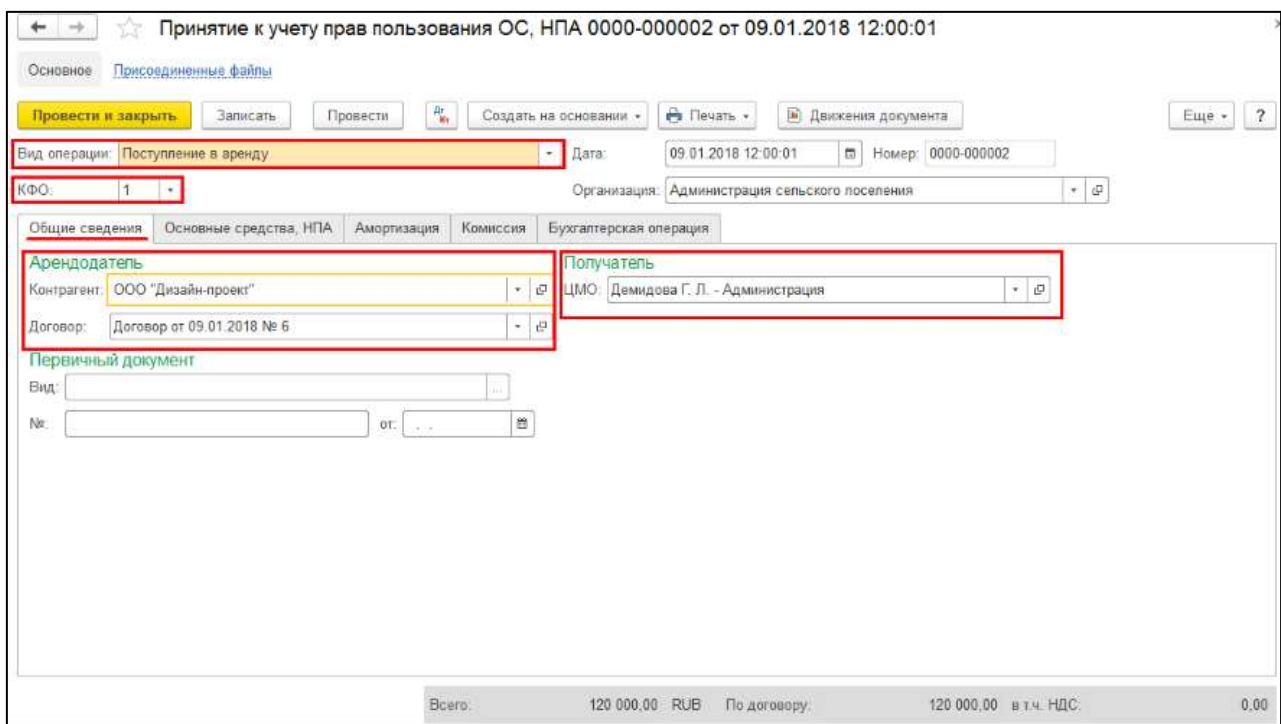

Рисунок 4.4 – Принятие к учёту прав пользования

Для ввода нового документа нужно перейти в группу **Долгосрочные договоры, аренда** раздела **ОС, НМА, НПА**, выбрать документ **Принятие к учету прав пользования ОС, НПА**, выбрать операцию и открыть список документов, в котором нажать кнопку **Создать.**

На закладке **Основные средства** необходимо указать следующие реквизиты:

- 1. **Объект ОС, НПА** объект имущества выбирается из справочника Основные средства, НМА, НПА.
- 2. **Счет учета, КПС** счет учета прав пользования имуществом (счета 111.4х) и КПС.
- 3. **Количество** количество периодов (месяцев, кварталов, лет и пр.) аренды, пользования имуществом по договору.
- 4. **Цена** стоимость аренды за один период с учетом НДС.
- 5. **Сумма** суммарная стоимость арендных платежей с учетом НДС по строке. Рассчитывается автоматически, может быть скорректирована вручную. Поскольку по обычным договорам аренды справедливая стоимость арендных платежей совпадает с суммой арендных платежей по договору в строке **Сумма по договору** указываются цена и сумма арендных платежей по договору аренды, которую должен будет заплатить арендатор за весь срок пользования объектом учета аренды.
- 6. Сумма отложенных доходов от получения права пользования активом (колонка **Отложенные доходы**) рассчитывается автоматически как разница между справедливой стоимостью арендных платежей и суммой арендных платежей по договору. В данном примере сумма отложенных доходов отсутствует.

На закладке **Амортизация** необходимо указать следующие реквизиты:

- 1. **Признание расходов** выбирается из списка и может принимать значения: **По месяцам** – сумма амортизации рассчитывается равномерно по месяцам; **По календарным дням** – сумма амортизации рассчитывается равномерно по календарным дням; **В особом порядке** – сумма амортизации в текущем месяце не рассчитывается автоматически, ее нужно указать вручную в регламентном документе Начисление амортизации прав пользования ОС, НПА.
- 2. **Начало начисления, Окончание** срок начисления амортизации.
- 3. **Отражение в расходах текущего периода** счет и аналитика учета расходов текущего периода в бухгалтерском и налоговом учете.

На закладке Бухгалтерская операция необходимо указать Типовую операцию: принятие к учету прав пользования активами.

Для принятия бюджетных обязательств на вкладке Планирование и санкционирование необходимо перейти в раздел Регистрация обязательств и создать соответствующий документ.

Согласно Методическим указаниям по переходным положениям СГС "Аренда" при первом применении, доведенным письмом Минфина России от 13.12.2017 № 02-07- 07/83463, при признании права пользования имуществом «субъектом учета обеспечивается сверка показателей, принимаемых объектов учета аренды на балансовые счета и объема принятых обязательств, отраженных по итогам 2017 года (по состоянию на 1 января 2018 года) по соответствующим аналитическим счетам учета принятых обязательств счетов 0 502 01 000 "Принятые обязательства", 0 502 02 000"Принятые денежные обязательства" за годы, следующие за отчетным финансовым годом (0 502 21 224, 0 502 31 224, 0 502 41 224, 0 502 91 224, 0 502 22 224, 0 502 32 224, 0 502 42 224, 0 502 92 224);».

Таким образом, денежные обязательства принимаются в объеме принятых обязательств сразу за весть срок договора аренды.

В ПБУУ принятие денежных обязательств по уплате арендных платежей отражается документом Регистрация бюджетных обязательств (документ заполняется в порядке, предусмотренном для безусловных обязательств).

### **4.1.4. Учет ОС, НМА и НПА**

#### **4.1.4.1. Поступление ОС, НМА и НПА**

Документ **Поступление ОС, НМА от поставщика** (раздел **ОС, НМА, НПА**, команда **Поступление ОС, НМА от поставщика**) используется для оформления поступления НФА, в т. ч. оборудования, приобретенных у контрагентов по договорам поставки и купли-продажи. Документ позволяет оформить следующую операцию:

1) поступление ОС, НМА и НПА по договорам купли-продажи, договорам поставки, другим аналогичным договорам;

Для ввода нового документа следует выбрать нужную операцию и нажать кнопку **Создать** командной панели списка «**Поступление ОС, НМА»** (заполняется пользователями ИС)**.**

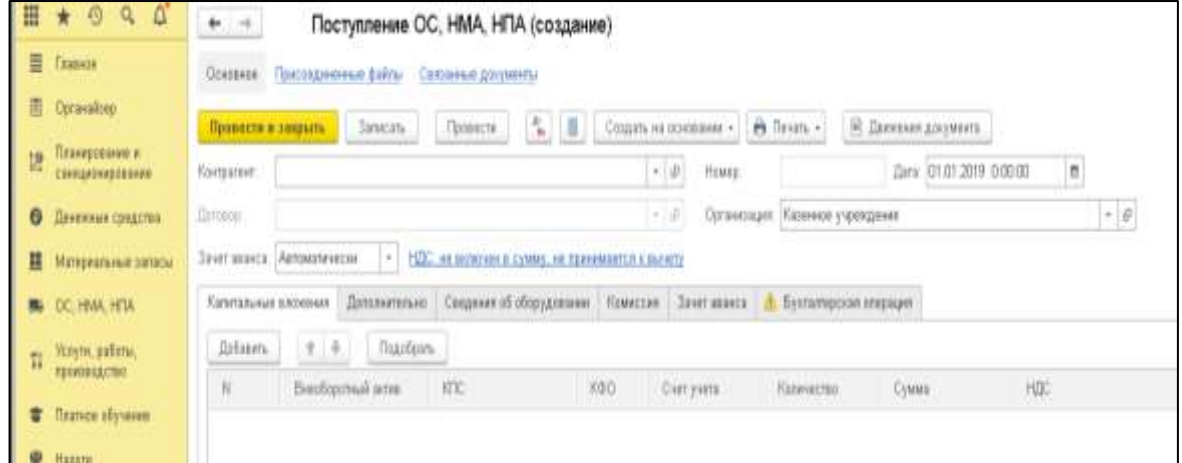

Рисунок 4.5 – Поступление ОС, НМА, НПА

- в шапке документа заполнить строки Контрагент, Договор, перейти по гиперссылке НДС в документе и установить флажок в строке **Принять к вычету** для формирования проводок по учету входного НДС;
- на закладке Капитальные вложения необходимо заполнить реквизиты: **Внеоборотный актив, Счет учета, Количество, КФО, КПС, Сумма, НДС**.

| ⊞   | ۵<br>Ø<br>Ö,<br>$\star$          | $\rightarrow$<br>٠              |                                     | Поступление ОС, НМА, НПА (создание) *         |        |                               |                               |                          |         |                    |
|-----|----------------------------------|---------------------------------|-------------------------------------|-----------------------------------------------|--------|-------------------------------|-------------------------------|--------------------------|---------|--------------------|
| ≣   | <b>Главное</b>                   | Основной :<br><b>CONTRACTOR</b> | Присоединенные файлы.               | Севозные документы                            |        |                               |                               |                          |         |                    |
| 由   | Оденном                          | Привести и закрыть              | Jancm.                              | 4. .<br>Правоз                                |        | Евдать на воевшими -          | B.flivan. +                   | В Даннии дозника         |         |                    |
| Ą   | Планирование и<br>сантроментами  | Osseen-E<br>Harrparent:         |                                     |                                               |        | $\leftarrow$ $\beta$<br>Howes |                               | Dara: 01.01.2019 0.00.00 | ā       |                    |
|     | В Днижние представ               | Elonopoin:                      | Датовор 52 от 01.04.2011 (проектор) |                                               |        | 大臣<br><b>Организация:</b>     | Казонна у синдени             |                          |         | $^{\ast}$ $\theta$ |
| ᄟ   | Материальные запасы              | Aircusnivector<br>Saver search  | $\alpha$ .                          | NIC, не выходил тумму, не принялется класситу |        |                               |                               |                          |         |                    |
|     | <b>BU OC, HMA, HTM</b>           | Папятальные вложнее             | Дополнительно                       | Сеядник об оборудовники                       | Кинсон | Sirker mines                  | <b>EVATATIVECKAR OTHERERS</b> |                          |         |                    |
| TI. | Услуги, работы,<br>производство: | <b>Gebievry</b><br>÷            | 14<br>Падобрать                     |                                               |        |                               |                               |                          |         |                    |
|     |                                  | N                               | Bestigmuli ame                      | KITC                                          | K¢O    | Corryon                       | Rennecting                    | Gyuux                    | HDF     |                    |
|     | <b>T</b> Finance obyesses:       |                                 | Типоганфская                        | 0706000000000000                              | л      | 106.31                        | 1,000                         | 50 000 00                | fea HDC |                    |
|     | <b>● Hanone</b>                  |                                 | пачатная машина.                    |                                               |        |                               |                               |                          |         |                    |
| Ł.  | Учит и атметность                |                                 |                                     |                                               |        |                               |                               |                          |         |                    |

Рисунок 4.6 - Поступление ОС, НМА, НПА

На закладке Бухгалтерская операция необходимо выбрать **Типовую операцию**: Поступление ОС, НМА, НПА по договорам купли-продажи, договорам поставки, другим аналогичным договорам, заполнить **Вид затрат**.

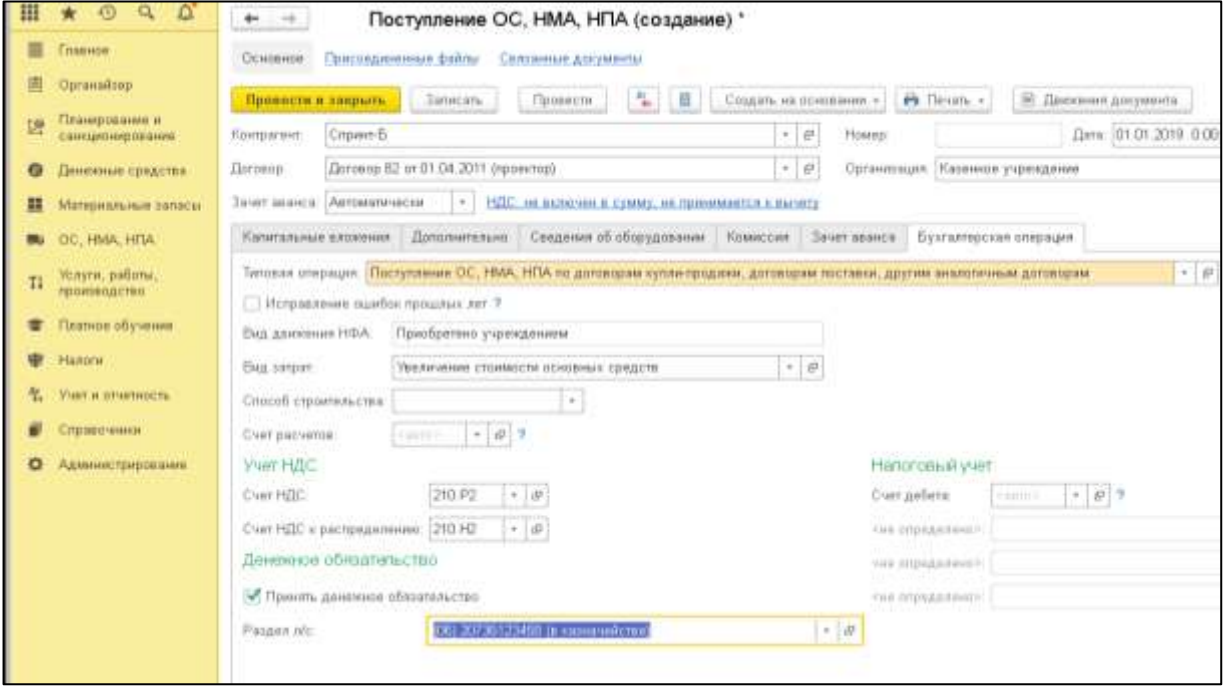

Рисунок 4.7 - Поступление ОС, НМА, НПА

После проведения документа **Поступление ОС, НМА, НПА** по кнопке **Печать** можно распечатать **Бухгалтерскую справку по ф. 0504833**.

На закладке **Дополнительно** целесообразно заполнить реквизиты группы **Первичный документ** – указать наименование, номер и дату входящего первичного документа (накладная, товарный чек, счет-фактура и т. п.).

Табличная часть доступна для заполнения в том случае, если реквизит **Зачет аванса** в шапке документа имеет значение **По документу**.

Для использования возможности зачета аванса по документам расчетов необходимо, чтобы в проводках по документам расчетов для счетов 206.00 были заполнены субконто 3 **Документы расчетов**.

Если в настройках модуля задано ведение валютного учета или в настройках учетной политики учреждения задано использование упрощенной системы налогообложения, то при проведении документов расчетов субконто 3 для счетов 206.00 будут заполняться автоматически.

# **4.1.4.2. Списания объектов ОС, НМА и НПА**

Для оформления и учета операции по списанию объектов основных средств, нематериальных активов, иных материальных ценностей (кроме сырья, материалов, а также готовой продукции, произведенной учреждением), за исключением транспорта, а также библиотечного фонда независимо от его стоимости используются документы журнала **Списание объектов ОС, НМА, НПА (кроме транспорта)**:

- 1. Списание ОС, НМА, НПА в случае изготовления, разукомплектования.
- 2. Списание ОС, НМА, НПА по решению комиссии.

3. Списание основных средств, учитываемых на забалансе.

Для документов предусмотрены операции, соответствующие фактам хозяйственной жизни:

- 1) разукомплектование объектов ОС (401.10.172);
- 2) списание кап. вложений при прекращении строительства (401.10.172);
- 3) списание ОС на изготовление НФА (106.00);
- 4) выбытие ОС, НМА, НПА, уничтоженных в результате террористических актов, иных действий, произведенных вне зависимости от воли учреждения (401.10.172);
- 5) возврат НПА при прекращении права (401.10.195);
- 6) списание кап. вложений вследствие стихийных бедствий (401.20.273);
- 7) списание кап. вложений, уничтоженных в результате терактов (401.10.172);
- 8) списание недостач за счет виновных лиц (401.10.172);
- 9) списание ОС, НМА, НПА вследствие стихийных бедствий (401.20.273);

10) списание пришедших в негодность объектов ОС, НМА, НПА (401.10.172);

11) списание ОС (оперативный учет);

12) списание ОС (пользование, хранение, не активы).

После заполнения и записи документа можно сформировать печатную форму **Акт о списании объектов нефинансовых активов (кроме транспортных средств)** (форма по ОКУД 0504104), а также справку о содержании драгоценных материалов.

Список документов вида **Списание объектов ОС, НМА, НПА (кроме транспорта)** можно открыть с помощью команды **Списание объектов ОС, НМА, НПА (кроме транспорта)** раздела **ОС, НМА, НПА**.

Для ввода нового документа нужно перейти в журнал **Списание объектов ОС, НМА, НПА (кроме транспорта)**, выбрать документ нужного вида, выбрать операцию и открыть список документов, в котором нажать кнопку **Создать** (заполняется пользователями системы)**.**

| Провести и закрыть | Провести<br>Занисать                                                                                                    | 临<br>ö                                                      |                               |                   |                      |             | $E$ <sub>H<math>E</math></sub> - 7 |  |  |
|--------------------|----------------------------------------------------------------------------------------------------|-------------------------------------------------------------|-------------------------------|-------------------|----------------------|-------------|------------------------------------|--|--|
| Вид списания:      | ltti<br>16.11.2018 12:39:40<br>Списание собственных ОС, НМА, НПА на балансе (101, 102, 10). Номер<br>flara:<br>00PK-000002 |                                                             |                               |                   |                      |             |                                    |  |  |
| Вид имущества:     | 30 - Иное движимое имущество<br>Казенное учреждение<br>Организация:                                                        |                                                             |                               |                   |                      |             |                                    |  |  |
| KIDO:              |                                                                                                    |                                                             |                               |                   |                      |             |                                    |  |  |
| Общие сведения     | Основные средства, НМА, НГІА                                                                                               | Драгоценные материалы<br>Комметия<br>Бухгалтерская операция |                               |                   |                      |             |                                    |  |  |
| <b>Побавить</b>    | Подобрать<br>14<br>٠                                                                                                    | Расочитать                                                  | • Установить причину списания |                   |                      |             | Eug +                              |  |  |
|                    |                                                                                                    | Over yvera                                                  | Kon-so                        | Стоимость единицы | Балансовая стоимость | Амортизация |                                    |  |  |
|                    | Oбъект ОС, НМА, НПА                                                                                                    |                                                             |                               |                   |                      |             |                                    |  |  |
|                    | Annapar для чистки обуви Roy<br>$\mathbb{H}$                                                                               | 101.34                                                      |                               | 24 491.65         | 24 49 1.65           |             |                                    |  |  |
| $_{N}$             | 01650010134100                                                                                                    | 01130000000000000                                           |                               |                   |                      |             | 24 491.65                          |  |  |
| 2 Брендволл        | m                                                                                                    | 101.36                                                      |                               | 13 500.00         | 13 500.00            |             | 13 500.00                          |  |  |

Рисунок 4.8 – Списание объектов ОС, НМА НПА

1. **Вид списания** – выбирается в зависимости от выбранной операции.

Если при создании документа был выбран неверный **Вид списания**, то его можно изменить на правильный при отражении в учете или создать новый документ с правильным видом списания. После выбора нового значения состав других реквизитов документа будет автоматически приведен в соответствие новому значению реквизита **Вид списания**.

- 2. **Вид имущества** вид имущества, указанный в акте. Выбирается из списка:
- 10 Недвижимое имущество;
- 20 Особо ценное движимое имущество;
- 30 Иное движимое имущество;
- 40 Предметы лизинга.

В случае изменения значения реквизита **Вид имущества** в заполненном документе потребуется заново заполнить табличную часть на закладке **Основные средства, НМА, НПА**.

**КФО** – код вида финансового обеспечения. Выбирается из списка.

Закладка **Общие сведения**

Реквизиты группы **Отправитель**:

- 1. **МОЛ/Место хранения** материально ответственное лицо, с которого списываются объекты ОС, НМА, НПА. Выбирается из справочника **Центры материальной ответственности**.
- 2. **Подразделение** подразделение, из которого списываются объекты ОС, НМА, НПА. Выбирается из справочника **Подразделения**.

Если в модуле выполнена настройка учета по подразделениям на счетах 101,102,103, то заполнение реквизита **Подразделение** обязательно.

Настройка ведения учета по подразделениям на счетах 101, 102, 103 выполняется в форме **Настройка учета по подразделениям** (раздел **Администрирование**, команда **Настройки параметров учета**, раздел **Общие настойки**, флажок **Учет по подразделениям**, команда **Настроить учет по подразделениям для плана счетов**).

По умолчанию дата списания ОС, НМА, НПА в бухгалтерском учете совпадает с датой документа **Списание объектов ОС, НМА, НПА (кроме транспорта)**.

Группа **Реквизиты акта о списании**:

- 1. **Правовое основание** правовое основание хозяйственной операции. Наименование документа: приказ, распоряжение, договор и т. д.
- 2. **№** и **от** номер и дата документа-основания.
- 3. **Приложение** приложение к акту списания.

Закладка **Основные средства, НМА, НПА**

**Объект ОС, НМА, НПА** – выбирается из справочника **Основные средства**. Для выбора объектов основных средств удобно использовать форму подбора, которая открывается с помощью кнопки **Подобрать** командной панели табличной части.

После выбора объектов основных средств с использованием формы подбора в строках табличной части будут заполнены реквизиты:

- 1. **Счет учета** субсчет счета 101.00, на котором ведется учет объекта основных средств.
- 2. **Инв. номер** инвентарный номер объекта основных средств.

Реквизит **Инв. номер** используется при учете объектов основных средств стоимостью более 10 000 руб., за исключением объектов библиотечного фонда.

- 3. **Количество** количество объектов ОС. Для одиночных объектов ОС, имеющих инвентарный номер, значение реквизита автоматически устанавливается равным 1. Реквизит доступен для заполнения для объектов ОС, у которых не предусмотрены инвентарные номера.
- 4. **Стоимость единицы** балансовая стоимость одного объекта.
- 5. **Балансовая стоимость** балансовая стоимость по строке. Рассчитывается автоматически как произведение значений реквизитов **Количество** и **Стоимость единицы**.
- 6. **Амортизация** начисленная амортизация.
- 7. Значения реквизитов **Балансовая стоимость** и **Амортизация** рассчитываются автоматически с помощью кнопки **Рассчитать** командной панели табличной части.

При изменении значений реквизитов шапки заполненного документа необходимо перезаполнить табличную часть, т. к. данные в ней могут не соответствовать новым значениям реквизитов шапки документа. При невыполнении данного требования попытка проведения документа может оказаться невозможна.

## 8. **Причина списания** – причина списания ОС, НМА или НПА.

Для того чтобы указать одинаковую причину списания для нескольких строк документа, следует выделить данные строки, а затем использовать кнопку **Установить причину списания** командной панели табличной части. Далее следует ввести причину списания в открывшуюся форму **Причина списания выделенных строк**.

При групповом учете объектов ОС, НМА и НПА с указанием инвентарных номеров данные по каждому объекту вводятся в отдельную строку. При этом некоторые реквизиты должны быть одинаковыми для всех объектов группы. В случае изменения значения такого реквизита для одного объекта аналогичные изменения данного реквизита происходит синхронно во всех строках документа, в которых выбраны объекты, принадлежащие к той же группе.

Реквизиты группы объектов ОС, НМА и НПА, которые изменяются синхронно: **Счет учета ОС**, **Классификационный признак счета**, **Стоимость единицы**, **Балансовая стоимость** и **Амортизация**.

Закладка «Драгоценные материалы». Табличная часть, расположенная в левой части закладки, содержит список всех объектов ОС, НМА. НПА, которые были указаны на закладке **Основные средства, НМА, НПА**.

Для заполнения табличной части **Содержание драгоценных материалов**, расположенной справа, следует использовать кнопку **Заполнить** командной панели.

В результате в табличной части **Содержание драгоценных материалов** появится одна или несколько строк с информацией о драгоценных материалах, которые содержатся в объектах ОС.

**Номенклатура лома** – единица номенклатуры, предназначенная для оперативного учета содержания драгоценных материалов в регистре накопления **Наличие драгоценных материалов в ломе и отходах**. Выбирается из справочника **Номенклатура**.

Реквизит **Номенклатура лома** заполняется, если списанные основные средства не уничтожены в результате стихийных бедствий либо других причин.

Информация регистра накопления **Наличие драгоценных материалов в ломе и отходах** используется в дальнейшем для принятия лома к учету с помощью документа **Поступление МЗ**.

Реквизиты на закладке **Комиссия** заполняются так же, как аналогичные реквизиты на закладке **Комиссия** документа **Принятие к учету ОС, НМА, НПА**.

Закладка **Бухгалтерская операция**

**Типовая операция** – выбирается из списка **Типовые операции**.

Если **Вид списания** имеет значение **Списание собственных ОС на балансе (101, 102, 103)**, то доступны следующие типовые операции:

- 1) разукомплектование объектов ОС (401.10.172);
- 2) списание ОС, НМА на изготовление НФА (106.00);
- 3) выбытие ОС, НМА, НПА, уничтоженных в результате террористических актов, иных действий, произведенных вне зависимости от воли учреждения (401.10.172);
- 4) списание недостач ОС, НМА, НПА за счет виновных лиц (401.10.172);
- 5) списание ОС, НМА, НПА вследствие стихийных бедствий (401.20.273);
- 6) списание пришедших в негодность объектов ОС, НМА, НПА (401.10.172).

Если **Вид списания** имеет значение **Списание кап. вложений (106)**, то доступны следующие типовые операции:

- 1) списание кап. вложений при прекращении строительства (401.10.172);
- 2) списание кап. вложений вследствие стихийных бедствий (401.20.273);

3) списание кап. вложений, уничтоженных в результате терактов (401.10.172).

Если **Вид списания** имеет значение **Списание собственных ОС в опер. учете (21)**, то доступна следующая типовая операция **Списание ОС (оперативный учет)**.

Если **Вид списания** имеет значение **Списание ОС, полученных в пользование (01)** или **Списание ОС, принятых на хранение (02)**, то доступна следующая типовая операция **Списание ОС (пользование, хранение)**.

# **4.1.4.3. Процесс «Внутреннего перемещения ОС, НМА и НПА»**

Документ **Внутреннее перемещение ОС** предназначен для оформления и учета операций по перемещению объектов основных средств внутри учреждения от одного материально ответственного лица другому.

Документ позволяет оформить следующие операции:

- 1) внутреннее перемещение;
- 2) внутреннее перемещение (забалансовый учет);
- 3) внутреннее перемещение (оперативный учет).

После заполнения и записи документа можно сформировать печатную форму Накладная на внутреннее перемещение объектов НФА (форма по ОКУД 0504102). Следует учесть, что для того, чтобы в разделе формы Отметка бухгалтерии об отражении перемещения в учете появилась информация о проводках, необходимо сформировать печатную форму после проведения документа.

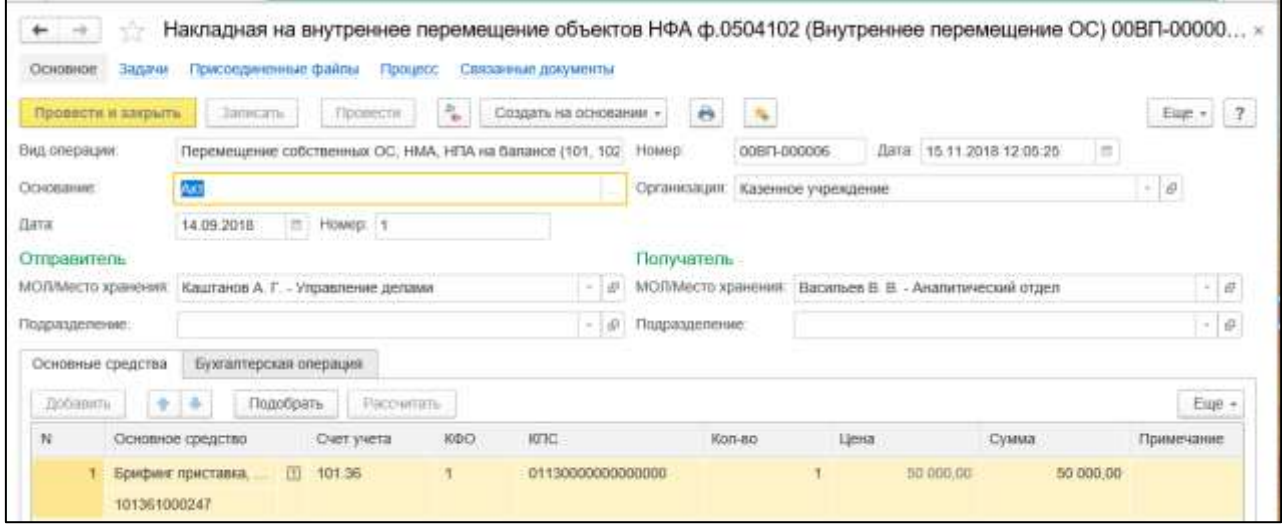

Рисунок 4.9 – Внутреннее перемещение ОС

Список документов **Внутреннее перемещение ОС** можно открыть с помощью команды **Внутреннее перемещение ОС, НМА, НПА** раздела **ОС, НМА, НПА**.

Для ввода нового документа можно нажать кнопку **Создать** командной панели списка **Внутреннее перемещение ОС** (заполняется пользователями системы).

Реквизит **Вид операции** может принимать значения:

- 1. Перемещение собственных ОС, НМА, НПА на балансе (101, 102, 103).
- 2. Перемещение ОС, НМА, НПА, полученных в пользование (01).
- 3. Перемещение ОС, НМА, НПА, принятых на хранение (02).
- 4. Перемещение ОС, полученных по ЦС (22).
- 5. Перемещение собственных ОС в опер. учете (21).
- 6. Перемещение ОС, НМА, НПА между счетами.

В группе **Основание** необходимо заполнить реквизиты:

- 1. **Вид документа** вид документа-основания. Выбирается из справочника **Виды первичных документов**.
- 2. **Дата** и **Номер** дата и номер документа-основания.

В группе **Отправитель** необходимо заполнить реквизиты:

- 1. **МОЛ/Место хранения** центр материальной ответственности отправителя. Выбирается из справочника **Центры материальной ответственности**.
- 2. **Подразделение** подразделение отправителя. Выбирается из справочника **Подразделения**.

Аналогичные реквизиты следует заполнить в группе **Получатель**.

На закладке **Основные средства** данные о перемещаемых основных средствах вводятся в табличную часть:

1. **Основное средство** – выбирается из справочника **Основные средства**. Для выбора объектов основных средств удобно использовать форму подбора, которая открывается с помощью кнопки **Подобрать** командной панели табличной части.

Список формы подбора будет содержать объекты ОС, у которых значение реквизита **Вид учета** в карточке объекта позволяет применить к ним **Вид операции**, указанный в шапке документа.

После выбора объектов основных средств с использованием формы подбора в строках табличной части будут заполнены реквизиты:

- 1. **Гр. уч.** признак группового учета для выбранного объекта ОС. Для объектов ОС, по которым задано ведение группового учета, автоматически устанавливается флажок.
- 2. **Счет учета** субсчет счета, на котором ведется учет объекта основных средств.
- 3. **Инв. номер** инвентарный номер объекта основных средств.

Реквизит **Инв. номер** используется при учете объектов основных средств стоимостью более 10 000 руб., за исключением объектов библиотечного фонда.

- 4. **КФО** код вида финансового обеспечения.
- 5. **КПС** классификационный признак счета.
- 6. **Количество** количество объектов ОС. Для одиночных объектов ОС, имеющих инвентарный номер, значение реквизита автоматически устанавливается равным 1. Реквизит доступен для заполнения для объектов ОС, у которых не предусмотрены инвентарные номера.
- 7. **Цена** балансовая стоимость объекта основных средств.
- 8. **Сумма** балансовая стоимость объектов основных средств по строке.
- 9. Реквизиты **Цена** и **Сумма** недоступны для редактирования. Значения реквизитов рассчитываются автоматически с помощью кнопки **Рассчитать** командной панели табличной части.

Если местонахождение объекта ОС не совпадает с местонахождением, указанным в реквизите **МОЛ/Место хранения**, то реквизиты **Цена** и **Сумма** для такого объекта заполнены не будут.

При изменении значений реквизитов шапки заполненного документа необходимо перезаполнить табличную часть, т. к. данные в ней могут не соответствовать новым значениям реквизитов шапки документа. При невыполнении данного требования попытка проведения документа может оказаться невозможна.

10. **Примечание** – дополнительная информация в виде текста. Вводится при необходимости.

На закладке **Бухгалтерская операция** Значение реквизита **Типовая операция** зависит от вида операции, указанного в шапке документа.

Если реквизит **Вид операции** имеет значение **Перемещение ОС на балансе (101, 102, 103)**, то типовая операция имеет значение **Внутреннее перемещение**.

Типовая операция **Внутреннее перемещение (забалансовый учет)** соответствует следующим видам операции**:**

- 1. Перемещение ОС, НМА, НПА, полученных в пользование (01).
- 2. Перемещение ОС, НМА, НПА, принятых на хранение (02).
- 3. Перемещение ОС, полученных по ЦС (22).

Если **Вид операции** имеет значение **Перемещение собственных ОС в опер. учете (21)**, то используется типовая операция **Внутреннее перемещение (оперативный учет)**.

Если **Вид операции** имеет значение **Перемещение ОС, НМА, НПА между счетами,** то используется типовая операция:

- 1. «Внутреннее перемещение между счетами (концессия 101.ХХ 101.ХХ)».
- 2. Внутреннее перемещение между счетами (реклассификация через счет 401.10.172).

#### **4.1.5. Списание затрат по услугам**

Документ предназначен для списания затрат, произведенных при выполнении услуг (работ) и составляющих их стоимость, со счетов 106.20, 106.30, 106.40, 109.60 на текущий финансовый результат на счет 401.10 или 401.20.

Документ позволяет списать также общие расходы организации со счетов 109.80 «Общехозяйственные расходы», 109.70 «Накладные расходы» (общепроизводственные расходы) и 109.90 «Издержки обращения».

Документ **Списание затрат по услугам** оформляется в конце месяца.

Документ **Списание затрат по услугам** следует оформлять после оформления и проведения документа **Закрытие счетов производственных затрат**. В этом случае общехозяйственные и накладные расходы, а также издержки обращения, которые относятся к производству продукции, будут списаны документом **Закрытие счетов производственных затрат**.

В случае если списание затрат по услугам происходит до закрытия производственных счетов, при заполнении документа в него попадут данные о затратах не только по услугам, но и часть данных по производственным затратам.

После заполнения и записи документа можно сформировать печатную форму **Ведомость списания затрат**.

Также после заполнения реквизитов бухгалтерской операции и проведения документа можно сформировать бухгалтерскую справку по ф. 0504833.

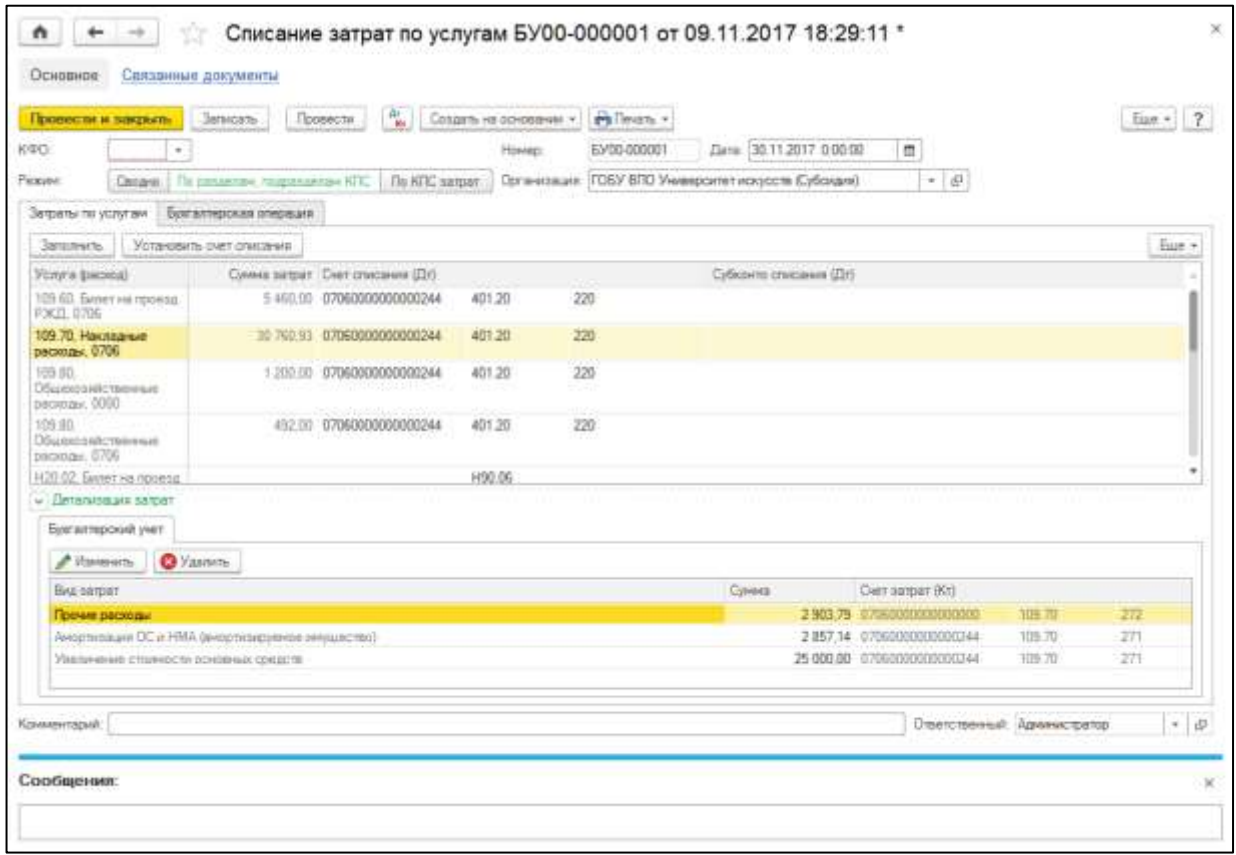

Рисунок 4.10 – Списание затрат по услугам

Документы вида **Списание затрат по услугам** содержатся в разделе **Услуги, работы, производство,** группа **Производство**.

Для ввода нового документа можно нажать кнопку **Создать** командной панели, а затем выбрать в списке тип документа **Списание затрат по услугам**.

Для ввода нового документа нужно перейти в журнал Закрытие счетов производственных затрат, выбрать документ **Списание затрат по услугам**, выбрать операцию и открыть список документов, в котором нажать кнопку **Создать.**

**КФО** – код вида финансового обеспечения, выбирается из списка.

В документе **Списание затрат по услугам** предусмотрены дополнительные режимы отображения затрат, списываемых с субсчетов 109.00 «Затраты на изготовление готовой продукции, выполнение работ, услуг»:

- 1) **по разделам, подразделам КПС** затраты отображаются с дополнительной группировкой по разделам, подразделам КПС;
- 2) **по КПС затрат** затраты отображаются с дополнительной группировкой по отдельным элементам КПС.

В режиме **Сводно** дополнительная группировка затрат по разделам, подразделам и отдельным элементам КПС не производится.

Для выбора необходимого режима используется переключатель **Режим**.

Форма документа содержит две таблицы. В верхнюю таблицу вводятся данные об услугах, работах, общих расходах, а также о счетах отнесения затрат. Это информация о списании затрат со счетов 106.20, 106.30, 106.40, 109.60. Затраты на этих счетах собираются в разрезе номенклатуры, поэтому являются прямыми.

Кроме того, в эту таблицу вводятся данные по списанию затрат со счетов 109.80 «Общехозяйственные расходы», 109.70 «Накладные расходы» (общепроизводственные расходы) и 109.90 «Издержки обращения». Затраты на этих счетах собираются без учета номенклатуры, поэтому являются общими.

В нижней таблице отражаются суммы затрат в разрезе видов затрат для текущей строки верхней таблицы, а также счет и аналитика счета, на котором эти затраты собраны.

Для заполнения документа следует нажать кнопку **Заполнить** командной панели верхней таблицы. В результате колонки **Услуга (расход)** и **Сумма** будут заполнены автоматически.

Далее для каждой строки верхней таблицы следует заполнить счет дебета, на который будут списаны затраты, и его аналитику.

Для группового заполнения счета дебета для нескольких строк следует выделить их в таблице, затем нажать кнопку командной панели **Установить счет списания** и в открывшейся форме указать значения для реквизитов **Счет**, **КПС Дт** и **КЭК Дт**.

После выбора значения реквизита **Счет** модуль предложит выбрать для его реквизитов **КПС Дт** и **КЭК Дт** те же значения, которые заданы соответственно для реквизитов **КПС Кт** и **КЭК Кт** счета затрат в нижней таблице.

После нажатия кнопки **Установить в документе** реквизиты в колонках **Счет**, **КПС Дт** и **КЭК Дт** будут заданы. При этом для **КПС Дт** и **КЭК Дт** могут быть заданы правила получения: **<Взять из КПС Кт>** и **<Взять из КЭК Кт>** соответственно.

Суммы по видам затрат в нижней таблице можно редактировать вручную.

На закладке **Бухгалтерская операция** реквизит **Типовая операция** имеет по умолчанию значение **Списание затрат по услугам**.

## **4.2. Учет финансовых активов**

#### **4.2.1. Учет денежных средств**

#### **4.2.1.1. Заявка на возврат**

Документ **Заявки на возврат** предназначен для формирования и печати **Заявки на возврат** (ф. 0531803) для возврата средств плательщику, а также для отражения в учете операций по кассовым выплатам из бюджета.

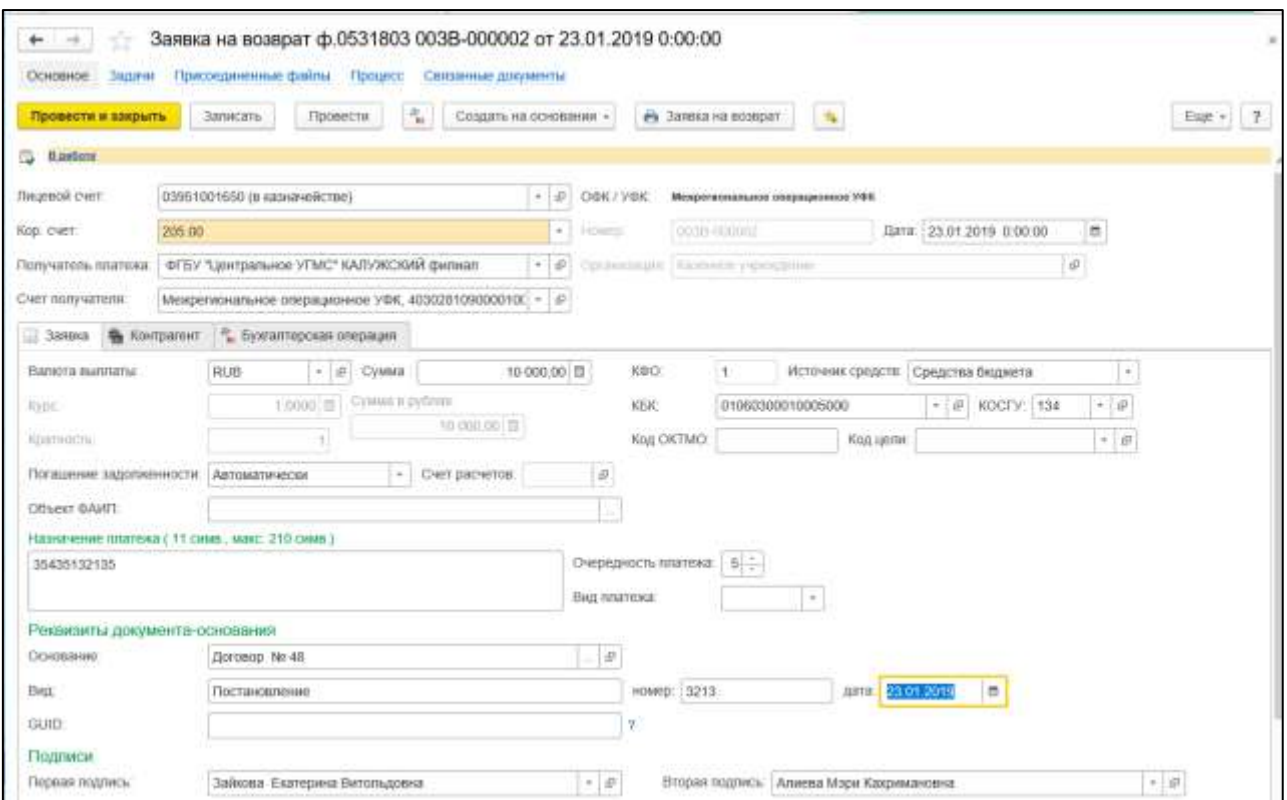

Рисунок 4.11 – Заявка на возврат

Документ **Заявка на возврат** предоставляется в органы Федерального казначейства.

Документ позволяет оформить следующие операции:

- 1) возврат (возмещение) излишне полученных доходов;
- 2) возврат авансов полученных;
- 3) возврат средств во временном распоряжении.

Для ввода нового документа нужно перейти в журнал **Заявка на возврат**, выбрать документ **Заявка на возврат**, выбрать операцию и открыть список документов, в котором нажать кнопку **Создать** (заполняется пользователями с правами Бухгалтер и Главный бухгалтер)**.**

- 1. **Лицевой счет** лицевой счет организации, с которого должно производиться перечисление средств. Выбирается в справочнике **Реквизиты лицевых счетов**.
- 2. **Кор. счет**. выбирается в зависимости от счета осуществления расчетов.
- 3. **Получатель платежа** организация, являющаяся получателем средств. Выбирается из справочника **Контрагенты**.
- 4. **Счет получателя** счет получателя, на который следует отправить денежные средства. Выбирается из справочника **Банковские и казначейские счета**.

### Закладка **Заявка:**

- 1. **Валюта выплаты** по умолчанию установлено значение RUB (российский рубль). Если выбрана другая валюта, то дополнительно следует указать сведения о курсе пересчета (реквизиты **Курс** и **Кратность**). Курс валюты может быть указан автоматически, если сведения о нем на дату документа содержатся в справочнике **Валюты**.
- 2. **Сумма** указывается сумма выплаты в валюте возврата. Если валюта платежа указана не в рублях, то сумма в рублях будет рассчитана автоматически.
- 3. **Объект ФАИП** объект капитального строительства, включенный в федеральную инвестиционную программу. Выбирается в справочнике **Основные средства**.
- 4. **Источник средств** вид средств, за счет которых должна быть произведена кассовая выплата.
- 5. **КФО** код финансового обеспечения. Выбирается из списка.
- 6. **КБК** классификационный признак счета, по которому должен быть произведен возврат. Выбирается из справочника **КПС**.
- 7. **КОСГУ** код экономической классификации, соответствующий выплате. Выбирается из справочника **КЭК**. Для средств во временном распоряжении реквизит **КОСГУ** не указывается.
- 8. **Код ОКТМО**  указывается код в соответствии с Общероссийским классификатором территорий муниципальных образований. Реквизит **Код ОКТМО** заполняется в случае предоставления заявки на возврат администратором доходов бюджета.
- 9. **Код цели** код цели субсидии (субвенции). Выбирается из справочника **Виды целевых средств**.
- 10. **Назначение платежа** информация о назначении платежа в виде произвольного текста.
- 11. **Очередность платежа** номер группы очередности платежа.

Реквизит **Вид платежа** может принимать значения: **почтой**, **телеграфом** или **срочно**.

В группе **Реквизиты документа-основания** при наличии информации для заполнения указываются документ-основание для осуществления возврата и его реквизиты для формирования одноименного раздела печатной формы «Заявки на возврат».

В группе реквизитов **Подписи** указываются сведения о лицах, подписывающих заявку на возврат.

**Печатать должность** – следует установить флажок, если документ подписывает уполномоченное лицо.

На закладке **Контрагент** следует указать платежные реквизиты контрагента – получателя платежа для формирования раздела III «Реквизиты контрагента» печатной формы «Заявки на возврат».

По умолчанию реквизиты автоматически заполняются значениями, указанными в карточке контрагента, выбранного в шапке документа (реквизиты **Получатель платежа** и **Счет получателя**).

При необходимости значения реквизитов могут быть изменены для конкретной заявки на возврат.

Действия с реквизитом **Статус исполнения** описаны в разделе «Статус исполнения документа» раздела «Общие особенности документов по учету безналичных денежных средств».

Закладка **Бухгалтерская операция:**

**Типовая операция** – выбирается из списка **Типовые операции**.

**Возврат (возмещение) излишне полученных доходов**. Для данной типовой операции необходимо заполнить реквизиты:

- 1. **Счет расчетов** выбирается из фрагмента плана счетов (ЕПСБУ). Может принимать значения **205.00** или **209.00**.
- 2. **Счет кредита** счет бухгалтерского учета кассовых расходов, выбирается из фрагмента плана счетов (ЕПСБУ). Может принимать значения **201.11** или **210.02**.
- 3. **КПС для счета 201.10** выбирается из справочника **КПС**. Если у организации настроен рабочий план счетов, то заполнение реквизита **КПС** необязательно.
- 4. **Формировать проводки по исполнению плана доходов (Дт 508.00 Кт 506.00)** – флажок, установка которого позволит сформировать проводки для корректировки исполнения плана доходов.

**Возврат авансов полученных**. Для данной типовой операции необходимо заполнить реквизиты:

- 1. **Возврат авансового платежа** флажок устанавливается при возврате аванса.
- 2. **Счет расчетов** выбирается из фрагмента плана счетов (ЕПСБУ). Может принимать значения **205.00** или **209.00**.
- 3. **Счет кредита** счет бухгалтерского учета кассовых расходов, выбирается из фрагмента плана счетов (ЕПСБУ). Может принимать значения **201.11** или **210.02**.
- 4. **КПС для счета 201.10** выбирается из справочника **КПС**. Если у организации настроен рабочий план счетов, то заполнение реквизита **КПС** необязательно.
- 5. **Формировать проводки по исполнению плана доходов (Дт 508.00 Кт 506.00)** – флажок, установка которого позволит сформировать проводки для корректировки исполнения плана доходов.

**Возврат средств во временном распоряжении**. Для данной типовой операции необходимо заполнить реквизиты:

- 1. **КПС для счета 201.10** выбирается из справочника **КПС**.
- 2. **КПС для счета 304.01** выбирается из справочника **КПС**.

Если у организации настроен рабочий план счетов, то заполнение реквизитов **КПС для счета 201.10** и **КПС для счета 304.01** необязательно.

#### **4.2.1.2. Заявка на кассовый расход**

Документ **Заявка на кассовый расход** предназначен для формирования и печати «Заявки на кассовый расход» (ф. 0531801) для оплаты денежного обязательства и отражения в учете операций по кассовым выплатам из бюджета.

В случае совершения авансовых платежей документ Заявка на кассовый расход одновременно с движением денежных средств сформирует проводку по денежным обязательствам на сумму авансового платежа.

На оплату каждого денежного обязательства оформляется отдельный документ.

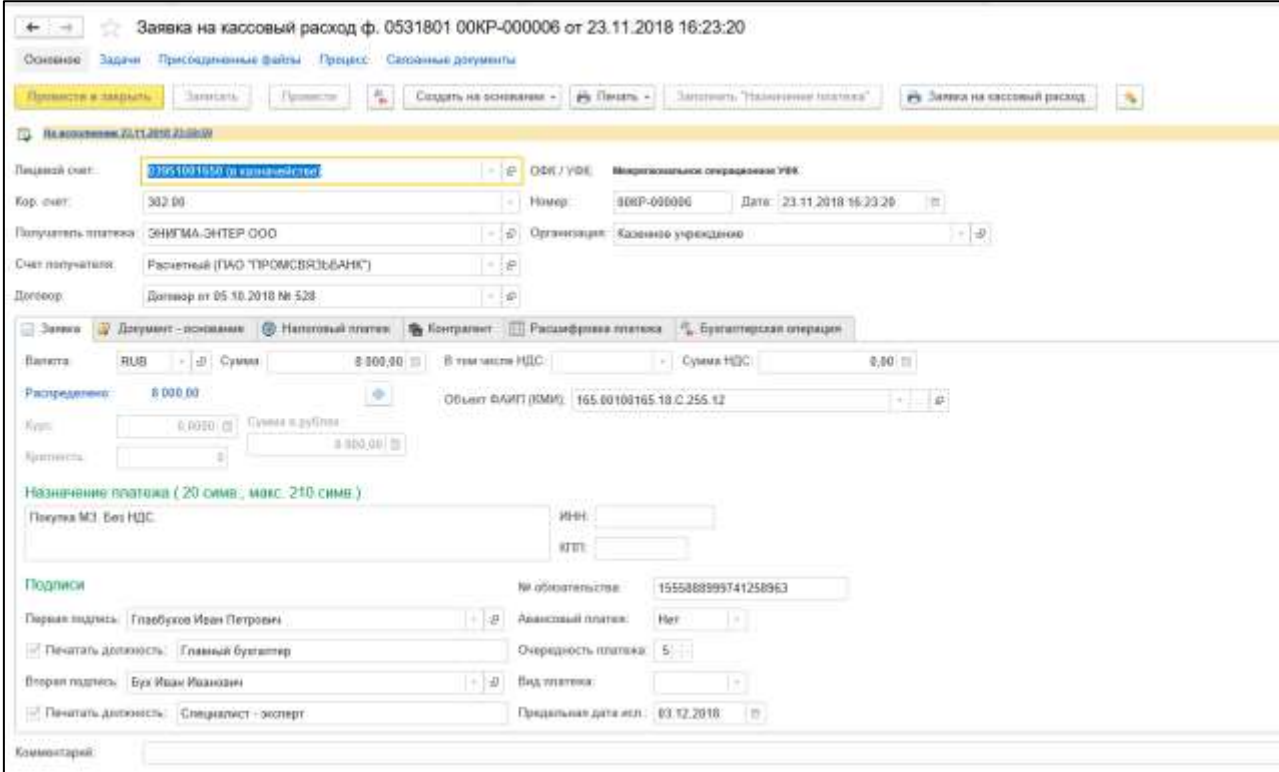

Рисунок 4.12 – Заявка на кассовый расход

Документ позволяет оформить следующие операции:

- 1) перечисление сотрудникам по ведомости (302.00);
- 2) перечисление средств головному учреждению, обособленному подразделению  $(304.04)$ ;
- 3) погашение задолженности по долговым обязательствам (301.00);
- 4) предоставление кредитов, займов(ссуд) (207.00);
- 5) уплата налогов, сборов и иных платежей в бюджет (303.00);
- 6) перечисление подотчетным лицам (208.00);
- 7) перечисление подотчетным лицам по ведомости (208.00);
- 8) оплата поставщикам и другие платежи (206.00, 302.00);
- 9) возврат полученных авансов, излишне полученных доходов (205.00,209.00);
- 10) перечисление удержаний из зарплаты, выплат по оплате труда, стипендий (304.03);
- 11) перечисление средств на покупку иностранной валюты (201.23);
- 12) перечисление в бюджет средств возмещения ущерба, недостачи, дебиторской задолженности прошлых лет;
- 13) перечисление средств во временном распоряжении;
- 14) восстановление ПБС кассового расхода с одного КБК на другой;
- 15) перечисление средств на банковские счета распорядителей, получателей бюджетных средств (1.304.04).

В одном документе можно отразить списание со счета средств, которые должны быть отнесены на несколько счетов бухгалтерского учета и на разные статьи расходов.

Для ввода нового документа нужно перейти в журнал **Заявка на кассовый расход**, выбрать документ **Заявка на кассовый расход**, выбрать операцию и открыть список документов, в котором нажать кнопку **Создать** (заполняется пользователями с правами Бухгалтер и Главный бухгалтер).

- 1. **Лицевой счет** лицевой счет организации, с которого должно производиться перечисление средств, выбирается в справочнике **Реквизиты лицевых счетов**.
- 2. **Кор. счет.** выбирается в зависимости от счета осуществления расчетов.
- 3. **Получатель платежа** организация или физическое лицо, являющееся получателем средств. Выбирается из справочника **Контрагенты**.
- 4. **Счет получателя** счет получателя, на который следует отправить денежные средства. Выбирается из справочника **Банковские и казначейские счета**.

На закладке **Заявка** указываются основные реквизиты платежа:

- 1. **Валюта** по умолчанию установлено значение RUB (российский рубль). Если выбрана другая валюта, то дополнительно следует указать сведения о курсе пересчета (реквизиты **Курс** и **Кратность**). Курс валюты может быть указан автоматически, если сведения о нем на дату документа содержатся в справочнике **Валюты**.
- 2. **Сумма** указывается общая сумма платежа по документу в рублях.
- 3. При оплате за товарно-материальные ценности, работы или услуги, которые подлежат обложению налогом на добавленную стоимость, необходимо либо указать ставку налога (реквизит **Ставка НДС**), либо ввести сумму налога (реквизит **Сумма НДС**).
- 4. При задании реквизита **Ставка НДС** значение реквизита **Сумма НДС**, формируемое автоматически, может быть рассчитано с копейками. Модуль позволяет вручную округлить полученное значение до целых рублей.
- 5. **Объект ФАИП** объект капитального строительства, включенный в федеральную инвестиционную программу. Выбирается в справочнике **Основные средства**.

6. **Договор** – документ-основание, подтверждающий возникновение денежного обязательства, для оплаты которого формируется заявка. Выбирается из справочника **Договоры и иные основания возникновения обязательств**.

Группа реквизитов **Назначение платежа**:

1. **Назначение платежа** – информация о назначении платежа, общая для всего документа. Текст назначения платежа можно заполнить как вручную, так и автоматически, используя шаблон текста **Назначение платежа**, с помощью кнопки **Заполнить назначение платежа**.

Шаблоны настраиваются и хранятся в справочнике **Шаблоны текста назначения платежа**.

- 2. **ИНН** идентификационный номер налогоплательщика.
- 3. **КПП** код причины постановки на учет.

Реквизиты **ИНН** и **КПП** заполняются только при необходимости указания в платежном поручении, формируемом ОФК на основании представленной заявки, **ИНН** и/или **КПП**, отличных от **ИНН** и/или **КПП** учреждения.

4. **Номер обязательства** – отражается номер обязательства, присвоенный органом Федерального казначейства основанию платежа, если он указан в карточке договора.

Реквизит **Авансовый платеж** может принимать значения:

- 1) **да** для хозяйственной операции по счетам 206.10, 206.20, 206.30 и 206.90;
- 2) **нет** указывается во всех остальных случаях.

**Очередность платежа** – номер группы очередности платежа.

Реквизит **Вид платежа** может принимать значения: **электронной почтой**, **телеграфом** или **срочно**.

**Предельная дата исполнения** – дата, ранее которой заявка должна быть исполнена. Предельная дата исполнения должна наступать позднее даты текущего рабочего дня.

В группе реквизитов **Подписи** указываются сведения о лицах, подписывающих заявку на кассовый расход.

**Печатать должность** – следует установить флажок, если документ подписывает уполномоченное лицо.

В табличной части на закладке **Документ-основание** вводятся данные документов, служащих основанием платежа.

В первой строке таблицы реквизиты автоматически заполняются значениями карточки документа-основания, указанного в реквизите **Договор** на закладке **Заявка**. При необходимости эти значения для конкретной заявки на кассовый расход можно изменить.

Если документов-оснований несколько, для каждого следует ввести отдельную строку, в которой указываются **Вид документа** (государственный контракт, договор, счет, накладная, акт выполненных работ, другое), **Номер**, **Дата**, а также **Предмет (краткое содержание) документа-основания**.

Реквизиты на закладке **Налоговый платеж** необходимо заполнять только при перечислении налогов и иных обязательных платежей в бюджет.

**Налог, сбор или иной платеж в бюджет** – вид налога или обязательного платежа. Выбирается из справочника **Налоги и платежи организации**. После выбора вида налога или обязательного платежа автоматически заполняются реквизиты **Получатель платежа** и **Счет получателя** в шапке документа, а также реквизиты на закладке **Налоговый платеж**, если они заданы в карточке налога.

**Статус налогоплательщика (101)** – код статуса учреждения. Выбирается из списка. Если значение реквизита **Статус налогоплательщика (101)** равно **08**, то на данной закладке необходимо далее указать только коды бюджетной классификации и ОКТМО (ОКАТО). При формировании печатной формы для реквизитов, которые не заданы, в полях 105–110 формы будет отображаться значение 0.

**Код БК (104)** – код налога (сбора) по классификации доходов бюджетов Российской Федерации.

В разрядах 14–17 кода доходов налогоплательщик должен самостоятельно указать код программы доходов, первый знак которого отражает вид платежа: налог (1), пени и проценты (2), штрафы (3). В типовой конфигурации в справочнике **Классификация доходов бюджетов** разряды 14–17 заполнены нулями. При перечислении налога или сбора следует самостоятельно отредактировать разряды 14–17 в соответствующем реквизите документа.

**Код ОКТМО (ОКАТО) (105)** – код ОКТМО (ОКАТО) муниципального образования, на территории которого мобилизуются денежные средства от уплаты налога (сбора) в бюджетную систему Российской Федерации.

**Основание платежа (106)** – основание платежа, по умолчанию указывается значение **ТП** (платежи текущего года). Необходимое значение реквизита выбирается из списка.

Реквизит **Налоговый период (107)** может принимать значения: **МС** – месячный платеж; **КВ** – квартальный платеж; **ПП** – полугодовой платеж; **ГП** – годовой платеж или **Платеж по конкретной дате**.

В зависимости от заданного значения реквизита **Основание платежа** в реквизите **Налоговый период (107)** следует указать периодичность или конкретную дату уплаты налога. В первом случае по умолчанию подставляется период, заданный в карточке налога, его можно изменить. При этом в поле справа отражается значение, которое будет сформировано в поле 107 ПД. Во втором случае следует указать дату платежа, а также номер и дату документа – основания платежа (решения о рассрочке, отсрочке, реструктуризации, приостановлении взыскания и т. п.).

**Тип платежа (110)** – тип платежа, выбирается из списка.

Оформление заявок на перечисление иных обязательных платежей на счета по учету доходов и средств бюджетов всех уровней бюджетной системы Российской Федерации производится в том же порядке. Для оформления заявок в данном случае информацию об иных обязательных платежах следует ввести в справочник **Налоги и платежи организации**.

На закладке **Контрагент** следует указать платежные реквизиты контрагента – получателя платежа для формирования раздела III «Реквизиты контрагента» печатной формы «Заявки на кассовый расход». По умолчанию реквизиты автоматически заполняются значениями, указанными в карточке контрагента, выбранного в шапке документа (реквизиты **Получатель платежа** и **Счет получателя**). При необходимости значения реквизитов для конкретной «Заявки на кассовый расход» могут быть изменены.

На закладке **Расшифровка платежа** в табличной части общая сумма кассовой выплаты (документа) детализируется по кодам бюджетной классификации для формирования раздела III «Расшифровка заявки на кассовый расход» бланка заявки на кассовый расход.

- 1. **КФО** код финансового обеспечения. Выбирается из списка.
- 2. **Источник средств** вид средств, за счет которых должна быть произведена кассовая выплата. Следует выбрать раздел лицевого счета, указанного в шапке документа.
- 3. **КБК** код бюджетной классификации, по которому должна быть произведена выплата. Выбирается из справочника **КПС**.
- 4. **КОСГУ** код экономической классификации, соответствующий выплате. Выбирается из справочника **КЭК**.
- 5. Для средств во временном распоряжении реквизит **КОСГУ** не указывается.
- 6. **Код цели** код цели субсидии (субвенции). Выбирается из справочника **Виды целевых средств**.
- 7. **Сумма** сумма в рублях по соответствующим кодам бюджетной классификации.
- 8. **Назначение платежа** указывается назначение платежа по соответствующему коду бюджетной классификации в соответствии с документом-основанием, подтверждающим возникновение денежного обязательства.
- 9. Реквизит **Назначение платежа** заполняется, если назначение платежа меняется в зависимости от кода бюджетной классификации или сумм, указанных в заявке.
- 10. **Примечание** в случае необходимости указывается иная информация, необходимая для исполнения бюджета.

Реквизиты **Вид БК получателя**, **Код БК получателя** – вид и код бюджетной классификации, по которым должно осуществляться зачисление средств, перечисляемых в соответствии с данной заявкой.

Реквизиты **Вид БК получателя** и **Код БК получателя** заполняются, если получателем платежа является другой участник бюджетного процесса, лицевой счет получателя бюджетных средств которого открыт органом Федерального казначейства или финансовым органом, лицевой счет которого открыт органом Федерального казначейства.

При заполнении табличной части **Расшифровка платежа** итоговая сумма табличной части должна быть равна сумме документа, указанной в шапке.

После проверки правильности заполнения документа его следует записать с помощью кнопки **Записать объект** командной панели формы документа. Далее следует с помощью кнопки **Печать** сформировать печатную форму документа, а затем распечатать необходимое количество экземпляров.

Разделы II и IV «Заявки на кассовый расход» заполняются, если указаны **Договор или иное основание возникновения обязательства**, а также **Налог, сбор, иной платеж**  соответственно.

**Статус исполнения документа** отражается с помощью гиперссылки, расположенной в левом верхнем углу ниже кнопки **Провести и закрыть**. Новому документу автоматически присваивается статус **В работе**.

Действия с реквизитом **Статус исполнения** описаны в разделе «Статус исполнения документа» раздела «**Общие особенности документов по учету безналичных денежных средств**».

Закладка **Бухгалтерская операция**

**Типовая операция** – выбирается из списка **Типовые операции**.

. Для типовой операции **Возврат (возмещение) излишне полученных доходов** необходимо заполнить реквизиты:

- 1. **Счет расчетов** выбирается из фрагмента плана счетов (ЕПСБУ). Может принимать значения **205.00** или **209.00**.
- 2. **Счет кредита** выбирается из фрагмента плана счетов (ЕПСБУ). Может принимать значения **201.11** или **210.02**.
- 3. **КПС для счета 201.10** выбирается из справочника **КПС**. Если у организации настроен рабочий план счетов, то заполнение реквизита **КПС** необязательно.

**Формировать проводки по исполнению плана доходов (Дт 508.00 Кт 507.00)** – флажок, который следует установить при необходимости автоматически скорректировать план доходов на сумму возврата.

При проведении документа формируются проводка: Дт счета 205.ХХ.560 «Расчеты по доходам» Кт счетов 210.02.ХХХ «Расчеты с финансовым органом по поступлениям в бюджет», 201.11.610 «Денежные средства учреждения на лицевых счетах в органе казначейства».

Дополнительные реквизиты у типовой операции **Возврат авансов полученных** такие же, как у операции **Возврат (возмещение) излишне полученных доходов**.

Для типовой операции **Восстановление ПБС кассового расхода с одного КБК на другой** необходимо заполнить реквизиты:

- 1. **Счет восстановления** выбирается из фрагмента плана счетов (ЕПСБУ). Может принимать значения **201.11** или **304.05**.
- 2. **КПС для счета 201.10** выбирается из справочника **КПС**.

Для типовой операции **Оплата поставщикам и другие платежи (206.00, 302.00)** необходимо заполнить следующие реквизиты:

- 1. **Счет кредита** выбирается из фрагмента плана счетов (ЕПСБУ). Может принимать значения **201.11** или **304.05**.
- 2. **КПС для счета 201.10** выбирается из справочника **КПС**.

Для типовой операции **Перечисление в бюджет средств в возмещение ущерба, недостачи, дебиторской задолженности прошлых лет** необходимо заполнить реквизит: **Счет дебета** – выбирается из фрагмента плана счетов (ЕПСБУ). Может принимать значения **210.02** или **303.05**. Для счета 210.02 требуется также заполнить **КПС** и **КЭК**.

При проведении документа формируются проводка: Дт соответствующих счетов аналитического учета 210.02.ХХХ «Расчеты с финансовым органом по поступлениям в

бюджет», счета 303.05.830 «Уменьшение кредиторской задолженности по прочим платежам в бюджет» и Кт соответствующих счетов аналитического учета счета 304.05.ХХХ «Расчеты по платежам из бюджета с финансовыми органами».

Для типовой операции **Перечисление подотчетным лицам (208.00)** необходимо заполнить реквизиты:

- 1. **Счет кредита** выбирается из фрагмента плана счетов (ЕПСБУ). Может принимать значения **201.11** или **304.05**.
- 2. **КПС для счета 201.10** выбирается из справочника **КПС**.

Для заполнения типовой операции **Перечисление подотчетным лицам по ведомости (208.00)** дополнительных реквизитов аналогично операции **Перечисление подотчетным лицам (208.00)**.

Для данной типовой операции **Перечисление средств во временном распоряжении** необходимо заполнить реквизиты:

- 1. **Контрагент** контрагент, являющийся источником средств во временном распоряжении. Выбирается в справочнике **Контрагенты**.
- 2. **КПС для счета 304.01** и **КПС для счета 201.10** выбираются из справочника **КПС**. Если у организации настроен рабочий план счетов, то заполнение реквизитов **КПС для счета 304.01** и **КПС для счета 201.10** необязательно.

При проведении документа формируются проводка: Дт счета 3.304.01.830 «Уменьшение кредиторской задолженности по средствам, полученным во временное распоряжение» Кт соответствующих счетов аналитического учета 3.201.11.ХХХ «Денежные средства учреждения на лицевых счетах в органе казначейства».

Для типовой операции **Перечисление средств головному учреждению, обособленному подразделению (304 04)** необходимо заполнить реквизиты:

- 1. **Счет кредита** по умолчанию значение **201.11**.
- 2. **КПС для счета 201.10** выбирается из справочника **КПС**.

Для типовой операции **Перечисление средств на банковские счета распорядителей, получателей бюджетных средств (1 304 04)** дополнительные реквизиты отсутствуют.

Для типовой операции **Перечисление средств на покупку иностранной валюты (201.23)** необходимо заполнить реквизиты:

- 1. **КПС для счета 201.00** выбирается из справочника **КПС**.
- 2. **Банковский счет (счет расчетов с банком по покупке иностранной валюты)** – счет, на который перечисляются средства в валюте РФ для конвертации в иностранную валюту. Выбирается из справочника **Лицевые счета**.

Для типовой операции **Перечисление удержаний из зарплаты, выплат по оплате труда, стипендий (304.03)** заполнение дополнительных реквизитов аналогично операции **Перечисление подотчетным лицам (208.00)**.

Для типовой операции **Уплата налогов, сборов и иных платежей в бюджет** необходимо заполнить реквизиты:

- 1. **Счет кредита** выбирается из фрагмента плана счетов (ЕПСБУ). Может принимать значения **201.11** или **304.05**.
- 2. **Налог (сбор) уплачивается за счет доходов (прибыль, НДС, и т. п.)** устанавливается флажок при уплате налога за счет доходов.
- 3. **КПС для счета 201.10** выбирается из справочника **КПС**.

**Формировать проводки по исполнению плана доходов (Дт 508.00 Кт 507.00)** – флажок, который следует установить при необходимости автоматически скорректировать план доходов на сумму возврата.

При проведении документа формируются проводка: Дт счета 303.ХХ.ХХХ «Расчеты по платежам в бюджеты» Кт соответствующих счетов аналитического учета 201.11.610 «Денежные средства учреждения на лицевых счетах в органе казначейства», 304.05.ХХ «Расчеты по платежам из бюджета с финансовыми органами».

Проводки в корреспонденции со счетом 201.34 следует отражать документами группы **Касса** раздела **Денежные средства**.

**Заявка на кассовый расход** может быть введена на основании следующих документов:

- 1. Учет денежных обязательств.
- 2. Поступление МЗ.
- 3. Поступление МЗ в пути.
- 4. Поступление ОС.
- 5. Поступление ОС в пути.
- 6. Поступление работ, услуг.
- 7. Ведомость на выплату в банк.
- 8. Принятие денежных обязательств по выплате подотчетному лицу.

Документ **Заявка на получение наличных денежных средств** используется при расчетах через органы Федерального казначейства.

Документ предназначен для формирования и печати «Заявки на получение наличных денег» (ф. 0531802) и отражения в учете операций по кассовым выплатам из бюджетов. Валютой расчетов в документах данного вида является рубль.

С помощью одного документа можно отразить списание со счета средств, которые должны быть отнесены на несколько счетов бухгалтерского учета или на разные статьи расходов.

Документ позволяет оформить операцию по перечислению на счет для снятия наличных (40116).

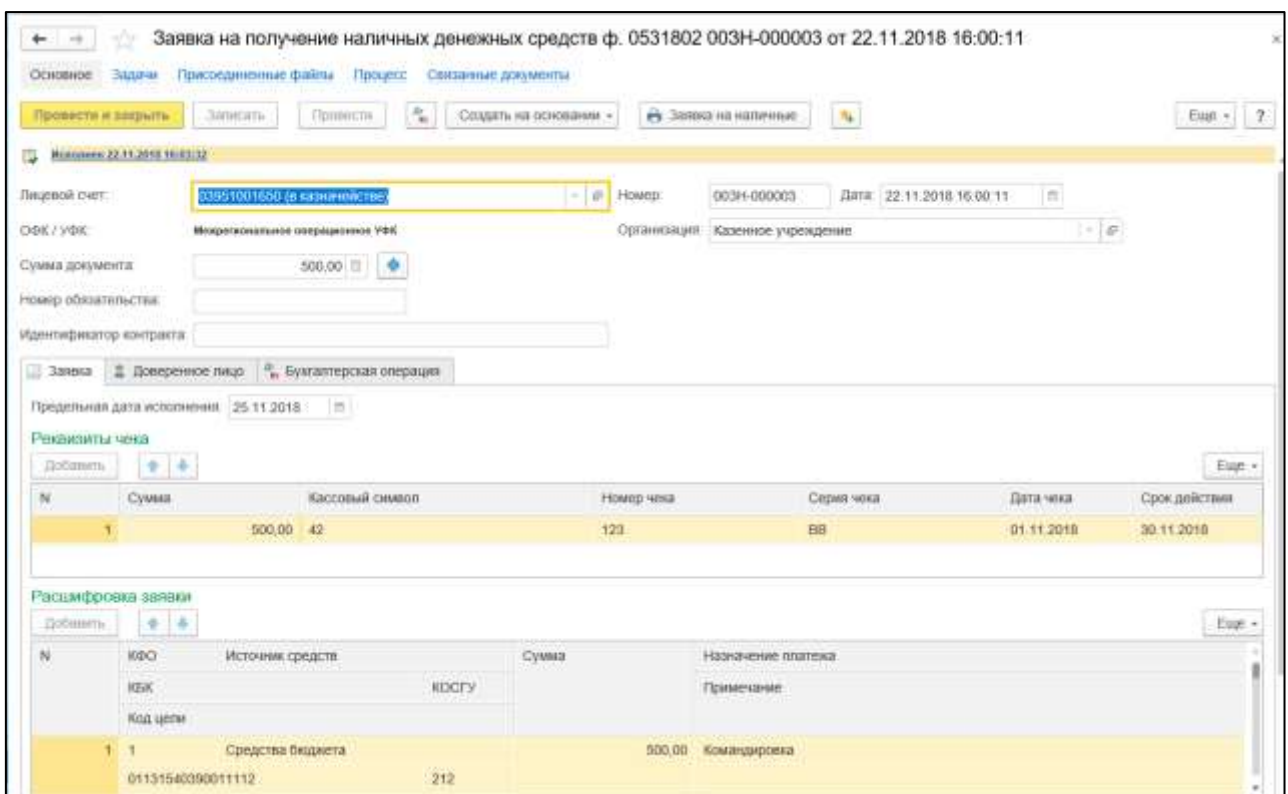

Рисунок 4.13 – Заявка на наличные

Для ввода нового документа нужно перейти в журнал **Заявка на наличные**, выбрать документ **Заявка на получение наличных денежных средств**, выбрать операцию и открыть список документов, в котором нажать кнопку **Создать** (заполняется пользователями с правами Бухгалтер и Главный бухгалтер)**.**

Номер документа формируется автоматически при создании документа, и его можно отредактировать.

- 1. **Лицевой счет** лицевой счет организации, с которого должно производиться перечисление средств. Выбирается в справочнике **Реквизиты лицевых счетов**.
- 2. **Сумма документа** указывается общая сумма заявки (денежного чека).
- 3. **Предельная дата исполнения** дата, ранее которой заявка должна быть исполнена. Предельная дата исполнения должна наступать позднее даты текущего рабочего дня.

На закладке **Заявка** строках табличной части **Реквизиты чека** указываются суммы денежных чеков по кассовым символам.

**Сумма** – сумма по определенному символу кассового плана.

**Кассовый символ** – символ кассового плана. Выбирается из справочника **Банковские символы**.

В графах **Номер чека**, **Серия чека**, **Дата чека** и **Срок действия** указываются соответствующие реквизиты чека на получение наличных денег.

В строках табличной части **Расшифровка заявки** общая сумма документа детализируется по кодам бюджетной классификации или классификационным признакам счетов для формирования раздела II «Расшифровка заявки на получение наличных денег» печатной формы и формирования бухгалтерских проводок.

В каждой строке табличной части указываются:

- 1. **КФО** код финансового обеспечения. Выбирается из списка.
- 2. **Источник средств** вид средств, за счет которых должна быть произведена кассовая выплата. Необходимо выбрать раздел лицевого счета, указанного в шапке документа.
- 3. **КБК** классификационный признак счета, по которому должна быть произведена выплата. Выбирается из справочника **КПС**.
- 4. **КОСГУ** код экономической классификации, соответствующий выплате. Выбирается из справочника **КЭК**.

Для средств во временном распоряжении реквизит **КОСГУ** имеет нулевые значения – **000**.

- 5. **Код цели** код цели субсидии (субвенции). Выбирается из справочника **Виды целевых средств**.
- 6. **Сумма** сумма в рублях по соответствующим кодам бюджетной классификации или классификационным признакам счетов.
- 7. **Назначение платежа** назначение платежа по соответствующему коду бюджетной классификации. Реквизит заполняется, если назначение платежа меняется в зависимости от кода бюджетной классификации или сумм, указанных в заявке.
- 8. **Примечание** в случае необходимости указывается иная информация, необходимая для исполнения бюджета.
- 9. В группе реквизитов **Подписи** указываются сведения о лицах, подписывающих заявку.
- 10. **Печатать должность** следует установить флажок, если документ подписывает уполномоченное лицо.

На закладке **Доверенное лицо** в группе реквизитов **Наличные деньги доверено получить работнику** следует указать ФИО и должность доверенного лица (сотрудника учреждения) с помощью выбора из справочника **Сотрудники** или ввода текста в соответствующие реквизиты.

В карточке сотрудника – доверенного лица наряду с должностью, фамилией, именем и отчеством обязательно должны быть указаны наименование и номер документа, удостоверяющего личность, а также кем и когда выдан документ, удостоверяющий личность. Эти данные будут отражены в соответствующих реквизитах группы **Документ, удостоверяющий личность**.

Действия с реквизитом **Статус исполнения** описаны в разделе «Статус исполнения документа» раздела «**Общие особенности документов по учету безналичных денежных средств**».

Закладка Бухгалтерская операция

**Типовая операция** – имеет значение **Перечисление на счет для снятия наличных (40116)**.

Для данной типовой операции необходимо заполнить следующий реквизит: **Счет кредита** – счет бухгалтерского учета кассовых расходов, выбирается из фрагмента плана счетов (ЕПСБУ). **КПС для счета 201.10** – выбирается из справочника **КПС**. Если у организации настроен рабочий план счетов, то заполнение реквизита **КПС** необязательно.

Группа **Указывается для казенных учреждений (по КФО 1)**:

- 1. **Забалансовый счет** забалансовый счет для счета кредита (201.10), 17 или 18. Выбирается из фрагмента плана счетов ЕПСБУ.
- 2. **Обязательство** при оформлении заявки для выплаты по обязательству следует указать документ-основание, подтверждающий возникновение денежного обязательства. Выбирается из справочника **Договоры и иные основания возникновения обязательства**.

## **4.2.1.3. Заявка на получение наличных денежных средств**

Документ **Заявка на наличные (банковская карта)** используется при расчетах через органы Федерального казначейства.

Документ предназначен для формирования и печати «Заявки на получение наличных денег, перечисляемых на банковскую карту» (ф. 0531844), а также для отражения в учете операций по кассовым выплатам из бюджетов.

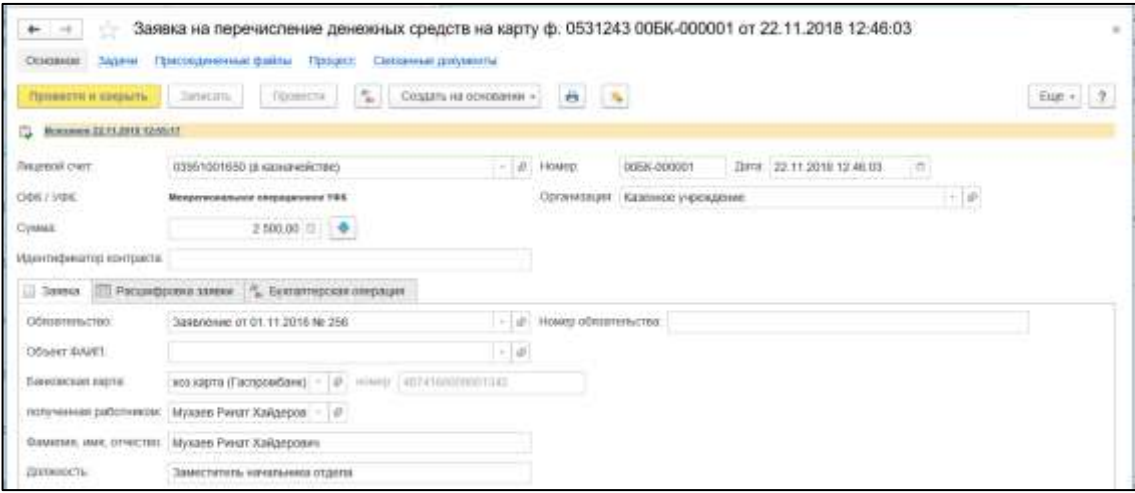

Рисунок 4.14 – Заявка на наличные (банковская карта)

С помощью одного документа можно отразить списание со счета средств, которые должны быть отнесены на несколько счетов бухгалтерского учета или на разные статьи расходов.

Документ позволяет оформить следующую операцию – перечисление на банковскую карту (40116).

Для ввода нового документа нужно перейти в журнал **Заявка на наличные (банковская карта)**, выбрать документ **Перечисление на банковскую карту**, выбрать операцию и открыть список документов, в котором нажать кнопку **Создать** (заполняется пользователями с правами Бухгалтер и Главный бухгалтер)**.**

**Лицевой счет** – лицевой счет организации, с которого должно производиться перечисление средств. Выбирается в справочнике **Реквизиты лицевых счетов**.

**Сумма** – указывается общая сумма заявки (денежного чека).

Закладка **Заявка**:

**Обязательство** – при оформлении заявки для выплаты по обязательству следует указать документ-основание, подтверждающий возникновение денежного обязательства. Выбирается из справочника **Договоры и иные основания возникновения обязательства**.

**Объект ФАИП** – объект капитального строительства, включенный в федеральную инвестиционную программу. Выбирается в справочнике **Основные средства**.

**Банковская карта** – банковская карта сотрудника, на которую перечисляются денежные средства. Выбирается из справочника **Банковские карты**.

После выбора карты на закладке отражается ее номер, реквизиты **Фамилия, имя, отчество** и **Должность** заполняются данными работника – держателя карты.

В группе реквизитов **Подписи** указываются сведения о лицах, подписывающих заявку на кассовый расход.

**Печатать должность** – следует установить флажок, если документ подписывает уполномоченное лицо.

На закладке «Расшифровка заявки» для формирования расшифровки печатной формы и бухгалтерских проводок общая сумма документа детализируется на закладке **Расшифровка платежа** по кодам бюджетной классификации.

В каждой строке табличной части указываются:

- 1. **КФО** код финансового обеспечения. Выбирается из списка.
- 2. **Источник средств** вид средств, за счет которых должна быть произведена кассовая выплата. Нужно выбрать раздел лицевого счета, указанного в шапке документа.
- 3. **КБК** классификационный признак счета, по которому должна быть произведена выплата. Выбирается из справочника **КПС**.
- 4. **КОСГУ** код экономической классификации, соответствующий выплате. Выбирается из справочника **КЭК**.

При выплате средств, находящихся во временном распоряжении, для реквизита **КОСГУ** следует указать значение **000**.

- 5. **Сумма** сумма в рублях по соответствующим кодам бюджетной классификации.
- 6. **Назначение платежа** назначение платежа по соответствующему коду бюджетной классификации. Реквизит заполняется, если назначение платежа меняется в зависимости от кода бюджетной классификации или сумм, указанных в заявке.
- 7. **Примечание** в случае необходимости указывается в скобках код цели, а также иная информация, необходимая для исполнения бюджета.

Действия с реквизитом **Статус исполнения** описаны в разделе «Статус исполнения документа» раздела «**Общие особенности документов по учету безналичных денежных средств**».

Закладка **Бухгалтерская операция:**

**Типовая операция** принимает одно значение – **Перечисление на банковскую карту (40116)**.

Для данной типовой операции необходимо заполнить следующие реквизиты:

- 1. **Счет кредита** счет бухгалтерского учета кассовых расходов, выбирается из фрагмента плана счетов (ЕПСБУ). Может принимать значения **201.11**, **201.21** или **304.05**.
- 2. **КПС для счета 201.10** выбирается из справочника **КПС**. Если у организации настроен рабочий план счетов, то заполнение реквизита **КПС** необязательно.

# Группа **Указывается для казенных учреждений (по КФО 1)**:

- 1. **Забалансовый счет** забалансовый счет для счета кредита (201.10), 17 или 18. Выбирается из фрагмента плана счетов ЕПСБУ.
- 2. **Обязательство** при оформлении заявки для выплаты по обязательству следует указать документ-основание, подтверждающий возникновение денежного обязательства. Выбирается из справочника **Договоры и иные основания возникновения обязательства**.

# **4.2.1.4. Кассовое поступление**

Документ **Кассовое поступление** является универсальным документом, предназначенным для формирования проводок по входящим расчетно-платежным документам, регистрирующим поступление на лицевой счет учреждения платы за продукцию, выполненные работы, оказанные услуги; ошибочно зачисленных на лицевой счет средств; возвращенных поставщиком сумм по неотоваренным счетам и т. п.

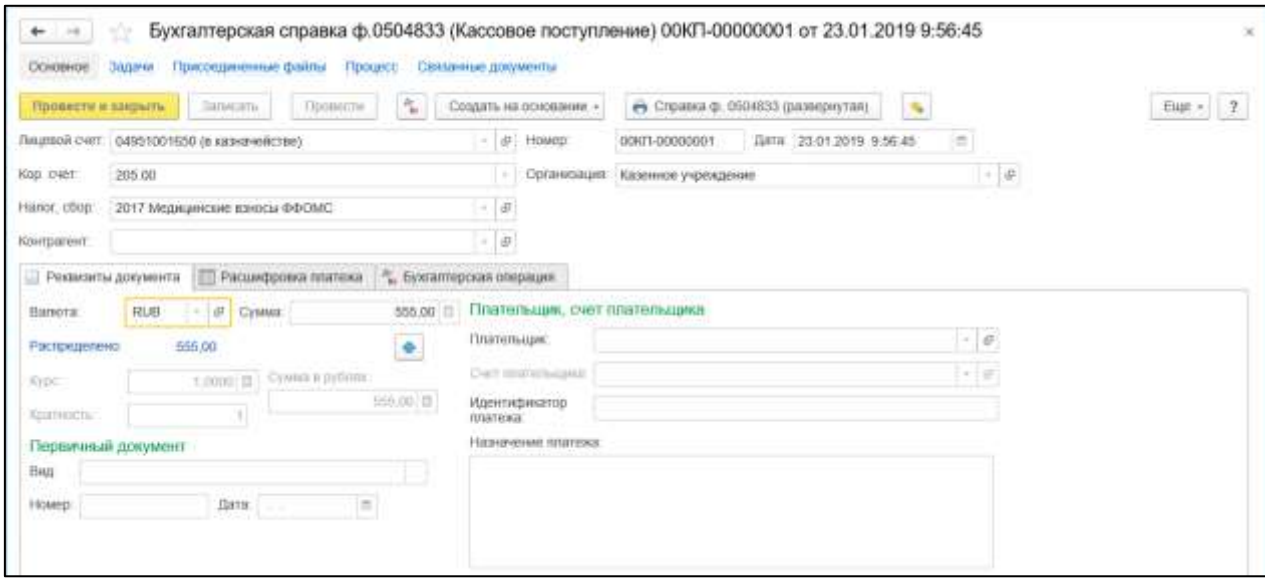

Рисунок 4.15 – Кассовое поступление

В одном документе можно отразить поступление на счет средств, которые должны быть отнесены на несколько счетов бухгалтерского учета и на разные статьи доходов и расходов.

Документ позволяет оформить следующие хозяйственные операции:

1) возврат остатков подотчетных сумм (208.00);
2) погашение дебиторской задолженности поставщиков (302.00,206.00);

3) погашение задолженности по налогам и сборам (303.00);

4) поступление доходов (205.00, 209.00);

5) поступление наличных в счет восстановления расходов (210.03);

6) поступление наличных в счет доходов (210.03);

7) поступление наличных в счет средств во временном распоряжении (3.210.03);

8) поступление средств во временном распоряжении (304.01).

Документ оформляется на основании платежного документа, указанного в выписке казначейства.

После проведения документа можно распечатать бухгалтерскую справку по ф. 0504833.

Для ввода нового документа нужно перейти в журнал **Кассовое поступление**, выбрать документ **Кассовое поступление**, выбрать операцию и открыть список документов, в котором нажать кнопку **Создать** (заполняется пользователями с правами Бухгалтер и Главный бухгалтер)**.**

**Лицевой счет** – лицевой счет организации, на который выполнено перечисление средств. Выбирается в справочнике **Реквизиты лицевых счетов**.

**Кор. счет –** указывается в зависимости от счета расчетов по данному документу.

**Налог, сбор** – вид налога либо иного обязательного платежа. Выбирается из справочника **Налоги и платежи организации**.

**Контрагент** – организация (физическое лицо), являющаяся отправителем средств. Выбирается из справочника **Контрагенты**.

Закладка **Реквизиты документа**:

**Валюта** – по умолчанию установлено значение RUB (российский рубль). Если выбрана другая валюта, то дополнительно следует указать сведения о курсе пересчета (реквизиты **Курс** и **Кратность**). Курс валюты может быть указан автоматически, если сведения о нем на дату документа содержатся в справочнике **Валюты**.

**Сумма** – указывается общая сумма платежа по документу в рублях.

В группе **Первичный документ** следует заполнить реквизиты:

- 1. **Вид** вид первичного документа. Выбирается из справочника **Виды первичных документов**.
- 2. **Номер** номер первичного документа.
- 3. **Дата** дата первичного документа.
- 4. В группе **Плательщик, счет плательщика** следует заполнить реквизиты:
- 5. **Плательщик** плательщик денежных средств. Выбирается из справочника **Контрагенты**.
- 6. **Счет плательщика** счет плательщика денежных средств. Выбирается из справочника **Банковские и казначейские счета**.
- 7. **Назначение платежа** назначение платежа в виде произвольного текста.

На закладке **Расшифровка платежа** в табличной части общая сумма кассовой выплаты (документа) детализируется по счетам бухгалтерского учета и аналитическим признакам.

- 1. **КФО** код финансового обеспечения. Выбирается из списка.
- 2. **Источник средств** вид средств, за счет которых должно быть оформлено получение средств. Следует выбрать раздел лицевого счета, указанного в шапке документа.
- 3. **КБК** классификационный признак счета, по которому должно быть оформлено получение средств. Выбирается из справочника **КПС**.
- 4. **КОСГУ** код экономической классификации. Выбирается из справочника **КЭК**. Для средств во временном распоряжении реквизит **КОСГУ** не указывается.
- 5. **Сумма** сумма в рублях по соответствующим кодам бюджетной классификации.
- 6. **Договор** основание платежа. Выбирается из справочника **Договоры и иные основания возникновения обязательств**.
- 7. **Примечание** в случае необходимости указывается в скобках код цели, а также иная информация, необходимая для исполнения бюджета.

Закладка **Бухгалтерская операция**: **Типовая операция** – выбирается из списка **Типовые операции**.

Для типовой операции **Погашение дебиторской задолженности поставщиков (302.00, 206.00)** необходимо заполнить следующие реквизиты.

### Группа **Дебет**:

- 1. **Счет дебета** выбирается из фрагмента плана счетов (ЕПСБУ). Может принимать значения **201.11**, **201.21**, **201.28** или **304.05**.
- 2. **КПС для счета 201.00** выбирается из справочника **КПС**.

Группа **Переоценка авансов**:

- 3. **Переоценить авансы** флажок следует установить при возвращении аванса в ин. валюте.
- 4. **Счет курсовых разниц**  имеет по умолчанию значение **401.10**.

Для типовой операции **Погашение задолженности по налогам и сборам** необходимо заполнить реквизиты:

- 1. **Счет дебета** выбирается из фрагмента плана счетов (ЕПСБУ). Может принимать значения **201.11**, **201.21**, **210.02** или **304.05**.
- 2. **КПС для счета 201.00** выбирается из справочника **КПС**.
- 3. **Налог (сбор) уплачивается за счет доходов (прибыль, НДС и т. п.)** флажок следует установить при выплате налога за счет доходов.
- 4. **Формировать проводки по исполнению плана доходов (Дт 508.00 Кт 507.00)** – флажок, который следует установить при необходимости автоматически скорректировать план доходов на сумму возврата.

Для типовой операции **Поступление наличных в счет восстановления расходов (210.03)** необходимо заполнить реквизиты:

- 1. **Счет дебета** выбирается из фрагмента плана счетов (ЕПСБУ). Может принимать значения **201.11**, **201.21** или **304.05**.
- 2. **КПС для счета 201.00** выбирается из справочника **КПС**.

Для типовой операции **Поступление наличных в счет доходов (210.03)** необходимо заполнить реквизиты:

- 1. **Счет дебета** выбирается из фрагмента плана счетов (ЕПСБУ). Может принимать значения **201.11**, **201.21** или **210.02**.
- 2. **КПС для счета 201.00** выбирается из справочника **КПС**.

Для типовой операции **Поступление наличных в счет средств во временном распоряжении (3.210.03)** необходимо заполнить реквизиты:

- 1. **Счет дебета** выбирается из фрагмента плана счетов (ЕПСБУ). Может принимать значения **201.11** или **201.21.**
- 2. **КПС для счета 201.00** выбирается из справочника **КПС**.

Для типовой операции **Поступление средств во временном распоряжении** необходимо заполнить реквизиты:

- 1. **Счет дебета** выбирается из фрагмента плана счетов (ЕПСБУ). Может принимать значения **201.11** или **201.21**.
- 2. **КПС для счета 304.01** выбирается из справочника **КПС**.
- 3. **КПС для счета 201.00** выбирается из справочника **КПС**.

Если у организации настроен рабочий план счетов, то заполнение реквизитов **КПС для счета 304.01** и **КПС для счета 201.10** необязательно.

Для операции **Поступление средств от головного учреждения, обособленного подразделения (304 04)** необходимо заполнить дополнительные реквизиты:

- 1. **Счет дебета** выбирается из фрагмента плана счетов (ЕПСБУ). Может принимать значения **201.11**, **201.21** или **201.27**.
- 2. **КПС для счета 201.00** выбирается из справочника **КПС**.

#### **4.2.2. Учет расчетов по доходам**

Согласно Инструкции № 157н для учета расчетов по суммам доходов (поступлений), начисленных учреждением в момент возникновения требований к их плательщикам, а также поступивших от плательщиков предварительных оплат в ПБУУ используются счета группы 205.00 «Расчеты по доходам».

Для учета расчетов по налоговым доходам, доходам от собственности, от оказания платных работ и услуг, от операций с активами к счету 205.00 в модуле открыты счета первого порядка:

- 1) 205.10 «Расчеты по налоговым доходам»;
- 2) 205.20 «Расчеты по доходам от собственности»;
- 3) 205.30 «Расчеты по доходам от оказания платных работ, услуг»;
- 4) 205.40 «Расчеты по суммам штрафов, пеней, неустоек, возмещений ущерба»;
- 5) 205.50 «Расчеты по безвозмездным поступлениям от бюджетов»;
- 6) 205.60 «Расчеты по страховым взносам на обязательное социальное страхование»;
- 7) 205.70 «Расчеты по доходам от операций с активами»;
- 8) 205.80 «Расчеты по прочим доходам».

К счетам каждой группы счета 205.00 открыты счета второго порядка.

Для счетов 205.00 задан номер журнала операций – «5».

При ведении учета по счетам группы 205.00 используются значения КЭК 560 «Увеличение дебиторской задолженности» – по дебету и 660 «Уменьшение дебиторской задолженности» – по кредиту.

По счетам 205.20, 205.30, 205.40, 205.50, 205.70 и 205.81 ведется аналитический учет по покупателям и заказчикам (субконто **Контрагенты** типа справочник **Контрагенты**), по договорам (субконто **Договоры** типа справочник **Договоры и иные основания возникновения обязательств**) и по документам расчетов (субконто **Документы расчетов** типа список **Документы расчетов**).

Субконто **Документы расчетов** применяется при ведении валютного учета, а также при ведении налогового учета по УСН с объектом налогообложения **Доходы, уменьшенные на величину расходов**.

По счету 205.82 ведется аналитический учет только по покупателям и заказчикам (субконто **Контрагенты** типа справочник **Контрагенты**).

Учет сумм доходов, относящихся к текущему отчетному периоду, ведется в модуле на счете 401.10 «Доходы текущего финансового года».

Учет сумм доходов, начисленных (полученных) в отчетном периоде, но относящихся к будущим отчетным периодам, в том числе доходов, начисленных за выполненные и сданные заказчикам отдельные этапы работ, услуг, не относящихся к доходам текущего отчетного периода, ведется на счете 401.40 «Доходы будущих периодов».

По счету 401.40 ведется аналитический учет по работам и услугам (субконто **Номенклатура** типа справочник **Номенклатура**).

Для счетов группы 401.00 «Финансовый результат экономического субъекта» задан номер журнала операций – «8».

При ведении учета доходов от покупателей и заказчиков на счете 401.10 используются значения **КЭК** групп 110, 120, 130, 140, 150, 173 и 180.

#### **4.2.3. Учет расчетов с подотчетными лицами**

Документы **Авансовый отчет** по командировочным расходам и по приобретению денежных документов предназначены для оформления расчетов **с** подотчетными лицами в части командировочных расходов, оплаты товаров (работ, услуг), произведенных через подотчетное лицо, оприходования на склад поступивших от подотчетных лиц ОС, НМА, материалов и продуктов питания. Электронный документ **Авансовый отчет** можно использовать также для оформления первичного авансового отчета на основании представленных оправдательных документов.

В одном документе можно зарегистрировать операции по одному подотчетному лицу.

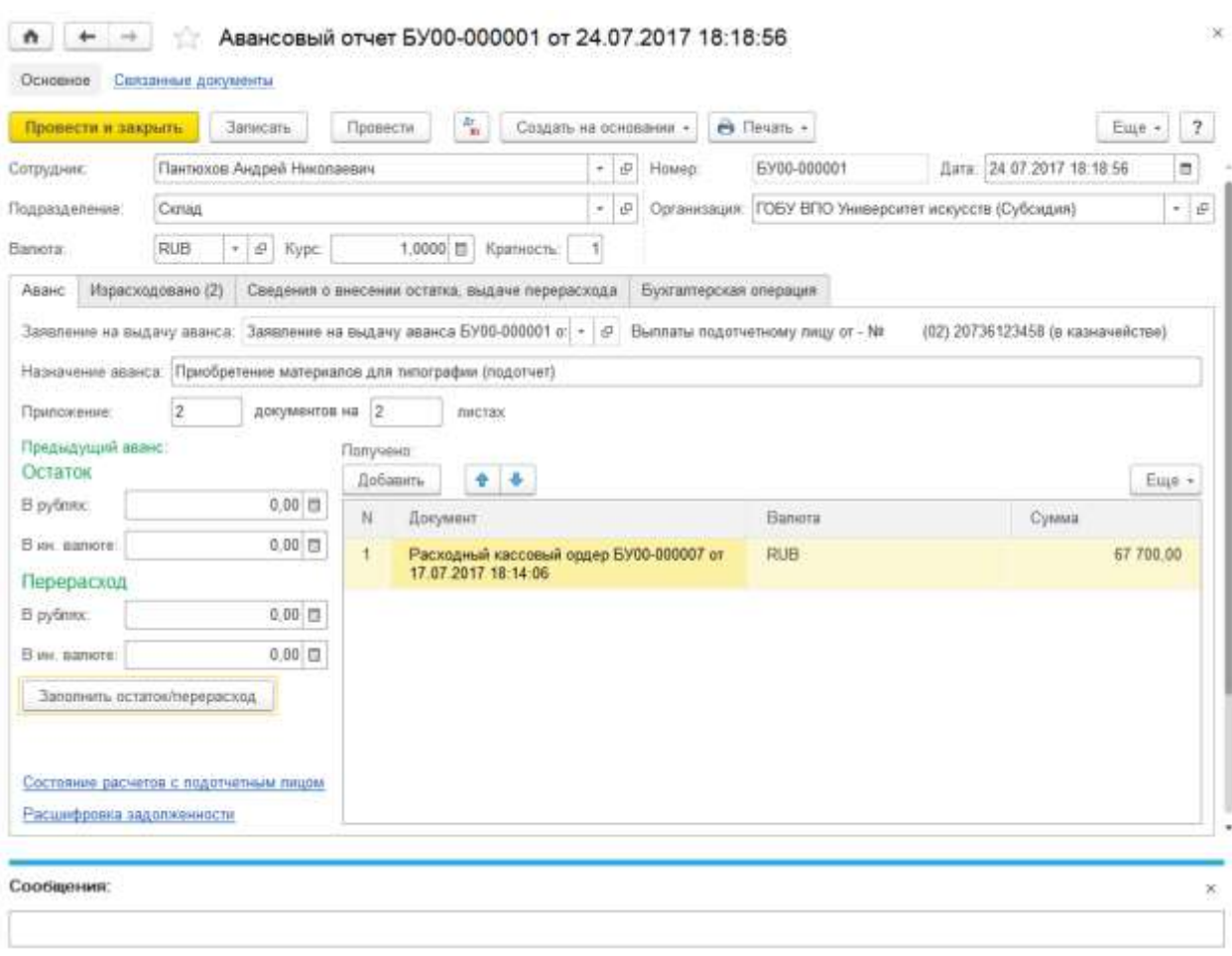

Рисунок 4.16 – Авансовый отчёт

При необходимости ведения учета расчетов не только в рублях, но и в иностранной валюте следует установить флажок **Учет расчетов и обязательств в иностранных валютах** в разделе **Общие настройки** формы **Настройка параметров учета**. После установки флажка в документе появятся реквизиты, необходимые для учета расчетов в валюте.

Работа с документом описана далее с учетом того, что флажок **Учет расчетов и обязательств в иностранных валютах** установлен.

Список документов вида **Авансовый отчет** можно открыть с помощью команды **Авансовый отчет** раздела **Денежные средства**.

Для ввода нового документа нужно перейти в журнал **Авансовый отчет**, выбрать документ **Авансовый отчет**, выбрать операцию и открыть список документов, в котором нажать кнопку **Создать** (заполняется пользователями ИС).

Если **Авансовый отчет** создается на основании «Заявления на выдачу аванса», то при проведении «Авансового отчета» происходит корректировка денежных обязательств перед подотчетным лицом, принятых при утверждении «Заявления на выдачу аванса».

При заполнении шапки документа подотчетное лицо выбирается из справочника **Сотрудники**. В реквизите **Подразделение** указывается наименование подразделения, в котором заполняется документ.

Реквизиты **Валюта**, **Курс** и **Кратность** становятся доступны для заполнения при ведении расчетов с участием валюты, отличной от рубля.

На закладке **Аванс** вводятся данные о выданном авансе.

В поле реквизита **Назначение аванса** строкой текста вводится описание цели выдачи аванса подотчетному лицу. Данные о количестве оправдательных документов, приложенных к авансовому отчету, вводятся в группу реквизитов **Приложение: документов, на листах**.

В группе реквизитов **Предыдущий аванс** вводятся данные о суммах остатка или перерасхода денежных средств подотчетным лицом в рублях и иностранной валюте.

В табличную часть **Получено** вводятся данные о кассовых документах, с помощью которых была оформлена выдача авансов подотчетному лицу. После нажатия кнопки **Добавить** командной панели табличной части открывается форма, в которой следует выбрать документ, отражающий выдачу аванса.

Табличная часть на закладке **Израсходовано** соответствует оборотной стороне авансового отчета. По каждой статье расходов заполняется отдельная строка.

Для добавления строки в табличную часть можно использовать кнопку **Добавить** командной панели табличной части.

Достаточно часто поступление ТМЦ от подотчетного лица оформляется документами вида **Поступление МЗ** или **Поступление денежных документов в кассу организации**.

В случае наличия указанных документов следует установить флажок слева от реквизита **Приходный документ (указывается при наличии, необязателен)**, а затем выбрать документ поступления из соответствующего списка.

В списках будут представлены документы журнала **Поступление МЗ** или **Поступление денежных документов в кассу организации** соответственно, оформленные ранее даты авансового отчета, у которых в реквизите **Контрагент** будет указано подотчетное лицо.

По строкам авансового отчета, в которых указаны документы поступления, проводки по поступлению МЗ, также налоговые проводки по НДС не формируются.

Табличную часть также можно заполнять вручную. При этом в группе **Документ** необходимо заполнить реквизиты **Дата** и **Номер**. В реквизите **Дата** указывается дата расхода, которая, как правило, должна совпадать с датой расхода, указанной в оправдательном документе. В тех случаях, когда расход относится не к конкретной дате, а к периоду, в поле **Дата** указывается дата начала интервала произведенных расходов.

Например, в случае расхода средств, подтвержденного квитанцией об оплате проживания в гостинице с 14.01.13 по 17.01.13, в качестве даты расхода следует указать дату 14.01.13.

Текстовое поле **Кому, за что и по какому документу уплачено** заполняется исходя из содержания расхода.

В полях **По отчету в рублях** и **Принято к учету в рублях** указываются сумма расхода по отчету и сумма, принятая к учету. При необходимости также заполняются поля **По отчету в валюте** и **Принято к учету в валюте**.

Организация может как принимать, так и не принимать к вычету НДС, уплаченный при покупке железнодорожных билетов, оплате проживания в гостинице и при иных аналогичных расходах.

Если НДС следует принимать к вычету, то необходимо выбрать из списка значение реквизита **Ставка НДС**. Значение в поле **Сумма НДС** будет рассчитано автоматически. Далее для железнодорожного билета, гостиничной квитанции либо иного первичного документа следует ввести документ **Счет-фактура полученный** с установленным флажком **Бланк строгой отчетности** на закладке **Дополнительно**.

После этого в поле **Предъявлен СФ** документа **Авансовый отчет** необходимо установить флажок. Данные о созданном для бланка строгой отчетности счете-фактуре вводятся в реквизиты **Номер СФ**, **Дата СФ**, **Поставщик** и **Счет-фактура**.

Далее следует указать значения реквизитов колонки **Бухгалтерская запись**.

**КФО** – выбирается из списка.

Далее следует продолжить заполнение реквизитов в форме **Настройка отражения расходов в учете**, которая вызывается с помощью гиперссылки в поле **Дебет**.

При заполнении реквизита **Счет дебета** необходимо выбрать из плана счетов ЕПСБУ субсчет, в дебет которого будет отнесена сумма расхода по строке.

**КПС** – выбирается из справочника **КПС**.

В поле **Контрагент** можно указать поставщика товаров, работ (услуг), в реквизите **Договор** – основание расчетов с поставщиком.

Значение реквизита **Номенклатура** выбирается из справочника **Номенклатура** или **Основные средства**.

Реквизит **Номенклатура** обязателен для заполнения, если в реквизите **Счет дебета** указан счет 010500000, 010600000 или 010961000.

В реквизите **Количество** указывается количество приходуемой номенклатуры, в реквизите **ЦМО** – центр материальной ответственности, в реквизите **Вид затрат** указывается вид затрат.

**КЭК** – выбирается из списка.

При заполнении реквизита **Счет кредита** необходимо выбрать из фрагмента плана счетов ЕПСБУ субсчет счета 208.00 «Расчеты c подотчетными лицами».

На закладке **Сведения о внесении остатка, выдаче перерасхода** можно указать документы, которыми были зарегистрированы перерасход или внесение остатка по данному авансовому отчету.

Чтобы распечатать авансовый отчет, его необходимо предварительно записать с помощью кнопки **Записать** командной панели формы документа. Для формирования печатной формы документа нужно нажать кнопку **Печать** и выбрать в меню пункт **Авансовый отчет (ф. 0504505)**.

**Бухгалтерская операция**: реквизит **Типовая операция** имеет по умолчанию значение **Расходы подотчетного лица**.

При проведении документа по каждой строке табличной части закладки **Израсходовано** формируется проводка с кредита счета, указанного в графе **Счет кредита**, в дебет счета, указанного в графе **Счет дебета** таблицы документа **Авансовый отчет**. Также формируются проводки по начислению НДС.

Если документ **Авансовый отчет** был введен на основании «Заявления на выдачу аванса», то также будут сформированы проводки, корректирующие денежные обязательства на разницу между суммами принятых обязательств по «Заявлению на

выдачу аванса» и израсходованными суммами, рассчитанными в таблице **Израсходовано** авансового отчета.

#### **4.2.4. Начисление доходов**

Документ **Начисление администрируемых доходов** предназначен для начисления доходов за оказанную услугу группе плательщиков и для отражения начисленных сумм в учете.

После заполнения и записи документа можно сформировать печатную форму **Ведомость начислений за услугу**.

Также после заполнения реквизитов бухгалтерской операции и проведения документа можно сформировать бухгалтерскую справку по ф. 0504833.

Список документов **Начисление администрируемых доходов** можно открыть с помощью команды **Начисление доходов** раздела **Услуги, работы, производство**.

Для ввода нового документа нужно перейти в журнал **Начисление доходов**, выбрать документ **Начисление администрируемых доходов**, выбрать операцию и открыть список документов, в котором нажать кнопку **Создать** (заполняется пользователями ИС)**.**

**Услуга** – оказанная услуга. Выбирается из справочника **Номенклатура**.

**Тип цен: <Не выбран>; НДС не учитывается** – гиперссылка для вызова формы **Цены в документе**, позволяющей выбрать **Тип цен** и установить порядок отражения НДС. Тип цены выбирается из справочника **Типы цен номенклатуры**.

**Стоимость услуги** – цена услуги. Если для услуги задана цена и выбран соответствующий тип цены, то поле будет заполнено автоматически. Также **Стоимость услуги** может быть указана вручную.

На закладке **Начисление** вводятся данные о начислениях за оказанные услуги.

**Контрагент** – покупатель услуги. Для заполнения колонки **Контрагент** удобно использовать форму **Подбор данных в документ «Начисление доходов»**, которая открывается с помощью кнопки **Подобрать** командной панели табличной части.

**Договор** – договор на оказание услуги. Выбирается из справочника **Договоры и иные основания возникновения обязательств**.

**Количество** – количество оказанных услуг.

**Сумма** – сумма оплаты за оказанные услуги. Для заполнения колонки **Сумма** удобно использовать кнопку **Заполнить суммы** командной панели табличной части. Значение в поле **Сумма** в каждой строке при этом рассчитывается как произведение значений **Стоимость услуги** в шапке документа и **Количество**, указанного в строке.

**Порядок выписки** – порядок выписки счета-фактуры. Может принимать значения **На плательщика** или **Сводно**. Для группового заполнения колонки **Порядок выписки** следует выделить несколько строк в табличной части и использовать кнопку **Заполнить порядок выписки СФ**.

Для формирования и печати счетов фактур следует использовать форму, которая вызывается с помощью гиперссылки **Управление счетами-фактурами и печать**, расположенной в левом нижнем углу формы документа.

Реквизиты на закладке **Начисление налога, сбора, штрафа** необходимо заполнять только при перечислении налогов и иных обязательных платежей в бюджет.

**Статус налогоплательщика (101)** – код статуса учреждения. Выбирается из списка. Если значение реквизита **Статус налогоплательщика (101)** равно **08**, то на данной закладке необходимо далее указать только коды бюджетной классификации и ОКТМО (ОКАТО). При формировании печатной формы для реквизитов, которые не заданы, в полях 105–110 формы будет отображаться значение 0.

**Код БК (104)** – код налога (сбора) по классификации доходов бюджетов Российской Федерации.

В разрядах 14–17 кода доходов налогоплательщик должен самостоятельно указать код программы доходов, первый знак которого отражает вид платежа: налог (1), пени и проценты (2), штрафы (3). В типовой конфигурации в справочнике **Классификация доходов бюджетов** разряды 14–17 заполнены нулями. При перечислении налога или сбора следует самостоятельно отредактировать разряды 14–17 в соответствующем реквизите документа.

**Код ОКТМО (ОКАТО) (105)** – код ОКТМО (ОКАТО) муниципального образования, на территории которого мобилизуются денежные средства от уплаты налога (сбора) в бюджетную систему Российской Федерации.

**Основание платежа (106)** – основание платежа, по умолчанию указывается значение **ТП** (платежи текущего года). Необходимое значение реквизита выбирается из списка.

Реквизит **Налоговый период (107)** может принимать значения: **МС – месячный платеж**; **КВ – квартальный платеж**; **ПП – полугодовой платеж**; **ГП – годовой платеж** или **Платеж по конкретной дате**.

В зависимости от заданного значения реквизита **Основание платежа** в реквизите **Налоговый период (107)** следует указать периодичность или конкретную дату уплаты налога. В первом случае по умолчанию подставляется период, заданный в карточке налога, его можно изменить. При этом в поле справа отражается значение, которое будет сформировано в поле 107 ПД. Во втором случае следует указать дату платежа, а также номер и дату документа – основания платежа (решения о рассрочке, отсрочке, реструктуризации, приостановлении взыскания и т. п.).

**Тип платежа (110)** – тип платежа, выбирается из списка.

**Закладка Бухгалтерская операция**: Типовая **операция** имеет одно значение: **Реализация услуги, начисление доходов (205,209 – 401.10)**.

На основании документа **Начисление администрируемых доходов** можно ввести документ **Квитанция на оплату**.

### **4.2.5. Учет прочих расчетов с дебиторами**

# **4.2.5.1. Корректировка расчетов с учредителем**

Документ **Корректировка расчетов с учредителем** (раздел **Учет и отчетность**, команда **Корректировка расчетов с учредителем**) предназначен для корректировки сумм на счете 210.06 "Расчеты с учредителем" по недвижимому и особо ценному движимому имуществу. Регламентный документ. После заполнения и записи из документа можно сформировать печатную форму **Бухгалтерская справка** [\(0504833\)](https://its.1c.ru/db/garant/content/70851956/hdoc/2320).

Работа со списком документов. Список документов **Корректировка расчетов с учредителем** можно открыть с помощью команды **Корректировка расчетов с учредителем** меню функций **раздела Учет и отчетность**.

**Создание нового документа**. Для ввода нового документа можно нажать кнопку **Создать** командной панели списка **Корректировка расчетов с учредителем.** 

При заполнении шапки документа заполняются общие реквизиты: Организация, Номер и Дата.

**Учредитель** – заполняется автоматически из реквизитов учреждения, может быть изменен. По значению этого реквизита будут сформированы проводки по счету 210.06.

Группа **Счета учета** (заполняются автоматически):

- 1. Расчеты с учредителем счет 210.06.
- 2. Доходы текущего финансового года счет 401.10.
- 3. Амортизации особо ценного имущества забалансовый счет ОЦИ, на котором будет отражена сумма амортизации особо ценного имущества.

Заполнить таблицу документа можно с помощью кнопки **Заполнить**. При этом в таблицу будут подобраны остатки на счете 210.06 в разрезе **ИФО, КФО, КПС и подразделений**. В строки, соответствующие **ИФО** и **КФО**, будут подставлены **балансовая стоимость и сумма амортизации ОЦИ** на дату документа в соответствии с типом учреждения.

Сумма корректировки расчетов с учредителем при этом определяется как разность стоимости ОЦИ, уже учитываемой на счете 210.06, и стоимости ОЦИ на счетах учета 101.10, 101.20, 102.20 и 4.103.11.

Сумма корректировки амортизации определяется как разность суммы амортизации, уже учитываемой на забалансовом счете ОЦИ, и суммы амортизации ОЦИ на соответствующих счетах 104.10, 104.20.

Далее в таблице следует выбрать **КПС** и аналитику **счета 401.10 (Доходы текущего фин. года)**, на которые будет отнесена сумма корректировки счета 210.06.

Дополнительные возможности. На основании документа **Корректировка расчетов с учредителем** можно ввести документ **Исходящее извещение**.

# **4.2.5.2. Счет-фактура выданная**

Документ Счет-фактура выданный используется для выписки счетов-фактур покупателям при отгрузке товаров (продукции, работ, услуг), а также при получении денежных средств в виде авансов в счет предстоящих поставок товаров (выполнения работ, оказания услуг). При проведении документа формируются проводки по начислению сумм входящего НДС.

Также **Счет-фактура выданный** используется, в случае если организация приобретает ТМЦ, работы и услуги, являясь при этом налоговым агентом по НДС.

Документ **Счет-фактура** выданный можно ввести на основании документов:

- 1. Акт об оказании услуг.
- 2. Кассовое поступление.
- 3. Накладная на реализацию (ТОРГ-12).
- 4. Приходный кассовый ордер.
- 5. Накладная на отпуск материалов на сторону.
- 6. Передача объектов ОС, НМА, НПА.
- 7. Поступление услуг, работ.
- 8. Сдача этапа работ.

При вводе на основании документ Счет-фактура выданный заполняется автоматически.

Формирование печатной формы Счет-фактура выданный выполняется после заполнения и записи документа.

Также после заполнения реквизитов бухгалтерской операции и проведения документа можно сформировать бухгалтерскую справку по ф. 0504833.

**Работа со списком документов**. Список документов вида Счет-фактура выданный можно открыть с помощью команды Счета-фактуры выданные меню функций раздела Налоги.

Документ **Счет-фактура выданный** рекомендуется создавать на основании соответствующего документа по получению аванса, реализации ТМЦ и т. д. В то же время документ Счет-фактура выданный можно создать и заполнить вручную.

**Создание нового документа**. Для ввода нового документа можно нажать кнопку Создать командной панели списка Счета-фактуры выданные.

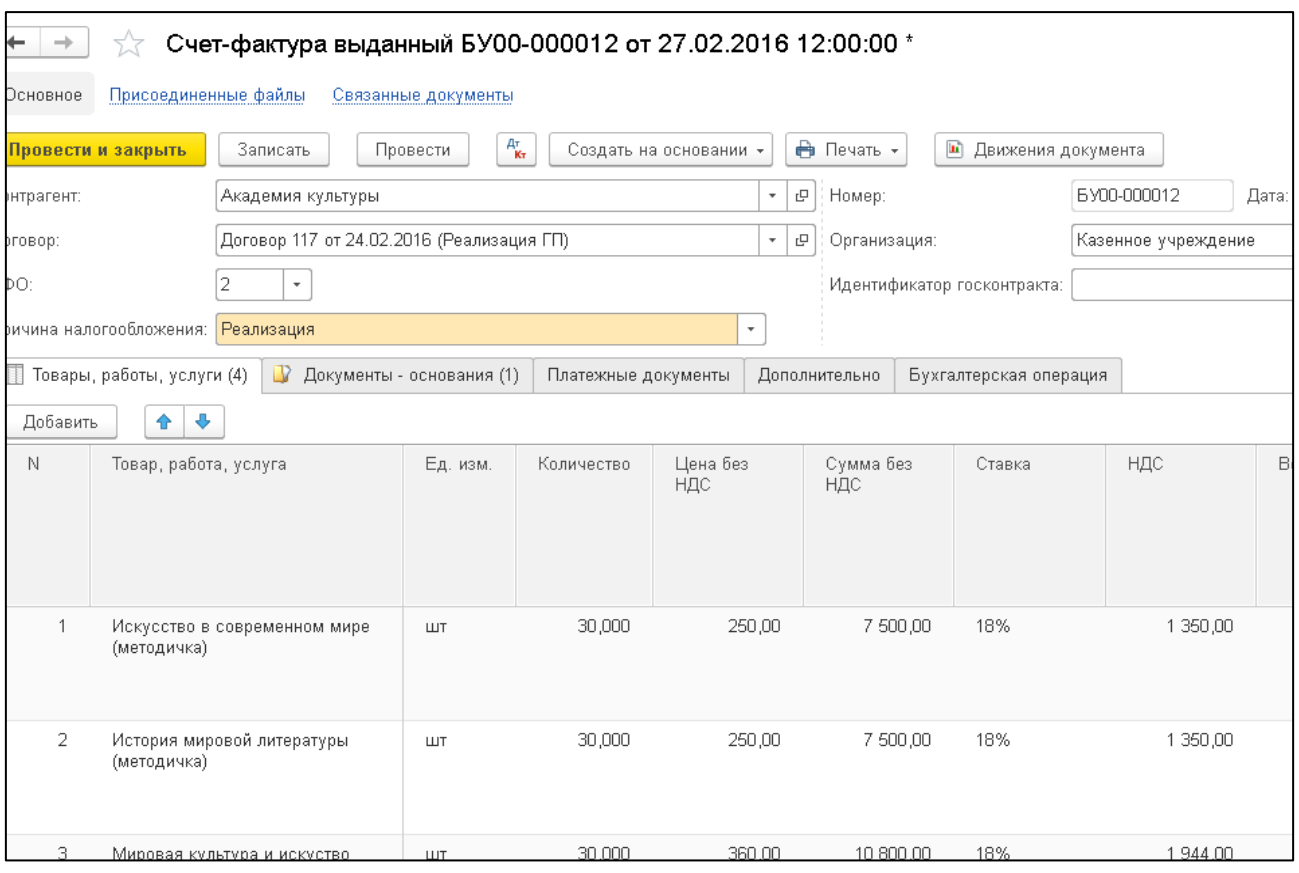

Рисунок 4.17 – Счет-фактура выданная

- 1. **Контрагент**  плательщик за полученные товары (продукцию, работы, услуги). Выбирается из справочника **Контрагенты**.
- 2. **Договор** договор с контрагентом. Выбирается из справочника **Договоры** и иные основания возникновения обязательств.
- 3. **КФО** код вида финансового обеспечения.
- 4. **Идентификатор госконтракта** идентификатор государственного контракта.
- 5. **Причина налогообложения** выбирается из списка и может принимать значения:
- Аванс полученный.
- Внутреннее потребление.
- Возврат НФА поставщику.
- Налоговый агент аренда, покупка ФИ (п. 3, ст. 161).
- Налоговый агент покупка у нерезидента (п. 2, ст. 161).
- Реализация
- Реализация по ставке 0 %.
- Налоговый агент реализация конфиската, клада (п. 4, ст. 161).
- СМР хозяйственным способом.

**Закладка «Товары, работы, услуги»**. Товар, работа, услуга – наименование отгруженного товара или НФА, выполненной работы или оказанной услуги. Выбирается из справочника Номенклатура или Основные средства. Наименование полученного аванса вводится в виде произвольного текста.

**Тип данных**: Номенклатура, Основное средство или Строка – выбирается в форме Выбор типа данных, открывающейся после нажатия кнопки выбора поля Товар, работа, услуга.

**Ед. измерения** – единица измерения. Заполняется автоматически и соответствует значению реквизита Ед. измерения выбранного элемента номенклатуры.

**Количество** – количество отгруженных номенклатурных единиц, объектов ОС (выполненных работ, оказанных услуг).

**Цена без НДС** – цена единицы номенклатуры, объекта ОС (выполненной работы, оказанной услуги).

**Сумма без НДС** – значение суммы.

**Ставка – ставка НДС.** Значение выбирается из выпадающего меню.

**НДС** – сумма НДС. Рассчитывается автоматически.

**Всего** – итоговая сумма по строке. Рассчитывается автоматически.

В колонке Начисление (Дт) необходимо указать полный счет начисления по дебету, включающий **Счет, КПС и КЭК**, а также значения **Субконто 1, Субконто 2 и Субконто 3**, если у счета присутствуют соответствующие разрезы аналитического учета.

В колонке **Счет 303.04** следует указать **КПС** для счета 303.04.

Также в табличной части могут присутствовать колонки **Вычет (Кт) и Счет расчетов**. Наличие в табличной части той или иной колонки зависит от значения реквизита **Причина налогообложения** в шапке документа.

**Закладка «Документы-основания»**. На данной закладке следует указать документ, подтверждающий факт реализации (получения аванса, возврата поставщику) товарно-материальных ценностей, работ, услуг. Конкретный документ-основание выбирается из соответствующего списка после выбора типа документа: **Акт об оказании услуг, Кассовое поступление, Накладная на реализацию (ТОРГ-12) и т. д.**

**Закладка «Платежные документы»**. На данной закладке указываются даты и номера платежных документов, в соответствии с которыми производится начисление НДС.

Закладка **Дополнительно**:

**Грузоотправитель и Грузополучатель** – выбираются в справочнике Контрагенты.

**Код вида операции** – выбирается из списка.

Группа **Документ**, подтверждающий оплату, содержит реквизиты **Дата** и **Номер** документа оплаты.

В случае выбора значения **Аванс**, полученный для реквизита **Причина налогообложения** шапки документа, на закладке появится группа реквизитов Авансовый платеж:

- счет на оплату счет на оплату, выписанный покупателю и оплаченный им. Выбирается из списка Счета на оплату.
- реализация 0 % флажок устанавливается при ставке НДС 0 %.

Переключатель **Место регистрации** может находиться в положении **Книга продаж** или **Доп. лист**.

Иногда выписка счета-фактуры производится несвоевременно, после закрытия налогового периода, к которому относится документ. В этом случае счет-фактура должен быть выписан датой обнаружения ошибки и зарегистрирован в дополнительном листе книги продаж за период, в котором выполнена отгрузка.

- доп. лист регистрация в дополнительном листе «Книги продаж». Положение переключателя для счета-фактуры, который необходимо зарегистрировать в закрытом налоговом периоде;
- дата регистрации дата регистрации счета-фактуры, который необходимо зарегистрировать в дополнительном листе «Книги продаж». Выбирается в закрытом налоговом периоде, является датой, к которой относится начисленный НДС.

# Реквизиты группы **Выставление счета-фактуры**:

- 1. **Выставлен** флажок устанавливается для выставленного счета-фактуры.
- 2. **Дата** дата выставления счета-фактуры.
- 3. Поле переключателя, имеющего значения **На бумажном носителе** или **В электронном виде**.

Группа реквизитов **Подписи**:

- 4. **Руководитель** руководитель организации. Выбирается из справочника **Сотрудники**.
- 5. **Главный бухгалтер** главный бухгалтер организации. Выбирается из справочника **Сотрудники**.

**Бухгалтерская операция**. Реквизит Типовая операция имеет по умолчанию значение Основная (счет-фактура выданный).

Реквизиты группы Счет 401.00 (начисление НДС налогоплательщиком):

1. **КПС** – классификационный признак счета. Выбирается в списке КПС.

2. **КЭК** – код экономической классификации. Выбирается из справочника КЭК.

**Проведение документа**. При проведении документа формируются проводки по начислению НДС и соответствующие записи по регистрации счета-фактуры в книге продаж.

Проводки формируются при условии, что момент проведения счета-фактуры совпадает с моментом начисления НДС в бюджет.

Если в момент проведения налоговое обязательство еще не наступило, то проводки по начислению НДС сформированы не будут.

Например, если счет-фактура оформляется по ставке 0 %, то в книге продаж он должен быть зарегистрирован только после оформления документов, подтверждающих применение ставки 0 %.

В этом случае регистрацию счета-фактуры в книге продаж будет предложено произвести в регламентном документе Формирование записей книги продаж.

**Дополнительные возможности**. На основании документа **Счет-фактура выданный** можно ввести документы **Исправительный счет-фактура выданный**, **Корректировочный счет-фактура** выданный, **Регистрация строки книги продаж** и **Регистрация строки книги покупок.**

**4.3. Учет обязательств**

### **4.3.1. Учет обязательств**

#### Начисление резервов по отпускам

Документ **Начисление резервов по отпускам** предназначен для отражения в учете суммы резервов на оплату отпусков (компенсации отпусков) в соответствии с положениями инструкции №157н (в редакции приказа Минфина России от 29.08.2014 № 89н).

После заполнения и проведения документа можно сформировать бухгалтерскую справку по ф. 0504833.

Список документов **Начисление резервов по отпускам** можно открыть с помощью команды **Начисление резервов по отпускам** раздела **Учет и отчетность**.

Для ввода нового документа нужно перейти в журнал **Начисление резервов по отпускам**, выбрать документ **Начисление резервов по отпускам**, выбрать операцию и открыть список документов, в котором нажать кнопку **Создать.**

В шапке документа необходимо указать **вид операции Корректировка остатков**. Реквизиты Номер и Дата заполнятся автоматически при записи документа, при необходимости их можно изменить.

Каждая бухгалтерская операция, связанная с отражением формирования резервов в бухгалтерском учете, вводится с отдельную строку табличной части на закладке Оценочные обязательства:

- 1. **Параметры операции** из выпадающего списка справочника выбирается вид операции начисления резерва;
- 2. **КФО** код финансового обеспечения;
- 3. **КПС**  код бюджетной классификации;
- 4. **КЭК** код экономической классификации;
- 5. **Отражение в учете** счет отражения операции в учете выбирается из списка доступных рабочих счетов, для данного примера указывается 109.60;
- 6. **Сумма**  сумма операции.

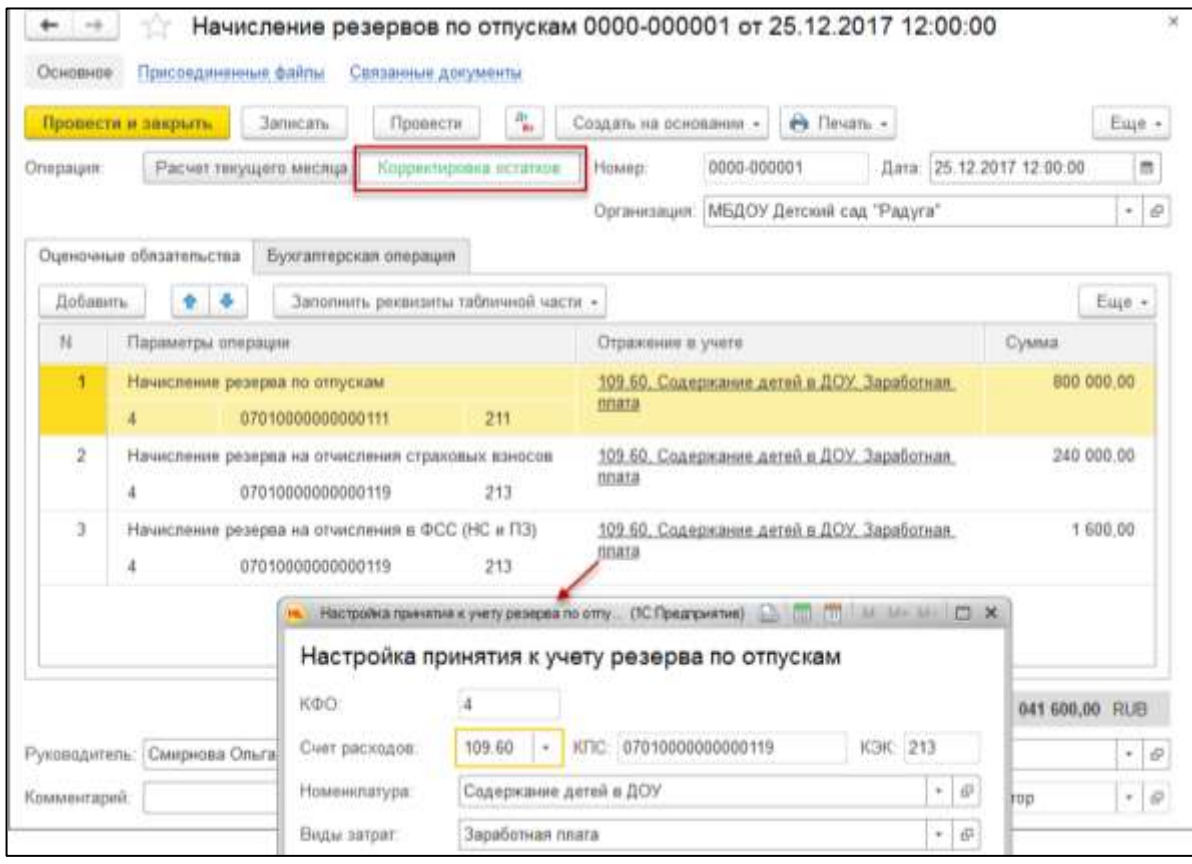

Рисунок 4.18 – Начисление резервов по отпускам

На закладке Бухгалтерская операция выбором из справочника необходимо указать операцию Начисление резервов по отпускам и заполнить реквизиты:

**Счет учета резервов** - для данного примера счет 401.60;

**Вид резерва и оценочного обязательства** - выбирается из справочника Резервы и оценочные обязательства.

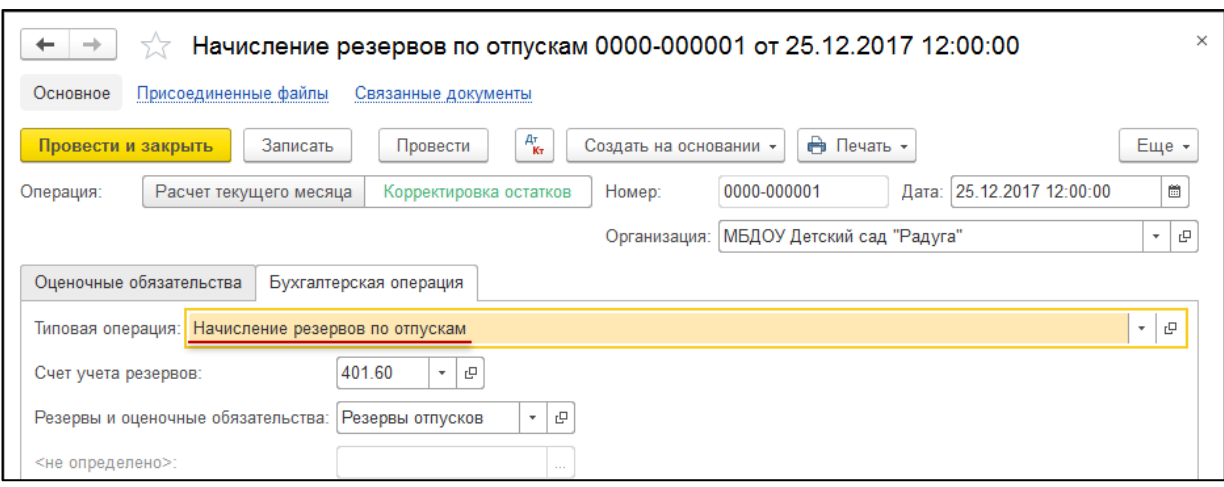

Рисунок 4.19 – Начисление резервов по отпускам (типовая операция)

После проведения документа можно просмотреть сформированные проводки и распечатать Бухгалтерскую справку (ф. 0504833)

Справочник **Виды операций отражения зарплаты в учете** используется только для указания вида операции при заполнении документа **Сводная расчетная ведомость**. Справочник поставляется заполненным и содержит предопределенные элементы. При необходимости элементы справочника можно отредактировать, а также добавить новые.

Работа со списком. Справочник **Виды операций отражения зарплаты в учете** можно открыть с помощью команды **Виды операций отражения зарплаты в учете** раздела **Учет и отчетность**.

Создание нового элемента. Для создания нового элемента можно нажать кнопку **Создать** командной панели формы списка **Виды операций отражения зарплаты в учете**.

- 1. **Наименование** наименование хозяйственной операции.
- 2. **Код** краткое наименование хозяйственной операции, без пробелов.
- 3. **Не использовать** после установки флажка вид операции будет отсутствовать при выборе вида операции в выпадающем списке в документе **Сводная расчетная ведомость**.

Рекомендуется в начале работы с Подсистемой изучить перечень и настройки хозяйственных операций и при необходимости отключить неиспользуемые.

Табличные части **Доступные счета** и **Доступные КЭК** позволяют настроить для каждого вида **Счета расходов** и **КЭК**, которые можно будет использовать с этим видом операции.

Если флажки **Все счета** и **Все КЭК** сняты, то доступными будут только те значения, которые указаны в соответствующих табличных частях. При этом если флажок **Все счета** снят, а табличная часть не содержит значений, то для этого вида операции ввод счета расходов будет недоступен. Это имеет место, например, у видов операций **Удержание НДФЛ из сумм по оплате труда, денежного довольствия, компенсаций и прочих выплат** и **Начисление пособий и др. выплат за счет средств государственного социального страхования**.

Получение финансовых активов и обязательств в рамках внутриведомственных, межведомственных расчетов

Документ **Исходящее извещение** в зависимости от вида извещения применяется для отражения операций по передаче НФА с собственного склада и со склада поставщика при централизованном снабжении, а также для передачи денежных средств, требований, обязательств и начисления дохода в рамках внутриведомственных расчетов.

После заполнения и проведения документа можно сформировать печатную форму **Извещение** (форма по ОКУД 0504805) и бухгалтерскую справку по ф. 0504833.

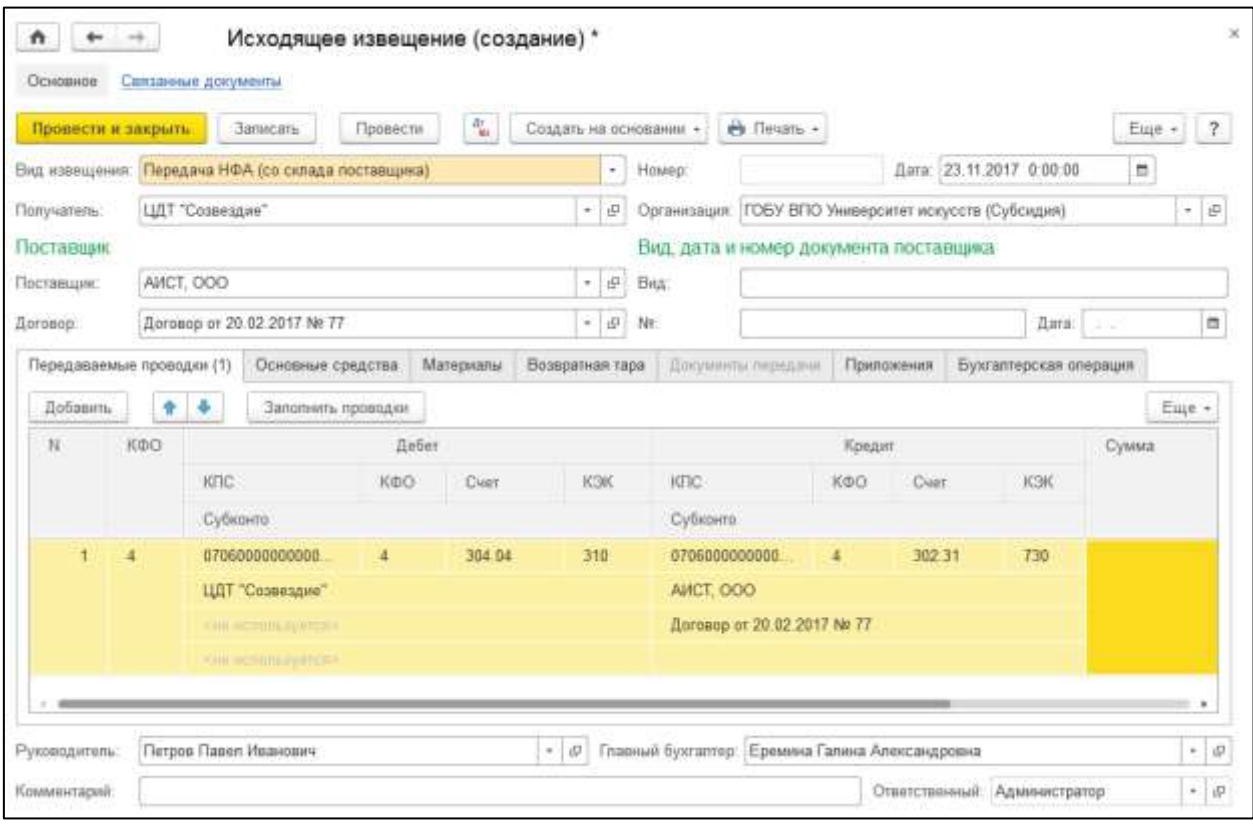

Рисунок 4.20 – Исходящие извещения

Документы вида **Исходящее извещение** находятся в списке **Внутриведомственные, межведомственные, межбюджетные расчеты**.

Список документов **Формирование исх. извещения при передаче ТМЦ от поставщика** можно открыть из журнала Исходящее извещение группы Внутриведомственные, межведомственные, межбюджетные расчеты раздела **Учет и отчетность**.

Для ввода нового документа нужно перейти в журнал **Исходящее извещение**, выбрать документ **Формирование исх. извещения при передаче ТМЦ от поставщика**, выбрать операцию и открыть список документов, в котором нажать кнопку **Создать**  (заполняется пользователями с правами Бухгалтер и Главный бухгалтер)**.**

Реквизит **Вид извещения** может принимать значения:

- 1. **Передача НФА (с собственного склада)**. Применяется для передачи нефинансовых активов получателю от заказчика со склада заказчика в рамках внутриведомственных расчетов. Предполагает использование двухсторонней схемы централизованных поставок, в которой заказчик заказывает, оплачивает и получает НФА на свой склад, а затем передает НФА со своего склада другим организациям (филиалам, структурным подразделениям).
- 2. **Передача НФА (со склада поставщика)**. Применяется для передачи заказчиком расчетов с поставщиками в рамках централизованных поставок НФА по подведомственным учреждениям и отражения на забалансовом счете 05 «Материальные ценности, оплаченные по централизованному снабжению» номенклатуры материальных ценностей, отправленных поставщиком в адрес подведомственных учреждений. Предполагает использование трехсторонней схемы централизованных поставок, в которой заказчик заказывает и оплачивает НФА, получатель получает НФА, а поставщик является исполнителем.
- 3. **Передача денежных средств/документов**. Применяется для передачи денежных средств между учреждениями в рамках внутриведомственных расчетов.
- 4. **Передача требований**. Применяется для передачи требований к сторонним организациям между учреждениями в рамках внутриведомственных расчетов. Например, организация выплатила поставщику аванс, а получать товары, работы, услуги по этому авансу будет структурное подразделение, которому и передаются требования к поставщику.
- 5. **Передача обязательств**. Применяется для передачи обязательств к сторонним организациям между учреждениями в рамках внутриведомственных расчетов. Предположим, структурное подразделение получает товары, работы, услуги, а оплату за них должна произвести головная организация, которой обязательства к поставщику и будут переданы.
- 6. **Начисление дохода**. Применяется для передачи обязательств сторонних организаций между учреждениями в рамках внутриведомственных расчетов. Предположим, организация, не осуществляющая администрирование кассовых поступлений, реализует товары, работы, услуги и начисляет доход, получать который будет организация, в функции которой входит администрирование кассовых поступлений.

Заполнение большинства реквизитов документа зависит от выбранного значения реквизита **Вид извещения** и далее отдельно рассматривается для каждого вида извещения.

**Передача НФА** (с собственного склада):

**Получатель** – получателем передаваемых активов (обязательств) является подведомственная организация (филиал, структурное подразделение). Выбирается из справочника **Контрагенты**.

На закладке **Документы передачи** следует указать документы выбытия материальных ценностей:

1. Накладная на отпуск материалов на сторону.

- 2. Накладная на отпуск материалов на сторону (Имущество казны).
- 3. Акт списания БСО.
- 4. Выбытие неоплаченных путевок.
- 5. Передача БСО.
- 6. Передача объектов ОС, НМА, НПА.
- 7. Передача объектов ОС, НМА, НПА (Имущество казны**.**

У всех документов должна быть выбрана типовая операция по внутриведомственному перемещению, централизованному снабжению или прочим безвозмездным передачам.

Для выбора документов выбытия материальных ценностей удобно использовать форму подбора **Документы передачи ТМЦ**, которая открывается с помощью кнопки **Подобрать** командной панели табличной части. При вызове формы подбора в ней будет представлен список документов передачи материальных ценностей на дату извещения, а также по получателю, указанному в извещении.

На закладке **Приложения** следует указать список документов-приложений. Вид документа-приложения выбирается из справочника **Виды первичных документов**.

При проведении извещения вида **Передача НФА (с собственного склада)** проводки не формируются, поскольку за формирование проводок отвечают документы передачи НФА.

Учет НФА на забалансовом счете для данного вида передачи не ведется.

**Передача НФА** (со склада поставщика):

**Получатель** – получателем передаваемых активов (обязательств) является подведомственная организация (филиал, структурное подразделение). Выбирается из справочника **Контрагенты**.

В группе **Поставщик** следует заполнить реквизиты:

- 1. **Поставщик** организация поставщик ТМЦ, исполнитель работ или услуг. Выбирается из справочника **Контрагенты**.
- 2. **Договор** государственный (муниципальный) контракт, договор, по которому осуществляется централизованная поставка. Выбирается из справочника **Договоры и иные основания возникновения обязательств**, подчиненного справочнику **Контрагенты**.

В группе **Вид, дата и номер документа поставщика** следует указать вид, дату и номер документа поставщика.

На закладке **Основные средства** на основании первичных документов, полученных от поставщика, построчно вводится информация по переданным основным средствам.

- 1. **Основное средство** переданный объект ОС. Выбирается из справочника **Основные средства**.
- 2. **Количество** количество переданных объектов ОС.
- 3. **Сумма** сумма по строке.
- 4. **КФО** код вида финансового обеспечения. Выбирается в списке **КФО**.

5. **Счет учета** – субсчет забалансового счета 05.1 «ОС, НМА, оплаченные по централизованному снабжению», выбирается автоматически.

На закладке **Материалы** на основании первичных документов, полученных от поставщика, построчно вводится информация по переданным материальным запасам.

- 1. **Номенклатура** переданные материалы. Выбирается из справочника **Номенклатура**.
- 2. **Количество** количество переданных материалов.
- 3. **Сумма** сумма по строке.
- 4. **КФО** код вида финансового обеспечения. Выбирается в списке **КФО**.
- 5. **Счет учета** субсчет забалансового счета 05.2 «МЗ, оплаченные по централизованному снабжению», выбирается автоматически.

На закладке **Возвратная тара** на основании первичных документов, полученных от поставщика, построчно вводится информация по переданной возвратной таре.

- 1. **Номенклатура** переданная возвратная тара. Выбирается из справочника **Номенклатура**.
- 2. **Количество** количество переданной возвратной тары.
- 3. **Сумма** сумма по строке.
- 4. **КФО** код вида финансового обеспечения. Выбирается в справочнике **КФО**.
- 5. **Счет учета** субсчет забалансового счета 05.2 «МЗ, оплаченные по централизованному снабжению», выбирается автоматически.

На закладке **Передаваемые проводки** следует построчно ввести записи по расчетам с поставщиком за материальные ценности (работы, услуги) в порядке централизованного снабжения, указанные на закладках **Основные средства**, **Материалы** и **Возвратная тара**.

При этом следует указывать полный счет дебета (304.04), КЭК счета дебета, полный счет кредита (счет расчетов с поставщиком), содержание записи и сумму по строке.

Для автоматического заполнения реквизитов на закладке **Передаваемые проводки** следует нажать кнопку **Заполнить проводки** командной панели табличной части.

На закладке **Приложения** следует указать реквизиты счета на оплату, полученного от поставщика, а также реквизиты документов-приложений, представленных поставщиком. Вид документа-приложения выбирается из справочника **Виды первичных документов**.

**Бухгалтерская операция**: Реквизит **Типовая операция** имеет по умолчанию значение **Передача ТМЦ (от поставщика)**.

При проведении извещения вида **Передача НФА (со склада поставщика)**  формируются проводка по передаче расчетов с поставщиками по централизованному снабжению: Дт 304.04 (401.20) – Кт 302.хх.

Дополнительно будут сформированы проводки по отражению номенклатуры и стоимости отправленных поставщиком ценностей по дебету забалансового счета 05 «Материальные ценности, оплаченные по централизованному снабжению».

### **Передача денежных средств/документов:**

**Получатель** – получателем передаваемых активов (обязательств) является подведомственная организация (филиал, структурное подразделение). Выбирается из справочника **Контрагенты**.

На закладке **Документы передачи** следует указать документы передачи денежных средств:

- 1. Заявка на возврат.
- 2. Заявка на кассовый расход.
- 3. Заявка на кассовый расход (сокращенная).
- 4. Кассовое выбытие.
- 5. Корректировка расчетов с учредителем.
- 6. Платежное поручение.
- 7. Выбытие денежных документов из кассы учреждения.

У всех документов должна быть выбрана типовая операция по внутриведомственному перемещению.

Для выбора документов удобно использовать форму подбора **Документы передачи денежных средств/Документов**, которая открывается с помощью кнопки **Подобрать** командной панели табличной части.

При вызове формы подбора в ней будет представлен список документов передачи денежных средств на дату извещения, а также по получателю, указанному в извещении.

На закладке **Приложения** следует указать список документов-приложений. Вид документа-приложения выбирается из справочника **Виды первичных документов**.

При проведении извещения вида **Передача денежных средств** проводки не формируются, поскольку за формирование проводок отвечают документы передачи денежных средств.

#### **Передача требований:**

**Получатель** – получателем передаваемых активов (обязательств) является подведомственная организация (филиал, структурное подразделение). Выбирается из справочника **Контрагенты**.

При этом виде передачи все необходимые проводки оформляются на закладке **Передаваемые проводки**. Можно передать требования по счетам 205.00 «Расчеты по доходам», 206.00 «Расчеты по выданным авансам», 208.00 «Расчеты с подотчетными лицами».

На закладке **Приложения** следует указать список документов-приложений. Вид документа-приложения выбирается из справочника **Виды первичных документов**.

**Бухгалтерская операция:** Реквизит **Типовая операция** имеет по умолчанию значение **Передача требований/обязательств**.

При проведении извещения вида **Передача требований** формируются проводка: Дт 304.04 – Кт 205.хх (206.хх, 208.хх).

# **Передача обязательств:**

**Получатель** – получателем передаваемых активов (обязательств) является подведомственная организация (филиал, структурное подразделение). Выбирается из справочника **Контрагенты**.

При этом виде передачи все необходимые проводки оформляются на закладке **Передаваемые проводки**.

Можно передать обязательства по счетам 301.00 «Расчеты с кредиторами по долговым обязательствам», 302.00 «Расчеты по принятым обязательствам», 303.00 «Расчеты по платежам в бюджеты».

На закладке **Приложения** следует указать список документов-приложений. Вид документа-приложения выбирается из справочника **Виды первичных документов**.

**Бухгалтерская операция**: реквизит **Типовая операция** имеет по умолчанию значение **Передача требований/обязательств**.

При проведении извещения вида **Передача обязательств** формируются проводка: Дт 301.хх (302.хх, 303.хх) – Кт 304.04.

#### **Начисление дохода:**

**Получатель** – получателем передаваемых активов (обязательств) является подведомственная организация (филиал, структурное подразделение). Выбирается из справочника **Контрагенты**.

При этом виде передачи все необходимые проводки оформляются на закладке **Передаваемые проводки**.

На закладке **Приложения** следует указать список документов-приложений. Вид документа-приложения выбирается из справочника **Виды первичных документов**.

**Бухгалтерская операция**: реквизит **Типовая операция** имеет по умолчанию значение **Передача требований/обязательств**.

При проведении извещения вида **Начисление дохода** формируются проводка: Дт  $304 \text{ xx} - \text{Kr } 303 \text{ xx}$ 

На основании документа **Исходящее извещение** можно ввести документы **Входящее извещение**, **Возврат НФА (централизованное снабжение)**, **Учет денежных обязательств**.

Получение финансовых активов и обязательств в рамках внутриведомственных, межведомственных расчетов

Документ **Входящее извещение** в зависимости от выбранного вида извещения используется для решения разных задач:

- 1) регистрации факта поступления извещения (ф. 0504833) после фактического получения нефинансовых активов;
- 2) отражения факта получения администратором кассовых поступлений сведений об ожидаемых поступлениях в бюджет;
- 3) отражения факта получения администратором кассовых поступлений дохода, начисленного ранее и переданного администратору кассовых поступлений исходящим извещением;
- 4) отражения факта получения от получателя НФА подтверждения о получении НФА;
- 5) отражения факта принятия к учету расчетов между головным учреждением, обособленными подразделениями (филиалами) по получению финансовых активов.

После заполнения и проведения документа можно сформировать бухгалтерскую справку по ф. 0504833.

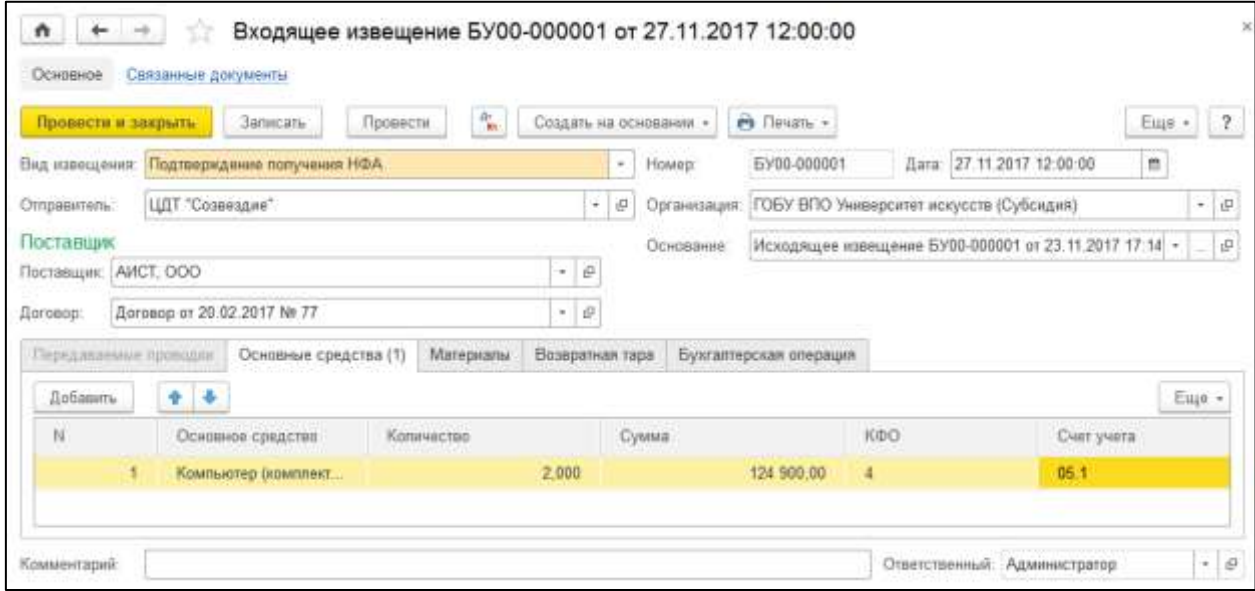

Рисунок 4.21 – Входящие извещения

Документы вида **Входящее извещение** находятся в списке **Внутриведомственные, межведомственные, межбюджетные расчеты**.

Список документов **Получение финансовых активов и обязательств в рамках внутриведомственных, межведомственных расчетов** можно открыть из журнала Входящее извещение группы Внутриведомственные, межведомственные, межбюджетные расчеты раздела **Учет и отчетность**.

Для ввода нового документа нужно перейти в журнал Входящее извещение, выбрать документ **Получение финансовых активов и обязательств в рамках внутриведомственных, межведомственных расчетов**, выбрать операцию и открыть список документов, в котором нажать кнопку **Создать** (заполняется пользователями с правами Бухгалтер и Главный бухгалтер)**.**

Реквизит **Вид извещения** может принимать значения:

- 1. **Получение НФА**. Применяется для регистрации факта поступления документов поставки НФА, имеющего место после фактического получения НФА. Используется при трехсторонней поставке НФА, в которой заказчик заказывает и оплачивает НФА, получатель получает НФА, а поставщик является исполнителем.
- 2. **Начисление дохода**. Применяется для регистрации факта получения администратором кассовых поступлений сведений об ожидаемых поступлениях в бюджет.
- 3. **Получение дохода**. Вид извещения **Получение дохода** применяется для регистрации факта получения администратором кассовых поступлений дохода, начисленного и переданного ранее администратору исходящим извещением.
- 4. **Подтверждение получения НФА**. Применяется при трехсторонней поставке НФА покупателем. Отражает факт получения от подведомственной организации подтверждения получения НФА от поставщика.
- 5. **Получение финансовых активов**. Применяется для отражения факта принятия к учету расчетов между головным учреждением, обособленными подразделениями (филиалами) по получению финансовых активов.

# **Получение НФА:**

1. **Основание** – документ-основание вида **Поступление НФА (централизованное снабжение)** или **Исходящее извещение**. Выбирается в списке после указания вида документа в форме **Выбор типа данных**.

После выбора документа-основания все реквизиты документа **Входящее извещение**, за исключением реквизитов на закладке **Бухгалтерская операция**, будут заполнены.

2. **Отправитель** – организация-отправитель исходящего извещения. Выбирается из справочника **Контрагенты**.

В группе **Поставщик** следует заполнить реквизиты:

- 1. **Поставщик** организация поставщик ТМЦ, исполнитель работ или услуг. Выбирается из справочника **Контрагенты**.
- 2. **Договор** государственный (муниципальный) контракт, договор, по которому осуществляется централизованная поставка. Выбирается из справочника **Договоры и иные основания возникновения обязательств**, подчиненного справочнику **Контрагенты**.

На закладке **Основные средства** построчно вводится информация по основным средствам, фактически полученным организацией:

- 1. **Основное средство** полученный объект ОС. Выбирается из справочника **Основные средства**.
- 2. **Количество** количество полученных объектов ОС.
- 3. **Сумма** сумма по строке.
- 4. **КФО** код вида финансового обеспечения. Выбирается в справочнике **КФО**.
- 5. **Счет учета** субсчет забалансового счета 22.1 «ОС, полученные по централизованному снабжению», выбирается автоматически.

На закладке **Материалы** построчно вводится информация по материальным запасам, фактически полученным организацией:

- 1. **Номенклатура** полученные материалы. Выбираются из справочника **Номенклатура**.
- 2. **Количество** количество полученных материалов.
- 3. **Сумма** сумма по строке.
- 4. **КФО** код вида финансового обеспечения. Выбирается в справочнике **КФО**.

5. **Счет учета** – субсчет забалансового счета 22.2 «МЗ, полученные по централизованному снабжению», выбирается автоматически.

На закладке **Возвратная тара** построчно вводится информация по возвратной таре, фактически полученной организацией:

- 1. **Номенклатура** полученная возвратная тара. Выбирается из справочника **Номенклатура**.
- 2. **Количество** количество полученной возвратной тары.
- 3. **Сумма** сумма по строке.
- 4. **КФО** код вида финансового обеспечения. Выбирается в справочнике **КФО**.
- 5. **Счет учета** субсчет забалансового счета 22.2 «МЗ, полученные по централизованному снабжению», выбирается автоматически.

**Бухгалтерская операция**: реквизит **Типовая операция** имеет по умолчанию значение **Поступление документов по ранее поступившим НФА**.

**МОЛ/Место хранения** – центр материальной ответственности организации. Выбирается из справочника **Центры материальной ответственности**.

При проведении входящего извещения вида **Получение НФА** формируются проводки по списанию НФА в кредит субсчетов забалансового счета 22 «Материальные ценности, полученные по централизованному снабжению».

# **Начисление дохода:**

1. **Отправитель** – организация – отправитель исходящего извещения. Выбирается из справочника **Контрагенты**.

На закладке **Передаваемые проводки** оформляются все полученные от отправителя проводки, отражающие обязательства по будущим поступлениям в бюджет, ожидаемым администратором кассовых поступлений.

Можно получить обязательства по счету 303.05 «Расчеты по прочим платежам в бюджет».

**Бухгалтерская операция**: реквизит **Типовая операция** имеет по умолчанию значение **Получение требований/обязательств**.

При проведении входящего извещения вида **Начисление дохода** формируются проводка: Дт 303.05 – Кт 304.04.

**Получение дохода**: **Отправитель** – организация – отправитель исходящего извещения. Выбирается из справочника **Контрагенты**.

На закладке **Передаваемые проводки** оформляются полученные ранее от отправителя проводки, отражающие фактическое получение дохода администратором кассовых поступлений.

Полученный доход учитывается по дебету счета 303.05 «Расчеты по прочим платежам в бюджет».

**Бухгалтерская операция**: реквизит **Типовая операция** имеет по умолчанию значение **Получение требований/обязательств**.

При проведении входящего извещения вида **Получение дохода** формируются проводка: Дт 303.05 – Кт 205.хх (206.хх, 208.хх, 209.хх и 303.хх).

### **Подтверждение получения НФА:**

**Основание** – документ-основание вида **Поступление НФА (централизованное снабжение)** или **Исходящее извещение** с видом извещения **Передача НФА (со склада поставщика)**. Выбирается в списке, который открывается после указания типа документа в форме **Выбор типа данных**.

После выбора документа-основания все реквизиты документа **Входящее извещение**, за исключением реквизитов на закладке **Бухгалтерская операция**, будут заполнены.

**Отправитель** – организация-отправитель исходящего извещения. Выбирается из справочника **Контрагенты**.

В группе **Поставщик** следует заполнить реквизиты:

- 1. **Поставщик** организация поставщик ТМЦ, исполнитель работ или услуг. Выбирается из справочника **Контрагенты**.
- 2. **Договор** государственный (муниципальный) контракт, договор, по которому осуществляется централизованная поставка. Выбирается из справочника **Договоры и иные основания возникновения обязательств**, подчиненного справочнику **Контрагенты**.

На закладке **Основные средства** построчно вводится информация по основным средствам, фактически полученным организацией:

- 1. **Основное средство** полученный объект ОС. Выбирается из справочника **Основные средства**.
- 2. **Количество** количество полученных объектов ОС.
- 3. **Сумма** сумма по строке.
- 4. **КФО** код вида финансового обеспечения. Выбирается в справочнике **КФО**.
- 5. **Счет учета** субсчет забалансового счета 05.1 «ОС, НМА, оплаченные по централизованному снабжению», выбирается автоматически.

На закладке **Материалы** построчно вводится информация по материальным запасам, фактически полученным организацией:

- 1. **Номенклатура** полученные материалы. Выбираются из справочника **Номенклатура**.
- 2. **Количество** количество полученных материалов.
- 3. **Сумма** сумма по строке.
- 4. **КФО** код вида финансового обеспечения. Выбирается в справочнике **КФО**.
- 5. **Счет учета** субсчет забалансового счета 05.2 «МЗ, оплаченные по централизованному снабжению», выбирается автоматически.

На закладке **Возвратная тара** построчно вводится информация по возвратной таре, фактически полученной организацией:

- 1. **Номенклатура** полученная возвратная тара. Выбирается из справочника **Номенклатура**.
- 2. **Количество** количество полученной возвратной тары.
- 3. **Сумма** сумма по строке.
- 4. **КФО** код вида финансового обеспечения. Выбирается в справочнике **КФО**.
- 5. **Счет учета** субсчет забалансового счета 05.2 «МЗ, оплаченные по централизованному снабжению», выбирается автоматически.

**Бухгалтерская операция**: реквизит **Типовая операция** имеет по умолчанию значение **Ответное извещение о получении НФА**.

При проведении входящего извещения вида **Подтверждение получения НФА** формируются проводки по списанию НФА в кредит субсчетов забалансового счета 05 «Материальные ценности, оплаченные по централизованному снабжению».

### **Получение финансовых активов:**

**Отправитель** – организация – отправитель исходящего извещения. Выбирается из справочника **Контрагенты**.

На закладке **Передаваемые проводки** оформляются все полученные от отправителя проводки, отражающие факт принятия к учету расчетов между головным учреждением, обособленными подразделениями (филиалами) по получению нефинансовых, финансовых активов.

**Бухгалтерская операция**: реквизит **Типовая операция** имеет по умолчанию значение **Получение требований/обязательств**.

При проведении входящего извещения вида **Начисление дохода** формируются проводка: Дт 205.ХХ (206.ХХ, 208.ХХ, 209.ХХ, 210.ХХ) – Кт 304.04.

#### Акт об оказании услуг

При начислении доходов документом **Акт об оказании услуг** в шапке документа указываются Контрагент и Договор, в соответствии с которым оказывается услуга.

Информация об услугах вводится в табличную часть:

- 6. **Номенклатура**  выбирается из справочника Список номенклатуры.
- 7. **Количество**  количество оказанных услуг.
- 8. **Цена** стоимость за единицу оказанной услуги (заполнится автоматически, если по ссылке Тип цен; НДС указан тип цены).
- 9. **Сумма** суммарная стоимость услуги по строке, рассчитывается автоматически, может быть скорректирована вручную.
- 10. **Ставка НДС** ставка НДС, выбирается из списка.
- 11. Сумма НДС сумма НДС, рассчитывается автоматически.
- 12. **Всего** итоговая сумма по строке, рассчитывается автоматически.

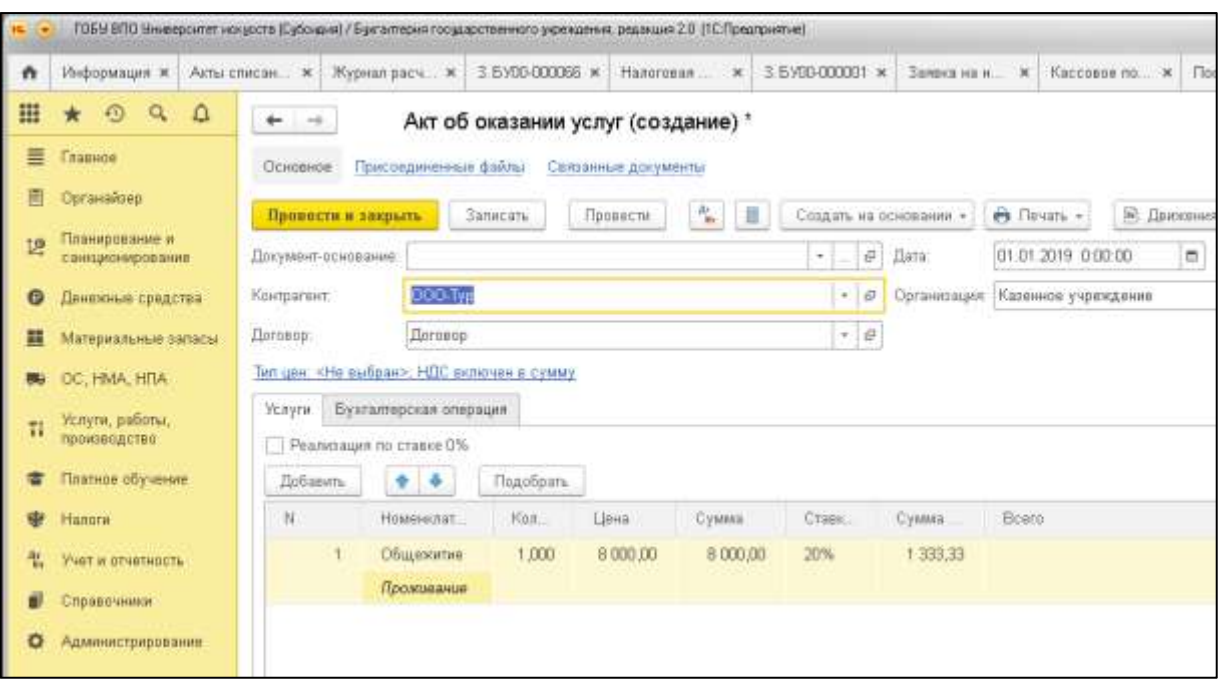

Рисунок 4.22 – Акт об оказании услуг

На закладке **Бухгалтерская операция** для выбора доступен вид операции Реализация услуг (205, 209 - 401.10).

Далее следует заполнить реквизиты КФО, КПС, КЭК и Счет доходов.

После проведения документа можно просмотреть сформированные проводки и распечатать Акт об оказании услуги.

# **4.3.2. Расчеты по обязательствам**

Для формирования бухгалтерских записей (проводок) по счетам бухгалтерского учета по данным о заработной плате предназначен документ **Отражение зарплаты в учете раздела Учет и отчетность - Заработная плата** (заполняется пользователями ИС)**.**

Документ можно заполнять вручную или автоматически, с помощью загрузки данных, полученных из иной программы, используемой для расчета заработной платы. В данном примере рассмотрим режим ручного заполнения документа.

- 1. **Дата** документа устанавливается последним числом месяца начисления заработной платы.
- 2. **Номер** присваивается после записи.
- 3. **Первичный документ** указываются реквизиты первичного документа.

Каждая бухгалтерская операция, связанная с отражением заработной платы в бухгалтерском учете, вводится с отдельную строку табличной части на закладке **Операции**.

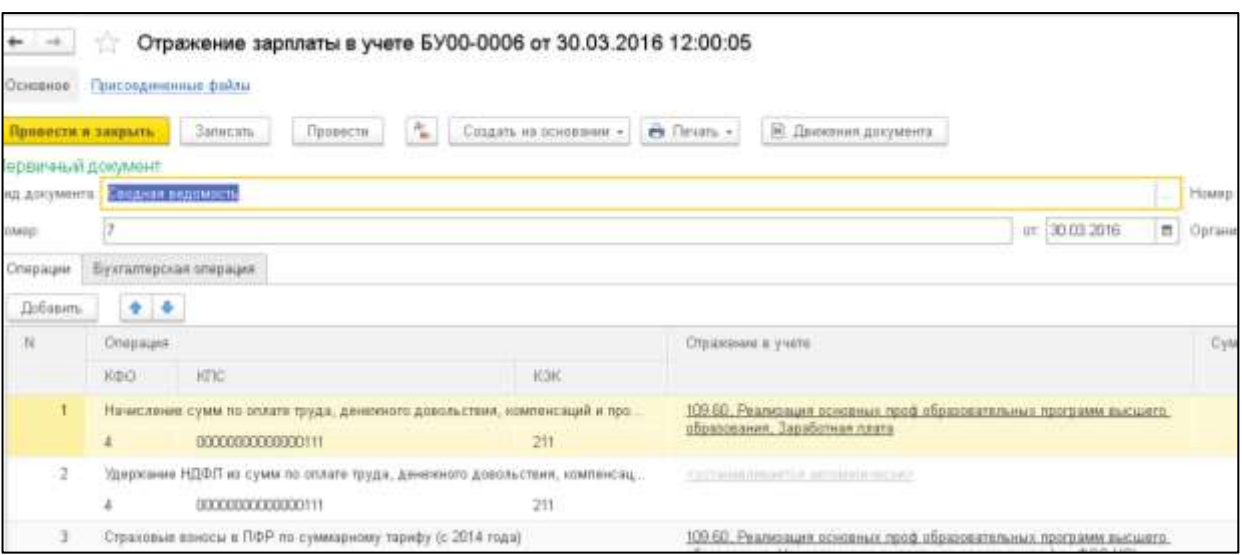

Рисунок 4.23 – Отражение зарплаты в учете

- 1. **Операция** выбирается из выпадающего списка справочника **Виды операций отражения зарплаты в учете**.
- 2. **КФО** код финансового обеспечения.
- 3. **КПС** код бюджетной классификации.
- 4. **КЭК** код экономической классификации.
- 5. **Отражение в учете** счет расходов выбирается из списка доступных рабочих счетов, указанных для выбранного вида операции (Если выбор счета недоступен, то это означает, что данная операция не предусматривает ввод счета расходов).
- 6. **Сумма** сумма операции.
- 7. **Контрагент** заполняется при необходимости и имеет приоритет по отношению к значению аналогичного реквизита **Основной контрагент** на закладке **Бухгалтерская операция**.

Для операции удержания НДФЛ после указания **КФО, КПС** и **КЭК** реквизиты **Дебета** и **Кредита** заполнятся автоматически.

Для операций начисления сумм по оплате труда и страховых взносов группа реквизитов **Кредит** заполнится автоматически.

В группе **Дебет** необходимо указывается счет дебета, для данного примера - **109**.

- для счета **109.60** в поле **Номенклатура** выбором из справочника указывается **Номенклатурная позиция**, на себестоимость которой будут отнесены расходы по заработной плате и страховым взносам, а также соответствующий **Вид затрат**;
- для счета **109.80** указывается **Вид затрат**.

Если значение **Контрагент** в строке не указано, то для операции в данной строке будет использовано значение реквизита **Основной контрагент.**

Если значение **Контрагент** в строке указано, то в операции, которая выбрана в данной строке, будет использоваться именно оно.

Для данного примера поле **Контрагент** в строках табличной части можно оставить пустым.

Для формирования проводок по принятию денежного обязательства по заработной плате необходимо в поле **Договор** указать условный **Договор для отражения з/пл в учете.** В противном случае поле **Договор** можно не заполнять.

На закладке Бухгалтерская операция реквизит Типовая операция имеет единственное значение Отражение зарплаты.

**Основной контрагент** – для данного примера указывается значение **Все сотрудники** (**для отражения з/пл в учете**).

Реквизиты группы **Денежное обязательство** заполняются при необходимости сформировать проводку по принятию денежного обязательства.

Для данного примера необходимо установить флажок **Принять денежное обязательство** и выбором из справочника **Разделы лицевых счетов** указать раздел лицевого счета.

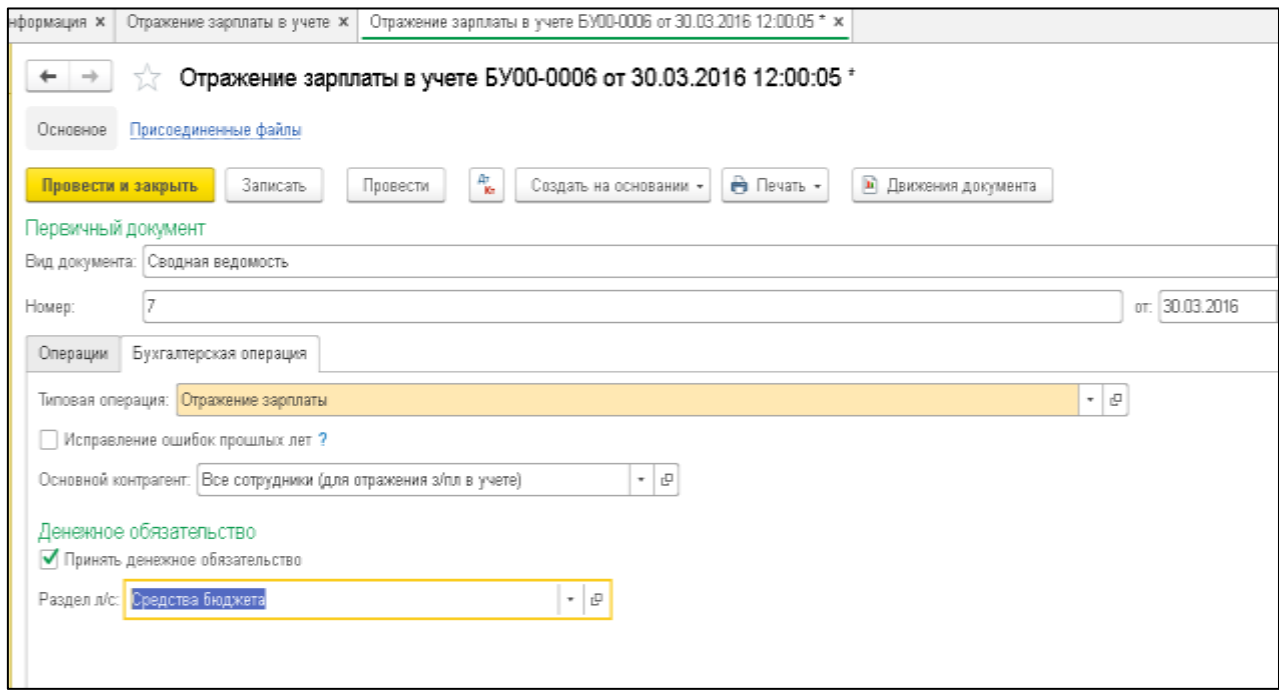

Рисунок 4.24 – Заполнение типовой операции

После проведения документа можно просмотреть сформированные проводки и распечатать **Бухгалтерскую справку** (ф. 0504833).

Учет операций по оплате труда ведется в **Журнале операций № 6** расчетов по оплате труда по ф. 0504071 (рис. 8) раздела **Учет и отчетность** - **Отчеты** - **Регистры учета**.

Учет операций в части начисления страховых взносов ведется в **Журнале операций № 8** по прочим операциям по ф. 0504071 (рис. 9) раздела **Учет и отчетность** - **Отчеты** - **Регистры учета**.

### **4.3.3. Учет расчетов по платежам в бюджеты**

Согласно Инструкции № 157н для учета расчетов с бюджетами бюджетной системы Российской Федерации по видам платежей в бюджеты в ПБУУ используется счет-группа 303.00 «Расчеты по платежам в бюджеты».

К счету 303.00 открыты счета первого порядка:

- 1) 303.01 «Расчеты по налогу на доходы физических лиц»;
- 2) 303.02 «Расчеты по страховым взносам на обязательное социальное страхование на случай временной нетрудоспособности и в связи с материнством»;
- 3) 303.03 «Расчеты по налогу на прибыль организаций»;
- 4) 303.04 «Расчеты по налогу на добавленную стоимость»;
- 5) 303.05 «Расчеты по прочим платежам в бюджет»;
- 6) 303.06 «Расчеты по страховым взносам на обязательное социальное страхование от несчастных случаев на производстве и профессиональных заболеваний»;
- 7) 303.07 «Расчеты по страховым взносам на обязательное медицинское страхование в Федеральный ФОМС»;
- 8) 303.08 «Расчеты по страховым взносам на обязательное медицинское страхование в территориальный ФОМС»;
- 9) 303.09 «Расчеты по дополнительным страховым взносам на пенсионное страхование»;
- 10) 303.10 «Расчеты по страховым взносам на обязательное пенсионное страхование на выплату страховой части трудовой пенсии»;
- 11) 303.11 «Расчеты по страховым взносам на обязательное пенсионное страхование на выплату накопительной части трудовой пенсии»;
- 12) 303.12 «Расчеты по налогу на имущество организаций»;

13) 303.13 «Расчеты по земельному налогу».

Для счета 303.01 задан номер журнала операций – «6».

Для счетов 303.02–303.13 задан номер журнала операций – «8».

По всем счетам учет ведется с использованием КЭК 730 «Увеличение кредиторской задолженности» – по кредиту и 830 «Уменьшение кредиторской задолженности» – по дебету.

По счетам группы 303.00 ведется аналитический учет по видам налогов и платежей (субконто **Виды налогов и платежей** типа справочник **Виды налогов и платежей**).

Список видов налогов и платежей в бюджеты ведется в справочнике **Виды налогов и платежей** (раздел **Налоги**, команда **Виды налогов и платежей на** закладке **Справочники**).

В типовую конфигурацию включены следующие виды платежей в бюджет:

1) взносы в ФСС РФ (добровольные);

- 2) взносы в ФСС РФ (НС и ПЗ);
- 3) земельный налог;
- 4) налог на добавленную стоимость;
- 5) налог на доходы физических лиц;
- 6) налог на имущество организаций;
- 7) налог на прибыль (бюджет субъекта РФ);
- 8) налог на прибыль (федеральный бюджет);
- 9) страховые взносы в ПФР (доплата к пенсии шахтерам);
- 10) страховые взносы в ПФР (дополнительная для летных экипажей);
- 11) страховые взносы в ПФР (дополнительная);
- 12) страховые взносы в ПФР (накопительная);
- 13) страховые взносы в ПФР (страховая);
- 14) страховые взносы в ПФР за занятых на работах с вредными условиями труда (спец. оценка);
- 15) страховые взносы в ПФР за занятых на работах с вредными условиями труда без спец. оценки;
- 16) страховые взносы в ПФР за занятых на работах с тяжелыми условиями труда (спец. оценка);
- 17) страховые взносы в ПФР за занятых на работах с тяжелыми условиями труда без спец. оценки;
- 18) страховые взносы в ПФР по суммарному тарифу (с 1 января 2014 года);
- 19) страховые взносы в ТФОМС (применяется до 01.01.2012 г.);
- 20) страховые взносы в ФСС;
- 21) страховые взносы в ФФОМС;
- 22) транспортный налог.

При необходимости новые виды налогов и платежей можно добавить в список самостоятельно.

Для ввода остатков по счету 303.00 в начале учета следует использовать **Помощник ввода начальных остатков** (раздел **Администрирование**, команда **Помощник ввода начальных остатков**).

Для начисления сумм НДФЛ, страховых взносов в ПФР, ТФОМС, ФСС и ФФОМС предназначен документ **Отражение зарплаты в учете** (раздел **Учет и отчетность**).

Начисление сумм остальных налогов, сборов и платежей в бюджет регистрируется в модуле с помощью документа **Операция (бухгалтерская)** (раздел **Учет и отчетность**, команда **Операция (бухгалтерская.**

Списание с лицевого счета сумм в уплату налогов, сборов и платежей в бюджет отражается с помощью документа **Заявка на кассовый расход** (раздел **Денежные средства**) или **Кассовое выбытие**.

Зачисление излишне перечисленных платежей в бюджет и страховых выплат за счет средств ФСС отражается с помощью документа **Кассовое поступление** (раздел **Денежные средства**).

Для оформления результатов инвентаризации по расчетам с бюджетом применяется документ **Инвентаризация расчетов с контрагентами** (ф. 0504089) (раздел **Учет и отчетность**).

# **4.3.3.1. Начисление резервов по отпускам**

Документ **Начисление резервов по отпускам** предназначен для отражения в учете суммы резервов на оплату отпусков (компенсации отпусков) в соответствии с положениями инструкции №157н (в редакции приказа Минфина России от 29.08.2014 № 89н).

После заполнения и проведения документа можно сформировать бухгалтерскую справку по ф. 0504833.

Список документов **Начисление резервов по отпускам** можно открыть с помощью команды **Начисление резервов по отпускам** раздела **Учет и отчетность**.

Для ввода нового документа нужно перейти в журнал **Начисление резервов по отпускам**, выбрать документ **Начисление резервов по отпускам**, выбрать операцию и открыть список документов, в котором нажать кнопку **Создать.**

В шапке документа необходимо указать **вид операции Корректировка остатков**. Реквизиты Номер и Дата заполнятся автоматически при записи документа, при необходимости их можно изменить.

Каждая бухгалтерская операция, связанная с отражением формирования резервов в бухгалтерском учете, вводится с отдельную строку табличной части на закладке Оценочные обязательства:

- 1. **Параметры операции** из выпадающего списка справочника выбирается вид операции начисления резерва;
- 2. **КФО** код финансового обеспечения;
- 3. **КПС**  код бюджетной классификации;
- 4. **КЭК** код экономической классификации;
- 5. **Отражение в учете** счет отражения операции в учете выбирается из списка доступных рабочих счетов, для данного примера указывается 109.60;
- 6. **Сумма**  сумма операции.

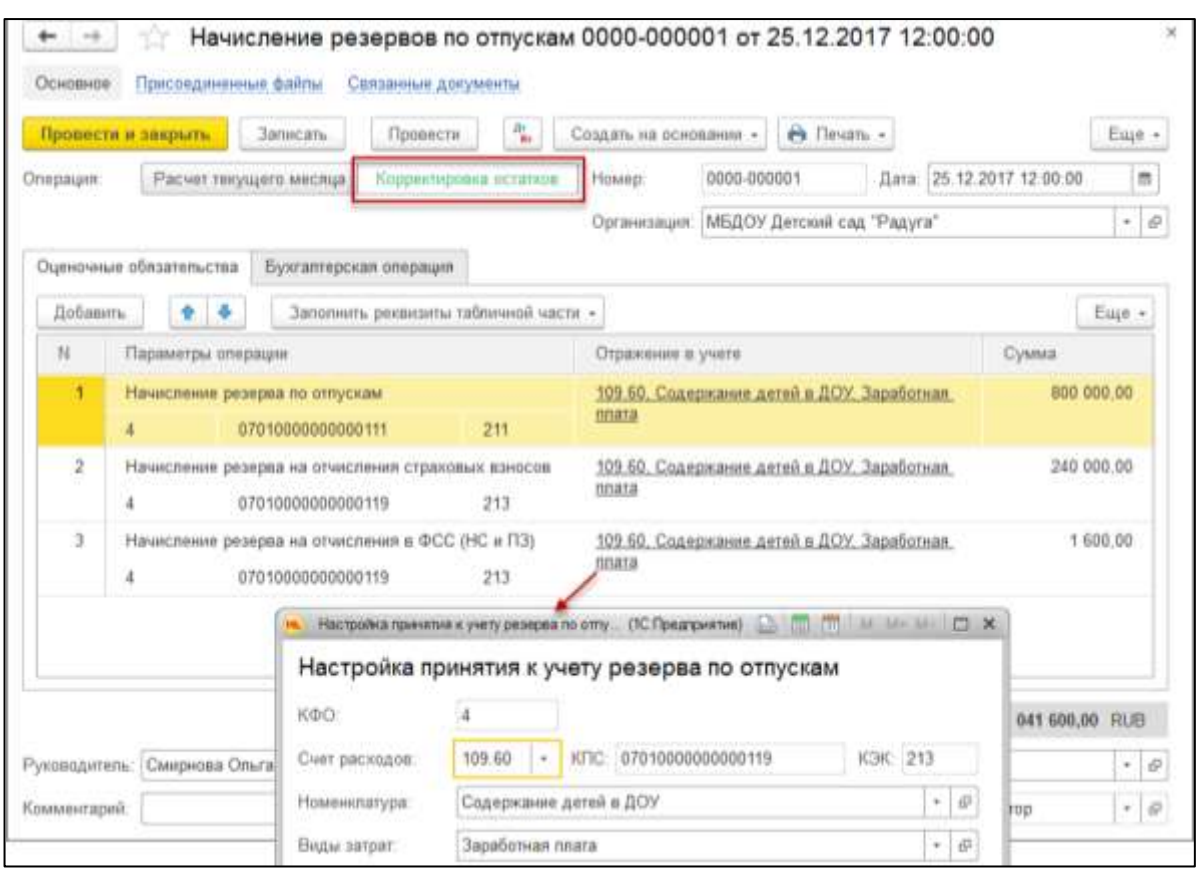

Рисунок 4.25 – Начисление резервов по отпускам

На закладке Бухгалтерская операция выбором из справочника необходимо указать операцию Начисление резервов по отпускам и заполнить реквизиты:

**Счет учета резервов** - для данного примера счет 401.60;

**Вид резерва и оценочного обязательства** - выбирается из справочника Резервы и оценочные обязательства.

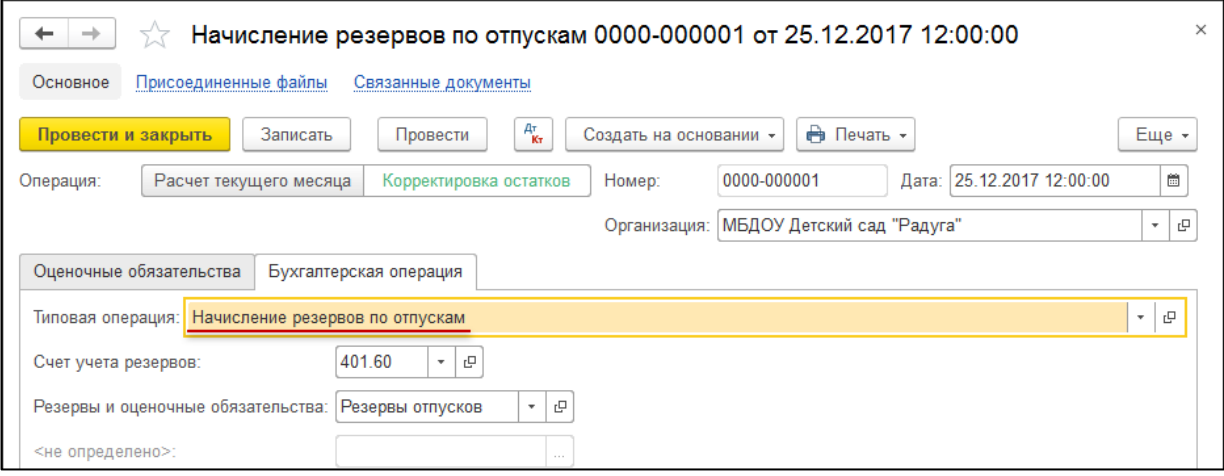

Рисунок 4.26 – Начисление резервов по отпускам (типовая операция)

После проведения документа можно просмотреть сформированные проводки и распечатать Бухгалтерскую справку (ф. 0504833)

Справочник **Виды операций отражения зарплаты в учете** используется только для указания вида операции при заполнении документа **Сводная расчетная ведомость**.

Справочник поставляется заполненным и содержит предопределенные элементы. При необходимости элементы справочника можно отредактировать, а также добавить новые.

Работа со списком. Справочник **Виды операций отражения зарплаты в учете** можно открыть с помощью команды **Виды операций отражения зарплаты в учете** раздела **Учет и отчетность**.

Создание нового элемента. Для создания нового элемента можно нажать кнопку **Создать** командной панели формы списка **Виды операций отражения зарплаты в учете**.

**Наименование** – наименование хозяйственной операции.

**Код** – краткое наименование хозяйственной операции, без пробелов.

**Не использовать** – после установки флажка вид операции будет отсутствовать при выборе вида операции в выпадающем списке в документе **Сводная расчетная ведомость**.

Рекомендуется в начале работы с Подсистемой изучить перечень и настройки хозяйственных операций и при необходимости отключить неиспользуемые.

Табличные части **Доступные счета** и **Доступные КЭК** позволяют настроить для каждого вида **Счета расходов** и **КЭК**, которые можно будет использовать с этим видом операции.

Если флажки **Все счета** и **Все КЭК** сняты, то доступными будут только те значения, которые указаны в соответствующих табличных частях. При этом если флажок **Все счета** снят, а табличная часть не содержит значений, то для этого вида операции ввод счета расходов будет недоступен. Это имеет место, например, у видов операций **Удержание НДФЛ из сумм по оплате труда, денежного довольствия, компенсаций и прочих выплат** и **Начисление пособий и др. выплат за счет средств государственного социального страхования**.

# **4.3.3.2. Получение финансовых активов и обязательств в рамках внутриведомственных, межведомственных расчетов**

### Исходящее извещение

Документ **Исходящее извещение** в зависимости от вида извещения применяется для отражения операций по передаче НФА с собственного склада и со склада поставщика при централизованном снабжении, а также для передачи денежных средств, требований, обязательств и начисления дохода в рамках внутриведомственных расчетов.

После заполнения и проведения документа можно сформировать печатную форму **Извещение** (форма по ОКУД 0504805) и бухгалтерскую справку по ф. 0504833.

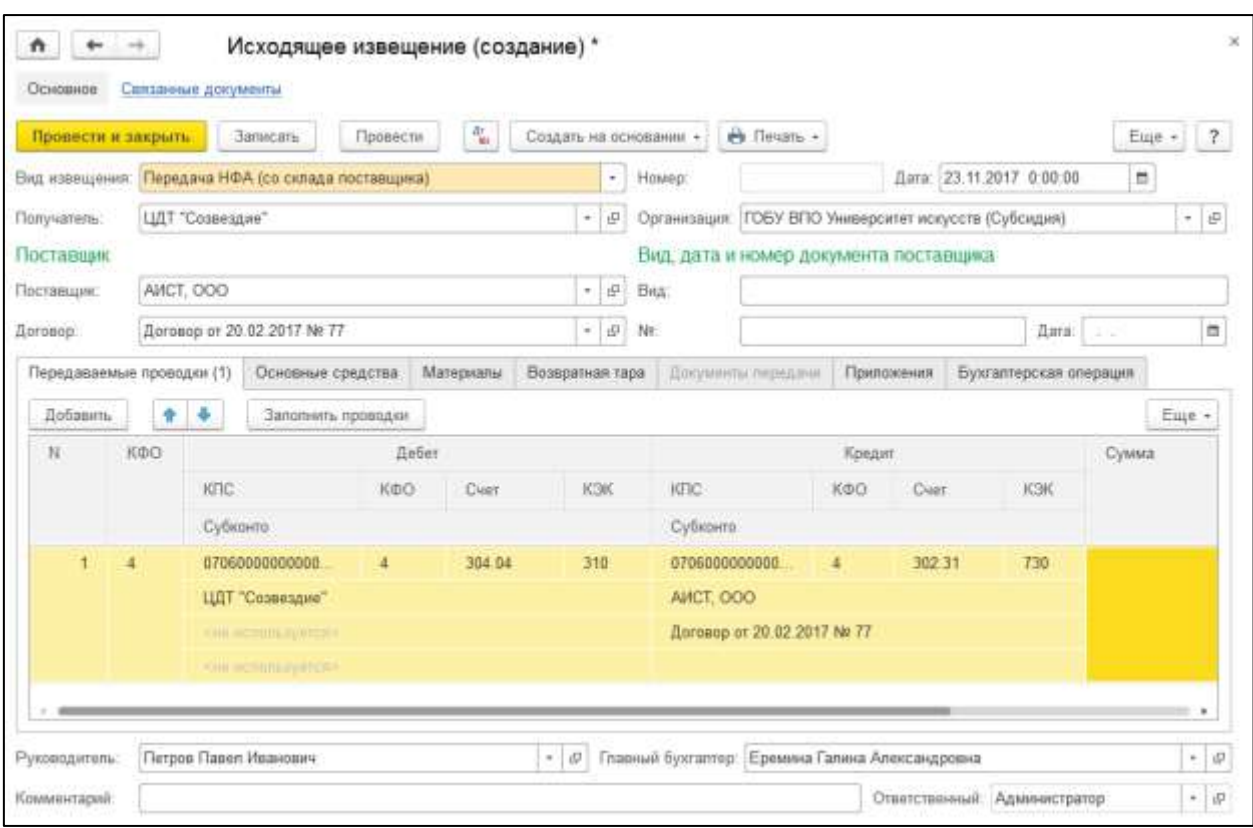

Рисунок 4.27 – Исходящие извещения

Документы вида **Исходящее извещение** находятся в списке **Внутриведомственные, межведомственные, межбюджетные расчеты**.

Список документов **Формирование исх. извещения при передаче ТМЦ от поставщика** можно открыть из журнала Исходящее извещение группы Внутриведомственные, межведомственные, межбюджетные расчеты раздела **Учет и отчетность**.

Для ввода нового документа нужно перейти в журнал **Исходящее извещение**, выбрать документ **Формирование исх. извещения при передаче ТМЦ от поставщика**, выбрать операцию и открыть список документов, в котором нажать кнопку **Создать**  (заполняется пользователями с правами Бухгалтер и Главный бухгалтер)**.**

Реквизит **Вид извещения** может принимать значения:

1. **Передача НФА (с собственного склада)**. Применяется для передачи нефинансовых активов получателю от заказчика со склада заказчика в рамках внутриведомственных расчетов. Предполагает использование двухсторонней схемы централизованных поставок, в которой заказчик заказывает, оплачивает и получает НФА на свой склад, а затем передает НФА со своего склада другим организациям (филиалам, структурным подразделениям).
- 2. **Передача НФА (со склада поставщика)**. Применяется для передачи заказчиком расчетов с поставщиками в рамках централизованных поставок НФА по подведомственным учреждениям и отражения на забалансовом счете 05 «Материальные ценности, оплаченные по централизованному снабжению» номенклатуры материальных ценностей, отправленных поставщиком в адрес подведомственных учреждений. Предполагает использование трехсторонней схемы централизованных поставок, в которой заказчик заказывает и оплачивает НФА, получатель получает НФА, а поставщик является исполнителем.
- 3. **Передача денежных средств/документов**. Применяется для передачи денежных средств между учреждениями в рамках внутриведомственных расчетов.
- 4. **Передача требований**. Применяется для передачи требований к сторонним организациям между учреждениями в рамках внутриведомственных расчетов. Например, организация выплатила поставщику аванс, а получать товары, работы, услуги по этому авансу будет структурное подразделение, которому и передаются требования к поставщику.
- 5. **Передача обязательств**. Применяется для передачи обязательств к сторонним организациям между учреждениями в рамках внутриведомственных расчетов. Предположим, структурное подразделение получает товары, работы, услуги, а оплату за них должна произвести головная организация, которой обязательства к поставщику и будут переданы.
- 6. **Начисление дохода**. Применяется для передачи обязательств сторонних организаций между учреждениями в рамках внутриведомственных расчетов. Предположим, организация, не осуществляющая администрирование кассовых поступлений, реализует товары, работы, услуги и начисляет доход, получать который будет организация, в функции которой входит администрирование кассовых поступлений.

Заполнение большинства реквизитов документа зависит от выбранного значения реквизита **Вид извещения** и далее отдельно рассматривается для каждого вида извещения.

# **Передача НФА (с собственного склада):**

**Получатель** – получателем передаваемых активов (обязательств) является подведомственная организация (филиал, структурное подразделение). Выбирается из справочника **Контрагенты**.

На закладке **Документы передачи** следует указать документы выбытия материальных ценностей:

- 1. Накладная на отпуск материалов на сторону.
- 2. Накладная на отпуск материалов на сторону (Имущество казны).
- 3. Акт списания БСО.
- 4. Выбытие неоплаченных путевок.
- 5. Передача БСО.
- 6. Передача объектов ОС, НМА, НПА.
- 7. Передача объектов ОС, НМА, НПА (Имущество казны**.**

У всех документов должна быть выбрана типовая операция по внутриведомственному перемещению, централизованному снабжению или прочим безвозмездным передачам.

Для выбора документов выбытия материальных ценностей удобно использовать форму подбора **Документы передачи ТМЦ**, которая открывается с помощью кнопки **Подобрать** командной панели табличной части. При вызове формы подбора в ней будет представлен список документов передачи материальных ценностей на дату извещения, а также по получателю, указанному в извещении.

На закладке **Приложения** следует указать список документов-приложений. Вид документа-приложения выбирается из справочника **Виды первичных документов**.

При проведении извещения вида **Передача НФА (с собственного склада)** проводки не формируются, поскольку за формирование проводок отвечают документы передачи НФА.

Учет НФА на забалансовом счете для данного вида передачи не ведется.

#### **Передача НФА (со склада поставщика):**

**Получатель** – получателем передаваемых активов (обязательств) является подведомственная организация (филиал, структурное подразделение). Выбирается из справочника **Контрагенты**.

В группе **Поставщик** следует заполнить реквизиты:

- 1. **Поставщик** организация поставщик ТМЦ, исполнитель работ или услуг. Выбирается из справочника **Контрагенты**.
- 2. **Договор** государственный (муниципальный) контракт, договор, по которому осуществляется централизованная поставка. Выбирается из справочника **Договоры и иные основания возникновения обязательств**, подчиненного справочнику **Контрагенты**.

В группе **Вид, дата и номер документа поставщика** следует указать вид, дату и номер документа поставщика.

На закладке **Основные средства** на основании первичных документов, полученных от поставщика, построчно вводится информация по переданным основным средствам.

- 1. **Основное средство** переданный объект ОС. Выбирается из справочника **Основные средства**.
- 2. **Количество** количество переданных объектов ОС.
- 3. **Сумма** сумма по строке.
- 4. **КФО** код вида финансового обеспечения. Выбирается в списке **КФО**.
- 5. **Счет учета** субсчет забалансового счета 05.1 «ОС, НМА, оплаченные по централизованному снабжению», выбирается автоматически.

На закладке **Материалы** на основании первичных документов, полученных от поставщика, построчно вводится информация по переданным материальным запасам.

- 1. **Номенклатура** переданные материалы. Выбирается из справочника **Номенклатура**.
- 2. **Количество** количество переданных материалов.
- 3. **Сумма** сумма по строке.
- 4. **КФО** код вида финансового обеспечения. Выбирается в списке **КФО**.
- 5. **Счет учета** субсчет забалансового счета 05.2 «МЗ, оплаченные по централизованному снабжению», выбирается автоматически.

На закладке **Возвратная тара** на основании первичных документов, полученных от поставщика, построчно вводится информация по переданной возвратной таре.

- 1. **Номенклатура** переданная возвратная тара. Выбирается из справочника **Номенклатура**.
- 2. **Количество** количество переданной возвратной тары.
- 3. **Сумма** сумма по строке.
- 4. **КФО** код вида финансового обеспечения. Выбирается в справочнике **КФО**.
- 5. **Счет учета** субсчет забалансового счета 05.2 «МЗ, оплаченные по централизованному снабжению», выбирается автоматически.

На закладке **Передаваемые проводки** следует построчно ввести записи по расчетам с поставщиком за материальные ценности (работы, услуги) в порядке централизованного снабжения, указанные на закладках **Основные средства**, **Материалы** и **Возвратная тара**.

При этом следует указывать полный счет дебета (304.04), КЭК счета дебета, полный счет кредита (счет расчетов с поставщиком), содержание записи и сумму по строке.

Для автоматического заполнения реквизитов на закладке **Передаваемые проводки** следует нажать кнопку **Заполнить проводки** командной панели табличной части.

На закладке **Приложения** следует указать реквизиты счета на оплату, полученного от поставщика, а также реквизиты документов-приложений, представленных поставщиком. Вид документа-приложения выбирается из справочника **Виды первичных документов**.

**Бухгалтерская операция**: реквизит **Типовая операция** имеет по умолчанию значение **Передача ТМЦ (от поставщика)**.

При проведении извещения вида **Передача НФА (со склада поставщика)**  формируются проводка по передаче расчетов с поставщиками по централизованному снабжению: Дт 304.04 (401.20) – Кт 302.хх.

Дополнительно будут сформированы проводки по отражению номенклатуры и стоимости отправленных поставщиком ценностей по дебету забалансового счета 05 «Материальные ценности, оплаченные по централизованному снабжению».

## **Передача денежных средств/документов:**

**Получатель** – получателем передаваемых активов (обязательств) является подведомственная организация (филиал, структурное подразделение). Выбирается из справочника **Контрагенты**.

На закладке **Документы передачи** следует указать документы передачи денежных средств:

1. Заявка на возврат.

2. Заявка на кассовый расход.

3. Заявка на кассовый расход (сокращенная).

- 4. Кассовое выбытие.
- 5. Корректировка расчетов с учредителем.
- 6. Платежное поручение.
- 7. Выбытие денежных документов из кассы учреждения.

У всех документов должна быть выбрана типовая операция по внутриведомственному перемещению.

Для выбора документов удобно использовать форму подбора **Документы передачи денежных средств/Документов**, которая открывается с помощью кнопки **Подобрать** командной панели табличной части.

При вызове формы подбора в ней будет представлен список документов передачи денежных средств на дату извещения, а также по получателю, указанному в извещении.

На закладке **Приложения** следует указать список документов-приложений. Вид документа-приложения выбирается из справочника **Виды первичных документов**.

При проведении извещения вида **Передача денежных средств** проводки не формируются, поскольку за формирование проводок отвечают документы передачи денежных средств.

#### **Передача требований:**

**Получатель** – получателем передаваемых активов (обязательств) является подведомственная организация (филиал, структурное подразделение). Выбирается из справочника **Контрагенты**.

При этом виде передачи все необходимые проводки оформляются на закладке **Передаваемые проводки**. Можно передать требования по счетам 205.00 «Расчеты по доходам», 206.00 «Расчеты по выданным авансам», 208.00 «Расчеты с подотчетными лицами».

На закладке **Приложения** следует указать список документов-приложений. Вид документа-приложения выбирается из справочника **Виды первичных документов**.

**Бухгалтерская операция**: реквизит **Типовая операция** имеет по умолчанию значение **Передача требований/обязательств**.

При проведении извещения вида **Передача требований** формируются проводка: Дт 304.04 – Кт 205.хх (206.хх, 208.хх).

#### **Передача обязательств:**

**Получатель** – получателем передаваемых активов (обязательств) является подведомственная организация (филиал, структурное подразделение). Выбирается из справочника **Контрагенты**.

При этом виде передачи все необходимые проводки оформляются на закладке **Передаваемые проводки**.

Можно передать обязательства по счетам 301.00 «Расчеты с кредиторами по долговым обязательствам», 302.00 «Расчеты по принятым обязательствам», 303.00 «Расчеты по платежам в бюджеты».

На закладке **Приложения** следует указать список документов-приложений. Вид документа-приложения выбирается из справочника **Виды первичных документов**.

**Бухгалтерская операция**: реквизит **Типовая операция** имеет по умолчанию значение **Передача требований/обязательств**.

При проведении извещения вида **Передача обязательств** формируются проводка: Дт 301.хх (302.хх, 303.хх) – Кт 304.04.

# **Начисление дохода:**

**Получатель** – получателем передаваемых активов (обязательств) является подведомственная организация (филиал, структурное подразделение). Выбирается из справочника **Контрагенты**.

При этом виде передачи все необходимые проводки оформляются на закладке **Передаваемые проводки**.

На закладке **Приложения** следует указать список документов-приложений. Вид документа-приложения выбирается из справочника **Виды первичных документов**.

**Бухгалтерская операция**: реквизит **Типовая операция** имеет по умолчанию значение **Передача требований/обязательств**.

При проведении извещения вида **Начисление дохода** формируются проводка: Дт  $304 \text{ xx} - \text{Kt}$  303 xx.

На основании документа **Исходящее извещение** можно ввести документы **Входящее извещение**, **Возврат НФА (централизованное снабжение)**, **Учет денежных обязательств**.

## Входящее извещение

Документ **Входящее извещение** в зависимости от выбранного вида извещения используется для решения разных задач:

- 6) регистрации факта поступления извещения (ф. 0504833) после фактического получения нефинансовых активов;
- 7) отражения факта получения администратором кассовых поступлений сведений об ожидаемых поступлениях в бюджет;
- 8) отражения факта получения администратором кассовых поступлений дохода, начисленного ранее и переданного администратору кассовых поступлений исходящим извещением;
- 9) отражения факта получения от получателя НФА подтверждения о получении НФА;
- 10) отражения факта принятия к учету расчетов между головным учреждением, обособленными подразделениями (филиалами) по получению финансовых активов.

После заполнения и проведения документа можно сформировать бухгалтерскую справку по ф. 0504833.

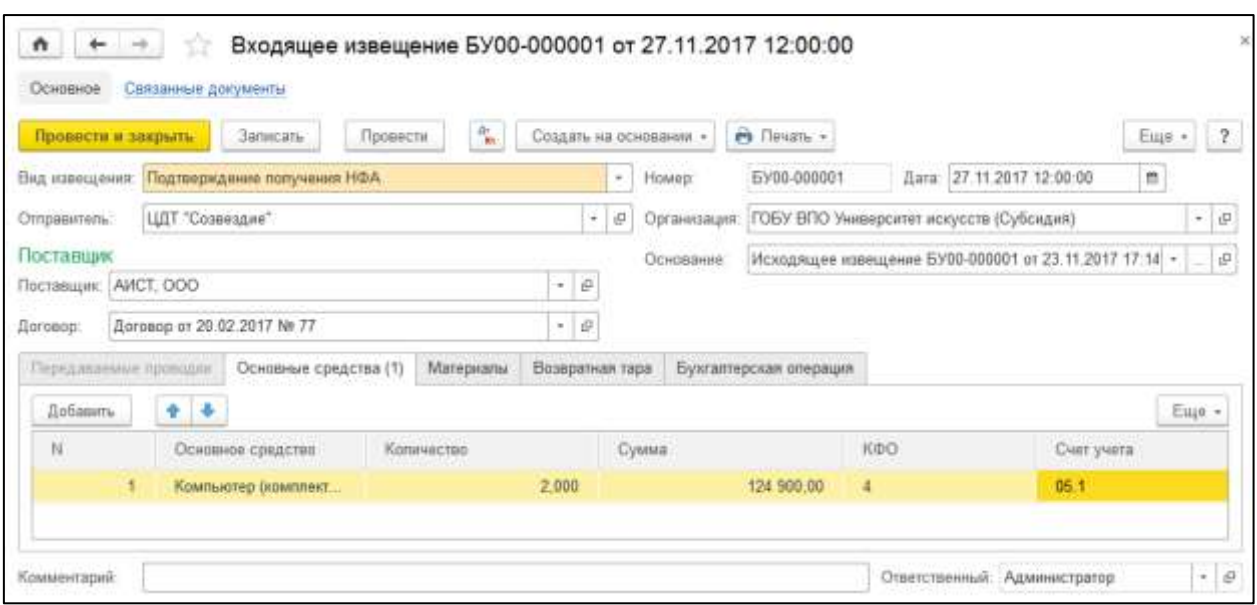

Рисунок 4.28 – Входящие извещения

Документы вида **Входящее извещение** находятся в списке **Внутриведомственные, межведомственные, межбюджетные расчеты**.

Список документов **Получение финансовых активов и обязательств в рамках внутриведомственных, межведомственных расчетов** можно открыть из журнала Входящее извещение группы Внутриведомственные, межведомственные, межбюджетные расчеты раздела **Учет и отчетность**.

Для ввода нового документа нужно перейти в журнал Входящее извещение, выбрать документ **Получение финансовых активов и обязательств в рамках внутриведомственных, межведомственных расчетов**, выбрать операцию и открыть список документов, в котором нажать кнопку **Создать** (заполняется пользователями с правами Бухгалтер и Главный бухгалтер)**.**

Реквизит **Вид извещения** может принимать значения:

- 1. **Получение НФА**. Применяется для регистрации факта поступления документов поставки НФА, имеющего место после фактического получения НФА. Используется при трехсторонней поставке НФА, в которой заказчик заказывает и оплачивает НФА, получатель получает НФА, а поставщик является исполнителем.
- 2. **Начисление дохода**. Применяется для регистрации факта получения администратором кассовых поступлений сведений об ожидаемых поступлениях в бюджет.
- 3. **Получение дохода**. Вид извещения **Получение дохода** применяется для регистрации факта получения администратором кассовых поступлений дохода, начисленного и переданного ранее администратору исходящим извещением.
- 4. **Подтверждение получения НФА**. Применяется при трехсторонней поставке НФА покупателем. Отражает факт получения от подведомственной организации подтверждения получения НФА от поставщика.

5. **Получение финансовых активов**. Применяется для отражения факта принятия к учету расчетов между головным учреждением, обособленными подразделениями (филиалами) по получению финансовых активов.

# **Получение НФА:**

**Основание** – документ-основание вида **Поступление НФА (централизованное снабжение)** или **Исходящее извещение**. Выбирается в списке после указания вида документа в форме **Выбор типа данных**.

После выбора документа-основания все реквизиты документа **Входящее извещение**, за исключением реквизитов на закладке **Бухгалтерская операция**, будут заполнены.

**Отправитель** – организация-отправитель исходящего извещения. Выбирается из справочника **Контрагенты**.

В группе **Поставщик** следует заполнить реквизиты:

- 1. **Поставщик** организация поставщик ТМЦ, исполнитель работ или услуг. Выбирается из справочника **Контрагенты**.
- 2. **Договор** государственный (муниципальный) контракт, договор, по которому осуществляется централизованная поставка. Выбирается из справочника **Договоры и иные основания возникновения обязательств**, подчиненного справочнику **Контрагенты**.

На закладке **Основные средства** построчно вводится информация по основным средствам, фактически полученным организацией:

- 1. **Основное средство** полученный объект ОС. Выбирается из справочника **Основные средства**.
- 2. **Количество** количество полученных объектов ОС.
- 3. **Сумма** сумма по строке.
- 4. **КФО** код вида финансового обеспечения. Выбирается в справочнике **КФО**.
- 5. **Счет учета** субсчет забалансового счета 22.1 «ОС, полученные по централизованному снабжению», выбирается автоматически.

На закладке **Материалы** построчно вводится информация по материальным запасам, фактически полученным организацией:

- 1. **Номенклатура** полученные материалы. Выбираются из справочника **Номенклатура**.
- 2. **Количество** количество полученных материалов.
- 3. **Сумма** сумма по строке.
- 4. **КФО** код вида финансового обеспечения. Выбирается в справочнике **КФО**.
- 5. **Счет учета** субсчет забалансового счета 22.2 «МЗ, полученные по централизованному снабжению», выбирается автоматически.

На закладке **Возвратная тара** построчно вводится информация по возвратной таре, фактически полученной организацией:

1. **Номенклатура** – полученная возвратная тара. Выбирается из справочника **Номенклатура**.

- 2. **Количество** количество полученной возвратной тары.
- 3. **Сумма** сумма по строке.
- 4. **КФО** код вида финансового обеспечения. Выбирается в справочнике **КФО**.
- 5. **Счет учета** субсчет забалансового счета 22.2 «МЗ, полученные по централизованному снабжению», выбирается автоматически.

**Бухгалтерская операция**: реквизит **Типовая операция** имеет по умолчанию значение **Поступление документов по ранее поступившим НФА**.

**МОЛ/Место хранения** – центр материальной ответственности организации. Выбирается из справочника **Центры материальной ответственности**.

При проведении входящего извещения вида **Получение НФА** формируются проводки по списанию НФА в кредит субсчетов забалансового счета 22 «Материальные ценности, полученные по централизованному снабжению».

# **Начисление дохода:**

**Отправитель** – организация – отправитель исходящего извещения. Выбирается из справочника **Контрагенты**.

На закладке **Передаваемые проводки** оформляются все полученные от отправителя проводки, отражающие обязательства по будущим поступлениям в бюджет, ожидаемым администратором кассовых поступлений.

Можно получить обязательства по счету 303.05 «Расчеты по прочим платежам в бюджет».

**Бухгалтерская операция**: реквизит **Типовая операция** имеет по умолчанию значение **Получение требований/обязательств**.

При проведении входящего извещения вида **Начисление дохода** формируются проводка: Дт 303.05 – Кт 304.04.

**Получение дохода**: **Отправитель** – организация – отправитель исходящего извещения. Выбирается из справочника **Контрагенты**.

На закладке **Передаваемые проводки** оформляются полученные ранее от отправителя проводки, отражающие фактическое получение дохода администратором кассовых поступлений.

Полученный доход учитывается по дебету счета 303.05 «Расчеты по прочим платежам в бюджет».

**Бухгалтерская операция**: реквизит **Типовая операция** имеет по умолчанию значение **Получение требований/обязательств**.

При проведении входящего извещения вида **Получение дохода** формируются проводка: Дт 303.05 – Кт 205.хх (206.хх, 208.хх, 209.хх и 303.хх).

#### **Подтверждение получения НФА:**

**Основание** – документ-основание вида **Поступление НФА (централизованное снабжение)** или **Исходящее извещение** с видом извещения **Передача НФА (со склада поставщика)**. Выбирается в списке, который открывается после указания типа документа в форме **Выбор типа данных**.

После выбора документа-основания все реквизиты документа **Входящее извещение**, за исключением реквизитов на закладке **Бухгалтерская операция**, будут заполнены.

**Отправитель** – организация-отправитель исходящего извещения. Выбирается из справочника **Контрагенты**.

В группе **Поставщик** следует заполнить реквизиты:

- 1. **Поставщик** организация поставщик ТМЦ, исполнитель работ или услуг. Выбирается из справочника **Контрагенты**.
- 2. **Договор** государственный (муниципальный) контракт, договор, по которому осуществляется централизованная поставка. Выбирается из справочника **Договоры и иные основания возникновения обязательств**, подчиненного справочнику **Контрагенты**.

На закладке **Основные средства** построчно вводится информация по основным средствам, фактически полученным организацией:

- 1. **Основное средство** полученный объект ОС. Выбирается из справочника **Основные средства**.
- 2. **Количество** количество полученных объектов ОС.
- 3. **Сумма** сумма по строке.
- 4. **КФО** код вида финансового обеспечения. Выбирается в справочнике **КФО**.
- 5. **Счет учета** субсчет забалансового счета 05.1 «ОС, НМА, оплаченные по централизованному снабжению», выбирается автоматически.

На закладке **Материалы** построчно вводится информация по материальным запасам, фактически полученным организацией:

- 1. **Номенклатура** полученные материалы. Выбираются из справочника **Номенклатура**.
- 2. **Количество** количество полученных материалов.
- 3. **Сумма** сумма по строке.
- 4. **КФО** код вида финансового обеспечения. Выбирается в справочнике **КФО**.
- 5. **Счет учета** субсчет забалансового счета 05.2 «МЗ, оплаченные по централизованному снабжению», выбирается автоматически.

На закладке **Возвратная тара** построчно вводится информация по возвратной таре, фактически полученной организацией:

- 1. **Номенклатура** полученная возвратная тара. Выбирается из справочника **Номенклатура**.
- 2. **Количество** количество полученной возвратной тары.
- 3. **Сумма** сумма по строке.
- 4. **КФО** код вида финансового обеспечения. Выбирается в справочнике **КФО**.
- 5. **Счет учета** субсчет забалансового счета 05.2 «МЗ, оплаченные по централизованному снабжению», выбирается автоматически.

**Бухгалтерская операция**: реквизит **Типовая операция** имеет по умолчанию значение **Ответное извещение о получении НФА**.

При проведении входящего извещения вида **Подтверждение получения НФА** формируются проводки по списанию НФА в кредит субсчетов забалансового счета 05 «Материальные ценности, оплаченные по централизованному снабжению».

## **Получение финансовых активов:**

**Отправитель** – организация – отправитель исходящего извещения. Выбирается из справочника **Контрагенты**.

На закладке **Передаваемые проводки** оформляются все полученные от отправителя проводки, отражающие факт принятия к учету расчетов между головным учреждением, обособленными подразделениями (филиалами) по получению нефинансовых, финансовых активов.

**Бухгалтерская операция**: реквизит **Типовая операция** имеет по умолчанию значение **Получение требований/обязательств**.

При проведении входящего извещения вида **Начисление дохода** формируются проводка: Дт 205.ХХ (206.ХХ, 208.ХХ, 209.ХХ, 210.ХХ) – Кт 304.04.

# **4.4. Учет финансового результата**

#### **4.4.1. Начисление расходов будущих периодов**

Для отражения в учете услуг и работ, а также расходов будущих периодов, выполненных сторонними организациями, предназначен документ **Поступление услуг, работ**.

Документ позволяет учесть затраты на полученные услуги и выполненные сторонними организациями работы различными способами:

- 1) в составе накладных общехозяйственных расходов и издержек обращения;
- 2) в составе себестоимости готовой продукции (109.60);
- 3) в составе фактической стоимости изготовления МПЗ (106.04);
- 4) как вложения в ОС, НМА, НПА, увеличивающие стоимость соответствующих объектов учета;
- 5) в составе фактической стоимости МПЗ при покупке (106.04);
- 6) отнести расходы на финансовый результат (401.20).

После заполнения реквизитов (включая реквизиты бухгалтерской операции) и проведения документа можно сформировать бухгалтерскую справку по ф. 0504833.

Список документов вида **Поступление услуг, работ** можно открыть с помощью команды **Поступление услуг, работ** раздела **Услуги, работы, производство**.

Для ввода нового документа нужно перейти в журнал Поступление услуг, работ, выбрать документ **Поступление услуг, работ**, выбрать операцию и открыть список документов, в котором нажать кнопку **Создать** (заполняется пользователями с правами Бухгалтер и Главный бухгалтер)**.**

**Контрагент** – исполнитель услуг, работ. Выбирается из справочника **Контрагенты**.

**Договор** – выбирается из справочника **Договоры и иные основания возникновения обязательств**.

**Зачет аванса** – управляет зачетом аванса и может принимать значения:

- автоматически;
- по документу;
- не зачитывать.

**НДС не включен в сумму, не принимается к вычету** – гиперссылка, предназначенная для вызова диалога **Цены в документе**, который позволяет установить порядок отражения НДС документе.

На закладке «Услуги и работы» данные о количестве и стоимости услуг, работ вводятся в табличную часть:

- 1. **Номенклатура** наименование услуги, работы. Выбирается из справочника **Номенклатура**. Для выбора нескольких позиций номенклатуры удобно использовать форму подбора номенклатуры, которая открывается с помощью кнопки **Подобрать** командной панели табличной части.
- 2. **Единица измерения** учетная единица измерения. Если карточка номенклатуры содержит значение реквизита **Единица измерения**, то это значение будет автоматически подставлено в поле **Единица измерения** табличной части документа.
- 3. **Количество** количество оказанных услуг, выполненных работ.
- 4. **Сумма** стоимость указанного количества услуг, работ. Если гиперссылка в шапке документа имеет значение **НДС включен в сумму**, то сумму следует указывать с НДС, в противном случае – без НДС.
- 5. **Ставка НДС** ставка налога на добавленную стоимость.
- 6. **Сумма НДС**  сумма налога на добавленную стоимость по строке.
- 7. **Распределяется** флажок. Следует установить, если полученная услуга, выполненная работа будет использоваться в рамках как деятельности, облагаемой НДС, так и деятельности, не облагаемой НДС.
- 8. **Всего** сумма по строке с учетом налога на добавленную стоимость. Рассчитывается автоматически.
- 9. **КПС** классификационный признак счета.
- 10. **КЭК** код экономической классификации.
- 11. **Вид затрат** вид затрат, выбирается из справочника **Виды затрат** с отбором по выбранному значению **КЭК**.

Для группового заполнения аналитики затрат следует выделить в табличной части несколько строк, а затем нажать на кнопку **Установить аналитику затрат**. Откроется форма **Аналитика затрат**, в которую следует ввести значения **КПС**, **КЭК** и **Вид затрат**, а затем подтвердить сделанный выбор кнопкой **Установить в выделенных строках**.

На закладке Дополнительно реквизиты группы **Документ поставщика**:

1. **Вид документа** – вид документа. Выбирается из справочника **Виды первичных документов** или вводится вручную произвольным текстом.

- 2. **Номер** номер первичного документа.
- 3. **Дата** дата первичного документа.

Заполнение реквизитов на закладке **Зачет аванса** аналогично описанному в разделе **Закладка "Зачет аванса"** документа **Поступление МЗ (в пути)**.

**Бухгалтерская операция**: реквизит **Типовая операция** – выбирается из списка **Типовые операции**.

**Вложения в ОС, НМА, НПА: КФО** – код вида финансового обеспечения. Выбирается в списке **КФО**.

Заполнение реквизитов группы **Бухгалтерский учет**:

- 1. **Счет дебета** субсчет счета 106. Выбирается из фрагмента плана счетов (ЕПСБУ), содержащего только актуальные для данной операции субсчета счета 106.
- 2. **Объект вложений** объект НФА. Выбирается из справочника **Основные средства**.

**Накладные, общехозяйственные расходы и издержки обращения: КФО** – код вида финансового обеспечения. Выбирается в списке **КФО**.

Заполнение реквизитов группы **Бухгалтерский учет**:

- 1. **Счет дебета** субсчет счета 109.00. Выбирается из фрагмента плана счетов (ЕПСБУ), содержащего только актуальные для данной операции субсчета 109.70 или 109.80.
- 2. **Направление деятельности** выбирается из справочника **Направления деятельности**.

Значение реквизита **Направление деятельности** следует выбирать только в том случае, если на субсчетах 109.70 и 109 80 в плане счетов задано ведение учета в разрезе направлений деятельности.

**Отнесение расходов на финансовый результат (401.20): КФО** – код вида финансового обеспечения. Выбирается в списке **КФО**.

Заполнение реквизитов группы **Бухгалтерский учет**: **Счет дебета** – 401.20, единственное значение.

**Расходы будущих периодов (401.50) КФО** – код вида финансового обеспечения. Выбирается в списке **КФО**.

Заполнение реквизитов группы **Бухгалтерский учет**:

- 1. **Счет дебета** 401.50, единственное значение.
- 2. **Расходы будущих периодов** выбирается из справочника **Расходы будущих периодов**.

**Формирование себестоимости готовой продукции (109.60)**: **КФО** – код вида финансового обеспечения. Выбирается в списке **КФО**.

Заполнение реквизитов группы **Бухгалтерский учет**:

1. **Продукция, работа, услуга** – выбирается из фрагмента справочника **Номенклатура**.

2. **Направление деятельности** – выбирается из справочника **Направления деятельности**.

**Формирование фактической стоимости изготовления МПЗ (106.04)**: **КФО** – код финансового обеспечения. Выбирается в списке **КФО**.

Заполнение реквизитов группы **Бухгалтерский учет**:

- 1. **Счет дебета** субсчет счета 106.04. Выбирается из фрагмента плана счетов (ЕПСБУ), содержащего только актуальные для данной операции субсчета счета 106.04.
- 2. **МПЗ** выбирается из фрагмента справочника **Номенклатура**.
- 3. **Направление деятельности** выбирается из справочника **Направления деятельности**.

**Формирование фактической стоимости МПЗ при покупке (106.04)**: Заполнение реквизитов группы **Бухгалтерский учет**:

- 1. **Счет вложений в МПЗ** субсчет счета 106.04. Выбирается из фрагмента плана счетов (ЕПСБУ), содержащего только актуальные для данной операции субсчета счета 106.04.
- 2. **Партии** выбор типа данных, а затем документа поступления.
- 3. **База распределения** выбирается из списка.

Также на закладке находятся группы реквизитов, общие для всех типовых операций:

- 1. **Налоговый учет**;
- 2. **Учет НДС**;
- 3. **Денежное обязательство**.

Заполнение реквизитов группы **Налоговый учет**:

- 1. **Счет дебета** выбирается из фрагмента плана счетов (ЕПСБУ).
- 2. **Прочие доходы и расходы** значение выбирается из справочника **Прочие доходы и расходы**.
- 3. **Реализуемые активы** значение выбирается из справочника **Номенклатура** или **Основные средства, НМА, НПА**.

Заполнение реквизитов группы **Учет НДС**:

- 1. **Принять НДС к вычету** флажок устанавливается при необходимости в учете НДС.
- 2. **Счет учета НДС** счет учета НДС. Выбирается из фрагмента плана счетов (ЕПСБУ).
- 3. **Счет НДС к распределению** выбирается из фрагмента плана счетов (ЕПСБУ).

Реквизиты группы **Учет НДС** необходимо заполнять, если значение реквизита **КФО** отлично от 1 и операция поступления услуг, работ облагается НДС.

Заполнение реквизитов группы **Денежное обязательство**:

- 1. **Принять денежное обязательство** установка флажка позволяет принять денежное обязательство/
- 2. **Раздел л/с** раздел лицевого счета. Выбирается из справочника **Разделы лицевых счетов**.

На основании документа **Поступление услуг, работ** можно ввести документ **Учет денежных обязательств**.

# **4.4.2. Закрытия балансовых счетов в конце года**

Документ **Закрытие балансовых счетов в конце года** предназначен для выполнения заключительных операций по балансовым счетам в конце текущего отчетного года, а также при изменении типа учреждения.

Документ является последним в году и вводится 31 декабря после оформления всех операций года. Учреждение может ввести только один документ **Закрытие балансовых счетов в конце года** в год.

После заполнения реквизитов и проведения документа можно сформировать бухгалтерскую справку по ф. 0504833.

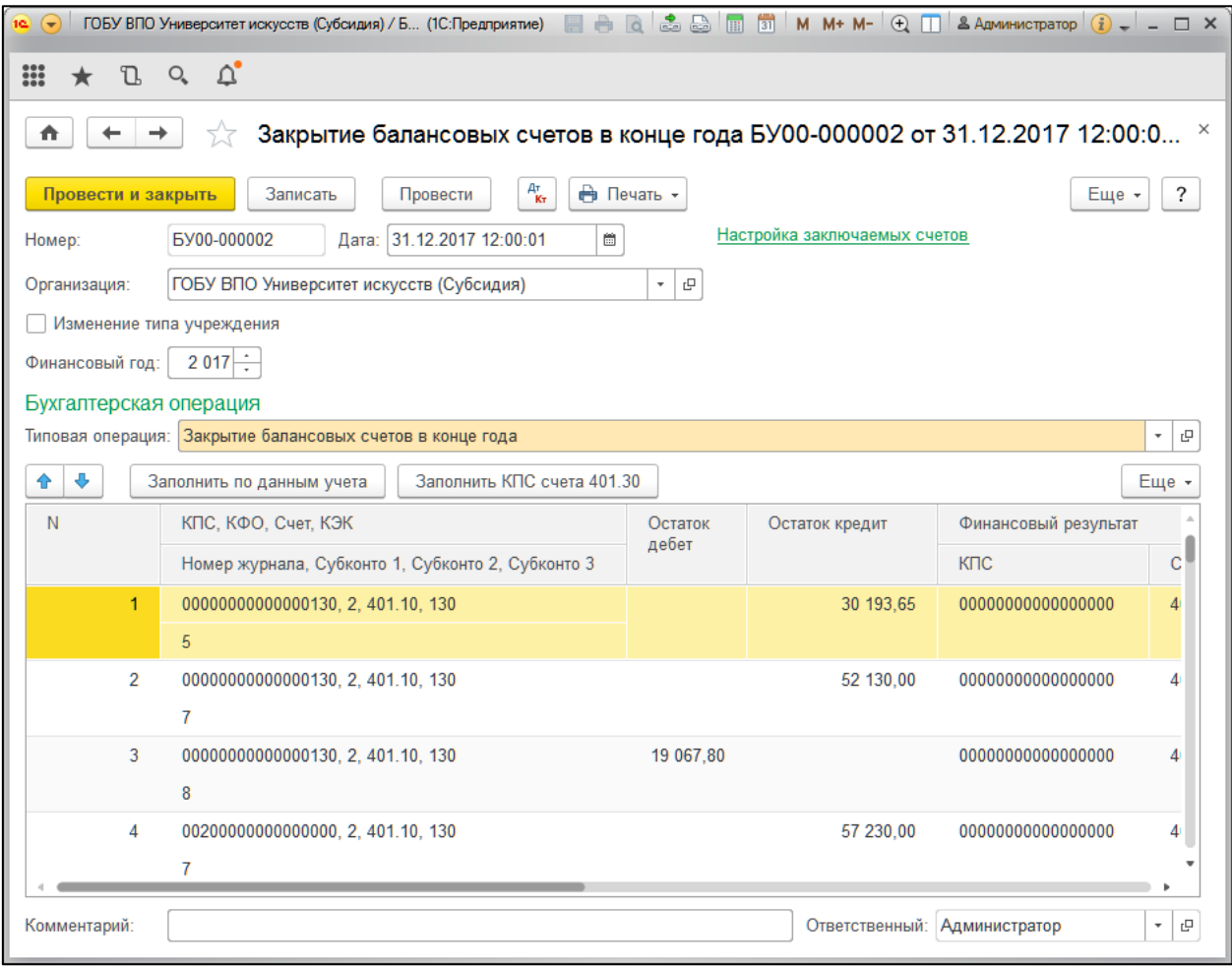

Рисунок 4.29 – Закрытие балансовых счетов в конце года

Документы вида **Закрытие балансовых счетов в конце года** находятся в журнале **Закрытие балансовых счетов в конце года** группы Регламентные операции раздела **Учет и отчетность**.

Для ввода нового документа нужно перейти в журнал Закрытие балансовых счетов в конце года, выбрать документ **Закрытие балансовых счетов в конце года**, выбрать операцию и открыть список документов, в котором нажать кнопку **Создать**  (заполняется пользователями с правами Бухгалтер и Главный бухгалтер)**.**

**Дата** – 31 декабря текущего отчетного года.

**Организация** – выбирается из справочника **Организации**.

**Изменение типа учреждения** – флажок устанавливается в случае изменения типа учреждения.

**Финансовый год** – закончившийся финансовый год.

**Типовая операция** имеет одно значение – **Закрытие балансовых счетов в конце года**.

После нажатия кнопки **Заполнить по данным учета** табличная часть заполняется номерами счетов, КФО и ИФО, которые должны быть закрыты в конце года и по которым в базе есть остатки. Строки для счетов, которые не нужно закрывать, например счет 304.04 «Внутриведомственные расчеты» по внебюджету, можно удалить.

В колонке **Счет 401.30** для каждого из закрываемых счетов необходимо выбрать субсчет, на который будет проведено закрытие данного счета.

Для группового заполнения КПС счета 401.30 можно использовать кнопку **Заполнить КПС счета 401.30**.

При проведении документа формируются следующие проводки:

- 1) Дт 401.10.ххх Кт 401.30.000 по списанию доходов на финансовый результат;
- 2) Дт 401.30.000 Кт 401.20.ххх по списанию расходов на финансовый результат;
- 3) Дт 1.401.30.000 Кт 1.210.02.ххх по закрытию счетов расчетов с органами, осуществляющими кассовое обслуживание исполнения бюджетов по поступлениям в бюджет;
- 4) Дт 1.304.05.ххх Кт 1.401.30.000 по закрытию счетов расчетов с органами, осуществляющими кассовое обслуживание исполнения бюджетов по платежам из бюджета;
- 5)  $\text{I}$ т 1.304.04.xxx K<sub>T</sub> 1.401.30.000 по списанию средств бюлжета, использованных получателем средств;
- 6) Дт 304.06.830 Кт 401.30.000 списание расчетов с прочими кредиторами на финансовый результат;
- 7) Дт 401.30.000 Кт 401.30.730 списание расчетов с прочими кредиторами на финансовый результат.

## **4.5. Учет санкционирования расходов**

# **4.5.1. Плановые назначения по доходам**

Документ **Плановые (прогнозные) назначения по доходам бюджета**  предназначен для регистрации сметных (плановых, прогнозных) показателей поступлений и выбытий, а также для последующей их корректировки. Показатели могут регистрироваться как в целом на год, так и с поквартальной или помесячной разбивкой.

Сметные (плановые, прогнозные) показатели поступлений и выбытий регистрируются в разрезе статей планов поступлений и выбытий, источников финансового обеспечения, субсидий.

После заполнения реквизитов, выбора типовой операции и проведения документа можно сформировать бухгалтерскую справку по ф. 0504833.

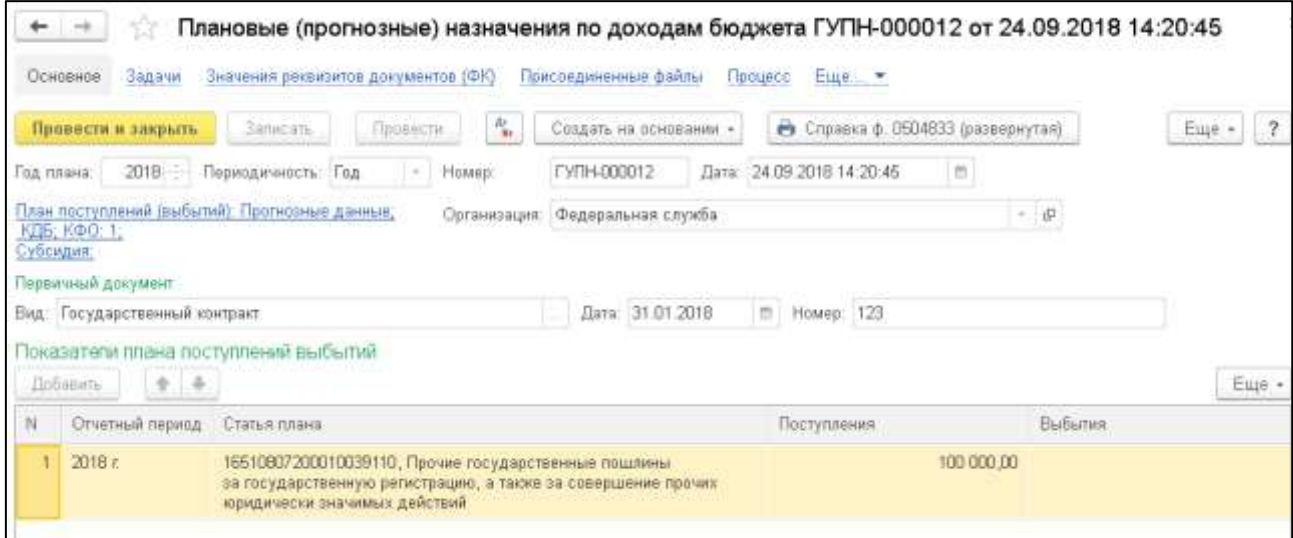

Рисунок 4.30 – Плановые назначения

Для регистрации и корректировки плановых показателей с помощью автоматически сформированных документов **Плановые назначения** удобно использовать **Помощник ввода плановых назначений (закладка "Отчеты" раздела "Денежные средства")**.

Список документов вида **Плановые (прогнозные) назначения по доходам бюджета** можно из журнала **Плановые назначения** раздела **Планирование и санкционирование**.

Для ввода нового документа можно нажать кнопку **Создать** командной панели списка **Плановые (прогнозные) назначения по доходам бюджета** (заполняется пользователями ИС).

**Год плана** – по умолчанию устанавливается значение, равное текущему году. Данное значение можно отредактировать.

**Периодичность** – по умолчанию устанавливается значение **Год**. Нужное значение выбирается из списка.

**Не указаны характеристики плана ФХД. Нажмите для выбора!** – гиперссылка, позволяющая перейти к выбору плана ФХД из регистра сведений **Планы по поступлениям (выбытиям) организаций**. После выбора значения реквизита **План поступлений (выбытий)** реквизиты **КФО**, **Вид показателя** и **Субсидия** будут заполнены и справочно доступны для просмотра.

Заполнение реквизитов группы **Первичный документ**:

- 1. **Вид** вид первичного документа. Выбирается из справочника **Виды первичных документов**.
- 2. **Дата** дата выписки первичного документа.
- 3. **Номер** номер первичного документа.

В табличную часть вводятся данные о показателях плана поступлений (выбытий):

- 1. **Отчетный период** выбирается из справочника **Отчетные периоды**.
- 2. **Статья плана** код статьи плана поступлений (выбытий). Выбирается из справочника **Статьи плана поступлений (выбытий)**. После выбора значения для реквизита **Статья плана** реквизит **Наименование статьи** заполняется автоматически.
- 3. **Поступление** сумма поступления, если в данной строке документа планируется поступление.
- 4. **Выбытие** сумма выбытия, если в данной строке документа планируется выбытие.

Корректировка ранее зарегистрированных плановых показателей в сторону увеличения вводится в табличную часть со знаком плюс, в сторону уменьшения – со знаком минус в соответствующих графах **Поступления** и/или **Выбытия**.

**Бухгалтерская операция**: в зависимости от плана счетов, который используется в организации для ведения бухгалтерского учета, типовая операция может принимать значения:

- 1. Сметные (плановые) назначения получателя субсидий.
- 2. Плановые (прогнозные) назначения по доходам бюджета.
- 3. Раздел лицевого счета **– выбирается из справочника** Разделы лицевых счетов.

При проведении документа формируются бухгалтерские проводки:

- 1) по сметным (плановым, прогнозным) показателям поступлений: Дт 0 507 10 000 – Кт 0 504 11 000;
- 2) по сметным (плановым, прогнозным) показателям выбытий: Дт 0 504 12 000 Кт 0 506 10 000.

Регистрация документа **Плановые назначения** производится в списке **Плановые назначения**.

# **4.5.2. Расходное расписание**

Документ **Расходное расписание** предназначен для учета и формирования расходного расписания (форма по ОКУД 0531722) для передачи в органы казначейства.

Распорядители и главные распорядители используют документ для решения следующих задач:

- 1) учет бюджетных данных, доведенных себе как получателям бюджетных средств;
- 2) учет бюджетных данных, переданных подведомственным распорядителям и получателям бюджетных средств;
- 3) детализация полученных сумм по соответствующим кодам статей, подстатей КОСГУ;
- 4) учет лимитов бюджетных обязательств по дополнительному финансированию за счет арендных платежей.

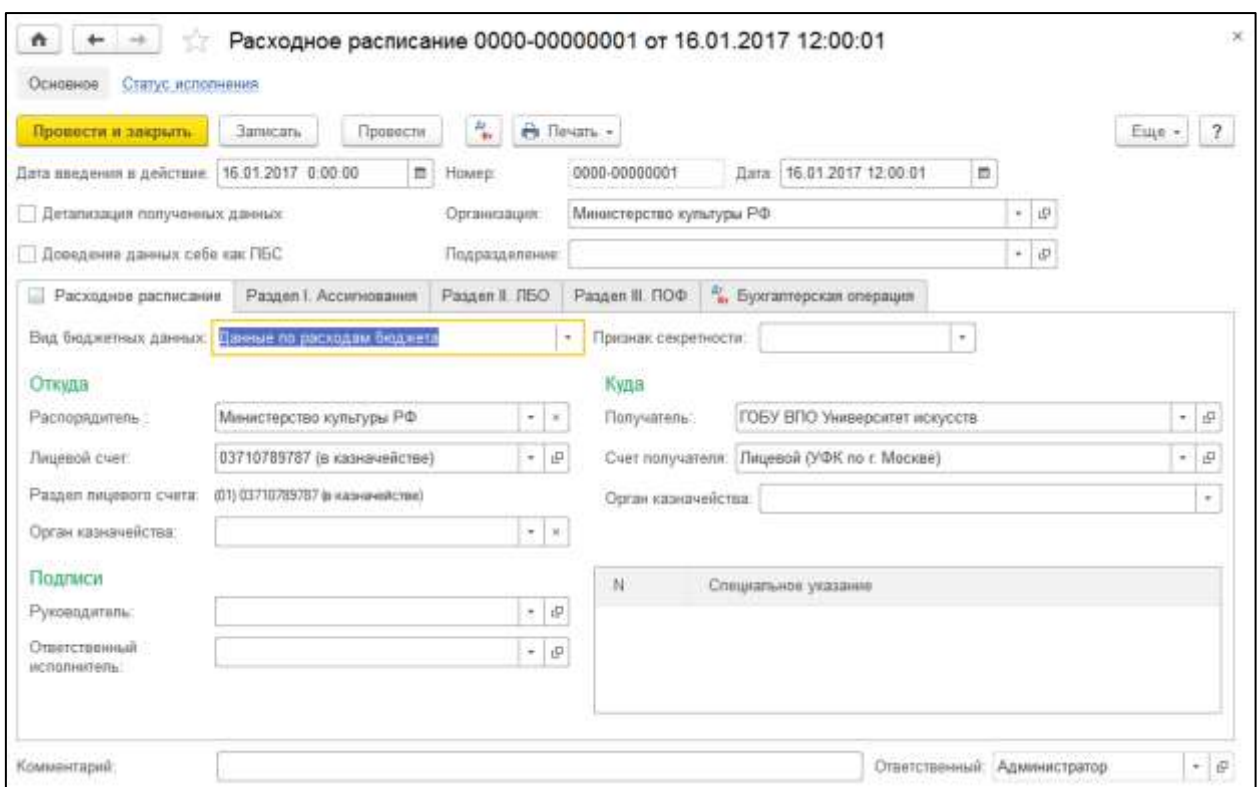

Рисунок 4.31 – Расходное расписание

После заполнения и записи документа можно сформировать печатную форму **Расходное расписание** (форма по ОКУД 0531722).

Также после заполнения реквизитов бухгалтерской операции и проведения документа можно сформировать бухгалтерскую справку по ф. 0504833.

Список документов вида **Расходное расписание** можно открыть с помощью команды **Расходные расписания** раздела **Планирование и санкционирование**.

Для ввода нового документа можно нажать кнопку **Создать** командной панели списка **Расходные расписания** (заполняется пользователями с правами Бухгалтер и Главный бухгалтер).

- 1. **Дата введения в действие** дата ввода в действие расходного расписания.
- 2. **Организация** наименование организации, от имени которой оформляется расходное расписание. Выбирается из справочника **Организации**.
- 3. **Подразделение** выбирается из справочника **Подразделения**.
- 4. **Детализация полученных данных** установка флажка выполняется в случае детализации расходного расписания по группе **КОСГУ**, доведенного ранее.

После установки флажка **Детализация полученных данных** реквизиты группы **Куда** на закладке **Расходное расписание** становятся недоступны для заполнения, реквизит **Доведение данных себе как ПБС** в шапке документа становится невидимым.

**Доведение данных себе как ПБС** – установка флажка выполняется в случае доведения бюджетных данных собственной организации как получателю бюджетных средств. При доведении бюджетных данных подведомственной организации флажок снимается.

После установки флажка **Доведение данных себе как ПБС** в группе реквизитов **Куда** на закладке **Расходное расписание** появляются реквизиты **Лицевой счет ПБС** и **Раздел лицевого счета ПБС**, при этом реквизиты **Получатель** и **Счет получателя** становятся невидимы.

Закладка **Расходное расписание:**

- 1. **Вид бюджетных данных** классификация расходов или источников. Выбирается из списка.
- 2. **Признак секретности** выбирается из списка.

В группе реквизитов **Откуда** указываются:

- 1. **Распорядитель** распорядитель бюджетных средств, передающий бюджетные данные. В случае составления документа главным распорядителем реквизит не заполняется.
- 2. **Лицевой счет** и **Раздел лицевого счета** лицевой счет и раздел лицевого счета, на которых учитываются передаваемые бюджетные данные. Выбираются из справочника **Разделы лицевых счетов**.
- 3. **Орган казначейства** орган казначейства, в котором ведется лицевой счет организации.

В группе реквизитов **Куда** указываются реквизиты получателя бюджетных данных:

- 1. **Получатель** получатель бюджетных данных. Выбирается в справочнике **Контрагенты**.
- 2. **Счет получателя** счет получателя бюджетных данных. Выбирается в справочнике **Банковские и казначейские счета**.
- 3. Реквизиты **Получатель** и **Счет получателя** доступны для заполнения при снятых флажках **Доведение данных себе как ПБС** и **Детализация полученных данных** в шапке документа.
- 4. **Лицевой счет ПБС** и **Раздел лицевого счета ПБС** лицевой счет и раздел лицевого счета организации. Выбираются в справочнике **Разделы лицевых счетов**.
- 5. **Лицевой счет ПБС** и **Раздел лицевого счета ПБС** доступны для заполнения только при установленном флажке **Доведение данных себе как ПБС** в шапке документа.
- 6. **Орган казначейства** орган казначейства, в котором ведется лицевой счет ПБС.

Таблица **Специальные указания** заполняется в установленных Порядком № 104н случаях с помощью выбора элементов из справочника **Специальные указания по бюджетным данным**.

Для ввода новой строки в таблицу следует установить курсор в область таблицы, вызвать затем с помощью правой кнопки мыши контекстное меню и выбрать в нем команду **Добавить**.

В группе реквизитов **Подписи** указываются сведения о лицах, подписывающих документ:

1. **Руководитель** – выбирается из справочника **Сотрудники**.

2. **Ответственный исполнитель** – выбирается из справочника **Сотрудники**.

На закладке **Раздел I. Ассигнования** вводятся данные раздела I «Бюджетные ассигнования расходного расписания».

**Дата введения в действие** – дата ввода в действие раздела бюджетных ассигнований, если она не совпадает с датой ввода в действие расходного расписания.

В табличной части следует указать ассигнования, передаваемые участнику бюджетного процесса.

**КБК** и **КОСГУ** – коды классификации расходов бюджета или классификации источников финансирования дефицита бюджета (в зависимости от заданного вида бюджетных данных). Выбираются из справочников **КПС** и **КЭК** соответственно.

Если бюджетные данные доведены в дополнительной детализации по целям, мероприятиям и дополнительной классификации, то следует включить видимость реквизитов **Код цели**, **Код мероприятия** и **Дополнительная классификация**.

Для включения видимости реквизитов необходимо в меню **Все действия** командной панели формы выбрать пункт **Настройка формы** и последовательно раскрыть в окне настройки группу **Ассигнования классификация**, а затем группу **Ассигнования доп. коды**. Видимость реквизитов **Код цели**, **Код мероприятия** и **Дополнительная классификация** включается с помощью флажков.

**Сумма на текущий год**, **Сумма на 1-й плановый год**, **Сумма на 2-й плановый год** – суммы бюджетных ассигнований или изменений ранее доведенных бюджетных ассигнований соответственно на текущий финансовый год, а также на первый и второй плановый год.

Изменение ранее доведенных бюджетных ассигнований в сторону увеличения вводится в табличную часть со знаком плюс, в сторону уменьшения – со знаком минус.

В данном поле можно указать дополнительную информацию, необходимую для исполнения бюджета.

На закладке **Раздел II. ЛБО** вводятся данные раздела II «Лимиты бюджетных обязательств расходного расписания».

**Дата введения в действие** – дата ввода в действие раздела, если она не совпадает с датой ввода в действие расходного расписания.

В табличной части следует указать ЛБО, передаваемые участнику бюджетного процесса.

Заполнение табличной части выполняется аналогично описанному ранее заполнению табличной части на закладке **Ассигнования**.

На закладке **Раздел III. ПОФ** вводятся данные раздела III «Предельные объемы финансирования расходного расписания».

**Дата введения в действие** – дата ввода в действие раздела, если она не совпадает с датой ввода в действие расходного расписания.

В табличной части следует указать ПОФ, передаваемые участнику бюджетного процесса.

Заполнение табличной части выполняется аналогично описанному ранее заполнению табличной части на закладке **Ассигнования**.

После проверки правильности заполнения документа его следует записать с помощью кнопки **Записать объект** командной панели формы документа. Далее следует с помощью кнопки **Печать** сформировать печатную форму документа, а затем распечатать необходимое количество экземпляров.

Присвоение и изменение статуса документа выполняются с помощью реквизита **Статус** формы **Статус исполнения**, для открытия которой используется команда **Статус исполнения** панели навигации формы документа **Расходное расписание**.

После подписания расходного расписания уполномоченными лицами документу присваивается статус **Подготовлен**.

Документу, отправленному в орган, осуществляющий кассовое обслуживание, присваивается статус **На исполнении**.

При выгрузке документа для отправки его в электронном виде статус **На исполнении** устанавливается автоматически.

Значение **Исполнен** для реквизита **Статус** задается вручную в момент, определяемый регламентом работы с документами, действующими в организации.

# **Бухгалтерская операция**: реквизит **Типовая операция** – выбирается из списка **Типовые операции**:

- 1. Бюджетные данные ГРБС, РБС, доведенные себе как получателю.
- 2. Бюджетные данные, переданные подведомственным распорядителям и получателям.
- 3. Детализация полученных сумм по соответствующим кодам статей, подстатей КОСГУ.
- 4. ЛБО по дополнительному финансированию за счет арендных платежей.

При проведении документа в зависимости от выбранной типовой операции формируются следующие проводки:

- 1)  $\text{I} \text{T}$  1.503.02.000 KT 1.503.0X.000;
- 2) Дт 1.501.02.000 Кт 1.501.0Х.000;
- 3) Дт 1.503.0Х.000 Кт 1.503.03.000;
- 4) Дт 1.501.03.000 Кт 1.501.03.000.

# **4.5.3. Бюджетные данные, полученные для распределения**

Документ **Бюджетные данные, полученные для распределения** предназначен для получателей, распорядителей и главных распорядителей бюджетных средств.

Получатели бюджетных средств используют документ для отражения в учете сумм полученных бюджетных ассигнований, лимитов бюджетных обязательств и предельных объемов финансирования расходов.

Распорядители и главные распорядители бюджетных средств применяют документ для отражения в учете сумм доведенных до организации ассигнований, лимитов бюджетных обязательств и предельных объемов финансирования расходов, подлежащих дальнейшему распределению и передаче подведомственным организациям.

|                        | Провести и закрыты | Записать                                        | Провести                 | 氚<br>e) Flevans -                              |                        |                           |                       | Еще - 7   |           |
|------------------------|--------------------|-------------------------------------------------|--------------------------|------------------------------------------------|------------------------|---------------------------|-----------------------|-----------|-----------|
| Лицевой счет (куда):   |                    | 037320757(в казначействе) (в казначействе)      |                          | Введено в действие<br>$\overline{\phantom{a}}$ | 15 01 2017 0 00:00     | E.                        | Per Nr 5y00-000001    |           |           |
| Раздел лицевого-счета  |                    | (01) 037320757is казначействе) (в казначействе) |                          | Организация:                                   |                        | Музей "Русское искусство" |                       |           | $\sim 10$ |
| Вид бюджетных данных:  |                    | KP6<br>$\sim$                                   |                          |                                                |                        |                           |                       |           |           |
| <b>Ассигнования</b>    | льо.               | $\Box$<br>Документ<br>ЫĐ                        |                          | по Бухгалтерская операция                      |                        |                           |                       |           |           |
|                        |                    |                                                 |                          |                                                |                        |                           |                       |           |           |
| Дита вводя в действие: |                    | 16.01.2017 0:00:00                              | $\overline{\phantom{a}}$ |                                                |                        |                           |                       |           |           |
| Добавить               | $+ 1$              |                                                 |                          |                                                |                        |                           |                       | Eug +     |           |
| N                      | KEK                |                                                 | <b>KOCLA</b>             | Сумма на текущий год                           | Сумма на 1-й плановый. |                           | Сумма на 2-й плановый | Примечанк |           |
| ۰                      |                    | 08011158850148100                               | 210                      | 7 600 000,00                                   |                        | 8000 000,00               | 9 200 000.00          |           |           |
| 2                      |                    | 08011140355190200                               | 220                      | 12 200 000 00                                  | 13 000 000.00          |                           | 14 008 000.00         |           |           |
|                        | Impro:             |                                                 |                          | 19 800 000.00                                  | 21 008 008.00          |                           | 23 200 000.00         |           |           |

Рисунок 4.32 – Бюджетные данные

Документ вводится после получения «Расходного расписания», выписки из лицевого счета главного распорядителя (распорядителя) средств бюджета.

После заполнения реквизитов документа, в том числе реквизитов бухгалтерской операции, а также проведения документа можно сформировать бухгалтерскую справку по ф. 0504833.

Список документов вида **Бюджетные данные** можно открыть с помощью команды **Бюджетные данные Планирование и санкционирование**.

Для ввода нового документа нужно перейти в журнал **Бюджетные данные**, выбрать документ **Бюджетные данные, полученные для распределения**, выбрать операцию и открыть список документов, в котором нажать кнопку **Создать** (заполняется пользователями с правами Бухгалтер и Главный бухгалтер)**.**

**Введено в действие** – дата ввода в действие бюджетных данных. При создании документа устанавливается равной рабочей дате Подсистемы и может быть отредактирована.

**Организация** – наименование организации, бюджетные данные которой регистрируются. Выбирается из справочника **Организации**.

**Лицевой счет (куда)** – лицевой счет, на котором учитываются бюджетные данные. Выбирается из справочника **Разделы лицевых счетов**.

**Вид бюджетных данных** – классификация расходов или источников.

На закладке **Ассигнования** вводятся данные раздела I «Бюджетные ассигнования расходного расписания».

**Дата ввода в действие** – дата ввода в действие раздела бюджетных ассигнований, если она не совпадает с датой ввода в действие расходного расписания.

В табличной части следует указать ассигнования, доведенные участнику бюджетного процесса:

1. **КБК** и **КОСГУ** – коды классификации расходов бюджета или классификации источников финансирования дефицита бюджета (в зависимости от заданного вида бюджетных данных). Выбираются из справочников **КПС** и **КЭК** соответственно.

Если бюджетные данные доведены в дополнительной детализации по целям, мероприятиям и дополнительной классификации, то следует включить видимость реквизитов **Код цели**, **Код мероприятия** и **Дополнительная классификация**.

- 2. Для включения видимости реквизитов необходимо в меню **Все действия** командной панели формы выбрать пункт **Настройка формы** и последовательно раскрыть в окне настройки группу **Ассигнования классификация**, а затем группу **Доп. классификация, цель, мероприятия**. Видимость реквизитов **Код цели**, **Код мероприятия** и **Дополнительная классификация** включается с помощью флажков.
- 3. **Сумма на текущий год**, **Сумма на 1-й плановый год**, **Сумма на 2-й плановый год** – суммы бюджетных ассигнований или изменений ранее доведенных бюджетных ассигнований соответственно на текущий финансовый год, а также на первый и второй плановый год.

Изменение ранее доведенных бюджетных ассигнований в сторону увеличения вводится в табличную часть со знаком плюс, в сторону уменьшения – со знаком минус.

4. **Примечание** – в данном поле можно указать дополнительную информацию, необходимую для исполнения бюджета.

На закладке **ЛБО** вводятся данные раздела II «Лимиты бюджетных обязательств расходного расписания».

**Дата ввода в действие** – дата ввода в действие раздела, если она не совпадает с датой ввода в действие расходного расписания.

В табличной части следует указать ЛБО, доведенные участнику бюджетного процесса.

Для заполнения табличной части на основании данных, введенных на закладке **Ассигнования**, следует использовать кнопку **Заполнить по таблице ассигнований**.

Заполнение табличной части вручную выполняется аналогично описанному ранее заполнению табличной части на закладке **Ассигнования**.

На закладке **ПОФ** вводятся данные раздела III «Предельные объемы финансирования расходного расписания».

**Дата ввода в действие** – дата ввода в действие раздела, если она не совпадает с датой ввода в действие расходного расписания.

В табличной части следует указать ПОФ, доведенные участнику бюджетного процесса.

Для заполнения табличной части на основании данных, введенных на закладке **ЛБО**, следует использовать кнопку **Заполнить по таблице ЛБО**.

Заполнение табличной части вручную выполняется аналогично описанному ранее заполнению табличной части на закладке **Ассигнования**.

На закладке **Документ** можно указать сведения о первичном документеосновании для регистрации бюджетных данных.

При загрузке «Расходного расписания» в электронном виде реквизиты закладки **Документ** заполняются автоматически.

**Вид документа** – вид первичного документа. Выбирается из справочника **Виды первичных документов**.

**Дата** и **Номер** – дата и номер первичного документа.

В состав группы **Руководитель** входят реквизиты **Должность** и **ФИО**.

В состав группы **Ответственный исполнитель** входят реквизиты **Должность**, **ФИО** и **Телефон**.

Табличная часть **Специальные указания** – выбирается из справочника **Спец. указания по бюджетным данным**.

**Бухгалтерская операция**: реквизит **Типовая операция** – выбирается из списка **Типовые операции**:

- 1. Бюджетные данные ПБС, полученные от распорядителя.
- 2. Бюджетные данные ГРБС, полученные для распределения.
- 3. Бюджетные данные РБС, полученные для распределения.

При проведении документа в зависимости от выбранной типовой операции формируются следующие проводки:

- 1) Дт 1.503.01.000 Кт 1.503.02.000 (учтены суммы бюджетных ассигнований, доведенных Федеральным казначейством);
- 2) Дт 1.503.05.000 Кт 1.503.02.000 (учтены суммы бюджетных ассигнований, полученных от главного распорядителя);
- 3) Дт 1.503.05.000 Кт 1.503.03.000 (учтены суммы бюджетных ассигнований, полученных от главного распорядителя (распорядителя)).

Документ **Регистрация бюджетных обязательств** используется для ведения учета принятых обязательств, для оформления сведений и ведения учета государственных (муниципальных) контрактов.

Список документов вида **Регистрация бюджетных обязательств** можно открыть с помощью команды **Регистрация обязательств и сведений по договорам** раздела **Планирование и санкционирование**.

Для ввода нового документа можно нажать кнопку **Создать** командной панели списка **Регистрация бюджетных обязательств**. Также новый документ можно создать на основании договора или иного основания возникновения обязательств (заполняется пользователями ИС).

В случае необходимости внесения изменений в существующий документ **Регистрация бюджетных обязательств** можно создать новый документ на основании существующего.

Рассмотрим сначала заполнение реквизитов документа при регистрации нового обязательства:

- 1. **Лицевой счет** лицевой счет организации, по которому учитывается обязательство. Выбирается из справочника **Реквизиты лицевых счетов**.
- 2. **Контрагент** выбирается из справочника **Контрагенты**.
- 3. **Договор** выбирается из справочника **Договоры и иные основания возникновения обязательств**. Выбор договора ограничен указанными реквизитами **Организация** и **Контрагент**.
- 4. **Вид** вид обязательства. В случае регистрации нового обязательства может принимать значения:
- **Принятое обязательство** в случае если в договоре, по которому создается документ, флажок **Учет предмета договора** не установлен.
- **Принятое обязательство (с учетом предмета)**  в случае если в договоре, по которому создается документ, установлен флажок **Учет предмета договора**.
- **Принимаемое обязательство**. Для договора вида **С поставщиком** с установленными флажками **Учет предмета договора** и **Заключается по результатам конкурсных процедур**. Информация о контрагенте – поставщике товаров на этот момент неизвестна и, соответственно, не указана. В документе с данным видом обязательства следует указать суммы бюджетных обязательств в размере начальной (максимальной) цены контракта.
- **Принятое обязательство (по результатам конкурсных процедур)**. Применяется для договора, по которому конкурсные процедуры завершились выбором поставщика. В карточке такого договора установлен флажок **Конкурсные процедуры завершены** и установлен переключатель в положение **Заключением договора**. Если в процессе закупки имела место экономии, то суммы экономии со знаком минус указываются в табличной части документа в группе реквизитов **Изменения**.
- **Отказ от заключения договора (конкурсные процедуры)**. Документ с данным видом обязательства вводится для обязательства, по которому в результате конкурсных процедур поставщик не был определен. В карточке такого договора установлен флажок **Конкурсные процедуры завершены** и установлен переключатель в положение **Отказом от договора**.
- 5. **КФО** код финансового обеспечения, выбирается в списке **КФО**. При этом на закладке **Бюджетные средства** значение **КФО** всегда равно 1. На закладке **Внебюджетные средства** реквизит **КФО** может принимать значения 2, 4, 5, 6 или 7.

Выбор **КФО** ограничен параметрами учетной политики организации.

6. **Период плана** – для договора, в котором не установлен флажок **Долгосрочный**, выбирается в пределах текущего года. Для договора, в котором установлен флажок **Долгосрочный**, выбор периода не ограничен.

Для корректного формирования сведений об обязательствах необходимо детализировать период до месяца.

- 7. **КПС** классификационный признак счета, выбирается в справочнике **КПС**. При этом для расходов указываются коды по классификации расходов или источников финансирования дефицита. Для планируемых доходов указывается код доходов согласно разрешению.
- 8. **Раздел лицевого счета** выбор значения ограничен лицевым счетом, который указан в шапке документа, а также значением **КФО**, указанным в табличной части.
- 9. **КЭК** код экономической классификации, выбирается из справочника **КЭК**. При этом для расходов указываются коды по классификации расходов или источников финансирования дефицита. Для планируемых доходов указывается код доходов согласно разрешению.
- 10. **Сумма** значение равно сумме обязательства, может быть отрицательным.
- 11. Если реквизит **Вид** в шапке документа имеет значение **Принятое обязательство (с учетом предмета)**, то табличная часть содержит также реквизиты **Номенклатура**, **ОКП (ОКДП, ОКПД)**, **Ед.** и **Количество**.
- 12. **Номенклатура** товары, работы или услуги, закупаемые организацией в соответствии с государственным или муниципальным контрактом.

При вводе данных в поле **Номенклатура** открывается окно, в котором необходимо выбрать тип данных: **Номенклатура** или **Основные средства**. При выборе пункта **Номенклатура** вызывается список номенклатуры, в котором следует выбрать необходимую позицию или ввести новую с данными о закупаемом материальном запасе, работе или услуге. При выборе пункта **Основные средства** вызывается список основных средств, в котором следует выбрать необходимую позицию или ввести новую.

- 13. **ОКП (ОКДП, ОКПД)** код номенклатуры по Общероссийскому классификатору видов экономической деятельности, продукции и услуг.
- 14. **Ед.** учетная единица измерения (шт., кг, м и т. д.).

Если карточка номенклатуры содержит значения реквизитов **Код ОКДП** и **Единица измерения**, то эти значения будут автоматически подставлены в соответствующие поля табличной части документа.

- 15. **Количество** количество закупаемых товаров в соответствии с единицей измерения для выбранной номенклатуры. Для элемента номенклатуры с типом **Работа** или **Услуга** реквизит **Количество** можно не заполнять.
- 16. **Сумма** сумма для выбранной номенклатуры.

**Особенности регистрации изменения бюджетного обязательства:** организация может представить в органы федерального казначейства информацию об изменении бюджетного обязательства. Под изменением в данном случае понимается увеличение или уменьшение сумм в позициях бюджетного обязательства. Частным случаем изменения бюджетного обязательства является его аннулирование. Для отражения изменений бюджетного обязательства по договору необходимо создать на основании действующего документа новый документ **Регистрация бюджетных обязательств**.

1. **Вид** – вид обязательства. В случае регистрации изменений в бюджетном обязательстве может принимать значения:

- 2. **Заявка на внесение изменений в обязательство** в случае если в договоре флажок **Учет предмета договора** не установлен.
- 3. **Заявка на внесение изменений в обязательство (с учетом предмета)** в случае если в договоре установлен флажок **Учет предмета договора**.

Кроме того, новый документ **Регистрация бюджетных обязательств** содержит признак **Действующая редакция**, а также ссылку на документ с предыдущей редакцией.

Документ **Регистрация бюджетных обязательств**, созданный на основании договора с видом **Иное основание обязательства**, не принимает вид обязательства **Заявка на внесение изменений в обязательство**.

При работе с данными на закладках **Бюджетные средства** и **Внебюджетные средства** в данном случае следует иметь в виду следующее.

Строки табличной части, которые автоматически перенесены в новый документ **Регистрация бюджетных обязательств** из документа-основания, помечены замочком в колонке **№**. Перенесенные данные в этих строках выделены курсивом и не подлежат удалению или корректировке.

В табличной части в колонке **До изменений** перенесенной строки отражаются текущие данные по обязательству, которые получены из документа-основания **Регистрация бюджетных обязательств** по указанному договору и контрагенту.

Если необходимо внести изменения в значения реквизитов **Количество** и **Сумма**, то это можно сделать в перенесенной строке в колонках **Изменения** или **Всего**. При вводе данных в одну их этих колонок значения в другой будут рассчитаны автоматически.

Если необходимо внести изменения в другие реквизиты обязательства, например в **Период плана**, то перенесенную строку следует скопировать. При этом предварительно, до копирования, следует обнулить значения реквизитов в колонке **Всего**. В новой строке, полученной в результате копирования, все реквизиты будут доступны для редактирования.

На закладке **Контрагенты** табличная часть, расположенная на закладке, позволяет ввести реквизиты контрагентов: **Контрагент** и **Счет контрагента**. Заполняется при необходимости указания наименования головной организации или филиала, нескольких банковских счетов контрагента и т. д.

Если документ оформлен на основании договора вида **Предоставленный кредит (заем)**, то на закладке **Дополнительно** станут доступны реквизиты **Срок исполнения (погашения)** и **Процент по займу**. При оформлении документа на основании договоров иных видов данные реквизиты будут отсутствовать.

**Срок исполнения (погашения)** – дата погашения заемщиком кредита (займа).

**Процент по кредиту** – процент за пользование заемщиком кредитом (займом).

**Тип сведений** – устанавливается автоматически в соответствии с видом обязательства и видом договора. Может принимать значения:

- 1. **Первичные сведения** если документ имеет вид **Принятое обязательство (с учетом предмета)**;
- 2. **Изменение сведений** если документ имеет вид **Заявка на внесение изменений обязательства (с учетом предмета)**.

Группа реквизитов **Основание внесения изменений**. Становится доступна для заполнения только при установленном типе сведений **Изменение сведений** или **Исправление сведений**. В данной группе следует указать вид, дату и номер документа (дополнительного соглашения), на основании которого вносятся изменения.

Группа реквизитов **Сроки исполнения и суммы аванса**:

1. **Срок исполнения (контракт)** – плановая дата завершения действия контракта в соответствии с условиями контракта (доп. соглашения), предельный срок погашения обязательств по данному основанию расчетов – дата поступления товара, оказания услуг или возврата денежных средств. Реквизит **Срок исполнения (контракт)** следует заполнять в тех случаях, когда в расчетах возникает дебиторская или кредиторская задолженность.

Реквизит **Срок исполнения (контракт)** доступен для заполнения только для типа обязательства **Принятое обязательство (с учетом предмета)**.

- 2. **Аванс (процент)**, **Сумма аванса** указывается процент или сумма аванса для договора, в котором предусмотрено авансирование.
- 3. **Срок действия обязательства** указывается срок действия обязательства.

Группа реквизитов **Прочее**. Для автоматической подстановки подписи в печатных формах необходимо указать ФИО руководителя. Установленный флажок **Печатать должность** позволит автоматически выводить в печатных формах должность руководителя.

Для формирования печатных форм документа **Регистрация бюджетных обязательств** можно использовать кнопку **Печать** командной панели формы документа или формы списка документов.

Необходимая печатная форма выбирается из списка:

- 1. Сведения о бюджетном обязательстве (ф. 0506101) в ред. приказа 140н.
- 2. Сведения о контракте (приказ 18н).

Условия и особенности формирования той или иной печатной формы описаны в **Справочник – Договоры и иные основания возникновения обязательств – Формирование печатных форм**.

Для формирования печатных форм нескольких документов необходимо:

- 1) выделить нужные документы в списке;
- 2) нажать кнопку **Печать** командной панели списка документов и выбрать из списка необходимую печатную форму.

Появится форма **Печать документов**, в которой на отдельных листах будут представлены печатные формы всех выделенных ранее документов. Для печати форм необходимо указать количество их копий и нажать кнопку **Печать** командной панели формы **Печать документов**.

**Бухгалтерская операция**: реквизит **Типовая операция** может принимать одно значение – **Регистрация обязательств**.

# **4.5.4. Регистрация бюджетных обязательств**

Документ **Регистрация бюджетных обязательств** используется для ведения учета принятых обязательств, для оформления сведений и ведения учета государственных (муниципальных) контрактов.

Список документов вида **Регистрация бюджетных обязательств** можно открыть с помощью команды **Регистрация обязательств и сведений по договорам** раздела **Планирование и санкционирование**.

Для ввода нового документа можно нажать кнопку **Создать** командной панели списка **Регистрация бюджетных обязательств**. Также новый документ можно создать на основании договора или иного основания возникновения обязательств (заполняется пользователями ИС).

В случае необходимости внесения изменений в существующий документ **Регистрация бюджетных обязательств** можно создать новый документ на основании существующего.

Рассмотрим сначала заполнение реквизитов документа при регистрации нового обязательства.

- 1. **Лицевой счет** лицевой счет организации, по которому учитывается обязательство. Выбирается из справочника **Реквизиты лицевых счетов**.
- 2. **Контрагент** выбирается из справочника **Контрагенты**.
- 3. **Договор** выбирается из справочника **Договоры и иные основания возникновения обязательств**. Выбор договора ограничен указанными реквизитами **Организация** и **Контрагент**.
- 4. **Вид** вид обязательства. В случае регистрации нового обязательства может принимать значения:
- **Принятое обязательство** в случае если в договоре, по которому создается документ, флажок **Учет предмета договора** не установлен.
- **Принятое обязательство (с учетом предмета)**  в случае если в договоре, по которому создается документ, установлен флажок **Учет предмета договора**.
- **Принимаемое обязательство**. Для договора вида **С поставщиком** с установленными флажками **Учет предмета договора** и **Заключается по результатам конкурсных процедур**. Информация о контрагенте – поставщике товаров на этот момент неизвестна и, соответственно, не указана. В документе с данным видом обязательства следует указать суммы бюджетных обязательств в размере начальной (максимальной) цены контракта.
- **Принятое обязательство (по результатам конкурсных процедур)**. Применяется для договора, по которому конкурсные процедуры завершились выбором поставщика. В карточке такого договора установлен флажок **Конкурсные процедуры завершены** и установлен переключатель в положение **Заключением договора**. Если в процессе закупки имела место экономии, то суммы экономии со знаком минус указываются в табличной части документа в группе реквизитов **Изменения**.
- **Отказ от заключения договора (конкурсные процедуры)**. Документ с данным видом обязательства вводится для обязательства, по которому в результате конкурсных процедур поставщик не был определен. В карточке такого договора установлен флажок **Конкурсные процедуры завершены** и установлен переключатель в положение **Отказом от договора**.
- 5. **КФО** код финансового обеспечения, выбирается в списке **КФО**. При этом на закладке **Бюджетные средства** значение **КФО** всегда равно 1. На закладке **Внебюджетные средства** реквизит **КФО** может принимать значения 2, 4, 5, 6 или 7.

Выбор **КФО** ограничен параметрами учетной политики организации.

6. **Период плана** – для договора, в котором не установлен флажок **Долгосрочный**, выбирается в пределах текущего года. Для договора, в котором установлен флажок **Долгосрочный**, выбор периода не ограничен.

Для корректного формирования сведений об обязательствах необходимо детализировать период до месяца.

- 7. **КПС** классификационный признак счета, выбирается в справочнике **КПС**. При этом для расходов указываются коды по классификации расходов или источников финансирования дефицита. Для планируемых доходов указывается код доходов согласно разрешению.
- 8. **Раздел лицевого счета** выбор значения ограничен лицевым счетом, который указан в шапке документа, а также значением **КФО**, указанным в табличной части.
- 9. **КЭК** код экономической классификации, выбирается из справочника **КЭК**. При этом для расходов указываются коды по классификации расходов или источников финансирования дефицита. Для планируемых доходов указывается код доходов согласно разрешению.
- 10. **Сумма** значение равно сумме обязательства, может быть отрицательным.

Если реквизит **Вид** в шапке документа имеет значение **Принятое обязательство (с учетом предмета)**, то табличная часть содержит также реквизиты **Номенклатура**, **ОКП (ОКДП, ОКПД)**, **Ед.** и **Количество**.

11. **Номенклатура** – товары, работы или услуги, закупаемые организацией в соответствии с государственным или муниципальным контрактом.

При вводе данных в поле **Номенклатура** открывается окно, в котором необходимо выбрать тип данных: **Номенклатура** или **Основные средства**. При выборе пункта **Номенклатура** вызывается список номенклатуры, в котором следует выбрать необходимую позицию или ввести новую с данными о закупаемом материальном запасе, работе или услуге. При выборе пункта **Основные средства** вызывается список основных средств, в котором следует выбрать необходимую позицию или ввести новую.

- 12. **ОКП (ОКДП, ОКПД)** код номенклатуры по Общероссийскому классификатору видов экономической деятельности, продукции и услуг.
- 13. **Ед.** учетная единица измерения (шт., кг, м и т. д.).

Если карточка номенклатуры содержит значения реквизитов **Код ОКДП** и **Единица измерения**, то эти значения будут автоматически подставлены в соответствующие поля табличной части документа.

- 14. **Количество** количество закупаемых товаров в соответствии с единицей измерения для выбранной номенклатуры. Для элемента номенклатуры с типом **Работа** или **Услуга** реквизит **Количество** можно не заполнять.
- 15. **Сумма** сумма для выбранной номенклатуры.

**Особенности регистрации изменения бюджетного обязательства**: организация может представить в органы федерального казначейства информацию об изменении бюджетного обязательства. Под изменением в данном случае понимается увеличение или уменьшение сумм в позициях бюджетного обязательства. Частным случаем изменения бюджетного обязательства является его аннулирование. Для отражения изменений бюджетного обязательства по договору необходимо создать на основании действующего документа новый документ **Регистрация бюджетных обязательств**.

- 1. **Вид** вид обязательства. В случае регистрации изменений в бюджетном обязательстве может принимать значения:
- 2. **Заявка на внесение изменений в обязательство** в случае если в договоре флажок **Учет предмета договора** не установлен.
- 3. **Заявка на внесение изменений в обязательство (с учетом предмета)** в случае если в договоре установлен флажок **Учет предмета договора**.

Кроме того, новый документ **Регистрация бюджетных обязательств** содержит признак **Действующая редакция**, а также ссылку на документ с предыдущей редакцией.

Документ **Регистрация бюджетных обязательств**, созданный на основании договора с видом **Иное основание обязательства**, не принимает вид обязательства **Заявка на внесение изменений в обязательство**.

При работе с данными на закладках **Бюджетные средства** и **Внебюджетные средства** в данном случае следует иметь в виду следующее.

Строки табличной части, которые автоматически перенесены в новый документ **Регистрация бюджетных обязательств** из документа-основания, помечены замочком в колонке **№**. Перенесенные данные в этих строках выделены курсивом и не подлежат удалению или корректировке.

В табличной части в колонке **До изменений** перенесенной строки отражаются текущие данные по обязательству, которые получены из документа-основания **Регистрация бюджетных обязательств** по указанному договору и контрагенту.

Если необходимо внести изменения в значения реквизитов **Количество** и **Сумма**, то это можно сделать в перенесенной строке в колонках **Изменения** или **Всего**. При вводе данных в одну их этих колонок значения в другой будут рассчитаны автоматически.

Если необходимо внести изменения в другие реквизиты обязательства, например в **Период плана**, то перенесенную строку следует скопировать. При этом предварительно, до копирования, следует обнулить значения реквизитов в колонке **Всего**. В новой строке, полученной в результате копирования, все реквизиты будут доступны для редактирования.

На закладке **Контрагенты** Табличная часть, расположенная на закладке, позволяет ввести реквизиты контрагентов: **Контрагент** и **Счет контрагента**. Заполняется при необходимости указания наименования головной организации или филиала, нескольких банковских счетов контрагента и т. д.

Если документ оформлен на основании договора вида **Предоставленный кредит (заем)**, то на закладке **Дополнительно** станут доступны реквизиты **Срок исполнения (погашения)** и **Процент по займу**. При оформлении документа на основании договоров иных видов данные реквизиты будут отсутствовать.

**Срок исполнения (погашения)** – дата погашения заемщиком кредита (займа).

**Процент по кредиту** – процент за пользование заемщиком кредитом (займом).

**Тип сведений** – устанавливается автоматически в соответствии с видом обязательства и видом договора. Может принимать значения:

- 1. **Первичные сведения** если документ имеет вид **Принятое обязательство (с учетом предмета)**;
- 2. **Изменение сведений** если документ имеет вид **Заявка на внесение изменений обязательства (с учетом предмета)**.

Группа реквизитов **Основание внесения изменений**. Становится доступна для заполнения только при установленном типе сведений **Изменение сведений** или **Исправление сведений**. В данной группе следует указать вид, дату и номер документа (дополнительного соглашения), на основании которого вносятся изменения.

Группа реквизитов **Сроки исполнения и суммы аванса**:

1. **Срок исполнения (контракт)** – плановая дата завершения действия контракта в соответствии с условиями контракта (доп. соглашения), предельный срок погашения обязательств по данному основанию расчетов – дата поступления товара, оказания услуг или возврата денежных средств. Реквизит **Срок исполнения (контракт)** следует заполнять в тех случаях, когда в расчетах возникает дебиторская или кредиторская задолженность.

Реквизит **Срок исполнения (контракт)** доступен для заполнения только для типа обязательства **Принятое обязательство (с учетом предмета)**.

- 2. **Аванс (процент)**, **Сумма аванса** указывается процент или сумма аванса для договора, в котором предусмотрено авансирование.
- 3. **Срок действия обязательства** указывается срок действия обязательства.

Группа реквизитов **Прочее**. Для автоматической подстановки подписи в печатных формах необходимо указать ФИО руководителя. Установленный флажок **Печатать должность** позволит автоматически выводить в печатных формах должность руководителя.

Для формирования печатных форм документа **Регистрация бюджетных обязательств** можно использовать кнопку **Печать** командной панели формы документа или формы списка документов.

Необходимая печатная форма выбирается из списка:

- 1. Сведения о бюджетном обязательстве (ф. 0506101) в ред. приказа 140н.
- 2. Сведения о контракте (приказ 18н).

Условия и особенности формирования той или иной печатной формы описаны в **Справочник – Договоры и иные основания возникновения обязательств – Формирование печатных форм**.

Для формирования печатных форм нескольких документов необходимо:

- 1) выделить нужные документы в списке;
- 2) нажать кнопку **Печать** командной панели списка документов и выбрать из списка необходимую печатную форму.

Появится форма **Печать документов**, в которой на отдельных листах будут представлены печатные формы всех выделенных ранее документов. Для печати форм необходимо указать количество их копий и нажать кнопку **Печать** командной панели формы **Печать документов**.

**Бухгалтерская операция**: реквизит **Типовая операция** может принимать одно значение – **Регистрация обязательств**.

# **4.5.5. Принятие денежных обязательств по выплате подотчетному лицу**

Документ предназначен для оформления печатной формы заявления на выдачу аванса подотчетному лицу. Валюта расчетов – рубли, иностранная валюта.

После утверждения «Заявления на выдачу аванса» у учреждения возникает денежное обязательство по выплате аванса подотчетному лицу. Проводки по принятию денежных обязательств формируются при проведении документа.

При необходимости ведения учета расчетов не только в рублях, но и в иностранной валюте следует установить флажок **Учет расчетов и обязательств в иностранных валютах** в разделе **Общие настройки** формы **Настройка параметров учета**. После установки флажка в документе появятся реквизиты, необходимые для учета расчетов в валюте.

Далее работа с документом описана с учетом того, что флажок **Учет расчетов и обязательств ведется в иностранных валютах** установлен.

Список документов вида **Принятие денежных обязательств по выплате подотчетному лицу** можно из журнала **Заявление на выдачу аванса** раздела **Денежные средства**.

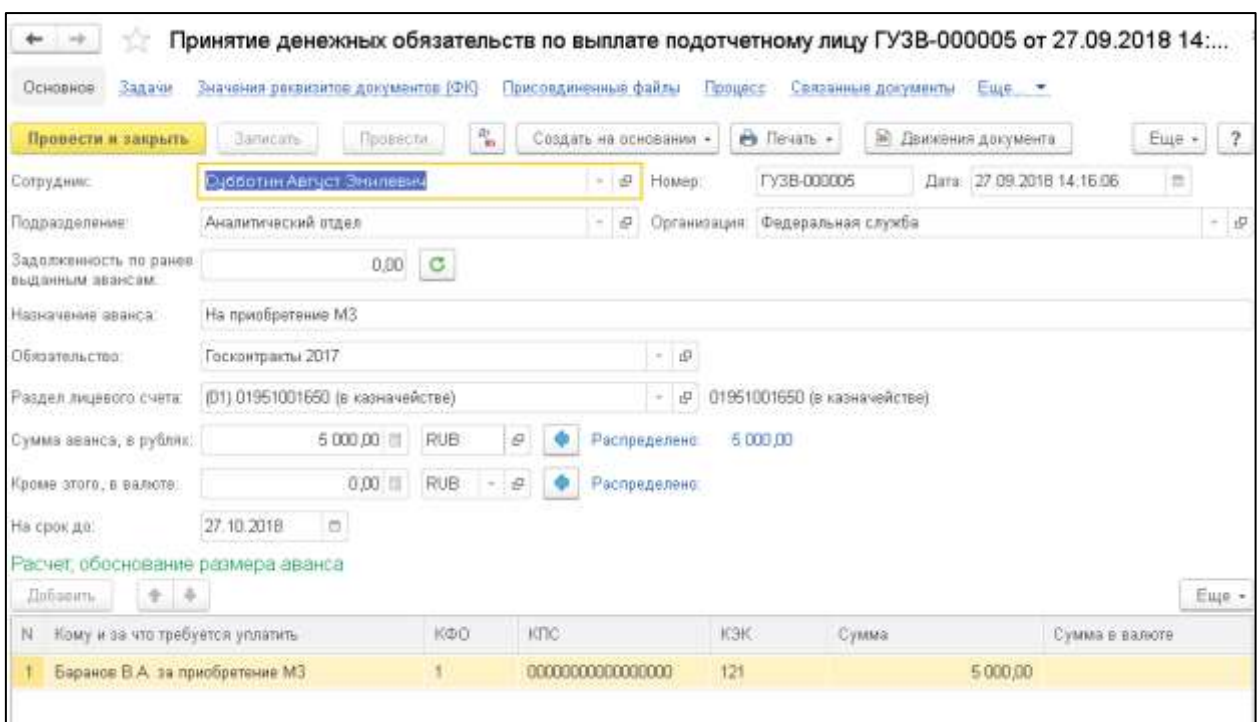

Рисунок 4.33 – Принятие денежных обязательств по выплате подотчетному лицу

Для ввода нового документа можно нажать кнопку **Создать** командной панели списка **Заявление на выдачу аванса** (заполняется пользователями ИС).

Подотчетное лицо выбирается из справочника **Сотрудники** и указывается в реквизите **Сотрудник**. Подразделение, в котором заполняется документ, выбирается из справочника **Подразделения**. В реквизите **Назначение аванса** строкой текста вводится описание цели выдачи аванса подотчетному лицу (командировочные расходы, приобретение ГСМ).

В поле **Сумма аванса (руб.)** следует указать сумму выдаваемого аванса.

При оформлении заявления на выдачу аванса с участием валюты, отличной от рубля, необходимо также заполнить реквизиты **Кроме этого, в валюте** и **Сумма в валюте**.

В реквизите **На срок до** можно указать дату, по которую выдается аванс.

**Обязательство** – имеет значение, например, **Выплаты подотчетному лицу**. Выбирается из справочника **Договоры и иные основания принятия обязательств**.

По умолчанию основание обязательства **Выплаты подотчетному лицу** в справочнике **Договоры и иные основания возникновения обязательств отсутствует**. Данный или аналогичный элемент справочника необходимо создать, при этом реквизит **Вид договора** у этого элемента должен иметь значение **Иное основание обязательства**.

Текущее сальдо расчетов с подотчетным лицом по счету 208 в целом по состоянию на дату документа справочно отображается в реквизите **Задолженность по ранее выданным авансам**. Для актуализации состояния расчетов нужно нажать кнопку **Пересчитать задолженность**.

В табличной части **Расчет, обоснование размера аванса** следует расшифровать сумму аванса по каждой статье расходов.

С этой целью необходимо в каждой строке заполнить поле **Кому и за что требуется уплатить**, а также реквизиты **КФО**, **КПС** и **КЭК**.

В реквизите **Сумма** указывается сумма запрашиваемого аванса в рублях. Сумма аванса в иностранной валюте, запрашиваемая подотчетным лицом, указывается в реквизите **Сумма в валюте**.

Чтобы распечатать заявление на выдачу аванса, его необходимо предварительно записать с помощью кнопки **Записать** командной панели формы документа. Для формирования печатной формы документа нужно нажать кнопку **Печать** и выбрать в меню пункт **Заявление на выдачу аванса**.

**Бухгалтерская операция**: реквизит **Типовая операция** – имеет единственное значение **Принятие денежных обязательств по выплате подотчетному лицу**.

На основании документа **Принятие денежных обязательств по выплате подотчетному лицу** можно ввести документы **Авансовый отчет по командировочным расходам**, **Авансовый отчет по приобретению денежных документов**, **Учет денежных обязательств**.

# **4.5.6. Закрытие счетов санкционирования завершаемого финансового года**

В соответствии с инструкцией по бюджетному учету по завершении текущего финансового года показатели (остатки) по соответствующим аналитическим счетам учета бюджетных ассигнований, лимитов бюджетных обязательств и утвержденных сметных назначений по приносящей доход деятельности текущего финансового года на следующий год не переносятся.

Документ **Закрытие счетов санкционирования завершаемого финансового года** предназначен для формирования записей по закрытию счетов учета ассигнований, ЛБО, предельных объемов финансирования текущего финансового года последним днем года.

После заполнения реквизитов и проведения документа можно сформировать бухгалтерскую справку по ф. 0504833.

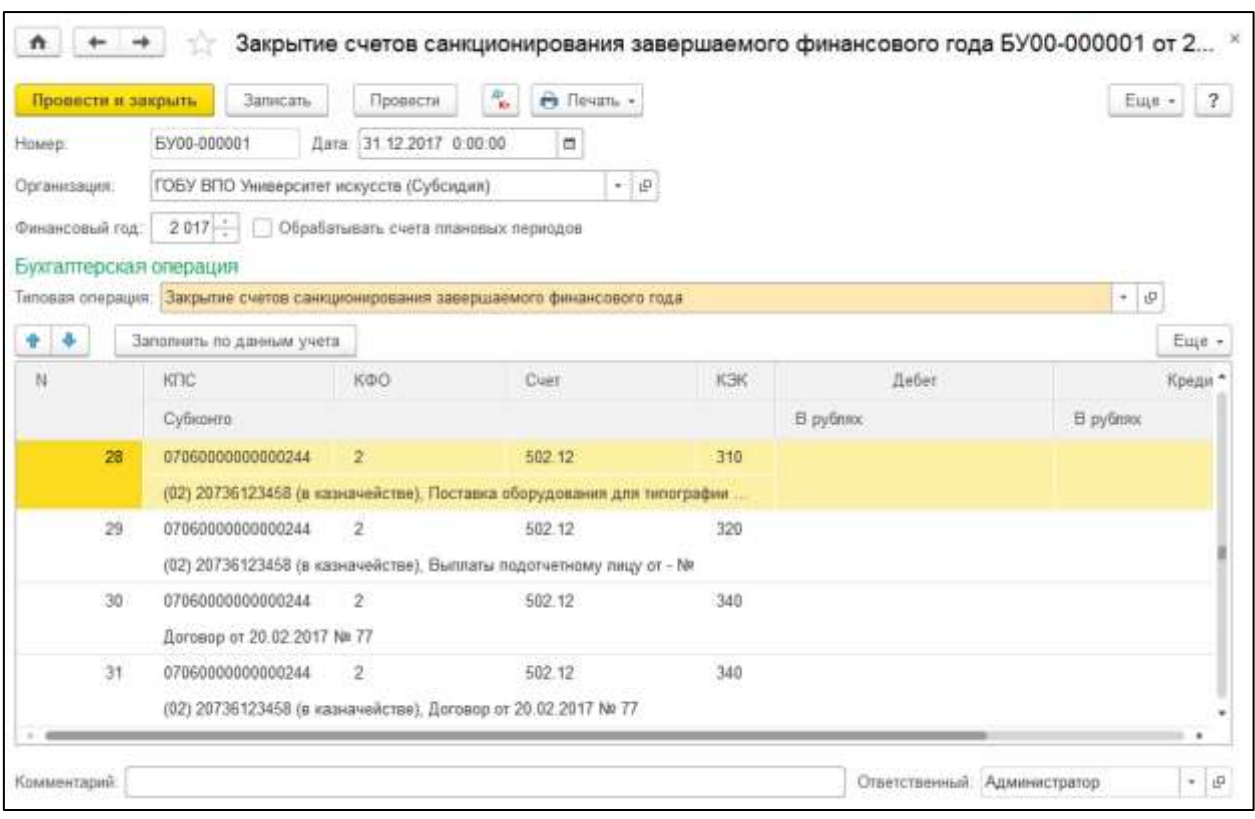

Рисунок 4.34 – Закрытие счетов санкционирования завершаемого финансового года

Документы вида **Закрытие счетов санкционирования завершаемого финансового года** находятся в журнале **Закрытие счетов санкционирования завершаемого финансового года** группы Регламентные операции раздела **Учет и отчетность**.

Для ввода нового документа нужно перейти в журнал **Закрытие счетов санкционирования завершаемого финансового года**, выбрать документ **Закрытие счетов санкционирования завершаемого финансового года**, выбрать операцию и открыть список документов, в котором нажать кнопку **Создать** (заполняется пользователями с правами Бухгалтер и Главный бухгалтер)**.**

Заполнение реквизитов шапки документа:

- 1. **Дата** дата документа.
- 2. **Организация** выбирается из справочника **Организации**.
- 3. **Финансовый год** закончившийся финансовый год.
- 4. **Типовая операция** имеет одно значение **Закрытие счетов санкционирования завершаемого финансового года**.

После нажатия кнопки **Заполнить по данным учета** табличная часть будет заполнена остатками на счетах по счетам санкционирования, сформированными на конец года.

Реквизиты табличной части, за исключением сумм остатков по дебету и кредиту, не редактируются.

Бухгалтерские проводки по закрытию счетов формируются в корреспонденции со служебными счетами 00 «Вспомогательный (забалансовый)» или 000 «Вспомогательный».
#### **4.5.7. Перенос показателей санкционирования расходов на последующие годы**

Документ **Перенос показателей по санкционированию** предназначен для переноса показателей (остатков) по соответствующим аналитическим счетам санкционирования расходов, сформированных в отчетном финансовом году за первый, второй годы, следующие за текущим (очередным) финансовым годом (далее – показатели по санкционированию), на аналитические счета санкционирования расходов бюджета соответственно:

- 1) показателей по санкционированию первого года, следующего за текущим (очередного финансового года), – на счета санкционирования текущего финансового года;
- 2) показателей по санкционированию второго года, следующего за текущим (первого года, следующего за отчетным), – на счета санкционирования первого года, следующего за текущим (очередного финансового года);
- 3) показателей по санкционированию второго года, следующего за очередным, на счета санкционирования второго года, следующего за текущим (первого года, следующего за очередным).

Перенос показателей по санкционированию выполняется в первый рабочий день текущего года.

Результатом выполнения операций по переносу показателей по санкционированию является обнуление данных аналитических счетов санкционирования расходов бюджета второго года, следующего за очередным, которые содержат в 22-м разряде номера счета код аналитического учета 4.

После заполнения реквизитов и проведения документа можно сформировать бухгалтерскую справку по ф. 0504833.

Документы вида **Перенос показателей по санкционированию** находятся в журнале **Перенос показателей по санкционированию** группы **Регламентные операции** раздела **Учет и отчетность**.

Для ввода нового документа нужно перейти в журнал **Перенос показателей по санкционированию**, выбрать документ **Перенос показателей по санкционированию**, выбрать операцию и открыть список документов, в котором нажать кнопку **Создать**  (заполняется пользователями с правами Бухгалтер и Главный)**.**

Заполнение реквизитов шапки документа:

- 1. **Дата** 1 января текущего года.
- 2. **Организация** выбирается из справочника **Организации**.
- 3. **Финансовый год** закончившийся финансовый год.
- 4. Заполнение таблиц на закладках **Остатки очередного года**, **Остатки первого года за очередным** и **Остатки второго года за очередным** выполняется после нажатия кнопки **Заполнить по данным учета** командной панели формы документа.
- 5. **Типовая операция** имеет значение **Перенос показателей по санкционированию**.

#### **4.6. Формирование отчетности**

#### **4.6.1. Формирование регламентированных регистров бюджетного учета**

Регламентированные регистры можно открыть из раздела **Учет и отчетность**, команда **Регламентированные регистры учета**.

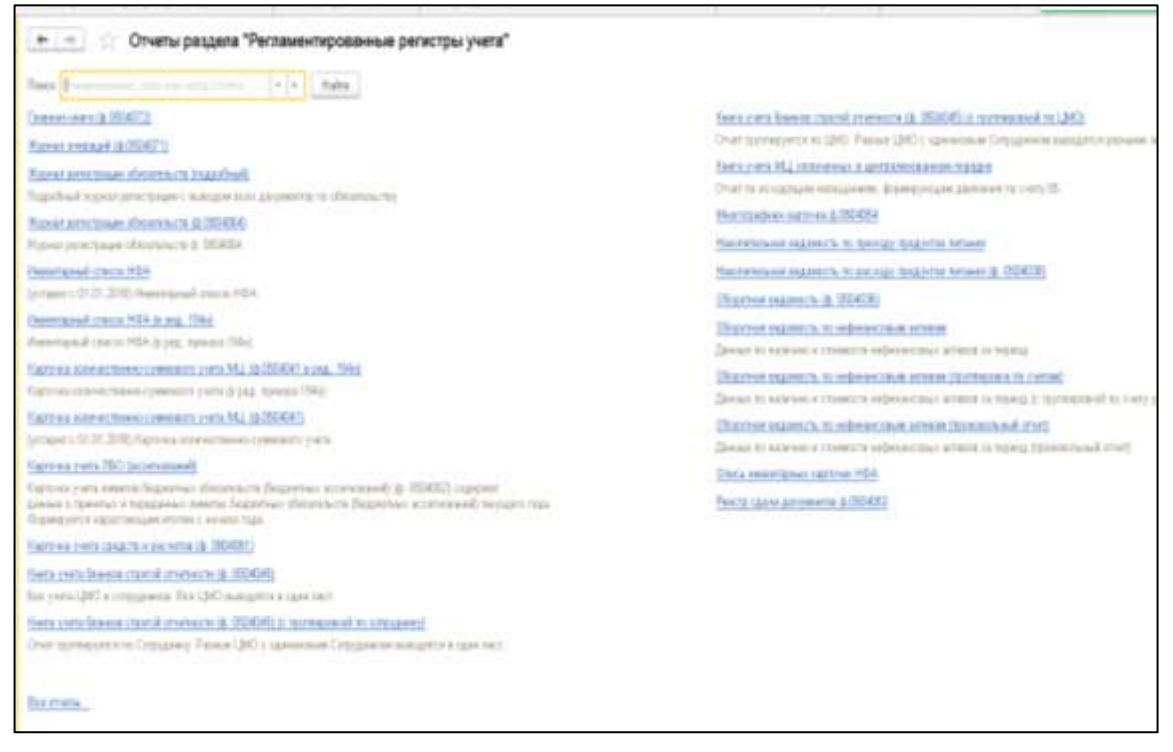

Рисунок 4.35 – Регламентированные регистры учета

# **4.6.2. Формирование регламентированной бюджетной отчетности**

В комплект поставки типовой конфигурации входят комплекты регламентированной отчетности для составления бюджетной отчетности и бухгалтерской отчетности, а также другие необходимые учреждениям формы, например: сведения о финансово-хозяйственной деятельности государственного (муниципального) учреждения, отчетность о расходах и численности работников государственных органов (ф. 14) и др.

Набор регламентированной бухгалтерской отчетности поддерживается фирмой «1С» в актуальном состоянии – по мере изменения нормативной базы обновляется для зарегистрированных пользователей модуля.

Бухгалтерская отчетность включена также в состав обновления в виде внешних файлов с расширением «repx».

#### **4.6.3. Формирование аналитической отчетности**

#### **Стандартные отчеты**

В типовую конфигурацию включен набор стандартных отчетов. Они предназначены для получения данных по бухгалтерским итогам и бухгалтерским проводкам в самых различных разрезах. Стандартные отчеты отличаются тем, что они рассчитаны на работу с любым планом счетов, вне зависимости от набора и свойств конкретных счетов (наличия субсчетов, настроек аналитического, количественного и валютного учета).

Стандартные отчеты могут применяться для получения итоговой и детальной информации по любым разделам бухгалтерского учета. Они оперируют такими общими понятиями, как **Счет**, **Субконто**, **Валюта** и т. д.

Общие принципы работы со стандартными отчетами

<span id="page-182-0"></span>Открыть форму **Отчеты раздела «Стандартные отчеты»** можно с помощью команды **Стандартные отчеты** большинства разделов модуля: **Планирование и санкционирование**, **Денежные средства**, **Материальные запасы**, **ГСМ** и т. д.

Для вызова стандартного отчета можно использовать команду в виде его наименования, расположенную в форме **Отчеты раздела «Стандартные отчеты»**.

Для настройки стандартного отчета необходимо в верхней части формы указать значения реквизитов **Период** и **Организация**. Для некоторых отчетов также требуется указать счет.

**Период** – период, за который необходимо сформировать стандартный отчет, можно задать выбором даты начала и даты окончания периода.

Если необходимо сформировать стандартный отчет за стандартный период (месяц, квартал, полугодие, девять месяцев или год), то рекомендуется использовать кнопку выбора периода.

**Организация**. Если необходимо сформировать отчет для одной организации, то ее наименование можно указать в поле **Организация** командной панели или на панели **Отбор** панели настроек.

Если необходимо сформировать отчет для группы организаций, то необходимую группу следует указать на панели **Отбор** панели настроек.

**Счет** – выбирается из плана счетов ЕПСБУ.

Панель «Настройки»

Более детальная настройка отчета может предусматривать настройку отбора, сортировки, оформления и т. д. Детальная настройка выполняется с помощью панели настройки, для вызова которой следует использовать кнопку **Настройки** командной панели формы отчета.

В отчете могут одновременно отражаться данные бухгалтерского и налогового учета. Для вывода в отчет того или иного показателя следует установить в панели **Показатели** соответствующий флажок.

Панель **Группировка** позволяет задать группировку данных по **КПС**, **КЭК** и т. д. Порядок группировки можно изменить с помощью кнопок **Вверх** или **Вниз**.

Панель **Отборы** позволяет выбрать параметр или реквизит, по которому в отчете будет выполнен отбор, а также задать вид сравнения: равно, в списке и т. д.

В колонке **Поле** следует выбрать параметр или реквизит, доступный для настройки отчета. В колонке **Значение** указывается конкретное значение выбранного параметра или реквизита.

В колонке **Вид сравнения** необходимо указать условие сравнения:

1. **Равно** – параметр должен быть точно равен значению.

2. **Не равно** – параметр не равен значению.

- 3. **В списке** параметр должен быть равен одному из значений, указанных в графе **Значение**. При выборе данного условия в поле **Значение** можно указать список значений.
- 4. **В группе** параметр должен быть равен либо самому значению, либо подчиненному значению.
- 5. **В группе из списка** аналогично предыдущему условию для списка значений.
- 6. **Не в списке** параметр должен быть не равен ни одному значению.
- 7. **Не в группе** параметр не должен быть равен ни самому значению, ни подчиненным значениям.
- 8. **Не в группе из списка** аналогично предыдущему условию для списка значений.
- 9. **Заполнено (Не заполнено)** отбор по заполненным (незаполненным) значениям.

Если в табличной части указать два или более условия заполнения нескольких строк, то при отборе данных для формирования отчета будет проверяться одновременное соблюдение всех указанных условий.

Панель **Сортировка** позволяет упорядочить значения по полям отчета. Например, **Сальдо на начало периода** можно сортировать по возрастанию или убыванию значений.

**Развернутым сальдо** называется сальдо (остаток), составленное из двух компонентов: дебетового сальдо и кредитового сальдо. Причем дебетовое сальдо определяется как сумма дебетовых сальдо всех нижестоящих субсчетов. Кредитовое сальдо определяется как сумма кредитовых сальдо всех нижестоящих субсчетов.

Признак вывода развернутого сальдо в отчетах можно устанавливать для субсчетов или для субконто счетов. Признак вывода развернутого сальдо целесообразно устанавливать для счетов учета расчетов, чтобы при формировании отчета не происходило взаимозачета долгов, не связанных между собой.

Панель **Оформление** позволяет управлять настройками заголовка, выводом подписей, выделением отрицательных остатков и т. д. Также с ее помощью можно выбрать вариант оформления отчета.

Панель **Дополнительные данные** позволяет настроить вывод в отчет дополнительных данных, например: **ИФО**, **КПС**, **КЭК**, **Ставка НДС** и т. д.

Для формирования отчета можно использовать кнопку командной панели **Сформировать отчет** или сочетание клавиш **Ctrl + Enter**.

**Детализация показателей отчета**: показатели в ячейках отчета, над которыми указатель мыши принимает вид лупы , можно детализировать. Для этого можно дважды щелкнуть мышью по такой ячейке или выделить ее и нажать далее клавишу **Enter**. На экране появится вспомогательное окно, позволяющее выбрать вариант расшифровки, например: **ОСВ по счету**, **Карточка счета**, **Анализ счета** и т. д. Для вывода формы с информацией о счете или для формирования детального отчета следует выбрать соответствующий вариант расшифровки щелчком левой клавиши мыши. Перечень возможных вариантов расшифровки определяется видом стандартного отчета.

В соответствии с требованиями Федерального закона 402-ФЗ от 06.12.2011 «О бухгалтерском учете» регистры бухгалтерского учета (стандартные отчеты, справкирасчеты, регистры бухгалтерского учета) могут быть в модуле подписаны электронной подписью и сохранены в архиве.

Для этого предназначены команды **Сохранить**, **Подписать ЭЦП и сохранить** и **Открыть архив** меню **Регистр учета** командной панели формы.

Отчет **Оборотно-сальдовая ведомость** является одним из наиболее часто используемых в бухгалтерской практике. Отчет формируется в виде таблицы. Каждая строка таблицы содержит информацию, которая относится, в зависимости от настройки отчета, к одному счету, а также к одному **ИФО**, **КПС**, **КФО** или **КЭК**.

Это данные об остатках по дебету и кредиту на начало и конец периода, а также информация об оборотах по дебету и кредиту в выбранном периоде. Счета, а также **ИФО**, **КПС**, **КФО** или **КЭК**, если они присутствуют в ведомости, упорядочены в порядке возрастания номеров.

Для вызова формы отчета можно использовать команду **Оборотно-сальдовая ведомость** формы **Отчеты раздела «Стандартные отчеты»**, которую можно открыть с помощью команды **Стандартные отчеты** меню функций, например, раздела **Учет и отчетность**.

**Настройка параметров отчета:** настройка реквизитов **Период** и **Организация**, расположенных в верхней части формы отчета, а также другие общие особенности работы с отчетами описаны в разделе «**[Общие принципы работы со стандартными отчетами](#page-182-0)**».

**Панель настроек** вызывается с помощью кнопки **Настройки** командной панели формы отчета.

Группа **Выводить счета** на закладке **Показатели** позволяет выбрать типы счетов, по которым в отчет будут выводиться данные: бухгалтерские, управленческие, вспомогательные, налоговые и забалансовые.

# Закладка **Группировка** позволяет настроить группировку по реквизитам **КФО**, **КПС**, **Счет**, **Организация** и **КЭК**.

Сформированная ведомость представляет собой список, в котором для каждого счета (субсчета), а также КФО, КПС, ИФО и КЭК, по которому имеются остатки на начало или конец, а также обороты за данный период, в общем случае выводятся остаток на начало периода, обороты по дебету и кредиту и остаток на конец периода. Данные по основным счетам аккумулируют данные по их субсчетам.

В последней строке ведомости выводятся итоги по остаткам и оборотам по всем балансовым счетам. При этом показатели по субсчетам включаются в итоговые суммы по счетам.

# Замечание

Если в плане счетов для счета установлен признак **Забалансовый**, то данные по этому счету и его субсчетам не будут учитываться при подсчете суммарных остатков и оборотов по всем счетам.

**Детализация показателей отчета**: в ведомости доступны следующие варианты расшифровки:

- 1. Оборотно-сальдовая ведомость по счету.
- 2. Карточка счета.
- 3. Анализ счета.
- 4. Обороты счета по месяцам.
- 5. Обороты счета по дням.

Отчет **Оборотно-сальдовая ведомость по счету** показывает начальные и конечные остатки, а также обороты за период для выбранного счета. Для счетов, по которым ведется аналитический учет, можно получить остатки и обороты раздельно по объектам аналитического учета (субконто).

Если выбранный счет содержит субсчета, то отчет можно сформировать с детализацией по субсчетам. Данные можно вывести с дополнительной группировкой оборотов **По дням**, **По неделям**, **По декадам**, **По месяцам** и далее, заканчивая **По годам**.

По составу выводимой информации отчет **Оборотно-сальдовая ведомость по счету** напоминает фрагмент отчета **Оборотно-сальдовая ведомость**.

Для вызова формы отчета можно использовать команду **Оборотно-сальдовая ведомость по счету** формы **Отчеты раздела «Стандартные отчеты»**, которую можно открыть с помощью команды **Стандартные отчеты** меню функций, например, раздела **Учет и отчетность**.

Настройка реквизитов **Период** и **Организация**, расположенных в верхней части формы отчета, а также другие общие особенности работы с отчетами описаны в разделе «**[Общие принципы работы со стандартными отчетами](#page-182-0)**».

**Счет** – выбирается из плана счетов ЕПСБУ.

**Панель настроек** вызывается с помощью кнопки **Настройки** командной панели формы отчета. Включает в свой состав группу реквизитов **Показатели**, средства для настройки группировки и отбора, сортировки и оформления.

Состав параметров на каждой панели, которые доступны для настройки, зависит от настройки выбранного счета в ЕПСБУ.

Например, для счета 101.00 «Основные средства» в ЕПСБУ предусмотрено ведение количественного учета в разрезе субконто **Основные средства** и **Центры материальной ответственности**. В соответствии с этим при формировании ведомости по счету 101.00 на панели настройки **Показатели** будут доступны показатели **Сумма** и **Количество**, на панели **Группировка** доступны поля **Основные средства** и **Центры материальной ответственности** и т. д. Для счета, на котором не предусмотрено ведение количественного учета и на котором учет ведется по другим субконто, состав параметров, доступных для настройки, будет иным.

**Детализация показателей отчета**: в ведомости доступен один вариант расшифровки – отчет **Карточка счета**, в котором представлены все операции с участием выбранного объекта аналитического учета за отчетный период.

Отчет **Оборотный баланс** предназначен для анализа оборотов и остатков по счетам Единого плана счетов бухгалтерского учета в разрезе структуры номера счета, установленной п. 21 инструкции по применению ЕПСБУ.

Для вызова формы отчета можно использовать команду **Оборотный баланс** формы **Отчеты раздела «Стандартные отчеты»**, которую можно открыть с помощью команды **Стандартные отчеты** меню функций, например, раздела **Учет и отчетность**.

Настройка реквизитов **Период** и **Организация**, расположенных в верхней части формы отчета, а также другие общие особенности работы с отчетами описаны в разделе «**[Общие принципы работы со стандартными отчетами](#page-182-0)**».

**Панель настроек** вызывается с помощью кнопки **Настройки** командной панели формы отчета. Включает в свой состав средства для настройки группировки, отбора и оформления.

На панели **Группировка** панели настроек можно настроить отбор и вывод данных в отчет по группам разрядов ЕПСБУ в соответствии с установленной инструкцией по его применению структурой номера счета:

- 1) разряды 1–17 классификационный признак счета;
- 2) разряд 18 код вида финансового обеспечения;
- 3) разряды 19–23 код синтетического счета;
- 4) разряды 24–26 код экономической классификации.

У группы разрядов номера счета **(19–23) Код синтетического счета** флажок всегда установлен, и она всегда отображается в отчете.

С помощью стрелок панели можно настроить последовательность, в которой в отчете будут показаны группы разрядов кода счета в направлении слева направо.

Отчет представлен в виде таблицы, каждая строка которой содержит сальдо на начало и на конец периода, а также обороты по счетам за период.

**Детализация показателей отчета**: в ведомости доступны следующие варианты расшифровки:

- 1. Открыть карточку КПС.
- 2. Оборотно-сальдовая ведомость по счету.
- 3. Карточка счета.
- 4. Анализ счета.
- 5. Обороты счета по месяцам.
- 6. Обороты счета по дням.

Для вывода формы с информацией о КПС или для формирования детального отчета следует выбрать соответствующий пункт списка и выполнить щелчок левой клавишей мыши.

Отчет **Анализ счета** отражает обороты между выбранным счетом и всеми остальными счетами за период, а также остатки по выбранному счету на начало и на конец периода. Данные в отчете могут выводиться с дополнительной группировкой по периодам: **По дням**, **По неделям**, **По месяцам** и т. д.

Для вызова формы отчета можно использовать команду **Анализ счета** формы **Отчеты раздела «Стандартные отчеты»**, которую можно открыть с помощью команды **Стандартные отчеты** меню функций, например, раздела **Учет и отчетность**.

Настройка реквизитов **Период** и **Организация**, расположенных в верхней части формы отчета, а также другие общие особенности работы с отчетами описаны в разделе «**[Общие принципы работы со стандартными отчетами](#page-182-0)**».

**Счет** – выбирается из плана счетов ЕПСБУ.

**Панель настроек** вызывается с помощью кнопки **Настройка** командной панели формы отчета. Включает в свой состав группу реквизитов **Показатели**, средства для настройки группировки по счету и группировки по корр. счетам, отбора, сортировки и оформления.

Отчет **Анализ счета** представляет собой таблицу, в строках которой приведены номера корреспондирующих счетов и обороты в их дебет и кредит соответственно с кредита и дебета выбранного счета, а также промежуточные итоги в разрезе установленной периодичности.

**Детализация показателей отчета**: строки отчета, которые содержат обороты с корреспондирующими счетами, могут быть расшифрованы «Отчетом по проводкам». При расшифровке строк с сальдо и оборотом за период будет сформирован отчет **Карточка счета**.

Отчет **Карточка счета** предназначен для представления упорядоченной по датам выборки корреспонденций счетов, которые относятся к выбранному периоду времени и в которых был использован выбранный счет.

Для вызова формы отчета можно использовать команду **Карточка счета** формы **Отчеты раздела «Стандартные отчеты»**, которую можно открыть с помощью команды **Стандартные отчеты** меню функций, например, раздела **Учет и отчетность**.

Также отчет **Карточка счета** можно вызвать из предварительно сформированного отчета **Оборотно-сальдовая ведомость**.

Настройка реквизитов **Период** и **Организация**, расположенных в верхней части формы отчета, а также другие общие особенности работы с отчетами описаны в разделе «**[Общие принципы работы со стандартными отчетами](#page-182-0)**».

**Счет** – выбирается из плана счетов ЕПСБУ.

**Панель настроек** вызывается с помощью кнопки **Настройка** командной панели формы отчета. Включает в свой состав группу реквизитов **Показатели**, средства для настройки группировки и отбора, сортировки и оформления.

На панели **Отбор**, например, можно настроить отбор по субконто счета или реквизиту субконто. Если по указанному счету ведется аналитический учет, то можно вывести карточку, отражающую проводки по данному счету, только с конкретными объектами аналитического учета (субконто). Фактически при использовании карточки счета с отбором по конкретным объектам аналитического учета отчет позволяет получать карточки складского учета, карточки взаиморасчетов с контрагентами и т. д.

Данные в отчете можно вывести с дополнительной группировкой оборотов **По дням**, **По неделям**, **По декадам**, **По месяцам** и далее, вплоть до **По годам**.

Отчет выводится в виде таблицы, каждая строка которой соответствует одной проводке. В порядке слева направо выводится следующая информация:

- 1) дата;
- 2) сведения о документе, который сформировал проводку;
- 3) сведения об операции и КФО;
- 4) сведения о дебетовом обороте выбранного счета в данной проводке (если выбранный счет использовался в проводке в качестве счета дебета): аналитика по счету, корреспондирующий счет и сумма дебетового оборота;
- 5) сведения о кредитовом обороте выбранного счета в данной проводке (если выбранный счет использовался в проводке в качестве счета кредита): аналитика по счету, корреспондирующий счет и сумма кредитового оборота;
- 6) текущее сальдо выбранного счета, получившееся после записи проводки.

Кроме того, в таблице выводится итоговая информация: начальный остаток по выбранному счету, а также конечный остаток и итоговые обороты. Также в таблицу будут выведены промежуточные итоги в разрезе выбранной периодичности.

**Детализация показателей отчета**: строки отчета, которые содержат данные о проводках, расшифровываются открытием документа, сформировавшего данную проводку.

#### **4.6.4. Формирование налоговой отчетности**

Форма, порядок заполнения, сроки и порядок представления налоговых и статистических отчетов определяются различными государственными органами. К налоговой и статистической отчетности относятся:

- 1) налоговые декларации и иные документы, служащие основанием для исчисления и уплаты налогов;
- 2) отчетность во внебюджетные социальные фонды;
- 3) формы статистики;
- 4) различные справки.

В состав налоговой отчетности входит отчетность учреждения по физическим лицам перед инспекцией ФНС (форма 2-НДФЛ) и перед органами ПФР (персонифицированная отчетность).

| Haim.             | Onterests holds:                         | $\mathcal{E}$ | Cepum<br>$\alpha$        | • Восстановить |                     | <b>Busch G</b>         | <b>ff</b> Подрабнее                 | <b>Xypean</b> | Euge +                                                                                           | $\left(\frac{q}{2}\right)$ |  |  |  |
|-------------------|------------------------------------------|---------------|--------------------------|----------------|---------------------|------------------------|-------------------------------------|---------------|--------------------------------------------------------------------------------------------------|----------------------------|--|--|--|
| Нашенование       |                                          |               |                          |                | <b>Наименование</b> |                        |                                     |               |                                                                                                  |                            |  |  |  |
| 日本                | Регламентированные отчеты                |               |                          | $+100$         |                     | Напоговая отчетность   |                                     |               | 001000                                                                                           |                            |  |  |  |
| 9. 合              | Декларирование производства и оборота ап |               |                          | $\blacksquare$ | HAC                 |                        |                                     |               | 001001                                                                                           |                            |  |  |  |
| 甲壳                | Напоговая отчетность                     |               |                          | m              | Прибыль             |                        |                                     |               | 001002                                                                                           |                            |  |  |  |
| $\circ$ $\bullet$ | Отчетность в фонды                       |               |                          | $\overline{a}$ |                     | Доходы за пределами РФ |                                     |               | 001003                                                                                           |                            |  |  |  |
| 9.8               | Отчетность по физинцам                   |               |                          | $^{48}$        |                     | Имущество              |                                     |               | 001004                                                                                           |                            |  |  |  |
| 9.8               | Отчетность прочая                        |               |                          | $\sim$         |                     |                        | Напог на добычу полезных ископаемых |               | 001006                                                                                           |                            |  |  |  |
| 平台                | Статистика                               |               |                          | $\blacksquare$ | 001006              |                        |                                     |               |                                                                                                  |                            |  |  |  |
|                   |                                          |               |                          | $\overline{a}$ |                     | Расчет платы за недра  |                                     |               | 001007                                                                                           |                            |  |  |  |
|                   |                                          |               |                          | $\sim$         | <b>YCH</b>          |                        |                                     |               | 001008                                                                                           |                            |  |  |  |
|                   |                                          |               |                          | ×              | 001009              |                        |                                     |               |                                                                                                  |                            |  |  |  |
|                   |                                          |               |                          | w              | 001010              |                        |                                     |               |                                                                                                  |                            |  |  |  |
|                   |                                          |               | ×<br>$\sim$<br>G.<br>l w |                |                     |                        |                                     |               | $\mathbb{E}\left[\begin{array}{c c c c} \mathbf{z} & \mathbf{w} & \mathbf{z} \end{array}\right]$ |                            |  |  |  |

Рисунок 4.36 – Регламентированные отчёты

Формы налоговой и статистической отчетности входят в состав конфигурации и распространяются вместе с новыми релизами. Обновление форм отчетности выполняется вместе с обновлением самой конфигурации.

Работа с налоговыми и статистическими отчетами производится в форме **1С-Отчетность**, открыть которую можно с помощью команды **1С-Отчетность** раздела **Учет и отчетность**.

Список созданных отчетов размещается в разделе **Отчеты** формы **1С-Отчетность**.

Для ввода нового отчета необходимо в списке раздела **Отчеты** нажать на кнопку **Создать**, а затем выбрать необходимый вид отчета в открывшейся форме **Виды отчетов**.

Открывается стартовая форма отчета, в которой требуется заполнить поля **Организация**, **Период**, возможно, и другие поля – в зависимости от вида отчета.

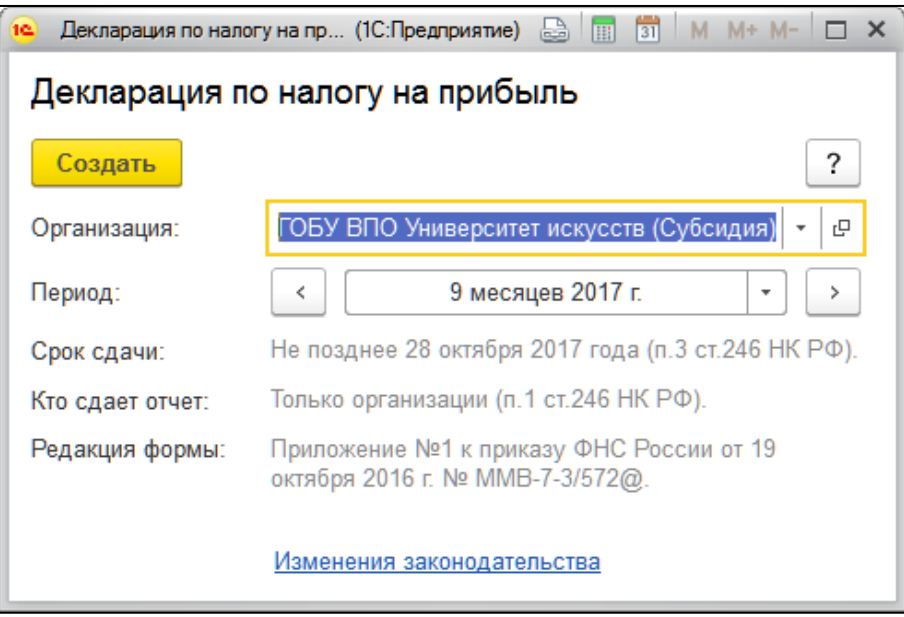

Рисунок 4.37 – Декларация по налогу на прибыль

Если отчет может быть составлен по разным формам, в стартовой форме становится доступной кнопка **Выбрать форму**. В результате у пользователя появляется возможность выбрать редакцию формы отчета, которая отличается от предлагаемой программой по умолчанию. Такая возможность может быть полезна в случае, когда период ввода формы в действие однозначно не установлен и в налоговых органах могут потребовать представить не последнюю редакцию формы отчетности.

Для создания формы отчета следует нажать на кнопку **Создать** в стартовой форме отчета.

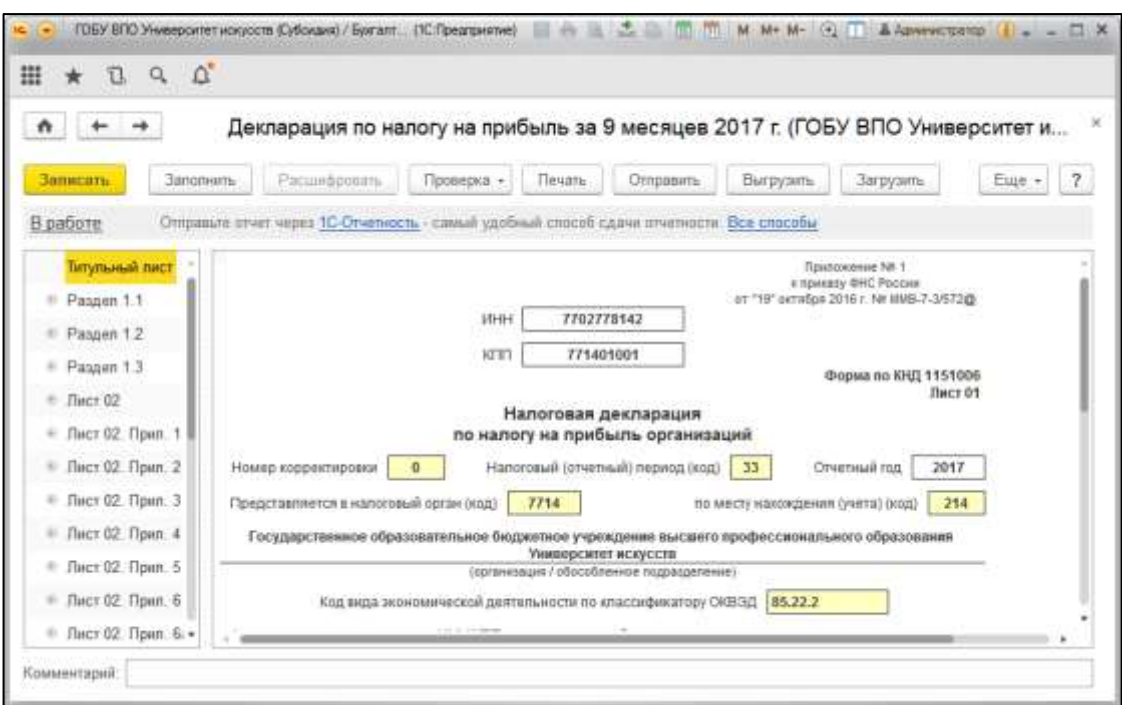

Рисунок 4.38 – Декларация по налогу на прибыль за 9 месяцев 2017г.

Для тех форм отчетности, для которых существует возможность автоматического заполнения по данным информационной базы, в верхней командной панели присутствует кнопка **Заполнить**. После нажатия выполняется расчет по данным информационной базы и заполнение бланка отчета. Чтобы очистить данные отчеты, следует нажать **Очистить**.

Заполненный отчет представляет собой таблицу, частично доступную для редактирования. Доступность ячеек для редактирования обозначается цветом фона:

- 1) белый цвет редактировать нельзя;
- 2) желтый цвет ячейки предназначены для заполнения вручную, в такие ячейки пользователь может вводить дополнительную информацию;
- 3) зеленый цвет данные ячейки вычисляются автоматически на основе данных, введенных в другие ячейки;
- 4) светло-зеленый цвет ячейки заполняются автоматически по данным информационной базы.

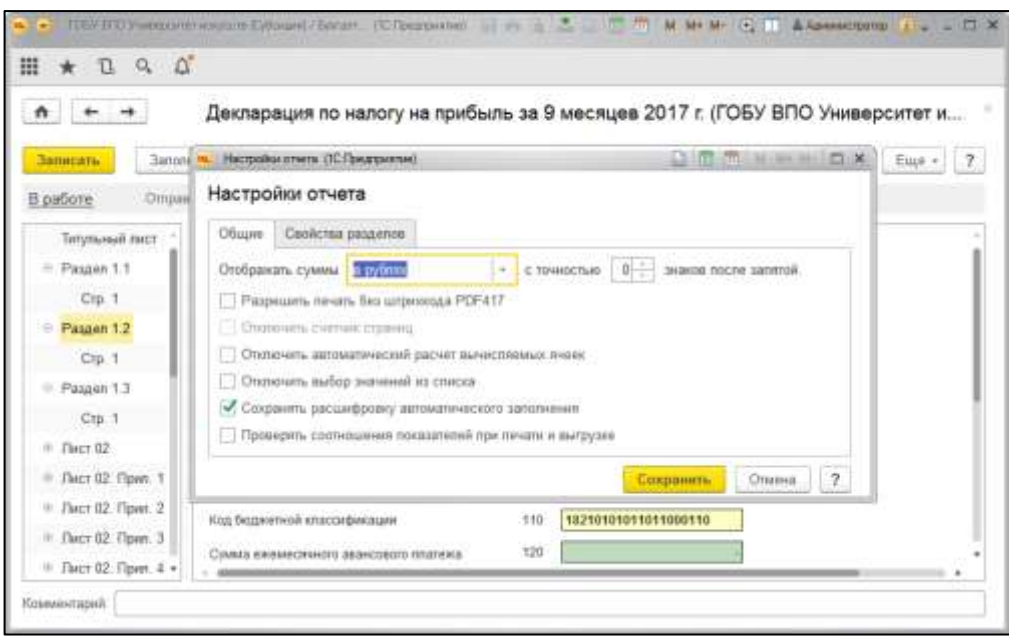

Рисунок 4.39 – Настройки отчёта

Для управления режимом заполнения отчета можно использовать форму **Настройки отчета**, которая открывается с помощью команды меню **Еще**.

Так, например, форма **Настройки отчета** позволяет управлять заполнением светло-зеленых ячеек. После установки флажка **Отключить автоматический расчет вычисляемых ячеек** вычисляемые ячейки заполняться не будут, значения в такие ячейки следует ввести вручную.

Для заполнения отдельных ячеек или групп ячеек отчета модуль предоставляет пользователю удобный механизм выбора значения из списка. При выборе такой ячейки вызывается список предопределенных значений. В то же время установка флажка **Отключить выбор значений из списка** позволяет отключить эту возможность.

Если отчет состоит из нескольких разделов, то его форма содержит закладки. Для управления отражением и печатью разделов отчета предназначена закладка **Свойства разделов** формы **Настройка отчета**.

Разделы для показа и вывода на печать можно указывать независимо. Например, раздел можно заполнить и спрятать, но при печати он будет обязательно напечатан.

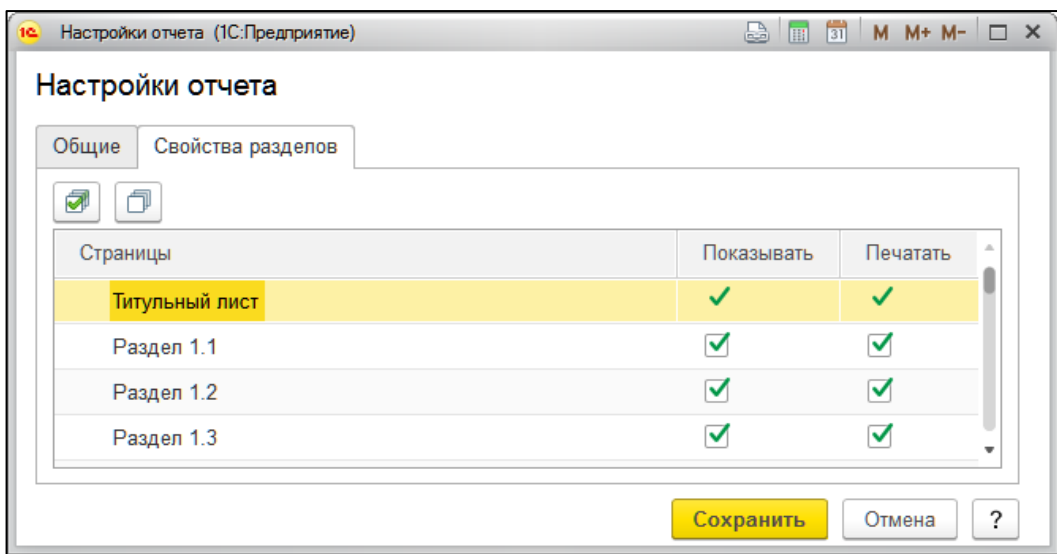

Рисунок 4.40 – Свойства разделов

Если количество строк в какой-либо части отчета не оговорено заранее, то при составлении отчета могут потребоваться дополнительные строки в бланке. Для таких случаев предоставлена возможность включения в отчет неограниченного количества дополнительных групп строк.

Для некоторых разделов нормативными документами может быть предусмотрена возможность добавления комплекта страницы целиком. В форме отчета такая возможность также реализуется кнопками **Добавить** и **Удалить**.

Налоговые отчеты не обеспечивают автоматического формирования проводок. Поэтому в тех случаях, когда сформированные отчеты должны быть отражены в налоговом и бухгалтерском учете, например при формировании налоговых деклараций по ряду налогов, соответствующие проводки следует вводить вручную.

Для форм отчетности, которые могут заполняться автоматически по данным информационной базы, существует возможность показать алгоритм формирования ячеек отчета. Такой режим называется расшифровкой значения показателя отчета. Режим доступен не для всех форм отчетности. Формальным признаком возможности расшифровки для конкретного отчета является присутствие кнопки **Расшифровка** в форме отчета.

Расшифровка доступна после того, как отчет автоматически заполнен по данным информационной базы.

Если для выделенной ячейки можно получить расшифровку, то по кнопке **Расшифровать** выводится окно – табличный документ, содержащий описание алгоритма заполнения ячейки.

Нельзя получить расшифровку ячеек, которые заполняются вручную, а также ячеек, значения которых рассчитываются по данным других ячеек или нечисловых ячеек.

Если для выделенной ячейки расшифровку получить нельзя, выдается запрос на получение расшифровки сразу для всех ячеек формы. В этом случае формируется табличный документ, содержащий расшифровку всех ячеек формы.

Данные расшифровки можно детализировать с помощью стандартных бухгалтерских отчетов. Для этого в окне расшифровки нужно выбрать необходимую строку. В результате вызывается один из стандартных отчетов: оборотно-сальдовая ведомость по счету или анализ счета, содержащий данные счета (корсчета), которые участвуют в формировании текущего слагаемого значения показателя.

При сохранении отчета сохраняются также и данные расшифровки, поэтому после повторного открытия сохраненного отчета расшифровку можно вызвать без повторного заполнения отчета.

#### Выгрузка налоговых и статистических отчетов в электронном виде

Нормативные документы предусматривают возможность представления отчетности в органы Федеральной налоговой службы и Пенсионного фонда России в электронном виде.

Для формирования отчетности в электронном виде в форме отчета, а также в командной панели раздела **Отчеты** предназначена кнопка **Выгрузить**. Перед выгрузкой отчет следует сохранить.

При нажатии на кнопку **Выгрузить** модуль проверяет подготовленный отчет на полноту заполнения и корректность в соответствии с требованиями нормативных документов. При несоблюдении каких-либо требований система выводит на экран соответствующие сообщения и предлагает воспользоваться эффективным механизмом навигации по ошибкам.

Специальное окно навигации, располагающееся в нижней части экрана, содержит список ошибок. Из сообщения об ошибке можно перейти непосредственно к неправильно заполненной или незаполненной ячейке отчета. После исправления ошибок можно снова выгрузить отчет.

# **4.6.5. Информационное взаимодействие с ПК «Свод-СМАРТ»**

Для выгрузки отчетности в «Свод СМАРТ» переходим в раздел **Учет и отчетность – Регламентированная отчетность – Бухгалтерская отчетность.**

Далее в «Журнале отчетов» нажимаем кнопку **Выгрузка**. Далее в открывшемся окне необходимо заполнить соответствующие параметры.

**Формат выгрузки:** для казенных – Формат ФК для отчетности ГРБС, для автономных и бюджетных – Формат ФК для отчетности автономных и бюджетных учреждений.

Далее указываем в обработке выгрузки отчетности «**Учреждение», «Отчетный период», Способ выгрузки «Каталог».**

Далее по кнопке **Заполнить** получаем список отчетов за указанный период в состоянии «Подготовлен» или «Утвержден».

По кнопке **Выполнить выгрузку** получаем в указанном каталоге архив файла с отчетностью. Далее необходимо его распаковать и в формате .txt загрузить в «Свод СМАРТ».

| TATTAIN COLORED BY A PARAMETER AND RESIDENCE.                                                                                                    |                                               |                    |                  |                                                              |                              | <b>3255</b>    | $\mathbf{e}$ . $\mathbf{H}$ , $\mathbf{e}$                             |
|----------------------------------------------------------------------------------------------------|-----------------------------------------------|--------------------|------------------|--------------------------------------------------------------|------------------------------|----------------|------------------------------------------------------------------------|
| Отлини 5YD-000 × Настрона помни - * Обступлани * Настрона против - * Настрона параже - * Плособы правони - * Плособы финансиро - * Немслики разво - * Настрона способк - * |                                               |                    |                  |                                                              |                              |                |                                                                        |
| Регламентированные букгалтерские отчеты<br>- Gilmanne irera Milvenantiposi Longove concurso - O                                                                            |                                               |                    |                  |                                                              |                              |                |                                                                        |
|                                                                                                    | Пчен на питана Результанском Патлезм.         |                    |                  |                                                              |                              |                |                                                                        |
|                                                                                                    | $\alpha$<br><b>+ Torrygam (metho)</b>         | G. G. Intelbroomse |                  |                                                              |                              |                | fige+ COGNAN sictpiles                                                 |
| <b>SEARCH METERSHIP</b>                                                                                                    | <b>But overa</b>                              | <b>Iliravenue</b>  | Those            | в. Оперне деатны                                             | Denseas \$799                | Detonio Drid - | Figure all-eve                                                         |
|                                                                                                    | A + Buildiam Lassespeeds Blir                 |                    |                  |                                                              | U. Sampanerus                | ٠              | Christie methods                                                       |
| $\Box$                                                                                                    | * HOTS: Over. Keesseropeas. 2021.             |                    |                  | 43中2                                                         | О Батониса                   |                |                                                                        |
|                                                                                                    | 9.000230.0mm. Konversenze 20121               |                    |                  | 484-4                                                        | <b><i>G. Buncasterca</i></b> | ۰              |                                                                        |
| 988                                                                                                    | 9 BUZZ Oner Kasevan younge 2021               |                    |                  | $100 - 1$                                                    | <b>U Europeano</b>           | u              |                                                                        |
|                                                                                                    | Ф. 200730. Око. - Казенка украила .: 2012 г.) |                    |                  | Франски интересно франциски распространение (1) Предприятие) |                              |                | <b>ELTIMORANO</b>                                                      |
|                                                                                                    | # EE271.0net. Laseranygoga. 2021              |                    |                  |                                                              |                              |                |                                                                        |
| во Олиеполь бодится и апрелении украдений<br><b><i><u>Report session</u></i></b>                                                                                           | # HERNO Orea. Kansser pressa. 2012;           |                    |                  | Форматы выгрузки бухгалтерской отчетности                    |                              |                |                                                                        |
| 9 EES715 Opportunity and remember contract business and                                                                                                    | * 250358.Cost. Easeweaveway, 2012r            |                    |                  |                                                              |                              |                |                                                                        |
| @ BOITCLONE a sussection programming guidenper.                                                                                                    | # 200700.Corp. Entrever-venture. 2012 ::<br>л |                    |                  | Butternu<br>Citizani.                                        | G. Obstern are vacturies     | Tom Cash       | $ Q_{\alpha} $<br>Eue +<br>$\sim$                                      |
| @ 200722. Over a gammes governant taxacts galler.                                                                                                    | 9 ISU203 Cars  Experient speage  2012 /       |                    |                  |                                                              |                              |                |                                                                        |
| Ф. ISSEES. Отдель по консольционных расчетокую-                                                                                                    | 9. ISU/53. Carp. Eastweet years at 2012 (     |                    |                  | Сидьякать устарившик форматы:                                |                              |                |                                                                        |
| 9 ISSN 30.5 p sec o percent is a longer o 2018).                                                                                                    | 4. Busine Great. Assesse pipeas. 2012:        |                    |                  | <b>Hambitons</b>                                             | <b>Secure</b>                |                | Информация в формите                                                   |
| 4 FOUT Diver at acrone as a super WC last trust.                                                                                                    | # BOZD.firm. Kassees-ppeak. 2015;<br>五        |                    |                  |                                                              |                              |                | Burgicous is MOV                                                       |
| @ 290736 Orver of atmospherical independent 2019.                                                                                                    | # H03721 Orun., Euroween upmage., 2016 r.     |                    |                  | E 80 TC Deg strette B, TC Segresnes changes &                |                              |                | Overspaniert's victorement this                                        |
| → 250000. Patatometrical (noundatametri) fished                                                                                                    | 9. BECOT Diver Lapeware openan  2016 r.<br>А  |                    |                  | " Casa creatos 2.0                                           | 1,003                        |                | <b>Novement without</b>                                                |
| липков в расходы и можности рабочики                                                                                                    | 4 ISS737.0net. Keesse voesas 2016 r<br>a.     |                    |                  |                                                              |                              |                | бультероди отчетности                                                  |
| 平gpvs 34 (usicrown c 31.12.2017)                                                                                                    | @ 200737 Orler, Eastman-yangan, 2016 /<br>虛   |                    |                  | $= 48$ Jus gam                                               |                              |                | <b>CED VOID ADDITIONAL MAIL</b><br>Nonestanting (tolestanting electric |
| Pope 14 MD jusicment of 107 2016                                                                                                    | 9.090730.0ver. Generatorsas. 2016)            |                    |                  | " Couver bos point 1.7.11                                    | 1点拓生                         |                | <b>GETDHOMMAY FRONTENING</b>                                           |
| Fog-a 14 Diamont e 31 12 2017                                                                                                    | # 200736.0rvm. Lassens pressan. 2015 r        |                    |                  |                                                              |                              |                | a dopwary 10.0                                                         |
| <b>Edited of Africa</b>                                                                                                    | # HOVE Over. Conversement, 2014;              |                    |                  | $\pm 40$ Meiden-P2                                           |                              |                |                                                                        |
| Сведные обзащаются 1 (поднимом приложные)                                                                                                    | 9 ISO72.0ver. Assessmance.com 2016            |                    |                  | " Occurate Meederes PD zzm Occurate 14 of 1.                 | 0032                         |                |                                                                        |
| Сицико объемджена 21 передания и пользования                                                                                                    | 9. ISSING.Corp., Knower veesar., 20161.       |                    |                  |                                                              |                              |                |                                                                        |
| ANEMALE & GARDHOODS KENSELF REPORTED EFFECT CONTROLLED FIRE                                                                                                    | 9 2012/0 Cars: Expense yourself 2016 /        |                    |                  | - 40 OF: Элигельный Бедэлл                                   |                              |                |                                                                        |
| Than 912 junk to yet UTL11 2016                                                                                                    | @ E0375 Ceny, Kassessuppear, 2014             |                    |                  | Clopper Of Lane AV a Ell 10.0                                | 11003                        |                |                                                                        |
| Then WED Mandanages lasterner c17177,2016)                                                                                                    | + ISO379. Cerar, Euro-en-pensas, 2016 /       |                    |                  |                                                              |                              |                |                                                                        |
| <b><i><u>Draw@CE Pursets Information</u></i></b>                                                                                                    | 9 ISSN 75. Corp. Lanswoon youngs.             |                    | 200 <sub>1</sub> | <b>Формат ФК для ГРБС-Е В</b>                                | 1835                         |                |                                                                        |
| + EDITE Fatewee pressurational                                                                                                    | 4 200703 Cars. Entered opening. 2016 r.       |                    |                  | Gouwar OK ann OO a (1950-7.0)                                | 1702                         |                |                                                                        |
| 9. EDDIX Carganya of drepaudi c gammass infinite                                                                                                    | 9.093769.Org. Kannon vonus. 2016 r.           |                    |                  |                                                              |                              |                |                                                                        |
| Scriptmare Ridike (Fileria)                                                                                                    | 4. 2005S. Cest. Express yeoge. 2051           |                    |                  | $=48$ OHZ                                                    |                              |                |                                                                        |

Рисунок 4.41 –Выгрузка отчетности

# **5. Описание операций подсистемы ПОТ**

# *5.1.* **Справочник «Организации»**

Учет зарплаты в конфигурации ведется в разрезе учреждений. Для ведения списка организаций и хранения постоянных сведений о них предназначен справочник *«Организации»*. Количество учреждений, по которым можно вести учет в одной информационной базе, практически неограниченно. Доступ к справочнику осуществляется из раздела *«Настройка – Организации»*. После ввода данных с использованием начальной настройки программы можно просмотреть и при необходимости уточнить информацию по организациям в указанном справочнике.

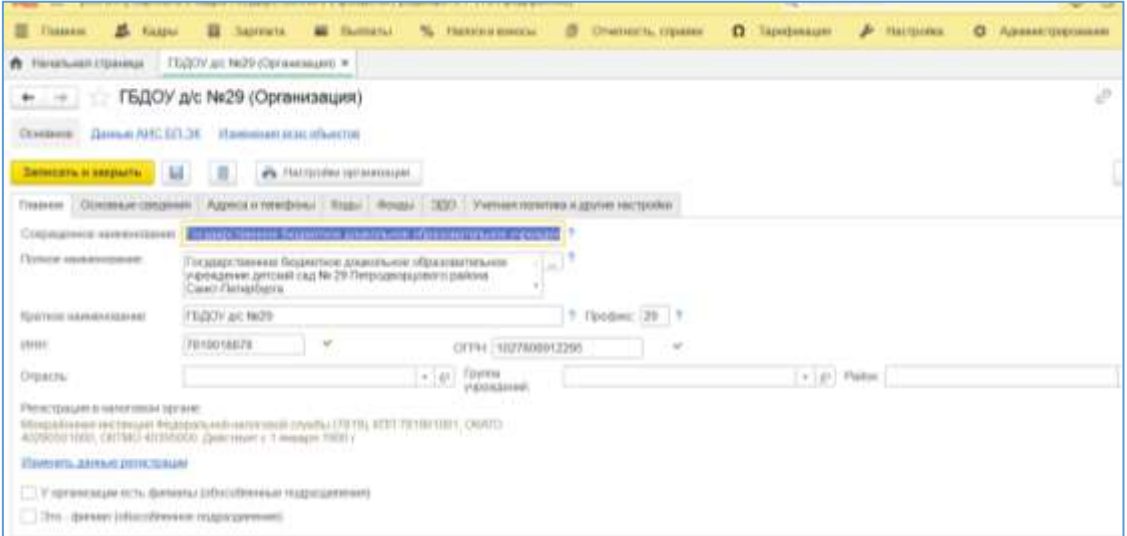

Рис. 5.1. – Карточка организации

# *5.2.* **Регистр сведений «Производственный календарь»**

В разделе *«Настройка»* существует возможность настроить и заполнить производственный календарь, а также создать новый (для регионов с производственным календарем, отличающимся от общероссийского)

Производственный календарь (раздел *«Учет времени – Производственные календари – Российская Федерация»*) - это календарь, составленный с учетом праздников и выходных дней, на основании, которого специалисты кадровой и расчетной служб имеют возможность составлять рабочие графики, определять нормы рабочих часов за месяц (учетный период) и в соответствии с этим начислять заработную плату.

*Он показывает достоверную и точную информацию о том, какие дни являются выходными, праздничными либо сокращенными рабочими, ориентируясь на постановления правительства Российской Федерации о переносе выходных и праздничных дней.*

В форме справочника можно нажать на кнопку «Заполнить по умолчанию». При этом производственный календарь заполнится за указанный год по пятидневному графику без учета переноса праздничных дней. В этом случае будут выданы сообщения о переносе праздничных дней.

| Записать и закрыть. |                                                 |              | <b>Jarassin</b> |                |    | <b>TEMINITI JAMA</b> |   |   |               | Позвимости домь |   |    |                 |            | <b>B</b> Satorietti rocykotrasved |           |    | <b>Ph</b> Flessing |   |   |              |                    |   |                 |   |                |             |                     |
|---------------------|-------------------------------------------------|--------------|-----------------|----------------|----|----------------------|---|---|---------------|-----------------|---|----|-----------------|------------|-----------------------------------|-----------|----|--------------------|---|---|--------------|--------------------|---|-----------------|---|----------------|-------------|---------------------|
| Hardenversweet      | <b><i><u>Except with Alberta mystal</u></i></b> |              |                 |                |    |                      |   |   |               |                 |   |    | Hos P+          | <b>TUE</b> |                                   | 2020      |    |                    |   |   |              |                    |   |                 |   |                |             |                     |
|                     | 2020                                            |              | Ліверь          |                |    |                      | × |   | <i>тораль</i> |                 |   |    |                 |            | Mapt                              |           |    |                    |   |   |              | Alpin <sub>k</sub> |   |                 |   |                |             |                     |
|                     | TH                                              | ET1          | Cg.             | 5H             | m  | CB                   |   |   |               |                 |   | TH |                 |            | Di.                               | IT1       | СD |                    | т |   |              | Пы                 | m |                 |   |                | <b>City</b> | n                   |
|                     |                                                 |              | $\sim$          | œ              | ٠  | a b                  |   |   |               |                 |   |    |                 |            |                                   |           |    |                    |   |   |              |                    |   |                 |   |                |             |                     |
|                     |                                                 |              |                 |                | 垃  |                      |   |   |               |                 |   |    |                 |            |                                   |           |    |                    |   |   |              |                    |   |                 |   | 垃              | 牡           | u                   |
|                     | YK.                                             | w            | 18              | 18             | ×  |                      |   |   |               |                 | ŧ | 16 | $\mathbf{H}$    | W          |                                   | $\ddot{}$ |    |                    |   | u | n            | Ħ                  | u |                 |   | u              | ÷           | ×                   |
|                     | m                                               | n            | 苕               | $\mathbb{Z}^n$ | 34 | $\mathbb{R}$         | 源 |   |               |                 | n |    | $\overline{11}$ | ×          | 18                                | 17        | Ħ  | $\mathbf{u}$       | ж | m | $\mathbb{D}$ | ×                  |   | $\overline{12}$ | n | $\mathbb{R}^2$ | ×           | $\overline{\cal H}$ |
|                     | IT.                                             | $\mathbf{m}$ | m               | $\equiv$       | и  |                      |   | и |               |                 |   | л  | $\overline{11}$ |            | л                                 | m         |    |                    |   |   |              |                    |   |                 |   |                |             |                     |
|                     |                                                 |              |                 |                |    |                      |   |   |               |                 |   |    |                 |            | ×                                 | 33.       |    |                    |   |   |              |                    |   |                 |   |                |             | 10                  |

Рис.5.2. Производственный календарь

Отражение в производственном календаре переносов праздников выполняется вручную - при нажатии на нужную дату правой кнопкой мыши отображается контекстное меню, где требуется выбрать нужную команду, а затем в открывшемся окне отметить дату, на которую осуществляется перенос.

# *Настройка производственного календаря производится ежегодно!*

# *5.3.* **Подразделения учреждения**

Справочник *«Подразделения»* содержит иерархический список наименований подразделений учреждения, находится в разделах *«Рабочий стол – Подразделения», «Кадры – Штатное расписание – Подразделения»* либо «*Предприятия – Подразделения*».

Подчинен справочнику *«Учреждения»,* т.е. для каждого учреждения создается своя структура подразделений.

При заполнении справочника подразделений перед вводом очередного подразделения важно решить является ли это подразделение конечным в иерархии подразделений или существуют подразделения, подчиненные данному.

Визуально подчиненные подразделения в справочнике отображаются смещением от основного подразделения вправо.

Если подразделение не было утверждено штатным расписанием, оно будет выделено жирным шрифтом, чтобы увидеть такие подразделения необходимо установить флажок «*Показывать новые подразделения».*

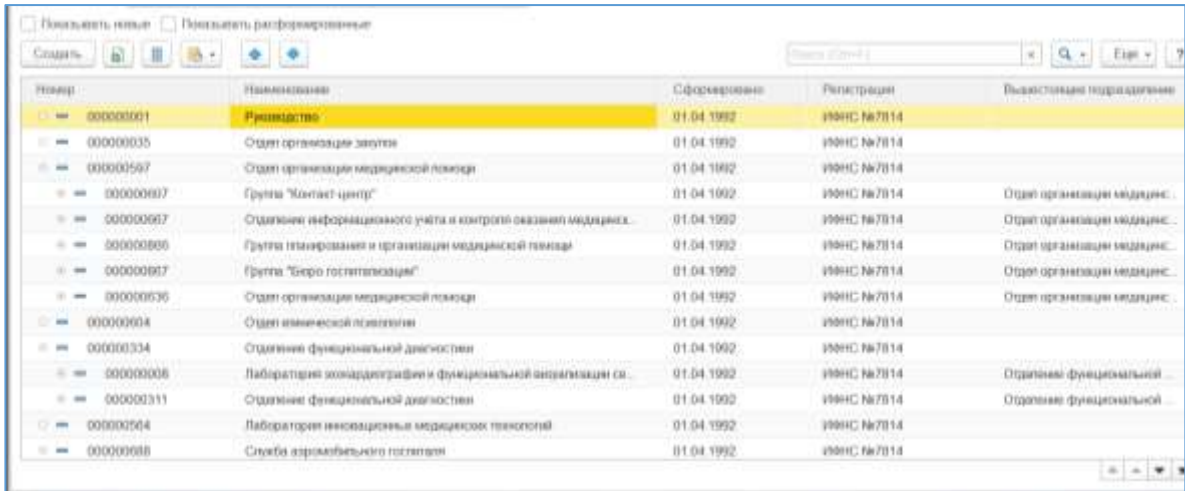

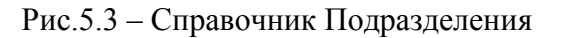

Справочник заполняется через кнопку «Создать»:

Для каждого подразделения можно уточнить следующую информацию:

- *Вышестоящее подразделение* устанавливается, если подразделение не является подразделением верхнего уровня.
- *Обособленное подразделение*  устанавливается, если подразделение зарегистрировано в ИФНС как обособленное без выделения на отдельный баланс, то при включенном флажке для подразделения уточняются данные по регистрации в налоговом органе по ссылке «Изменить данные регистрации.
- *Коэффициенты и территориальные условия* устанавливаются районные коэффициенты и территориальные условия, если они отличаются от данных по учреждению в целом
- *Бухучет зарплаты* здесь можно задать порядок отражения в учете зарплаты сотрудников данного подразделения.
- *Вид деятельности и ОКВЭД* указывается, если они отличаются от вида деятельности и ОКВЭД для организации.
- *Выплата зарплаты сотрудникам подразделения –* указывается способ выплаты заработной платы.
- *График работы* основной график работы сотрудников подразделения.
- *Подразделение сформировано* если не ведется история штатного расписания, то включается флажок и указывается дата создания, иначе дата заполнится при утверждении/изменении штатного расписания.
- *Подразделение расформировано и больше не используется* если не ведется история штатного расписания, то включается флажок и указывается дата расформирования, иначе дата заполнится при утверждении/изменении штатного расписания. Для того чтобы увидеть такие подразделения в списке, необходимо включить флажок «*Показывать расформированные подразделения».*

# *5.4.* **Должности учреждения**

Справочник *«Должности»* (разделы «*Рабочий стол – Должности», «Кадры – Штатное расписание – Должности», «Предприятие – Должности»*) содержит список наименований должностей учреждения, может заполняться вручную либо подбором из ОКПДТР.

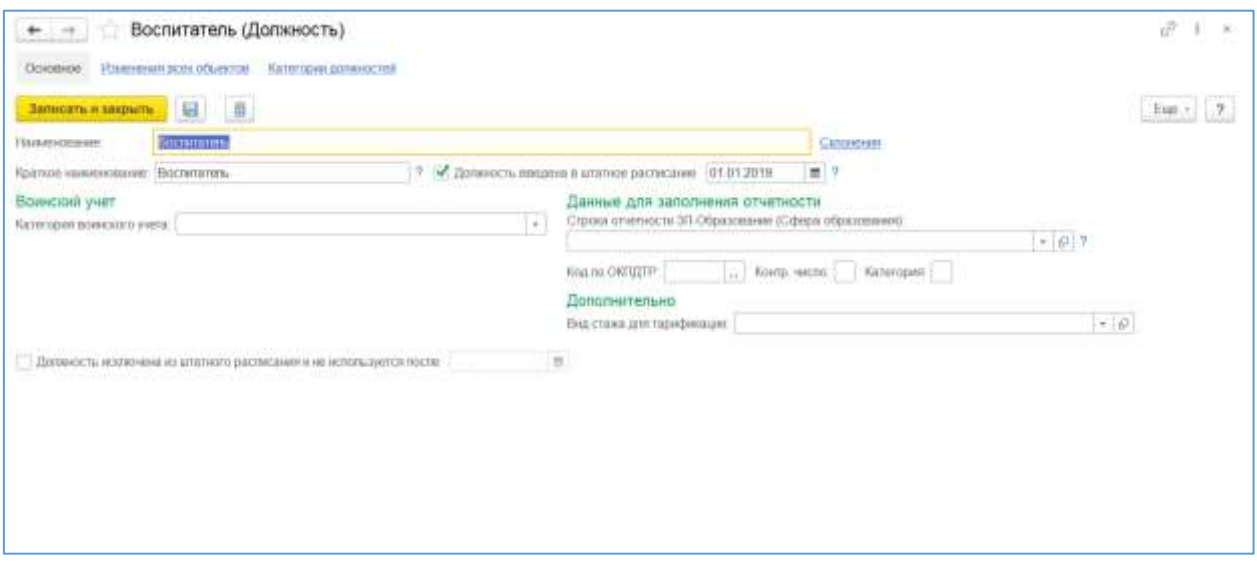

Рис.5.3 – Элемент справочника Должности

Для каждой должности можно указать:

- *Должность введена в штатное расписание и дата ввода* устанавливается в должности, если не ведется история штатного расписания, иначе подставляется автоматически при утверждении/изменении штатного расписания;
- *Коды статистического учета*  их желательно заполнять, если есть необходимость выводить отчеты в разрезе этих категорий;
- *Коды персонифицированного учета* заполняются в том случае, если работа в данной должности дает сотруднику право на льготную пенсию по соответствующим основаниям;
- *Воинский учет –* отображается, если в настройках указано, что ведется учет бронирования на период мобилизации и на военное время;
- Для должностей тех учреждений, в которых используется труд членов летных экипажей, при соответствующих настройках параметров учета можно указать, что должность относится к летному составу (для отчетности ПФР);
- *Должность исключена из штатного расписания и больше не используется и дата исключения -* устанавливается в должности, если не ведется история штатного расписания, иначе подставляется автоматически при утверждении/изменении штатного расписания.

При подборе из справочника ОКПДТР, необходимо выбрать в подменю категорию подбора – *«Должности служащих»* или *«Профессии рабочих»*, затем, в отдельном окне найти нужную должность (их список построен в алфавитном порядке).

# *5.5.* **Графики работы**

В данной конфигурации учет отработанного времени можно вести двумя методами.

#### *Метод отклонений*

Работникам при приеме на работу назначаются графики работы, в которых зафиксирована информация о норме рабочего времени. Предполагается, что каждый работник работает по своему графику, отрабатывая каждый положенный день и час. Если у работника в текущем периоде не было отклонений от графика работы (например, отсутствий), то считается, что он полностью отработал все дни и часы по своему графику.

Если человек на работе отсутствовал, то на этот период создаются документыотклонения. В этом случае фактически отработанное время будет определяться, как время по графику за вычетом времени неявок.

Документы-неявки являются общими для подсистемы кадрового учета и для подсистемы расчета заработной платы. Кадровая часть документов регистрируют факт отсутствия сотрудника на работе по той или иной причине, позволяют вывести печатную форму унифицированных приказов. С помощью расчетной части документов производятся начисления по оплачиваемым периодам отсутствия.

Если сотрудник отработал сверх своей нормы времени по графику - в выходной, в праздник, сверхурочно, - то такая информация фиксируется специализированными кадровыми документами.

Основной график работы для работника может быть заменен на индивидуальный график, если, к примеру, график работника ежемесячно изменяется. Индивидуальный график составляется на один месяц и вводится документом *«Ввод индивидуальных графиков работы»*.

# *Метод сплошной регистрации*

Если в силу каких-либо причин, помимо неявок и сверхурочной работы, сотрудник не соблюдал график работы (например, сменщики самостоятельно поменялись сменами, и нужно это зафиксировать), то фактически отработанное время регистрируется документом *«Табели»* и будет отличаться от графика. В этом случае при расчете заработной платы в качестве отработанного времени будет приниматься время, введенное табелем.

Метод сплошной регистрации целесообразно использовать тогда, когда имеются существенные изменения фактически отработанного времени от введенного по графику, влияющие на размер заработной платы.

В остальных случаях рекомендуется использовать метод отклонений.

Очень важным аспектом метода отклонений является правильная настройка производственного календаря и графиков работы.

Настройка производственного календаря производится ежегодно (описание настройки - см. пункт *«Регистр сведений «Производственный календарь»*).

**Справочник «Графики работы сотрудников»** (закладка *«Предприятие – Графики работы сотрудники»*) содержит перечень всех графиков работы учреждения, назначаемых сотрудникам при приеме на работу либо при кадровых изменениях, и предназначен для целей учета рабочего времени.

Внешний вид графика представляет собой таблицу, в которой помесячно отмечены объемы рабочего времени по конкретным дням либо сменам на выбранный год, нерабочие (выходные и праздничные) дни и общее количество рабочих дней и часов в месяцах.

| $\rightarrow$<br>٠      |                                                                                                    |       | 40-час, рабочая неделя (График работы)                                        |                |                           |               |                  |          |                     |             |
|-------------------------|----------------------------------------------------------------------------------------------------|-------|-------------------------------------------------------------------------------|----------------|---------------------------|---------------|------------------|----------|---------------------|-------------|
| Записать и пакрыть      | Зарешть.                                                                                                 | 目 助:  | Pe l'antire pational.                                                         |                |                           |               |                  |          |                     | $f(\phi)$ . |
| <b>Редакционально</b>   | 40-ти, дибочки мерени                                                                                    |       |                                                                               |                |                           |               |                  |          |                     |             |
|                         |                                                                                                    |       | Год. за который ртображается график работы. 2020 - Среднекистники често часте |                | 164,91007, 00             | HELTED JUNEAU | 20.66            |          |                     |             |
|                         | ● одверного усманился по проходится вманилости катализару. №                                             |       |                                                                               |                |                           |               |                  |          |                     |             |
|                         | Плущаневка, даб. для: Пи-П1; Ньюдам дня: СП, Нс.<br>Пользо заштость. Длитальность рабочни издати: 40 че- |       |                                                                               |                | Наменить свойства плафика | Заполнить     |                  |          |                     |             |
| Monte                   | <b>Zingell</b>                                                                                           | Harom | D                                                                             | $\overline{1}$ |                           | $\frac{1}{2}$ | $\alpha$         |          | к<br>$\mathfrak{g}$ | 10          |
| <b>Dieseph</b>          | 97                                                                                                    | 136   |                                                                               |                |                           |               |                  |          |                     |             |
| dentars.                | 19                                                                                                    | 忧泛    |                                                                               |                | ii.                       | ii.           | 'n               | ñ        |                     |             |
| Mapr                    | 21                                                                                                    | 168   |                                                                               |                | n                         | n             | $\mathbf{H}$     | B<br>a e |                     |             |
| Arpon-                  | 22                                                                                                    | 175   |                                                                               |                |                           |               |                  | ň        |                     |             |
| Mail                    | 17                                                                                                    | 135.  |                                                                               |                |                           |               |                  | H        |                     |             |
| m                       | mm                                                                                                    | n e   | 8                                                                             |                | B)                        | ħ             | $\overline{\mu}$ |          |                     |             |
|                         | 2t                                                                                                    | 167.  |                                                                               |                |                           |               |                  |          |                     |             |
| <b>STASHAL</b><br>Mors. | 23                                                                                                    | 164   |                                                                               |                | $\mathbb{R}$              |               |                  |          |                     |             |

Рис.5.5 – График работы

Стандартный пятидневный график по 40 часов в неделю заполняются при первом запуске программы и настройке производственного календаря. При необходимости можно создавать собственные графики работы.

Для создания графика работ необходимо нажать в верхнем левом углу формы журнала пиктограмму «Создать», либо через вызов контекстного меню действие «Создать», либо по горячей клавише «Ins».

Далее указывается:

- понятное и корректное наименование графика;
- рабочий год, на который первоначально будут заполняться данные;
- заполняются параметры нового графика, для этого по ссылке *«Изменить свойства графика»* вызывается *«Настройка графика работы»*.

**Шаг 1.** Установить способ заполнения графика в зависимости от потребности организации.

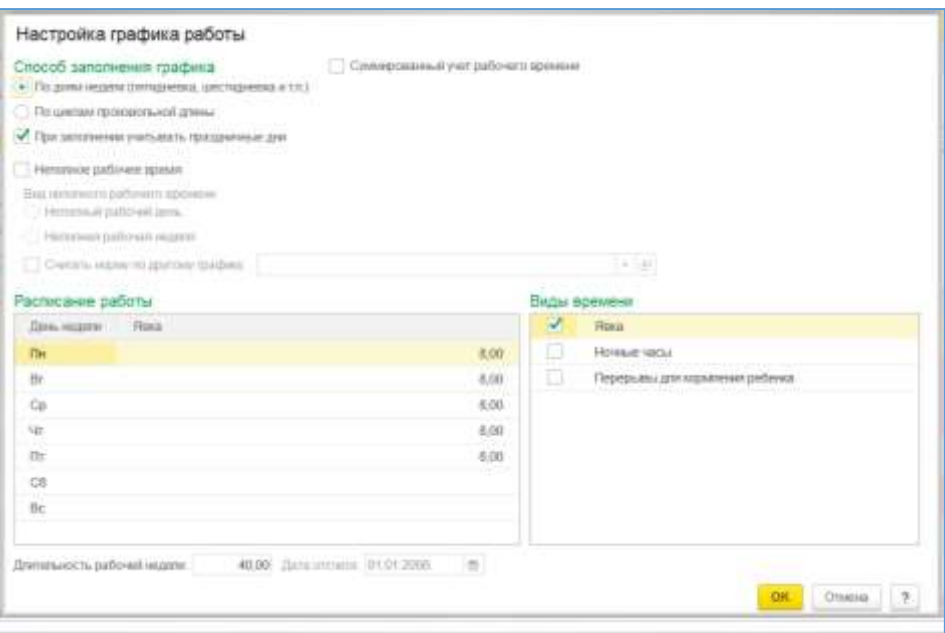

Рис.5.6.-Настройка графика

При способе «По дням недели» описываются графики по пятидневной, шестидневной неделе, по календарным дням для военнослужащих и т.д. В графике производится указание объема рабочего времени в конкретный день недели, при этом всего должно быть отмечено определенное количество рабочих дней

При способе «По циклам произвольной длины» описываются сменные графики, в которых указывается цикл смен (например, сутки через двое, сутки через трое и т.п.), при этом указываются как рабочие смены, так и нерабочие («пустые») смены

Уточнить учет праздничных дней в графике**.** При указании этого флажка дни явки или смены в праздничные дни по производственному календарю проставляться не будут.

Уточнить вид графика: ведется суммированный учет рабочего времени либо неполное рабочее время.

**Суммированный учет рабочего времени**. Бывают ситуации, когда по условиям работы не может быть соблюдена установленная для данных работников ежедневная или еженедельная продолжительность рабочего времени. В этих случаях может использоваться ведение суммированного учета рабочего времени. Это делается с тем, чтобы продолжительность рабочего времени за учетный период не превышала норму рабочих часов (превышение отслеживается пользователем самостоятельно). Для указания того, что график работы предусматривает ведение суммированного учета времени, в справочнике предусмотрено соответствующее поле-признак *«Суммированный учет времени»*. При этом в графике будет проставляться рабочее время в праздничные и выходные дни.

**Неполное рабочее время**. Данная настройка позволяет вести учет сокращенного рабочего времени. При этом необходимо выбрать вариант неполного времени:

- неполный рабочий день продолжительность рабочего дня меньше нормальной, установленной правилами внутреннего распорядка либо другими нормативными документами для данной категории работников;
- сокращенная рабочая неделя количество рабочих дней в неделю меньше, чем количество рабочих дней, установленных правилами внутреннего распорядка либо другими нормативными документами для данной категории работников.

По умолчанию расчет нормы времени ведется по создаваемому графику неполного рабочего времени. Если же норма времени должна высчитываться от другого графика, тогда нужно установить признак «Считать норму времени по другому графики», и указать график для нормы времени. В этом случае норма времени берется по иному графику, а отработанное время учитывается по текущему графику, при этом заработная плата рассчитывается пропорционально отработанному времени. Например, совместителю при приеме указан «полный» оклад, который он получил бы, отработав по графику 40 часов в неделю; однако он работает только 20 часов в неделю, и оплата должна производиться пропорционально отработанному времени.

# **Виды времени.**

Виды времени появляются при включении соответствующих признаков в настройках «Расчета зарплаты».

**Ночные часы.** Флажок отмечается, если по графику предусматривается работа в ночное время. В этом случае помимо основного времени будет дополнительно учитываться количество часов, приходящееся на ночное время.

**Вечерние часы.** Флажок отмечается, если по графику предусматривается работа в вечернее время. В этом случае помимо основного времени будет дополнительно учитываться количество часов, приходящееся на вечернее время.

**Перерывы для кормления ребенка.** Флажок отмечается, если по графику предусматривается оплата перерывов для кормления. Появляется при включении соответствующих настройках в настройках «Расчета зарплаты».

**Шаг 2**. Составить расписание работы. Расписание работы отличается для разных типов графиков.

# **Расписание работы для графика по дням недели.**

- Если не заданы настройки ведения учета ночного и/или вечернего времени, то в данном разделе указывается объем рабочих часов по дням недели.
- Если заданы настройки ведения учета ночного и/или вечернего времени, то в данном разделе указываются часы по дням недели явки (дневные часы) и количество часов ночного и/или вечернего времени в течение рабочего дня.

# **Расписание работы для сменных графиков.**

Для сменных графиков составляется цикл смен: рабочие и нерабочие смены.

Для рабочей смены указывается номер дня, на который она выпадает, и количество часов работы (явка и вечерние/ночные часы). Для нерабочей смены указывается только номер дня. Периодов работы здесь быть не может.

Поле *«Дата отсчета»* - это дата, с которой начинается цикл графика. Таким образом, первый день, указанный в расписании работы как день № 1, будет совпадать с этой датой.

Если в учреждении одни работники приступают к работе в первую смену, а другие в это время отдыхают, сменные графики необходимо создавать для каждой группы таких работников отдельно (так называемые «четные и нечетные» графики).

**Шаг 3.** Заполнить график.

По команде *«Готово»* сохраняются настройки графика, и заполняется календарь работы для данного графика (данные записываются в регистр сведений *«Графики работы по видам времени»*).

При необходимости по команде *«Изменить свойства графика»* можно в любой момент вызвать п*омощника заполнения графика* и уточнить настройки.

По команде *«График работы»* можно вывести на принтер печатную форму графика, а также проанализировать получившийся график, сравнив его с производственным календарем.

# **5.6. Настройка расчета зарплаты**

Заполнив основные сведения об учреждении, необходимо настроить начисления и удержания, предусмотренные системой оплаты труда в данном учреждении. Эти начисления и удержания будут назначаться сотрудникам при вводе штатного расписания, кадровых и расчетных документов, и рассчитываться при начислении оплаты труда.

Автоматическая настройка начислений и удержаний осуществляется в «*Первоначальной настройке программы (Стартовом помощнике)»* или в настройках *«Расчет зарплаты»* при установке соответствующих реквизитов.

Все начисления и удержания можно описать в программе видами расчетов. Настройка видов расчетов производится в нескольких планах видов расчета (раздел *«Настройка – Начисления»* и раздел *«Настройка – Удержания»*):

**План видов расчета «Начисления»** - содержит список начислений, имеющих протяженность во времени, либо начисления, при расчете которых требуются данные об отработанном времени, либо долгосрочные (повторяющиеся из месяца в месяц) начисления (оклад за отработанное время, доплаты и надбавки, оплаты больничных, отпусков и т.п.), а также содержит список разовых (неповторяющихся из месяца в месяц) начислений, не имеющих протяженности во времени (премии, единовременные пособия и т.п.). При этом включение в Средний заработок, в зависимые начисления и удержания настраиваются здесь же.

**План видов расчета «Удержания»** - содержит список удержаний из заработной платы.

# **Поставляемые виды расчетов**

В состав поставки конфигурации изначально включен достаточно широкий перечень видов расчетов, которые уже настроены и готовы к использованию. Их состав зависит от включенных настроек программы. При этом пользователь их может изменить.

#### *Начисления:*

- за отработанное время в пределах нормы оплата по окладу, оплата по часовому тарифу, доплата за работу в ночное время;
- за отработанное время сверх нормы оплата праздничных и выходных дней, оплата сверхурочных часов;
- за неотработанное время все виды простоев, все виды отпусков и больничных, оплата по среднему заработку, оплата дополнительных выходных дней по уходу за детьми-инвалидами, внутрисменные прогулы, отсутствие по невыясненной причине;
- прочие начисления пособия по уходу за ребенком до 1,5 и до 3 лет, доплата до среднего заработка, районный коэффициент, северная надбавка.
- пособия за счет ФСС при рождении ребенка, при усыновлении ребенка, в связи со смертью, при постановке на учет в ранние сроки беременности;
- премии месячная, квартальная, по итогам года;
- компенсационные выплаты компенсация либо удержание отпуска (если при удержании пересчитываются зарплатные налоги), выходное пособие, сохраняемый заработок на период трудоустройства.

#### *Удержания:*

- удержания за неотработанный отпуск при увольнении (если зарплатные налоги не пересчитываются);
- удержания по исполнительным листам, почтовый сбор.

*Перечисленные выше виды начислений содержатся в плане видов расчета «Начисления», удержания – в плане видов расчета «Удержания».*

# *НДФЛ не вносится как удержание в план видов расчета, а рассчитывается специализированными документами.*

Таким образом, в конфигурации уже присутствуют те начисления и удержания, которые составляют основную часть системы оплаты труда в организации.

При необходимости можно самостоятельно добавлять виды начислений и удержаний в планы видов расчета. В следующих пунктах приводится описание настройки видов расчета.

#### **Начисления - добавление и настройка**

Свойства видов расчета определяются в форме плана видов расчета, который открывается при добавлении или изменении вида расчета.

Рассмотрим подробнее поля формы плана видов расчета *«Начисления»* (вкладка *«Настройка - Начисления»*)*.*

Поле **«Наименование»** - название начисления. Определяет его обозначение в отчетах и регистрах.

Поле **«Код» -** код начисления.

*Дополнительно* можно ввести описание начисления, а так же включить флажок «*Начисление больше не используется»,* при этом начисление не будет отображаться в списке, если не включена настройка «*Отображать в списке начислений, которые больше не используются*» в плане видов расчета.

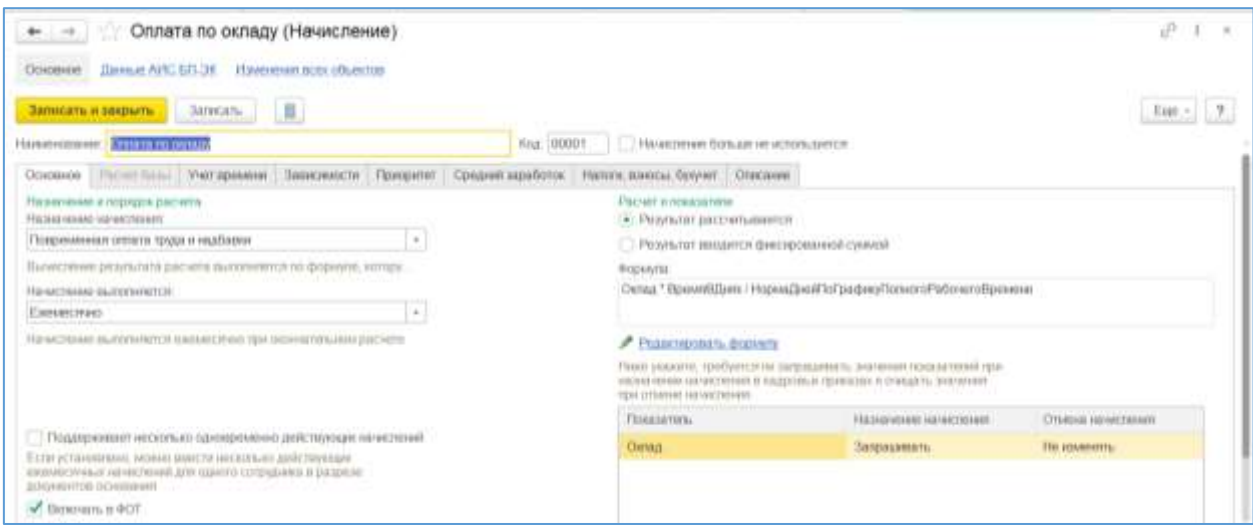

Рис.5. - Начисление

# *Закладка «Основное»*

*Назначение начисления* – определяет тип начисления (Повременная оплата труда и надбавки, Сдельная оплата труда, Премия и т.д).

.*Начисление выполняется:*

- *Ежемесячно –* устанавливается, если начисление задается сотруднику в плановом порядке;
- *По отдельному документу –* устанавливается, если начисление регистрируется каким-то отдельным видом документа;
- *В перечисленных месяцах –* устанавливается, если начисление задается сотруднику в плановом порядке, но не ежемесячно, а в определенных месяцах, которые отмечаются в виде расчета;
- *Только если введено значение показателя –* ниже заполняется показатель, при вводе которого будет выполнено начисление;
- *Только если введен вид учета времени –* ниже указывается вид учета времени, при указании которого в табеле учета рабочего времени (документ «Табели»), это начисление будет выполнено.

*Формула -* определяет алгоритм (т.е. формулу) расчета (из показателей). При настройке можно составить формулу с использование предопределенных показателей или с добавленными показателями самостоятельно.

При нажатии ссылки «*Изменить формулу*» открывается редактор формул, который позволяет вводить математические алгоритмы расчета начислений. При составлении формул используются математические функции и показатели расчета.

Для выполнения простых арифметических действий  $(+ - * / ,$  круглые скобки) достаточно набрать их с клавиатуры. Для вставки математических функций требуется нажать кнопку с соответствующей функцией в разделе *«Функции»*:

Макс (,) - возвращается максимальное из значений, указанных в скобках.

Мин (,) - возвращается минимальное из значений, указанных в скобках.

Окр(,) - указывается значение и разрядность (через запятую), т.е. количество знаков дробной части, до которых производится округление.

Цел () - вычисляет целую часть значения, полностью отсекая дробную часть.

 $?$ (..) - условие (если заданное логическое выражение принимает значение истина, то будет исчислен один результат, если ложь - другой).

Функция «Оценить ПО ()» - выполняет оценку показателя по заданной шкале (первый показатель - тот, который оценивается, второй - шкала оценки).

Показатели, используемые в формулах, приведены в разделе *«Показатели»* (также их можно просмотреть в справочнике *«Показатели расчета зарплаты»*, открыв его с помощью команды контекстного меню *«Изменить показатель»* либо через раздел *«Настройка – Показатели расчета зарплаты»*). Включить показатель в формулу можно либо «перетаскиванием» мышкой, либо нажатием соответствующей команды контекстного меню.

При добавлении нового показателя необходимо указать:

- *Наименование* которое будет отображаться в списке показателей;
- *Краткое наименование* наименование для отображения в колонках в отчетах;
- *Идентификатор* автоматически заполняется при вводе наименования;
- *Назначение показателя* указывает, для кого используется (для сотрудника, для подразделения, для организации);
- *Тип показателя* указывает, в чем измеряется (*денежный; числовой; числовой, зависящий от другого показателя; числовой, зависящий от стажа*);
- *Базовый показатель* отображается, если выбран тип показателя «*Числовой, зависящий от другого показателя»*, выбирается этот показатель и заполняется таблица зависимости;
- *Вид стажа* отображается, если выбран тип показателя «*Числовой, зависящий от стажа»*, выбирается вид стажа и таблица зависимости;
- *Является тарифной ставкой* параметр становится активным, если выбран тип показателя «*Денежный»*, и заполняется вид тарифной ставки;
- *Используется* 
	- o *Во всех месяцах после ввода значения* если является постоянным показателем;
	- o *Только в месяце, в котором вводиться значение* если является разовым показателем. При этом настраивается ввод данных этого показателя;
- *Показатель больше не используется* устанавливается, если находится в архиве, т.е. не используется;
- *Показатели, которые запрашиваются в кадровых приказах* отмечаются флажком показатели, которые будут запрашиваться в кадровых приказах (прием, перевод и т.д.) при вводе данного начисления;
- *Начисляется при расчете первой половине месяца –* устанавливается, если начисление должно участвовать в расчете заработной плате за первую половину месяца.

#### *Закладка «Расчет от базы»*

Если начисление использует в формуле предопределенный показатель «Расчетная база», то состав базовых начислений и особенности сбора базы настраивается на вкладке «Расчет базы».

*Период расчета базы –* указывается, за какой период и количество месяцев, входящих в период.

*Базовые начисления* – выбираются начисления, по результатам которых должна быть рассчитана расчетная база.

#### *Закладка «Учет времени»*

С помощью переключателя определяется выбор вида времени, за которое производится начисление.

*За работу полную смену в пределах нормы времени* (отработанное время в пределах нормы времени). Означает, что время, отработанное по виду начисления, оплачивается в пределах нормы времени. Это такие начисления как, оклад по дням, оплата по дневному тарифу.

*За работу неполную смену в пределах нормы времени* (часовое отработанное в пределах нормы). Время, отработанное по виду начисления, оплачивается в пределах нормы времени, измеряется в часах.

*За работу сверх нормы времени* (отработанное время сверх нормы времени). Оплачивается время, отработанное сверх нормы времени, например, оплата сверхурочных часов или за работу в выходные дни, нерабочие по графику.

*За уже оплаченное время* (дополнительное начисление в пределах нормы времени). Время, отработанное по виду начисления, дополнительно оплачивается в пределах нормы времени. Это такие начисления как, доплата за ночные часы, доплата за совмещение профессий или замещение должности.

Поле *«Вид времен по классификатору использования рабочего времени»* определяет вид обозначения вида расчета в табеле учета рабочего времени. Например, вид расчета

«Оплата больничных листов» отображается в табеле как «Б (19) Нетрудоспособность». Вариант обозначения в табеле выбирается из справочника *«Классификатор использования рабочего времени»*. В данном справочнике представлены все возможные варианты обозначения отработанного времени в соответствии с действующим законодательством. Время делится на рабочее и нерабочее. В зависимости от выбранного вида времени будет предлагаться тот или иной набор видов времени по классификатору.

Для вида времени «Дополнительное начисление за уже оплаченное время» вид времени по классификатору часто не заполняется, для остальных видов времени это поле обязательно к заполнению.

*Вид стажа СЗВ –* это реквизит автоматической записи о стаже в персонифицированной отчетности.

#### *Закладка «Зависимость»*

На закладке определяются зависимые начисления и удержания от вида начисления.

*Зависимые начисления –* подбираются начисления, в базу которых входит добавляемое (изменяемое) начисление.

*Зависимые удержания* – подбираются удержания, в базу которых входит добавляемое (изменяемое) начисление.

#### *Закладка «Приоритет»*

На этой закладке настраиваются вытеснения.

**Вытесняющие** виды расчета назначаются для видов расчета, конкурирующих за период действия - период, за который производится начисление. Это значит, что некоторые виды расчета, имеющие протяженность во времени, не могут существовать в одном периоде действия одновременно, и более приоритетный вид расчета должен вытеснить другой вид расчета во избежание задвоения рассчитываемых сумм сотруднику. Например, для вида расчета «Оклад по дням» вытесняющими расчетами являются «Оплата больничных листов», «Отпуск», «Отсутствие по невыясненной причине» и т.д. Таким образом, если сотруднику будет рассчитано, например, начисление по больничному листу, оклад за этот период не рассчитается.

*Начисления, приоритет которых выше –* то есть, вытесняющие, если в перечисленные в этом разделе начисления будут использованы, то в эти периоды добавляемой (изменяемое) начисление выполняться не будет.

*Начисления, приоритет которых ниже –* то есть, вытесняемые, если добавляемое (изменяемое) начисление выполняется, то в этот период подбираемые начисления выполняться не будут.

#### *Закладка «Средний заработок»*

В этом разделе настраивается то, как начисление будет учитываться в средний заработок.

*Расчет оплаты отпусков, командировок и др.:*

 *Включать в базу начислений при расчете среднего заработка –* устанавливается, если начисление должно учитываться при расчете среднего заработка для отпусков командировок и т.д.;

 *В базу начислений входит как:* выбирается вид среднего заработка. Если выбирается значение «Премия (фиксированной суммой)», «Премия (процентом)», «Премия годовая (процентом)», «Премия годовая (фиксированной суммой)», то необходимо установить количество месяцев премии, а также есть возможность установить возможность индексации.

*Расчет пособий по социальному страхованию –* устанавливается для начислений 2010 года, если такие начисления учитываются при расчете среднего заработка для пособий по социальному страхованию.

#### *Закладка «Налоговый и бух. учет»*

На закладке определяются параметры учета данного начисления для целей налогообложения и бухгалтерского учета.

*Налоги и взносы:*

- *НДФЛ* Для начислений, облагаемых НДФЛ, определяется код дохода по справочнику «Виды доходов НДФЛ». В зависимости от выбранного кода дохода автоматически будет устанавливаться ставка налогообложения, а также налоговые вычеты. В налоговой отчетности начисления будут сгруппированы по коду дохода.
- *Страховые взносы*  определяется код дохода по справочнику *«Способы учета доходов сотрудников при исчислении страховых взносов».*
- *Вид начисления по ст. 255 НК РФ –* выбирается подпункт статьи 255 НК РФ

*Отражение в бухгалтерском учете.* В данном поле определяется способ формирования проводок для данного вида расчета. Для начислений, не имеющих расчетной базы, способ отражения в учете может устанавливаться специализированными документами, что соответствует значению переключателя **«По данным о работнике и его плановых начислениях»**, либо непосредственно в форме плана вида расчетов при переключателе, установленном на значении *«Как указано начислению»*.

Способы отражения зарплаты в бухгалтерском учете подробно рассматриваются в разделе *«Бухгалтерский учет зарплаты сотрудников бюджетного учреждения»*.

Так же в списке начислений можно посмотреть настройки НДФЛ, среднего заработка и др по всем начислениям, нажав соответствующую кнопку.

#### **Удержание – добавление и настройка**

Настройка удержаний, используемых при расчете заработной платы работников, производится в плане видов расчета (раздел *«Настройка – Удержания)»*

Поле **«Наименование»** - название удержания. Определяет его обозначение в отчетах и регистрах.

Поле **«Код» -** код удержания.

*Дополнительно* можно ввести описание удержания, а так же включить флажок «*Удержание больше не используется»,* при этом удержание не будет отображаться в списке плана видов расчета*.*

# *Закладка «Основное»*

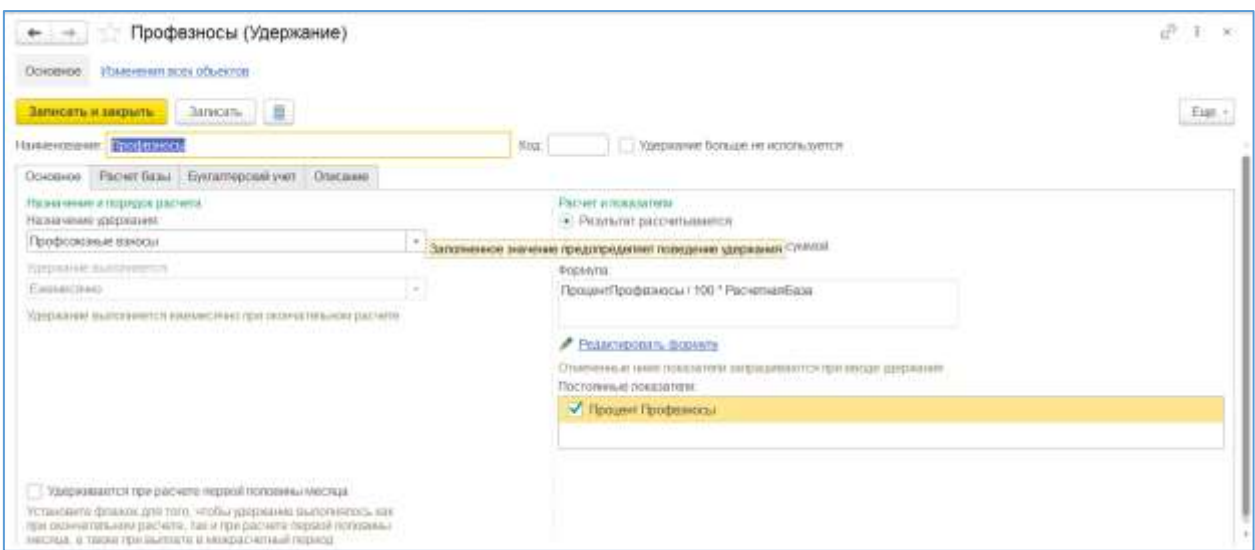

Рис.5.8. -Удержание

*Назначение удержания* – определяет тип удержания (Профсоюзные взносы, Исполнительный лист и др).

*Удержание выполняется:*

- *Ежемесячно –* устанавливается, если удержание плановое;
- *Только если введено значение показателя –* указывается, если не является плановым.

*Формула -* определяет алгоритм расчета (из показателей). При настройке можно составить формулу с использованием предопределенных показателей или добавленных самостоятельно. Настраивается аналогично формуле в начислениях.

*Значения отмеченных показателей запрашиваются при вводе этого удержания*  отмечаются флажком показатели, которые будут запрашиваться в кадровых приказах (прием, перевод и т.д.) при вводе данного начисления.

*Вид отпуска –* устанавливается вид отпуска, для удержаний у которых начисление отпуска равно «*Удержание за неотработанные дни отпуска».*

*Вид операции по зарплате –* может быть выбран «*Возмещение ущерба»* или «*Прочие расчеты с персоналом».*

# *Закладка «Расчет базы»*

На закладке *«Расчет базы»* определяются базовые начисления для тех удержаний, которые рассчитываются процентом от базы.

*Если удержание не зависит от базы, данная вкладка будет не доступна пользователю.*

# **Настройка НДФЛ, взносов и среднего заработка**

При расчете среднего заработка (в документах *«Начисление отпуска», «Оплата по среднему заработку»* и т.п.) в данной конфигурации используется механизм расчета и сохранения результатов расчета среднего заработка с использованием рабочего место *Настройка НДФЛ, Среднего заработка и др*.

*Закладка «НДФЛ»* – слева отображаются начисления, облагаемые НДФЛ и код доходов, справа необлагаемые НДФЛ. Для изменения данных отсюда можно попасть в начисление и изменить их (двойным щелчком левой кнопкой мыши по начислению).

*Закладка «Средний заработок (командировки, отпуска и др») –* слева отображаются начисления, которые включаются в расчет среднего заработка и вид среднего заработка, справа, которые не включаются. Для изменения данных отсюда можно попасть в начисление и изменить их (двойным щелчком левой кнопкой мыши по начислению).

У включаемых начислений в базу среднего заработка можно изменить настройки индексации (флажок справа).

*Закладка «Средний заработок (расчет пособий 2010)» -* слева отображаются начисления, которые включаются в расчет среднего заработка для расчета пособий 2010 года, справа, которые не включаются. Для изменения данных отсюда можно попасть в начисление и изменить их (двойным щелчком левой кнопкой мыши по начислению).

*Закладка «ПФР, ФСС, ФОМС» –* слева отображаются начисления, которые включаются в базу для расчета взносов ПФР, ФСС и ФОМС и код доходов учета страховых взносов, справа, которые не входят в базу. Для изменения данных отсюда можно попасть в начисление и изменить их (двойным щелчком левой кнопкой мыши по начислению).

# **5.7. Кадровый учет**

Подсистема учета кадров включается в себя ведение штатного расписания, учет персональных данных сотрудников, учет кадровых документов, документов, фиксирующих отсутствие на рабочем месте, а также формирование различных унифицированных форм и настраиваемых отчетов.

#### **5.7.1. Штатное расписание**

Штатное расписание представляет собой совокупность различной информации о штатных единицах учреждения.

Штатная единица — это предусмотренная штатным расписанием должностная единица, т.е. некоторая должность в конкретном подразделении.

# **Заполнение данных по штатному расписанию (включена настройка «Ведется история изменений штатного расписания»)**

Основная работа по заполнению и редактированию штатного расписания производится через документы *«Утверждение штатного расписания»* и *«Изменение штатного расписания»*, которые при проведении регистрируют информацию в справочнике *«Штатное расписание»*. Документы и справочник находятся в разделе «*Кадры – Штатное расписание».*

При добавлении новой штатной единицы необходимо создать документ «Утверждение штатного расписания». Документ служит также и для отражения существенных изменений штатного расписания, которые затрагивают многие подразделения или позиции, приводят к появлению "новой версии" штатного расписания.

В документе фиксируются сведения по штатной позиции:

- *Месяц*, в котором начинает действовать позиция штатного расписания;
- *Подразделение*, в которое вводятся штатные единицы;
- *Должность;*
- *Тарифную сетку и разряд по штатной должности;*
- *Отображается оклад по тарифу;*
- *Количество штатных единиц;*
- *ФОТ позиции* (вносится в начислениях для позиции), рассчитывается автоматически*;*
- *Статья финансирования и график работы;*
- *Количество штатных единиц;*
- *Комментарий*.

| 無心地                | Основном Илиминальных политик        |                        | Утверждение штатного расписания (создание) |            |                |                                  |                        |                               |                 |
|--------------------|--------------------------------------|------------------------|--------------------------------------------|------------|----------------|----------------------------------|------------------------|-------------------------------|-----------------|
|                    | <b>January</b><br>Поминени и закрыть | Ганакси.               | $a$ . A fines .<br>è                       |            |                |                                  |                        | $\mathrm{Ean} \leftarrow 1$ 9 |                 |
| MIERIE             | Maps 2020                            | <b>世 → → Hata 信取実現</b> | <b>B.</b> House                            |            |                |                                  |                        |                               |                 |
| Добавить позвания. | $+4.$                                | Vinainaverri.          |                                            |            |                |                                  |                        |                               | $t_{\text{MP}}$ |
| $\mathbf{H}$       | Flogassiekeer                        | <b>Illinoactu</b>      | Historicital China (Taled)                 |            | WOT GOINGHI    | <b>Dales pational</b>            | <b>Theasicipessure</b> | <b>Resolutions</b>            |                 |
|                    | 00.58                                | Линголовий догох.      | 7,00                                       | A2 000.75  | 100 000 08     | <b>Eliminates do uscos</b>       |                        |                               |                 |
|                    | $110 - 29$<br>2                      | Помощник воспита.      | 7.00                                       | 17.007.88  | 158,734.98     | <b>Elerceaniska 40 kacos</b>     |                        |                               |                 |
|                    | $3 - \frac{100}{200}$                | BUCNYWITES.            | 12,00                                      | 41050.08   | 400,000.10     | Петерина 26 често                |                        |                               |                 |
|                    | BC.29<br>÷                           | Chappain reschement.   | 1,00                                       | 38 138 85  | 38, 138, 85    | Thiringenisms 30 kecos           |                        |                               |                 |
|                    | $5 - \Delta C$ 20                    | Машинст по спяна       | 1.00                                       | 15 209, 10 | 24 009 20      | Питериала 40 метая               |                        |                               |                 |
|                    | 8 30 29                              | Võigase Livooba.i.     |                                            |            |                |                                  |                        |                               |                 |
|                    | 7. 00:29                             | ParSonalit (e), scours |                                            |            |                |                                  |                        |                               |                 |
|                    | AC29<br>$\pm$                        | Myaveisture (12yez)    | 1.50                                       | 02055.23   |                | b4 432.05 Fliringssipes 24 lants |                        |                               |                 |
|                    | $9 - DGP6$                           | <i>Клонный рабочий</i> |                                            |            |                |                                  |                        |                               |                 |
|                    |                                      |                        | 28.00                                      |            | 1.055.609L37.1 |                                  |                        |                               |                 |

Рис.5.9. – Утверждение штатного расписания

В табличной части для расчета начислений указывается ФОТ (фонд оплаты труда) для штатной позиции:

- *Начисление* основное начисление, которое будет автоматически назначаться сотруднику при приеме на работу на эту должность в данное подразделение;
- *Вклад в ФОТ* размер планового начисления ФОТ, автоматически рассчитывается от показателей. Результаты предварительного расчета можно скорректировать, при этом редактируется не общий размер ФОТ, предварительный результата расчета конкретного начисления. Результата расчета планового ФОТ используется при формировании отчетов по штатному расписанию;
- *Показатели* указываются размеры основных начислений, которое будет автоматически назначаться сотруднику при приеме на работу на эту должность в данное подразделение.

Кроме того, для каждой штатной единицы можно назначить дополнительные тарифы и коэффициенты, также указать условия труда при приеме на работу и дополнительные отпуска.

После утверждения штатного расписания в справочниках «Подразделения» и «Должности» элементы справочников становятся обычным шрифтом.

Для изменения информации по существующей штатной единице или закрытия штатной позиции можно воспользоваться документом *«Изменение штатного расписания»*.

Документ предназначен для внесения "локальных" изменений в штатное расписание, не связанных с существенным изменением штатной структуры организации. Его удобно использовать для организаций со сложной структурой (большим количеством подразделений и позиций) при необходимости внести небольшие изменения, например, в состав позиций одного подразделения или условия существующих позиций.

В отличие от документа *"Утверждение штатного расписания"* в документе имеется возможность указать подразделение, в позиции которого требуется внести изменения (если в настройках программы включена возможность заполнять документы по подразделениям). При указании подразделения документ заполняется действующими на месяц изменения в этом подразделении позициями.

Заполнить существующие позиции можно и вручную – либо подбором позиций из штатного расписания, либо непосредственным добавление строки с указанием подразделения и должности. Если в штатном расписании уже есть такая позиция, она привязывается к такой строке автоматически (если есть несколько одинаковых позиций с разными условиями, то выбирается произвольная). Если такой позиции нет, то она будет добавлена в штатное расписание.

В остальном работа с документом не отличается от работы с документом утверждения штатного расписания.

Все изменения штатного расписания отражаются в справочнике «Штатное расписание». В справочнике существует возможность выбрать вид списка: иерархический, одноуровневый.

| сти необходимо походя отабного распосаний еде не утверждена, спаройте доплани, утвердующий апалное распосание на 1 инв. 1987 года и дозаполните его, или ониские изменения о коллектно<br>patrioristere c testagenti vecrita. |               |                                        |                                             |                  |
|----------------------------------------------------------------------------------------------------|---------------|----------------------------------------|---------------------------------------------|------------------|
| Higherstti, Textures<br>Открыты документ, утвердие каки<br><b>YTDODAYS: HODDS ISTS THIS GROUNDAN</b><br><u>алиное раттикание</u><br>текущее штатное растроание                                                                |               |                                        | Посементы изменяемие:<br>италное разрешание |                  |
| A Revenu +<br>目にの<br>Вид списка -                                                                                                    |               |                                        |                                             | $Lut - 7$        |
| Elizzkatekosyawan rezoktaki                                                                                                    | Подраздаемние | Допеность                              | Elenni est.                                 | Дата узверждения |
| - Заведноция детских сказы (ДС 29):                                                                                                    | <b>ДС 29</b>  | Заведновий детским садом               | 1.00                                        | 01.01.1987       |
| - Помощник высомлателя (ДС 29)                                                                                                    | <b>JIC 29</b> | Помещник воссилальная                  | 7.00                                        | 01 01 1987       |
| $=$ Bechmaren, $(20.29)$                                                                                                    | 加油            | <b>Betranares</b>                      | 12.00                                       | 01 01 1957       |
| - Старший воссилатель (ДС 29)                                                                                                    | AC 29         | Стардий воспитатель                    | 1.00                                        | 01:01:1957       |
| - Magneser no chapse (IIC 29)                                                                                                    | AG 29         | <b>Magaweer no cropse</b>              | 1.00                                        | 01.01.1957       |
| - Уборция служебных помещений (ДС 29)                                                                                                    | AC 29         | Уборция спланбных помещений            |                                             | 01.01.1987       |
| - Patiowal no kowm.obcn. и ремонту здания (ДС 29)                                                                                                    | 20:29         | Particulate no waterin oticin. Hiperin |                                             | 01.01.1987       |
| - Музыканый руководитеть ДС 2W                                                                                                    | <b>ДС-29</b>  | Музыканьный реповодитель:              | 1.50                                        | 01.01.1987       |
| - Kworesal pational UIC 29                                                                                                    | 瓜梨            | Kyxorea & pationel                     |                                             | 01.01.1957       |
| - Molum rocyte (BC 29)                                                                                                    | おしさ           | Možure nocutiv                         |                                             | 01.01.1987       |
| $=$ Knagoeign (DC 29)                                                                                                    | 1029          | Кладовции.                             |                                             | 01.01.1987       |

Рис.5.10. – Штатное расписание

#### **5.7.2. Отчеты по штатному расписанию**

После заполнения штатного расписания и проведения кадровых документов можно сформировать ряд отчетов по штатному расписанию. Они формируются с рабочего стола раздел «*Кадры – Кадровые отчеты»*. В отчетах требуется указать дату и нажать кнопку «Сформировать».

# **Отчет «Штатное расписание Т-3»**

В отчет по унифицированной форме Т-3 выводится список штатных единиц, также месячный фонд заработной платы по каждой штатной единице на заданную дату.

# **Отчет «Анализ штатного расписания»**

Показывает общее количество штатных единиц и количество занятых ставок на заданную дату.

# **Отчет «Начисления позиций штатного расписания»**

Показывает начисления по позициям штатного расписания.

# **Отчет «Соблюдение штатного расписания»**

Отчет формирует список позиций штатного расписания и показывает отклонения по штатным единицам.

# **Отчет «Штатное расписание (кросс-таблица)»**

Отчет формирует список позиций штатного расписания с информацией о графиках работы, количество ставок и ФОТ.

# **Отчет «Штатное расписание на подпись»**

Отчет формирует список позиций штатного расписания с информацией по количеству ставок и ФОТ.

# **5.7.3. Сведения о сотрудниках учреждения**

Термин **«Физическое лицо»** используется для обозначения человека как такового. Физическое лицо (далее - физлицо) обладает такими характеристиками, как дата и место рождения, ИНН, адрес, семья и т.д. Список физлиц хранится в справочнике *«Физические лица» (*закладки *«Кадры – Физические лица»)*.

При этом физическое лицо может, как вступать в какие-либо договорные отношения с учреждением, так и не вступать в такие отношения (например, кандидат на работу после прохождения собеседования так и не был принят). Если физлицо вступает в договорные отношения с учреждением, он превращается в сотрудника этого учреждения. Таким образом, термин *«Сотрудники»* обозначает наличие соглашения между физлицом и учреждением и характеризуется существенными условиями этого соглашения. Список сотрудников хранится в справочнике *«Сотрудники» (*закладка *«Кадры – Сотрудники»)*.

От вида договорных отношений зависят ввод дальнейшей информации по сотруднику.

Отношения могут быть трудовыми и гражданско-правовыми.

**Трудовые отношения** - отношения, основанные на соглашении между работником и работодателем о личном выполнении работником за плату трудовой функции,

подчинении работника правилам внутреннего трудового распорядка и т.п. Эти отношения регулируются Трудовым Кодексом РФ. Это означает, что с сотрудником заключается трудовой договор, в котором определяются сроки трудовых отношений, место работы сотрудника (подразделение и должность), порядок оплаты труда и др. Затем для такого сотрудника оформляется приказ о приеме на работу. С этого момента сотруднику (работнику) можно начислять заработную плату.

**Гражданским договором** признается соглашение двух или нескольких юридических либо физических лиц об установлении, изменении или прекращении гражданских прав и обязанностей. Частным видом таких договоров являются договора подряда, выполнения работ, оказания услуг, авторские и лицензионные договора. Эти взаимоотношения регулируются Гражданским кодексом. Это означает, что с сотрудником заключается один из видов гражданско-правового договора, в котором определяется сроки выполнения работ по договору, характер договора, условия оплаты и т.п. С этого момента договорнику можно начислять оплату по договору.

Рекомендуется не допускать дублирования физических лиц, поскольку в этом случае могут быть неверно рассчитаны налоги и сформирована отчетность.

# **5.7.4. Сотрудники учреждения**

Справочник *«Сотрудники»* предназначен для хранения списка различных видов договоров, заключенных между учреждением и физическим лицом. Таким образом, каждый элемент «привязан» к физическому лицу. Доступ к справочнику осуществляется с закладок *«Рабочий стол – Сотрудники», «Кадры – Сотрудники»*, *«Кадровые документы»*.

Создать нового сотрудника можно из справочника *«Сотрудники»* по кнопке «Создать». В новом окне откроется элемент справочника, где набором с клавиатуры нужно набрать фамилию, имя, отчество сотрудника. Далее ввести основные личные данные дату рождения, пол, ИНН, СНИЛС.

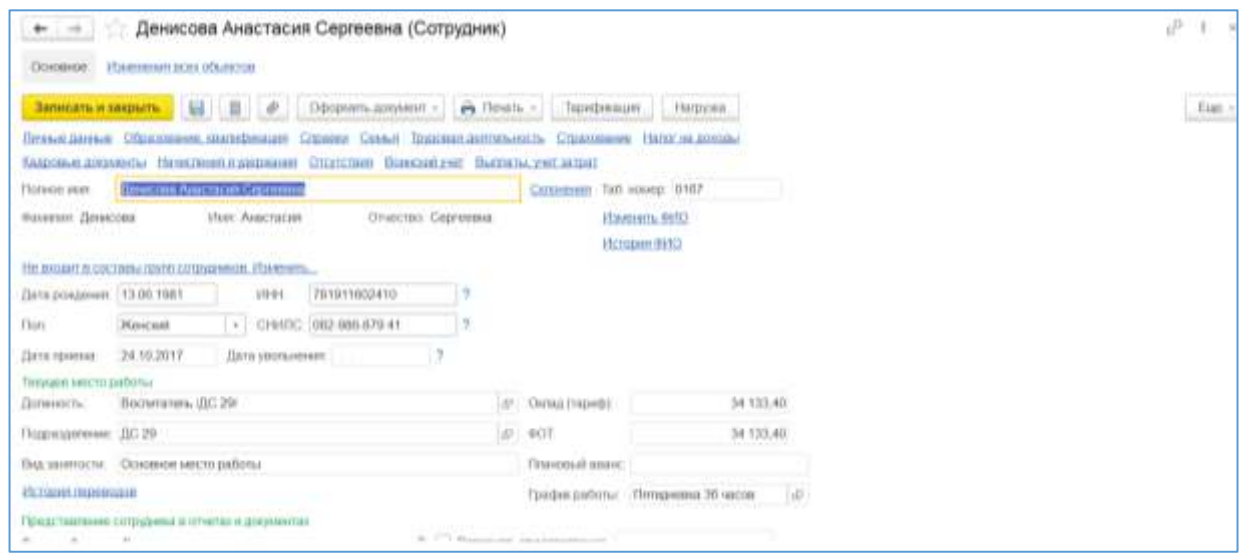

Рис.5.11. – Карточка Сотрудник

В средней части отображаются данные о текущем месте работы сотрудника, соответственно, пока не оформлен приказ на прием данные будут пустыми.
В нижней части формы элемента расположены ссылки для фиксации личных данных, воинского учета, образовании и квалификации, семьи, трудовой деятельности. Также в нижней части можно указать дополнение представления сотрудника в отчетах и документах.

По окончанию процедуры следует записать и закрыть документ по кнопке «Записать и закрыть».

После чего в общем списке сотрудников появится ФИО сотрудника. Далее следует принять сотрудника на работу. Также имеется возможность создавать кадровые документы на данного сотрудника непосредственно из формы элемента справочника.

#### *Налог на доходы*

Для того чтобы при расчете НДФЛ учитывались стандартные налоговые вычеты, необходимо внести сведения о кодах и порядке применения вычетов для физического лица.

Стандартные вычеты можно ввести через карточку сотрудника по ссылкам «*Налог на доходы – Ввести новое заявление на стандартные вычеты*» и «*Налог на доходы – Прекратить предоставление всех стандартных вычетов*». Также для ввода/вывода стандартных вычетов предназначены документы «*Заявление на вычеты по НДФЛ», «Прекращение стандартных вычетов НДФЛ»,* которые находятся в разделе *«Налоги и взносы – Заявление на вычеты».*

Для ввода стандартного вычета «на себя» и на детей используется документ «*Заявление на вычеты по НДФЛ*», который открывается по ссылке «*Ввести новое заявление на стандартные вычеты»*. В документе «*Заявление на вычеты по НДФЛ»*  указывается информация:

- Месяц, с которого предоставляется вычет;
- Сотрудник, которому будет предоставляться вычет(ы);
- Вычеты на детей. При установленном признаке в табличной части указываются все полагаемые вычеты на детей;
- Личный вычет. При установленном признаке выбирается личный вычет на сотрудника.

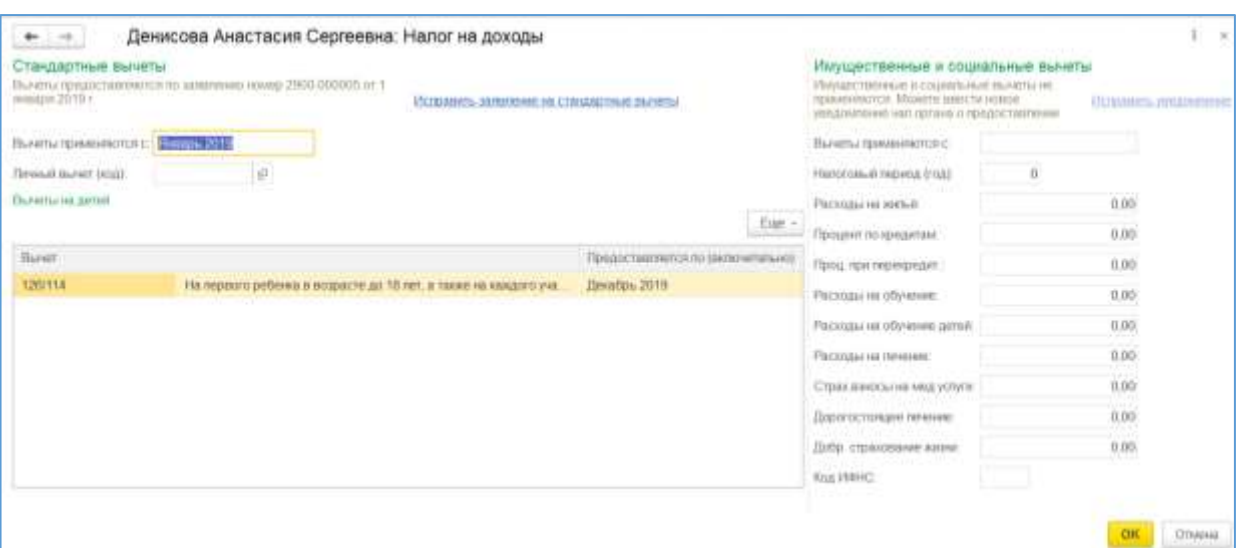

Рис.5.12 – Карточка Сотрудника: Налог на доходы

После проведения документа «*Заявление на вычеты по НДФЛ*» информация отображается в карточке сотрудника в «*Налог на доходы»*.

Для прекращения вычетов необходимо ввести документ «*Прекращение стандартных вычетов НДФЛ»* по ссылке «*Прекратить предоставление всех стандартных вычетов».* В документе указывается месяц прекращения вычетов.

В этой же форме можно уточнить статус налогоплательщика и ввести доходы с предыдущего места работы для учета вычетов. По ссылке *«Доходы на предыдущих местах работы»* указываются сведения с предыдущего места работы, если сотрудник принимается не с начала календарного года, и при приеме предоставил соответствующие документы. Заполняется учреждение, в котором будет предоставлен вычет, налоговый период (год), также доходы с предыдущего места работы помесячно (данные записываются в регистр сведений *«Доходы с предыдущего места работы (НДФЛ)»*).

### **5.7.5. Физические лица**

В справочнике *«Физические лица»* хранится «личная» информация о человеке (физлице). В справочнике можно объединять физических лиц в произвольные группы и подгруппы, например, можно выделить такие группы физических лиц, как «соискатели», «сотрудники», «студенты» и т.п., количество уровней иерархии не ограничено.

#### *Фамилия, имя, отчество физического лица*

Наименование элемента справочника - это фамилия, имя, отчество физического лица (введенное через пробел). Кроме того, в конфигурации эти данные хранятся в разбивке по соответствующим полям «Фамилия», «Имя» и «Отчество» по отдельности, как это требуется в отчетности.

При сохранении данных физлица в регистр попадает начальная информация о ФИО и автоматически записывается на дату рождения либо на 01.01.1900, если дата рождения не была указана.

При изменении фамилии, имени или отчества для ввода новых данных используется кнопка *«Изменить ФИО»* формы элемента справочника *«Физические лица»*. При нажатии на кнопку вызывается форма записи регистра сведений *«ФИО физ. лица»*, где изменяются данные, и указывается дата, с которой эти изменения действуют.

В данной форме определяются все необходимые сведения о фамилии, имени, отчестве физлица на дату изменения. Эти данные будут записаны в регистр сведений *«Фамилия, имя, отчество физического лица».*

### *Личные сведения*

В справочнике хранятся сведения общего характера. Как правило, вводятся обязательно, поскольку требуются для регламентированной отчетности по физическим лицам:

- Дата рождения;
- Пол;
- Место рождения;
- Гражданство;
- Регистрационные номера ИНН и ПФР;
- Документ, удостоверяющий личность. В информационной базе предусмотрено хранение истории изменения паспортных данных. Посмотреть историю паспортных данных можно, нажав на кнопку *«История изменения документа, удостоверяющего личность»;*
- Контактная информация: мобильный телефон, домашний телефон, рабочий телефон, адрес по прописке, дата регистрации, адрес места проживания, адрес за пределами РФ, адрес для информирования.

Для корректного заполнения адресов рекомендуется выбирать данные адреса из адресного классификатора. Вводить адрес вручную не желательно, поскольку эта информация будет передаваться в налоговые органы и должна быть заполнена в соответствии с заданными форматами. Если пользователь, тем не менее, принимает решение о внесении адреса вручную, то стоит обратить особое внимание на сокращения названий улиц и населенных пунктов.

Для граждан РФ рекомендуется вносить 2 вида адреса: *адрес по прописке* требуется для сдачи отчетов в ИФНС и *адрес для информирования* - для отчетов в Пенсионный фонд.

В нижней части формы элемента справочника доступны для ввода сведения, которые касаются:

- Страхования. Здесь устанавливается статус застрахованного лица, сведения об инвалидности;
- Воинского учета;
- Образования, квалификации. Здесь также указываются научные достижения;
- Семьи;

Трудовой деятельности. Здесь указываются стажи сотрудника, сведения о

## *Сведения о трудовой деятельности физлица*

Сведения о трудовой деятельности физических лиц и данные о стажах заносятся в табличные части *«Места работы»* и *«Стажи»* справочника *«Физические лица».* Форма редактирования вызывается по ссылке *«Трудовая деятельность».*

Существует возможность ввести данные о любом количестве стажей физического лица. Виды стажей выбираются из справочника *«Виды стажа»*. В данном справочнике есть несколько предопределенных видов стажа: «Общий», «Непрерывный», «Стаж на надбавку за выслугу лет», «Страховой стаж для оплаты больничных листов», «Стаж для оплаты больничных листов с учетом нестраховых периодов (с 2010 года)», (в справочник можно добавлять другие виды стажа самостоятельно). В таблицу «Стажи общего характера» заносятся виды стажей, также даты отсчета (можно использовать в качестве даты отсчета дату приема на работу) и актуальное на дату отсчета количество месяцев и дней стажа.

Если данные о страховом стаже для оплаты больничных листов не заполнены, то при расчете оплаты по больничным листам стаж будет учитываться с момента приема на работу, а значит, в документе *«Начисление по больничному листу»* нужно будет производить ручную корректировку стажа для тех работников, которые начали свою трудовую деятельность в других учреждениях. Если же у сотрудника были периоды не страхового стажа (например, служба), то необходимо ввести также *«Страховой стаж для оплаты больничных листов с учетом не страховых периодов»*.

Данные о северном стаже заполняются в отдельном окне, которое вызывается из раздела формы *«Северная надбавка»*. Здесь нужно указать группу начисления надбавок (определяется согласно действующему законодательству по территориям, относящимся к Крайнему Северу, приравненных к нему и т.п.) и начальный процент надбавки, соответствующий указанной группе.

### **5.7.6. Документы по учету кадров учреждения**

Движение кадров, факты отсутствия сотрудников на рабочем месте ведутся с использованием ряда документов.

Кадровые документы - *«Прием на работу», «Кадровый перевод», «Перемещение в другое подразделение», «Изменение квалификационного разряда», «Увольнение»*. Данные документы фиксируют данные для расчета зарплаты:

- Фиксируют движение сотрудников;
- Фиксируют изменения штатного расписания увеличения либо уменьшения числа занятых штатных единиц;
- Могут влиять на изменение плановых (постоянных) начислений сотрудника назначать новые начисления, изменять либо прекращать существующие.

Кадровые документы можно создавать непосредственно из формы элемента справочника *«Сотрудники»*. Документы объединены в журнал кадровых документов в разделе «Кадры».

Кадровые документы - отклонения: «*Отпуск сотрудников», «Отпуск без сохранения оплаты», «Командировка», «Оплата дней ухода за детьми - инвалидами»,* 

*«Оплата по среднему заработку», «Больничный лист», «Прогул, неявка»*. Документы подготавливают данные для создания расчетных документов по неявкам, также фиксируют текущее состояние работников. Документы объединены в журнал документовотклонений (раздел «*Кадры – Все отсутствия(отпуска, больничные, командировки)*»).

# **5.7.7. Прием на работу**

Документом *«Прием на работу»* (раздел «*Кадры»*) регистрируется прием на работу сотрудников, также необходимость расчета для этих работников основных начислений оклада, часового тарифа (в зависимости от указанной в документе формы оплаты труда) и других начислений, имеющих протяженность во времени и являющихся долгосрочными (повторяющимися из месяца в месяц). В документе вводятся данные по трудовому договору и назначаются отпуска, положенные работнику. Документ создается на одного сотрудника.

Для ввода нового документа на прием сотрудника необходимо нажать в верхнем левом углу формы журнала пиктограмму «Создать» либо через вызов контекстного меню действие «Создать», либо по горячей клавише «Ins». В открывшемся списке документов выбрать документ «Прием на работу». Откроется окно для ввода документа, в котором указываются:

- Номер и дата приказа о приеме;
- Сотрудник;
- Место работы подразделение и должность;
- Данные по трудовому договору: номер и дата договора, вид занятости;
- График работы и количество занимаемых ставок;
- Дата приема и дата увольнения («Работает по»);
- Испытательный срок;
- Условия приема текстовое поле, заполняется вручную при необходимости;
- Статья финансирования;
- Данные по начислениям, дополнительным тарифам и коэффициентам;
- Право на отпуск;
- Порядок расчета аванса.

Сохранить без проведения документ можно по команде *«Записать объект»* . В этом случае будет зарегистрирован номер приказа, но в системе не будет зафиксирована информация, что сотрудник принят на работу.

Провести документ можно по команде *«Провести и закрыть».* В этом случае он сделает движения по регистрам, т.е. зафиксирует в системе информацию о приеме сотрудника, данные для расчета заработной платы.

Из формы документа по команде *«Печать»* можно вывести на печать печатные формы:

- Т-1 «Приказ (распоряжение) о приеме работника на работу»;
- Трудовой договор.

# **5.7.8. Ответственные лица**

Для того чтобы в печатных формах указывалось то лицо, которое отвечает за подпись данной формы, необходимо заполнить сведения об ответственных лицах.

Сведения об ответственных лицах учреждения указываются в справочнике *«Организации»* (раздел «*Предприятие – Организации*») на закладке *«Учетная политика и другие настройки»***.**

# **5.7.9. Кадровый перевод**

Документом *«Кадровый перевод»* (раздел «*Кадры»*) регистрируется временное или постоянное изменение существенных условий работы сотрудников: места работы, графика работы, количества занимаемых ставок, постоянных доплат и надбавок, также право на отпуск. Документ создается на одного сотрудника.

В документе указываются:

- Номер и дата приказа о перемещении (переводе, изменении);
- Сотрудник и дата перевода. Если перевод временный, то указывается дата окончания перевода;
- Признак «Перевести в другое подразделение или на другую должность», при соответствующих причинах;
- Признак «Перевести на другой график» при изменениях условий труда;
- Признак «Изменить начисления» при изменении оплаты труда;
- Признак «Изменить права на отпуск» при изменении права на отпуск;
- Признак «Изменить аванс», если меняется условие расчета аванса работнику.

Табличная часть *«Начисления»* заполняется сведениями о постоянных (плановых) начислениях сотрудников. В табличную часть можно добавить новое начисление, отменить начисление и изменить, отредактировав показатель начисления.

Сохранить без проведения документ можно по команде *«Записать объект»* . В этом случае будет зарегистрирован номер приказа, но в системе не будет зафиксирована информация об изменениях для расчета зарплаты.

Провести документ можно по команде *«Провести и закрыть»*. В этом случае он сделает движения по регистрам, т.е. зафиксирует в системе информацию об изменениях условий работы сотрудника.

Из формы документа по команде *«Печать»* можно вывести на печать унифицированные печатные формы:

Т-5 «Приказ (распоряжение) о переводе работника на другую работу».

#### **5.7.10. Перемещение в другое подразделение**

Документ предназначен для регистрации в программе массового перемещения сотрудников между подразделениями, в том числе обособленными (выделенными на отдельный баланс). Указываются подразделения, между которыми осуществляется перемещение. По кнопке "Заполнить" список можно заполнить всеми сотрудниками исходного подразделения. Также список можно заполнить или отредактировать вручную.

Если в программе не ведется штатное расписание, то должность сотрудника остается прежней по умолчанию – при необходимости ее можно изменить непосредственно в таблице.

Если штатное расписание ведется, то для каждого выбранного сотрудника необходимо указать должность (позицию) в новом подразделении.

**Примечание.** Если в результате перемещения сотрудников в другое подразделение меняется и их оплата труда, то ее изменение следует отразить другим документом, например, "Изменение плановых начислений".

В документе можно заполнить произвольные текстовые поля "Причина перевода" и "Основание перевода" – эта информация используется при печати унифицированных форм Т-5, которые формируются по кнопке "Приказ о переводе" (на каждого сотрудника формируется отдельный приказ).

# **5.7.11. Увольнение**

Документ *«Увольнение»* (раздел «*Кадры»*) предназначен для регистрации увольнения сотрудников из организации, также «прекращается» расчет для этих работников всех назначенных им постоянных начислений и удержаний. Документ создается на одного сотрудника.

В шапке документа указывается:

- номер и дата приказа об увольнении;
- месяц начисления;
- учреждение;
- сотрудник, которого увольняют.

На закладке *«Условия увольнения»* в документе указывается:

- дата увольнения (последний рабочий день в учреждении);
- статья ТК РФ причина увольнения, выбирается из классификатора «Основания увольнения»;
- компенсация основного и дополнительных отпусков, дни выходного пособия, если полагается. Остаток отпуска к компенсации (либо удержанию) при увольнении рассчитывается автоматически.

На закладке «*Дополнительно»* заполняется вручную основание увольнения для печатной формы приказа.

Сохранить без проведения документ можно по команде *«Записать объект»* . В этом случае будет зарегистрирован номер приказа, но в системе не будет зафиксирована информация об увольнении, т.е. сотрудник будет считаться работающим.

Провести документ можно по команде *«Провести и закрыть»*. В этом случае он сделает движения по регистрам, т.е. зафиксирует в системе информацию о прекращении договора с сотрудником.

Из формы документа по команде *«Печать»* можно вывести на печать унифицированные печатные формы:

 Т-8 «Приказ (распоряжение) о прекращении (расторжении) трудового договора с работником (увольнении)».

## **5.7.12. Отпуска**

#### *Виды отпусков, регистрация права на отпуск работникам*

Если в организации предоставляются дополнительные отпуска, например, в связи с вредными условиями труда, или учебный отпуск, их следует перечислить при настройке начислений и удержаний. Перечисленные отпуска будут одновременно внесены в справочник **«***Видов отпусков***»**. Для каждого из них будут созданы соответствующие начисления. Для ежегодных дополнительных отпусков будут созданы начисления для компенсации отпуска.

В элементе справочника «Виды отпусков» указывается:

- наименование отпуска, наименование для печати;
- флажок *«Отпуск без оплаты»,* если отпуск не должен оплачиваться в соответствии с законодательством;
- флажок *«Отпуск является ежегодным»*;
- порядок предоставление отпуска по календарным дням либо по рабочим дням;
- количество дней отпуска в год;
- флажок *«Предоставлять отпуск всем сотрудникам»* отмечается, если данный вид отпуска будет предоставляться всем сотрудникам учреждения (например, основной ежегодный отпуск предоставляется всем сотрудникам, а отпуск за вредность - только тем, кто работает во вредных условиях).

Таким образом, отработав полностью свой рабочий год, сотрудник имеет право на то количество дней отпуска, которое зафиксировано в данном справочнике.

Право сотрудника на ежегодные отпуска по умолчанию определяется автоматически в соответствии с настройками каждого вида отпуска. Если в настройках организации установлен флажок контроля права на отпуск в кадровых документах, то данные об остатках отпусков можно посмотреть и, если требуется, изменить в документах «*Прием на работу*» и «*Кадровый перевод*».

### *График отпусков учреждения*

Для создания графика отпусков используется документ *«Графики отпусков»*  (раздел *«Кадры – Графики, переносы графиков - Графики отпусков»*).

В документе осуществляется регистрация графика отпусков сотрудников организации, т.е. указывается список сотрудников и предполагаемые периоды их отпусков, согласно фактическим заявлениям.

Документ может заполнять на одного сотрудника либо на список сотрудников.

В шапке документа указывается:

- номер и дата документа;
- учреждение;
- ответственное лицо, составлявшее данный документ.

В табличной части *«Сотрудники учреждения»* в документе указывается:

- сотрудник либо список сотрудников, на которых составляется график отпусков;
- вид отпуска;
- дата начала и дата окончания планируемого отпуска. После указания даты начала отпуска программа автоматически рассчитает дату окончания и начало, исходя из рабочего периода работника, при необходимости данные можно отредактировать.

Из документа можно сформировать документ, фиксирующий начисление фактического отпуска.

По ссылке «*Этот документ оформлен правильно?»* можно посмотреть отклонения планируемых отпусков от учетных данных.

Из документа можно распечатать печатную форму графиков отпусков по унифицированной форме Т-7.

Сохранить без проведения документ можно по команде *«Записать объект»* . В этом случае будет зарегистрирован номер приказа, но в системе не будет зафиксирована информация о графиках работы. Провести документ можно по команде *«Провести и закрыть»*. В этом случае он сделает движения по регистрам, т.е. зафиксирует в системе информацию о графике отпусков.

### *Ввод отпусков сотрудников учреждения*

Для ввода отпусков используется документ *«Отпуска сотрудников»* (раздел *«Кадры* - Отпуска»).

Документ предназначен для ввода данных о фактических отпусках сотрудников и регистрации фактических приказов по ссылке *«Оформить отпуск»*, после оформления отпуска отсутствие работника по причине отпуска отразится в кадровом учете.

Документ можно заполнять на одного сотрудника либо на список сотрудников.

В шапке документа указывается:

- номер и дата приказа;
- учреждение;
- ответственное лицо, составлявшее данный документ.

В табличной части *«Сотрудники»* в документе указывается:

- сотрудник либо список сотрудников, которым оформляется приказ на отпуск;
- даты начала и окончания выбранного отпуска.
- вид отпуска: основной, дополнительный отпуск, дополнительный отпуск без оплаты, отпуск без оплаты согласно ТК РФ, отпуск за свой счет, северный;
- рабочий год указывается только для ежегодных отпусков;
- количество дней отпуска;
- основание текстовое поле для печатной формы приказа, заполняется вручную.

*Обратите внимание: рабочий год указывается только для ежегодных отпусков.* Первый рабочий год отсчитывается от даты приема и составляет 12 месяцев. Однако рабочий год может быть автоматически продлен, если в соответствии с действующим законодательством для этого есть основания.

Также в документе есть возможность указать какой-либо комментарий в соответствующем поле и руководителя для подписи приказа.

Для сотрудников, работающих в учреждении, в том числе и по внутреннему совместительству, отпуска регистрируются отдельно для каждого места работы (для каждого элемента справочника *«Сотрудники»*).

Для регистрации фактической регистрации отпуска в системе предназначен документ *«Отпуска»*, в котором происходит расчет отпускных выплат. Документ находится в разделе *«Кадры* – *Отпуска*».

Документ можно сформировать вручную через кнопку *«Создать»* в журнале документов, также оформить через документы *«Графики работы»* и *«Отпуска сотрудников».* Документ создается на каждого сотрудника, которому необходимо начислить и оплатить отпуск.

В шапке документа указывается:

- номер и дата приказа;
- учреждение;
- сотрудник.

На закладке *«Основной отпуск»* в документе указывается:

- период отпуска;
- флажок *«Предоставить компенсацию основного отпуска»,* если необходимо посчитать компенсацию основного отпуска*;*
- флажок *«Рассчитать зарплату за …»*, если необходимо посчитать заработную плату до начала даты отпуска;

период, за который предоставляется отпуск.

На закладке «Дополнительные отпуска» в документе указываются:

- вид дополнительного отпуска;
- период дополнительного отпуска;
- дни дополнительного отпуска*;*
- дни компенсации дополнительного отпуска;
- рабочий год;
- основание.

Из формы документа по команде *«Печать*» можно вывести на печать следующие печатные формы:

- Унифицированная форма Т-6 «Приказ (распоряжение) о предоставлении отпуска работнику»;
- Унифицированная форма «Записка расчет 0504425».

# **5.7.13. Командировки**

Документ *«Командировки»* (раздел *«Кадры – Командировки»*) предназначен для ввода данных о направлении сотрудников в командировки и формирования соответствующих печатных форм. Документ заполняется на одного сотрудника*.*

В документе указывается:

- номер и дата приказа;
- организация;
- сотрудник;

На закладке *«Главное»* в документе указываются даты начала и окончания командировки. Отображаются данные о начислении и среднего заработка, также можно указать каким способом будет осуществляться выплата (с зарплатой, с авансом, в межрасчетный период) и дата выплаты.

На закладке «*Начислено(подробно)»* можно посмотреть какие начисления положены работнику.

На закладке «*Дополнительно»* в документе указывается информация:

- страну, город назначения;
- организацию, куда направляется работник в командировку;
- финансирование командировочных расходов;
- основание и цель командировки;
- количество дней в пути.

Из формы документа по команде *«Печать»* можно вывести на печать следующие унифицированные печатные формы:

Т-9 «Приказ (распоряжение) о направлении работника в командировку»;

- Т-10 «Командировочное удостоверение»;
- Т-10а «Служебное задание».
- Записка расчет (0504425).

### **5.7. 14. Больничные листы**

Документом *«Больничный лист»* (раздел «*Кадры – Больничные листы»)* регистрируется факт предъявления сотрудником листка нетрудоспособности, как с целью назначения пособия, так и для отражения его отсутствия в кадровом учете.

В документе указываются:

- Месяц начисления;
- Организация;
- Сотрудник и стаж. Размер (процент) оплаты может зависеть от страхового стажа сотрудника. Страховой стаж может быть задан предварительно в его карточке, либо непосредственно в документе по ссылке "Ввести страховой стаж …". Введенный или отредактированный в документе стаж не сохраняется в карточке сотрудника.
- Причина нетрудоспособности.
- Период освобождения от работы.
- Флажок «Является продолжением листка нетрудоспособности», если больничный является продолжением ранее оплаченного листа.

Если листок нетрудоспособности является продолжением ранее уже оплаченного больничного листа, то следует установить соответствующий флаг и выбрать документ, продолжением которого является текущий. При этом большинство полей текущего листка заполняется в соответствии с данными выбранного документа, однако некоторые из них могут быть изменены.

Причина нетрудоспособности выбирается в соответствии с кодом причины, указанным в листке нетрудоспособности. Пособия по нетрудоспособности по причинам с кодами 01, 02, 10, 11 оплачиваются одинаково, поэтому в программе этим кодам соответствует одна причина "(01, 02, 10, 11) Заболевание или травма (кроме травм на производстве)", как и кодам 04, 07 соответствует причина "(04, 07) Травма на производстве, профзаболевание".

Если вводится листок с кодом 09, 12, 13, 14, 15, то помимо указания причины "(09, 12, 13, 14, 15) Уход за больным ребенком" необходимо ее конкретизировать в поле "Уход за ребенком". При этом если в соответствии с законодательством предусмотрена оплата части пособия в размере 50%, то дата, с которой пособие оплачивается в пониженном размере, заполняется автоматически, и при необходимости может быть откорректирована.

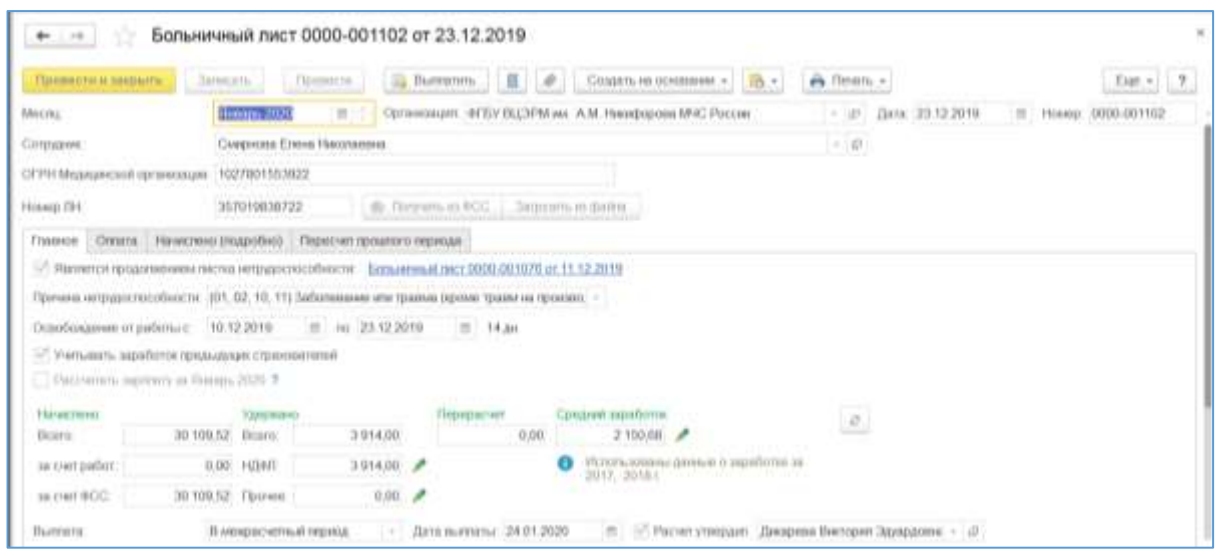

5.13. – Больничный лист

## **5.7.15. Отпуска без сохранения заработной платы**

Для регистрации отпусков без сохранения заработной платы предназначен документ «*Отпуска без сохранения заработной платы» (*раздел «*Кадры – Отпуска без сохранения заработной платы»).* Документ создается на одного сотрудника.

В документе указывается:

- номер и дата документа;
- учреждение;
- месяц начисления;
- сотрудник;
- вид отпуска;
- период отпуска.

# **5.7.16. Отпуска по уходу за ребенком**

Для регистрации отпусков по уходу за ребенком предназначен документ «*Отпуск по уходу за ребенком» (*раздел «*Кадры – Отпуска по уходу за ребенком»).* Документ создается на одного сотрудника.

В документе указывается:

- номер и дата документа;
- учреждение;
- месяц начисления;
- сотрудник;
- дата начала и дата окончания отпуска по уходу за ребенком.
- Флажок «Выплачивать пособие по 1,5 лет», если в документе регистрируется пособие по уходу до 1,5 лет. При включенном флажке становится доступной

дата окончания начисления пособия до 1,5 лет и количество детей, с указанием есть ли среди них первый ребенок.

 Флажок «Выплачивать пособие по 3 лет», если в документе регистрируется пособие по уходу до 3 лет. При включенном флажке становится доступной дата окончания начисления пособия до 3 лет

Для регистрации изменения оплаты по уходу за ребенком предназначен документ «*Изменение условий оплаты отпуска по уходу за ребенком»* (раздел «*Кадры – Отпуска по уходу за ребенком»).*

В документе указывается:

- номер и дата документа;
- учреждение;
- сотрудник;
- дата изменения оплаты отпуска по уходу за ребенком.
- документ, который зарегистрировал отпуск по уходу за ребенком
- изменения по сведениям, указанным ранее, по уходу за ребенком до 1,5 лет и до 3 лет.

Для регистрации возврата из отпуска уходу за ребенком предназначен документ «*Возврат из отпуска по уходу за ребенком»* (раздел «*Кадры – Отпуска по уходу за ребенком»).*

В документе указывается:

- номер и дата документа;
- учреждение;
- сотрудник;
- дата возврата отпуска по уходу за ребенком.
- документ, который зарегистрировал отпуск по уходу за ребенком.

### **5.7.17. Оплата дней ухода за детьми-инвалидами**

Для регистрации дополнительных дней по уходу за детьми-инвалидами предназначен документ «*Оплата дней ухода за детьми-инвалидами» (*раздел «*Кадры – Все отсутствия (отпуска, больничные, командировки и т.д)»).* Документ создается на одного сотрудника.

В документе указывается:

- номер и дата документа;
- учреждение;
- месяц начисления;
- сотрудник;
- дни ухода.

Дни ухода заполнятся по ссылке «*Заполнить*», после открытия система позволить выбрать в открывшейся форме календаря дополнительные дни, назначенные дни будут видны в нижней части окна «*Выбранные даты*».

## **5.7.18. Прогул, неявка**

Для регистрации прогулов и отсутствия по невыясненным причинам предназначен документ «*Прогул, неявка» (*раздел «*Кадры – Все отсутствия(отпуска, больничные, командировки и т.д)»).* Документ создается на одного сотрудника.

В документе указывается:

- номер и дата документа;
- учреждение;
- месяц начисления;
- сотрудник;
- вид отсутствия, переключатель, который принимает значения: отсутствие по невыясненным причинам, прогул.
- Период отсутствия.

### **5.7.19. Отчеты по кадровым данным**

После заполнения кадровых данных можно сформировать ряд отчетов по кадровому учету. Некоторые из них пользователь может настраивать самостоятельно, некоторые (как правило, унифицированные) не содержат большого числа настроек. Для того чтобы пользователю было удобнее ориентироваться в настройках, они стандартизированы (т.е. набор настроек практически одинаков) для всех отчетов.

Доступ к кадровым отчетам осуществляется из раздела *«Кадры – Кадровые отчеты»*.

# *Карточка-справка (0504417)*

В отчет формируются кадровые данные и данные по начислениям и удержаниям работника организации.

### *Личные данные сотрудников*

Отчет предназначен для формирования списков сотрудников по личным данным (ИНН, свидетельство в ПФР и.д).

В форме отчета доступны следующие настройки:

- Выбор даты формирования отчета
- Выбор учреждения если учреждение не указано, отчет формирует данные по всем учреждениям информационной базы.
- Выбор подразделения организации.
- Выбор конкретного сотрудника.

#### *Унифицированная форма Т-2*

В отчете выводится унифицированная форма личной карточки работника с актуальными на дату отчета данными.

#### *Отсутствия сотрудников*

В отчете формируются данные за указанный период по причине отсутствия работника.

#### *Потеря рабочего времени*

В отчете формируются сведения по потери рабочего времени по сотрудникам.

### *Среднесписочная численность*

В отчете формируются показатели среднесписочной численности и численности работающих: по всем работникам учреждения, по работникам, чья деятельность не облагается ЕНВД, по договорам подряда, по мужчинам и женщинам. Отчет формируется за выбранный период. Данные в отчете подлежат расшифровке: двойным щелчком мыши по выбранному значению показателя - вызывается контекстное меню, выбирается параметр расшифровки.

#### *Уволенные сотрудники*

В отчет формируются списки по уволенным сотрудникам на заданную пользователем дату.

#### *Учетная карточка научного сотрудника Т-4*

В отчете выводится учетная карточка научного работника с актуальными на дату отчета данными.

#### *Штатные сотрудники*

В отчет формируются списки по работающим штатным сотрудникам организации.

# **5.8. Бухгалтерский учет зарплаты**

Бухгалтерский учет заработной платы сложен тем, что с одной стороны необходимо зафиксировать взаиморасчеты с сотрудником, просчитать налоги и отчисления по его совокупным доходам и отразить все это на счетах учета. С другой стороны, необходимо учесть, что финансирование учреждений государственного сектора, государственных и муниципальных учреждений осуществляется из различных источников, в том числе и расходы на заработную плату, а, значит, необходимо отразить в учете использование средств из этих источников.

В конфигурации *«Зарплата и кадры государственного учреждения 8.3»* реализована возможность настраивать отражение в бухгалтерском учете начислений по заработной плате таким образом, чтобы иметь возможность достичь выполнения указанной выше задачи.

Рекомендуется настраивать порядок отражения сумм по заработной плате на счетах бухгалтерского учета непосредственно перед расчетом.

# **5.8.1 Настройка счетов бюджетного учета**

## **Статьи финансирования**

Статья финансирования описывает источник расходуемых средств и, по сути, соответствует строке сметы финансирования. Кроме того, она связывает классификационный признак счета с кодом вида деятельности, а также с другими аналитическими характеристиками. Перечень статей финансирования задается в справочнике *«Статьи финансирования»* (раздел *«Настройка – Статьи финансирования»*).

При добавлении новой статьи финансирования указывается:

- Код присваивается автоматически, это порядковый номер элемента в справочнике;
- Наименование;
- КФО код финансового обеспечения (18й разряд счета);
- Флажок *«Попадает под ЕНВД»* данный признак указывается, если деятельность по этой статье финансирования относится к деятельности, облагаемой единым налогом на вмененный доход, это обеспечивает раздельный учет по разным режимам налогообложения.
- ИФО указывается, если ведется учет в разрезе источников финансового обеспечения.

# **КОСГУ**

Справочник содержит перечень кодов сектора государственного управления (КОСГУ), определенных Бюджетным Кодексом и Инструкцией по бюджетному учету. Это, по сути, экономическая классификация расходов бюджетов. Доступ к справочнику осуществляется через раздел *«Настройка – Статьи расходов»*.

Коды КОСГУ составляют 24-26й разряды счета бюджетного учета.

### **Способы отражения зарплаты в бухгалтерском учете**

В справочнике описываются способы отражения расходов на заработную плату для бухгалтерского учета. Доступ к справочнику осуществляется через раздел *«Настройка – Способы отражения в бух.учете»*.

# **5.8.2.Настройка отражения заработной платы в бухгалтерском учете**

### *Настройка проводок для видов расчетов*

Настройка отражения начислений и удержаний по бухгалтерским счетам может выполняться в плане вида расчета *«Начисления».*. Для этого у конкретного вида расчета на закладке *«Налоговый и бух. учет»* настраивается порядок отражения в бухгалтерском учете.

Рассмотрим сначала порядок настройки проводок по начислениям.

Возможны следующие варианты настройки отражения начислений в учете:

 **Специализированными документами** либо по данным учреждения в целом или подразделения - этот вариант соответствует переключателю *«По данным о*  *сотруднике и его плановых начислениях»*. Это будет означать, что данные для формирования проводок заданы каким-либо другим способом.

- **По базовым начислениям** для начислений, зависящих от расчетной базы, бухгалтерские проводки могут формироваться в зависимости от отражения в учете базовых начислений, т.е. распределяться по статьям учета, указанным для базовых начислений.
- **Как указано начислению** означает, что порядок отражения в учете задается непосредственно для данного начисления. При этом могут указываться, как все составляющие (статья финансирования, статья расходов, способ отражения, отношение к ЕНВД), так и одна или несколько по усмотрению пользователя. Оставшиеся данные будут заполнены, исходя из настроек, указанных каким-либо другим способом.

Если для начисления указано, что это доход в натуральной, бухгалтерские, то проводки по нему не формируются. Однако настройки статей учета могут быть использованы для отражения проводок по налогам и отчислениям, если данный вид расчета входит в облагаемую базу по страховым взносам.

### *Настройка проводок по начислениям в каточке сотрудника через «Учет затрат»*

Для регистрации отражения начислений сотрудника учреждения в бухгалтерском учете предназначена настройка в карточке сотрудника через ссылку «Учет затрат». В форме «*Учет затрат»* указываются статья финансирования, способ отражения, отношение к ЕНВД, дата начала действия данного отражения в бухучете.

### *Настройка проводок для подразделения*

Существует возможность указать правила отражения заработка сотрудников конкретного подразделения в форме элемента справочника «*Подразделения»* на закладке *«Бухучет зарплаты сотрудников подразделения»* - требуется указать статью финансирования, способ отражения, отношение к ЕНВД и дату, с которой действует данный порядок отражения в учете. При этом используется регистр сведений *«Бухучет зарплаты подразделений»*.

## *Настройка проводок для учреждения в целом*

Существует возможность указать правила отражения заработка для всех сотрудников учреждения, действующие по умолчанию. Настройка производится в форме элемента справочника *«Организации»* на закладке *«Учетная политика и другие настройки»* по ссылке «*Бухучет и выплата зарплаты»* требуется указать статью финансирования, способ отражения, отношение к ЕНВД и дату, с которой действует данный порядок отражения в учете.

#### *Настройка проводок в документах по расчету заработной платы*

Для некоторых документов по расчету заработной платы существует возможность уточнять порядок отражения в учете того или иного начисления для каждого конкретного случая (месяц, список сотрудников, вид расчета). К указанным документам относятся:

 *«Договоры на выполнение работ с физическими лицами*» - можно указать статью финансирования, статью расходов, способ отражения, отношение к ЕНВД для отражения сумм по конкретному договору;

- *«Материальная помощь»* можно указать статью финансирования, статью расходов, способ отражения;
- *«Единовременные пособия за счет ФСС»* можно указать статью финансирования по каждому конкретному случаю начисления пособия сотруднику;
- *«Разовое начисление»* можно указать статью финансирования, статью расходов, способ отражения.

Кроме того, после расчета любого ежемесячного документа по начислению заработной платы можно вручную откорректировать распределение по источникам по видам расчета и сотрудникам, указанным в данном документе.

### *Приоритет при вводе проводок для начисления*

При заполнении документа проводки определяются в соответствии с теми способами, которыми они были назначены. Однако, поскольку порядок отражения в учете задается несколькими способами, соблюдается следующее условие приоритетности для начислений в зависимости от способа, которым назначается проводка (по степени убывания):

- проводки, введенные документами по расчету заработной платы
- проводки, введенные через настройку видов расчетов
- проводки, введенные через карточку сотрудника;
- проводки, заданные для подразделения (регистр сведений *«Бухучет зарплаты подразделений»*);
- проводки, заданные для учреждения (в справочнике *«Организации»*).

Следует учитывать данный порядок приоритета при настройке отражения начислений в бухгалтерском учете.

# **5.9. Информация о плановых начислениях и удержаниях**

При расчете заработной платы могут рассчитываться как постоянные начисления и удержания, так и разовые.

Постоянные (или по-другому плановые) начисления и удержания обычно рассчитываются в течение длительного периода времени и поэтому, чтобы не вводить данные ежемесячно, информация по ним вводится один раз специализированными документами и при необходимости уточняется.

Постоянные начисления вводятся и корректируются:

- кадровыми документами *«Прием на работу», «Кадровый перевод», «Увольнение», «Совмещение должностей», «Приказ на доплату до среднего заработка»;*
- документом *«Утверждение тарифной ставки»;*
- документами *«Изменение плановых начислений»; «Изменение оплаты труда», «Индексация заработка»*;

 документами *«Договоры (работы, услуги, авторский заказ)», «Отпуск по уходу за ребенком», «Изменение условий оплаты отпуска по уходу за ребенком»* (последние два документа будут рассмотрены в последующих разделах).

Постоянные (плановые) удержания вводятся и корректируются:

- кадровым документом *«Увольнение»* (прекращение);
- документами *«Удержание в счет расчетов по прочим операциям», «Исполнительный лист»*, *«Удержание профсоюзных взносов», «Удержание добровольных страховых взносов», «Удержание добровольных взносов в НПФ».*

*Основная особенность данных документов состоит в том, что они содержат плановые значения начислений и удержаний, которые должны рассчитываться сотруднику. Фактический же расчет заработка будет производиться ежемесячно документом «Начисление зарплаты» (более подробно документ рассматривается в следующих пунктах).*

Эти документы, в отличие от других документов по расчету заработной платы, не имеют поля *«Результат»* (итог расчета), поскольку не делают записи в регистры расчета.

## **5.9.1. Изменение плановых начислений**

Документ *«Изменение плановых начислений»* раздел «*Зарплата – Изменения плановых начислений»*, если нет, то нужно настроить панель навигации) позволяет регистрировать необходимость начисления, изменения или прекращения постоянных (долгосрочных) доплат и надбавок.

В шапке документа указывается:

- Основание (утверждение или изменение штатного расписания)
- номер и дата документа;
- организация;
- подразделение
- дата изменения
- ответственное лицо, составлявшее данный документ;

В табличной части *«Плановые начисления»* указывается:

- наименование начисления;
- действие, производимое с начислением:
	- o для нового начисления указывается действие *«Начать»*. Если начисление устанавливается на конечный срок, то при выборе действия *«Начать»* можно указать дату, по которую действует данное начисление.
	- o если размер начисления изменился, то необходимо указать действие *«Изменить показатели ».*
	- o если начисление следует прекратить, тогда в качестве действия необходимо указать *«Прекратить».*

В табличной части *«Сотрудники»* заполняется сотрудник или список сотрудников, по которым вводится информация по плановым начислениям, ФОТ и совокупной тарифной ставке.

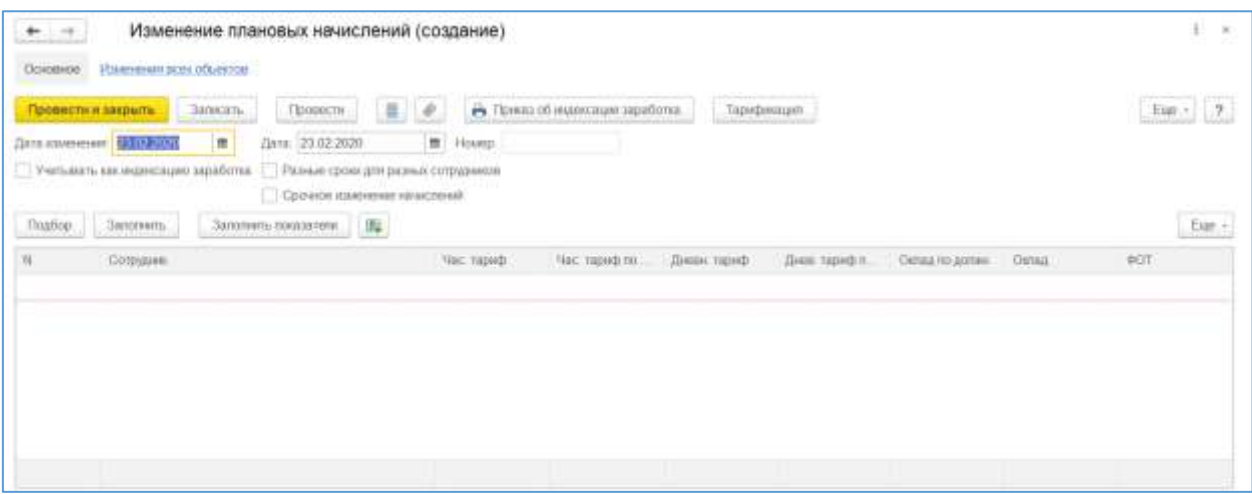

Рис.5.15 – Изменение плановых начислений

При проведении документ формирует записи в регистр сведений *«Плановые начисления»*.

Если нужно изменить начисление, которым оплачивается отработанное время, например, с оплаты по часовому тарифу на сдельную, тогда необходимо указать начало нового начисления, прекращать предыдущее не нужно. Аналогичные действия (изменение основного начисления) можно выполнить с помощью документа *«Кадровый перевод»*.

#### **5.9.2. Изменение оплаты труда**

Документ *«Изменение оплаты труда»* (раздел *«Зарплата – Изменение оплаты сотрудников – Изменение оплаты сотрудников»* либо из панели действий из раздела *Зарплата»*) позволяет регистрировать изменение начислений по сотруднику, используется, если не изменяются кадровые данные (подразделения, должности и т.д.)

В шапке документа указывается:

- номер и дата документа;
- сотрудник;
- Разряд;
- Лата изменения.

Если необходимо изменять начисления, то нужно включить соответствующий значок, и в табличной части изменить сумму, удалить начисление, добавить новое начисление. Так же можно откорректировать ФОТ.

В документе можно изменить Доп. Тарифы и коэффициенты.

Так же в этом документе можно изменить Порядок перерасчета часовой (дневной) тарифной ставки для сотрудника и вариант расчета аванса.

Документ вноситься только на одного сотрудника.

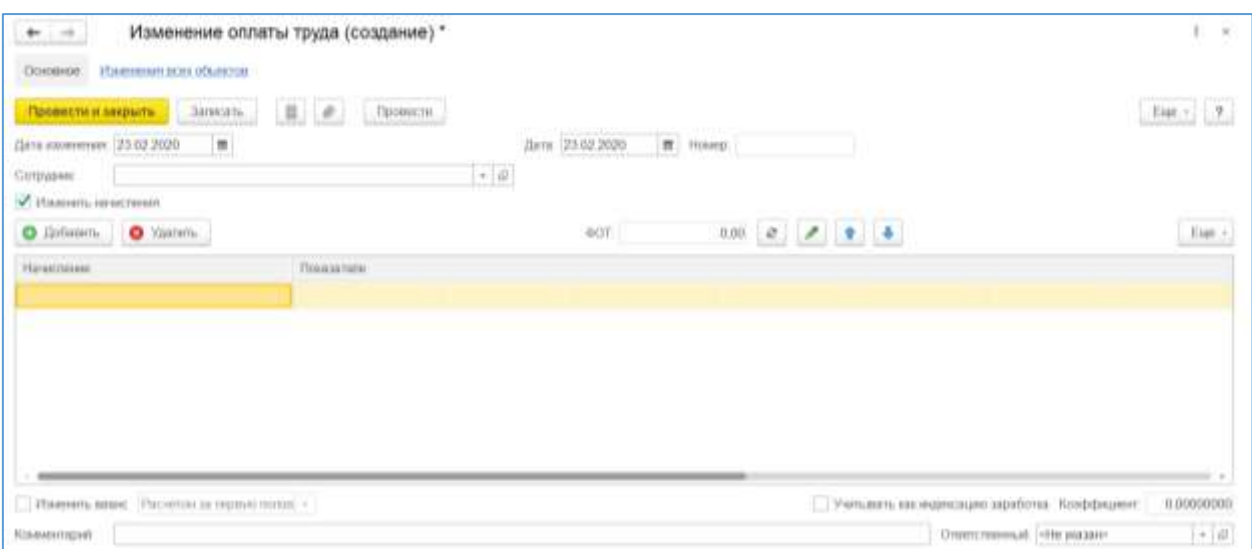

5.16. – Изменение оплаты труда

# **5.9.3. Удержание профсоюзных взносов**

Документ *«Профсоюзные взносы»* (раздел *«Зарплата - Удержания - Профсоюзные взносы»* или раздел *«Зарплата – Удержания – Алименты и другие постоянные удержания – Удержание профсоюзных взносов»*) регистрирует необходимость ежемесячно удерживать у сотрудника учреждения суммы по профсоюзным взносам.

В документе указывается:

- номер и дата документа;
- сотрудник, из заработной платы которого будут производиться удержания;
- профсоюзная организация ссылка на справочник *«Контрагенты»*;
- период удержания: дата начала и дата окончания расчета удержаний;
- размер удержания по исполнительному листу;

Кроме того, указываются ответственное лицо, зарегистрировавшее документ в программе, и при необходимости комментарий.

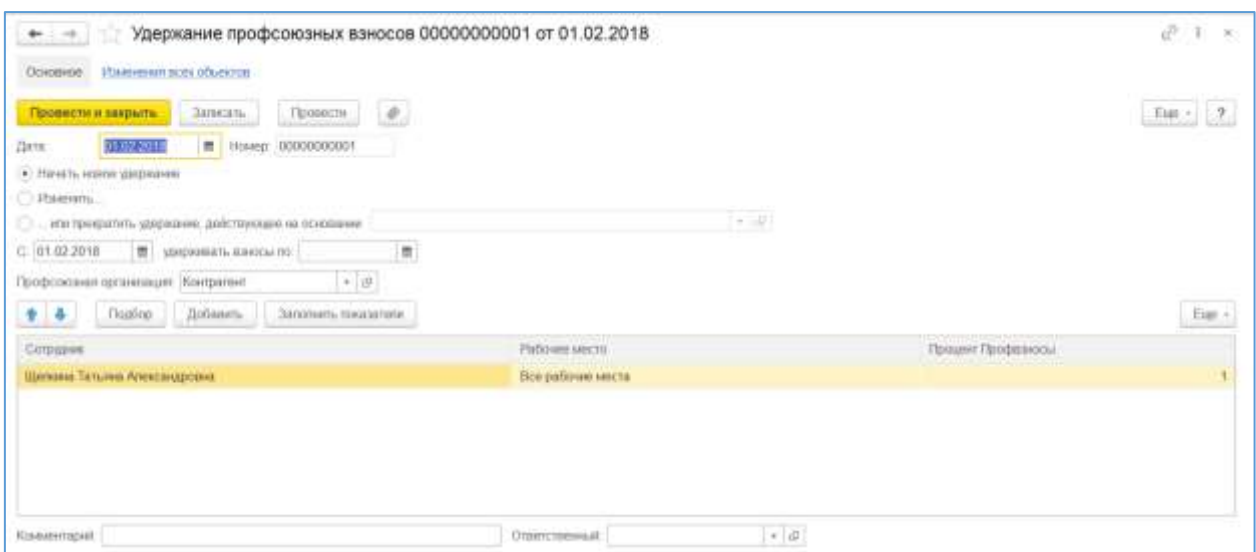

5.17. – Удержание профсоюзных взносов

При проведении документ фиксирует необходимость ежемесячного удержания сумм по данному документу в регистре сведений *«Плановые удержания»*.

## **5.9.4. Договоры на выполнение работ**

Для выполнения регистрации факта выполнения договоров гражданско-правого характера на выполнение работ ил оказание услуг, а также на выполнение авторских заказов предназначены документы «*Договор (работы, услуги)»* и *«Договор авторского заказа».*

Список документов вызывается из пункта *«Договоры (работы, услуги, авторский заказ)»* раздела *«Зарплата»*.

Документ «*Договор (работы, услуги)*» и *«Договор авторского заказа»* могут быть созданы на основании справочника *«Сотрудники».*

В шапке документов указывается номер и дата договора.

В документе «*Договор (работы, услуги)* заполняются:

- сотрудник;
- дата и номер документа;
- дата начала и дата окончания договора;
- сумма договора;
- подразделение организации, для которого выполняются работы;
- порядок оплаты по актам выполненных работ либо однократно по окончании договора;
- код вычета НДФЛ, если сотрудник написал заявление и предоставил соответствующую информацию и его сумма;
- особенности отражения в учете сумм по договору статья финансирования и способ отражения;
- ответственное лицо, составлявшее данный документ и комментарий.

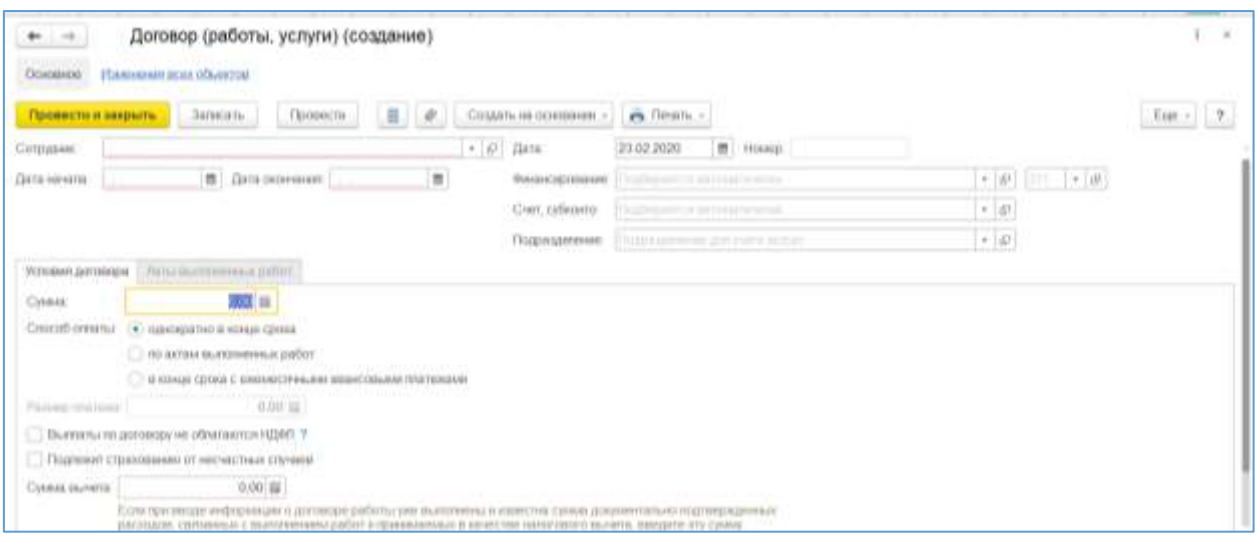

Рис.5.18 - Договор

В документе «*Договор авторского заказа»* заполняются:

- сотрудник;
- дата и номер документа;
- дата начала и дата окончания договора;
- вид работ по договору (для целей налогообложения);
- код НДФЛ и страховые взносы (заполняются автоматически при выборе вида работ);
- сумма договора;
- подразделение организации, для которого выполняются работы;
- порядок оплаты по актам выполненных работ либо однократно по окончании договора;
- код вычета НДФЛ, если сотрудник написал заявление и предоставил соответствующую информацию и его сумма;
- особенности отражения в учете сумм по договору статьи учета и КОСГУ;
- ответственное лицо, составлявшее данный документ и комментарий.

Если порядок оплаты в договоре выбран «*По актам выполненных работ»*, то в программе необходимо зарегистрировать документ «*Акт приемки выполненных работ»* (раздел «З*арплата – Акт приемки выполненных работ*»). В нем заполняются:

- месяц выполнения работ;
- сотрудник;
- договор;
- автоматически заполняются Дата начала, Дата окончания, Код НДФЛ, Код вычета НДФЛ, Страховые взносы;
- Сумма по акту;
- Сумма вычета;
- Бухгалтерский отчет;
- Комментарий и ответственное лицо.

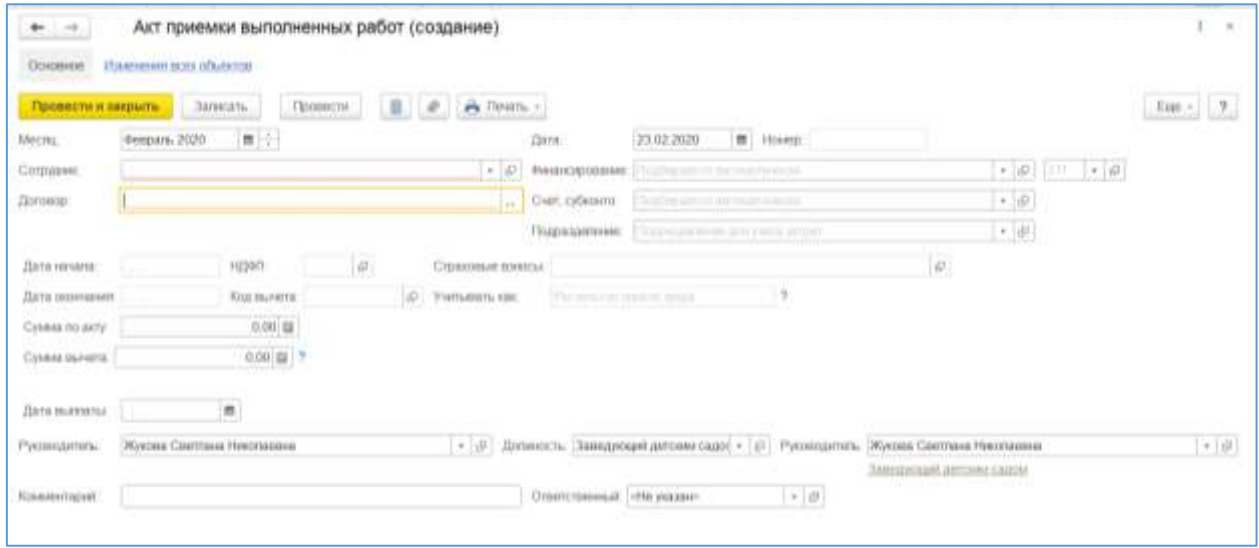

Рис.5.19 – Акт приемки выполненных работ

## **5.9.5. Исполнительные листы**

Документ *«Исполнительный лист»* (раздел *«Зарплата – Удержания - Исполнительные листы»* или раздел *«Зарплата – Удержания – Алименты и другие постоянные удержания - Исполнительные листы»*) регистрирует необходимость ежемесячно удерживать у сотрудника учреждения суммы по исполнительным документам.

В шапке документа указывается:

- номер и дата документа;
- сотрудник, из заработной платы которого будут производиться удержания;
- получатель алиментов ссылка на справочник *«Контрагенты»*;
- адрес получателя;
- с какой даты будет проводиться удержание;
- период исполнительного листа: дата начала и дата окончания расчета удержаний;
- способ расчета фиксированная сумма, процент или долей (при проставлении флажка *«Учитывать больничные листы»* в базу удержания включаются больничные листы);
- размер удержания по исполнительному листу;
- предел величина, которой ограничивается результат расчета в случае достижения предела удержания. Таким образом, зафиксировать необходимость прекращения удержаний по исполнительным листам можно либо по дате окончания, либо по предельной сумме выплаты, либо учитывая оба этих фактора одновременно (в последнем случае удержание прекратиться в зависимости от того, какое событие наступит первым);
- Использовать платежного агента контрагент и почтовые сборы или любые другие тарифы;
- вид исполнительного документа: исполнительный лист или мировое соглашение об уплате алиментов;
- поля исполнительного документа кем и когда выдан.

Кроме того, указываются ответственное лицо, зарегистрировавшее документ в программе, и при необходимости комментарий.

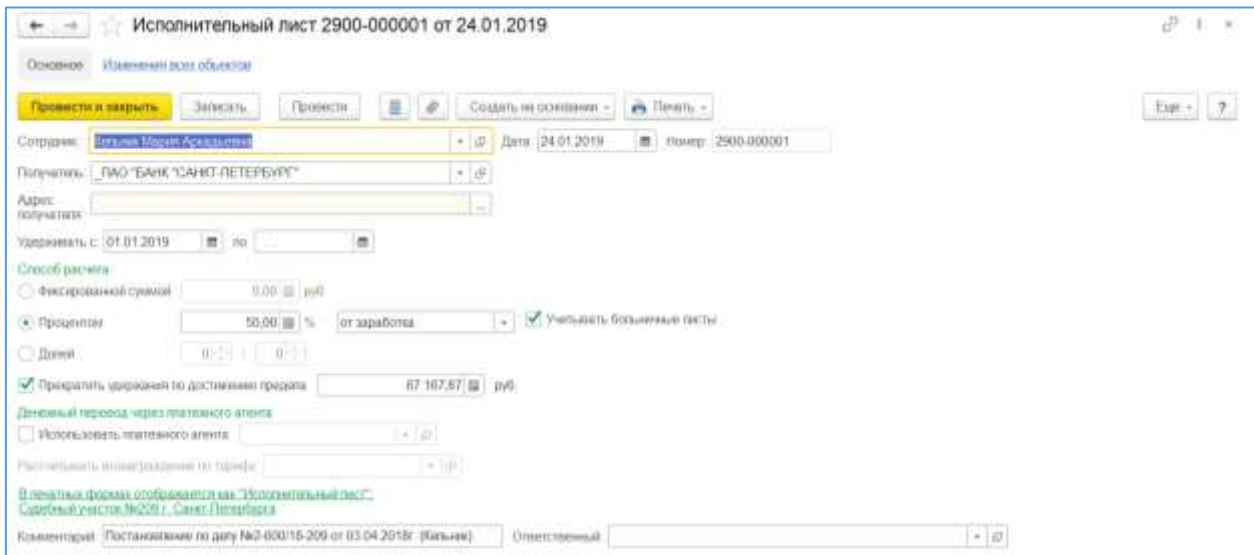

Рис.5.20. – Исполнительный лист

При проведении документ фиксирует необходимость ежемесячного удержания сумм по данному исполнительному документу в регистре сведений *«Плановые удержания»* по удержанию получателю и платежному агенту.

Изменения в исполнительный лист вносят документом *Изменение условий исполнительного листа* (раздел *«Зарплата – Удержания – Алименты и другие постоянные удержания - Исполнительные листы»*).

# **5.10. Расчет заработной платы**

Для расчета зарплаты в выбранном периоде нет необходимости каким-либо образом «устанавливать текущий период». Можно сразу приступать к вводу первичных документов и документов для учета отработанного времени период начисления будет устанавливаться непосредственно в самом документе.

Порядок действий в программе при расчете заработной платы:

- Регистрация документов кадрового учета (прием, перемещение, увольнение);
- Регистрация изменений в плановых начислениях и удержаниях;
- Расчет неявок (отпуска, командировки, больничные и т.п.);
- Регистрация разовых документов (премии, мат. помощь и т.п.);
- Ввод данных для расчета зарплаты;
- Проверка табеля за месяц;
- Начисление заработной платы;
- Отражение выплаты заработной платы;
- Отражение уплаты взносов;
- Формирование отчетов.

### **5.10.1. Механизм учета отработанного времени**

Рассмотрим документы, используемые при учете отработанного времени.

#### *Метод отклонений*

**Вариант первый** - сотрудник полностью вырабатывает свою норму времени. Регистрация данного факта осуществляется следующим образом.

Сотруднику кадровыми документами назначается график работы (рабочий календарь), в которых зафиксирована информация о норме рабочего времени. Предполагается, что каждый работник работает по своему графику, отрабатывая каждый положенный день и час. Если у работника в текущем периоде не было отклонений от графика, то считается, что он полностью отработал все дни и часы по своему графику. Таким образом, фактически отработанное время равно норме. Оплата фактически отработанного времени начисляется с помощью документа *«Начисление зарплаты».*

**Вариант второй** - сотрудник не полностью вырабатывает свою норму времени (либо, напротив, в силу обстоятельств работает больше нормы, например, в выходной). Регистрация данного факта осуществляется следующим образом.

Сотруднику кадровыми документами назначается рабочий календарь, в которых зафиксирована информация о норме рабочего времени. При этом отдельными документами фиксируются отклонения от его нормального графика работы.

Если человек на работе отсутствовал, то на этот период создаются документынеявки (кадровые и расчетные). Расчетные документы фиксируют как оплачиваемые неявки (в документах сразу же производится расчет оплаты за неотработанное время отпуск, больничный и т.п.), так и неоплачиваемые.

Документы, фиксирующие оплачиваемые неявки:

- *«Больничный лист»,*
- *«Командировка»,*
- *«Командировка группы»,*
- *«Оплата дней ухода за детьми-инвалидами»,*
- *«Оплата по среднему заработку»,*
- *«Отпуск»,*
- *«Отпуск сотрудников»,*
- *«Отпуск без сохранения оплаты»,*
- *«Отпуска по уходу за ребенком».*

Документы по неоплачиваемым неявкам:

*«Прогул, неявка».* 

Если сотрудник отработал сверх своей нормы времени по графику - в выходной, в праздник, сверхурочно, - то эта информация фиксируется отдельными разовыми документами:

- *«Работа в выходные и праздничные дни»,*
- *«Работы сверхурочно».*

Расчет результата производится непосредственно в этих документах, но эти результаты видны и доступны только для пользователей с ролью расчетчик или полными правами, а пользователям с ролью кадровик видны только кадровые данные в этих документах.

Все отклонения должны быть зарегистрированы в системе перед выполнением окончательного расчета заработной платы. В этом случае фактически отработанное время будет определяться, как время по графику за вычетом времени неявок. Оплата фактически отработанного времени начисляется с помощью документа *«Начисление зарплаты»*.

Если используется ролевая система (кадровик и расчетчик) расчетные документы после ввода их кадровик выделяются жирным шрифтом в журналах у кадровика и у расчетчика, после этого расчетчик может проверить расчет изменить его при необходимости, и поставить пометку Утвержден, и в журналах этот документ станет не выделенным жирным цветом, при этом кадровик больше не сможет внести изменения в этот документ (внести изменения в документ возможно только после снятия пометки Утвержден).

**Корректировка графика работы**. Основной график работы (рабочий календарь) для сотрудника может быть заменен индивидуальным графиком, если, к примеру, график работника ежемесячно изменяется. Индивидуальный трафик составляется помесячно и вводится документом *«Индивидуальный график».*

**Почасовые отклонения**. Некоторые документы поддерживают ввод отклонений не по дням, а по часам (если включена соответствующая настройка расчета зарплаты):

- Регистрация простоев (существует возможность ввода внутрисменных простоев),
- Командировка и командировка группе (существует возможность ввода внутрисменных командировок),
- Прогул, неявка (существует возможность ввода отсутствий в течении смены),

Документы для ввода почасовых отклонений позволяют без ввода табеля учета времени уменьшить время оплаты по основному начислению (при вводе, например, почасовых прогулов), а также ввести почасовую оплату отклонений (например, по командировкам).

При этом у сотрудника должна быть уставлена оплата за основное отработанное время, рассчитываемая исходя из нормы часов (например, оплата по окладу (по часам), оплата по часовому тарифу).

Вытеснения почасовых отклонений настраиваются в созвучном начислении.

## *Метод сплошной регистрации*

Может возникнуть ситуация, когда в силу каких-либо причин, помимо неявок и сверхурочной работы, сотрудник не мог соблюдать график работы (например, сменщики самостоятельно поменялись сменами, ежедневная продолжительность работы отличается от заданной по графику, необходимо зафиксировать изменения отработанного ночного времени и т.п.).

Фактически отработанное время в таком случае регистрируется документом *«Табель»* (раздел *«Учет времени – Табель»*) и будет отличаться от графика. При расчете заработной платы в качестве отработанного времени будет приниматься время, введенное табелем.

Ввод данных «по табелю» и ввод часовых отклонений не конкурирует с обычным механизмом работы отклонений. То есть введенные табельные данные переопределяют время по графику «от фактического периода действия» в том случае если эти данные введены. Если не введены - расчет выполняется на основании графика работы.

#### **5.10.2. Ввод документов-отклонений**

#### *Оплата праздничных и выходных дней*

Работа в праздники в данной конфигурации регистрируется документом *«Работа в выходные и праздничные дни»* (раздел *«Учет времени – Работа в выходные и праздничные дни»* или раздел *«Кадры – Все кадровые документы – Работа в выходные и праздничные дни»).*

Документ предназначен для регистрации работы в праздничные и выходные дни (у пользователя с ролью кадровик) и печать приказов, и утверждения (у пользователя с ролью Расчетчик), после этого работа в выходные и праздничные дни отобразиться в табеле. Оплата начисляется в документе «*Начисление зарплаты»*.

В шапке документа указывается:

- Номер и дата документа;
- Организация;
- Ответственное лицо, составившее документ;
- Месяц начисления месяц, в котором будут производиться взаиморасчеты с сотрудниками, расчет налогов и отражение в учете.
- Флажок Требуется согласие сотрудников

В табличной части «*Выходные, праздничные дни»* указываются даты работы.

В разделе «*Причины, обоснование работы в выходной и праздничный день»* указывается причина, которая будет выведена в приказ.

В документе есть возможность установить возможность оплаты по часам или по дням.

В табличной части *«Часы работы в выходные»* указывается:

 Сотрудник либо список сотрудников, для которых вводится оплата за праздничные и выходные;

Количество часов оплаты (если установлен признак оплаты по часам);

Для распечатки и утверждения оплаты по документу необходимо установить признаки «*Согласие на работу в выходной и праздничный день получено»* и «*Время учтено»*.

При начисении зарплаты или начислении зарплаты за первую половину месяца (в зависимости от настройки начисления и его периода) оплата праздничных и выходных будет осуществлена в двойном размере.

Размер (часовая тарифная ставка) определяется в зависимости от размера совокупной тарифной ставки сотрудника с использованием расчета установленного у сотрудника порядка пересчета.

### *Оплата сверхурочных часов*

Документ *«Работы сверхурочно»* (*«Учет времени – Работа сверхурочно»* или раздел *«Кадры – Все кадровые документы – Работа сверхурочно»*) предназначен для регистрации работы сверхурочно (у пользователя с ролью кадровик) и печать приказов, и утверждения (у пользователя с ролью Расчетчик), после этого работа сверхурочно отобразиться в табеле. Оплата начисляется в документе «*Начисление зарплаты»*.

В шапке документа указывается:

- Номер и дата документа;
- Организация;
- Ответственное лицо, составившее документ;
- Месяц начисления месяц, в котором будут производиться взаиморасчеты с сотрудниками, расчет налогов и отражение в учете.
- Флажок Требуется согласие сотрудников

В табличной части «*Дни сверхурочной работы»* указываются даты работы.

В разделе «*Причины, обоснование сверхурочной работы»* указывается причина, которая будет выведена в приказ.

В табличной части *«Часы сверхурочной работы»* указывается:

- Сотрудник либо список сотрудников, для которых вводится работа в сверхурочное время;
- Количество часов оплаты;

Для распечатки и утверждения оплаты по документу необходимо установить признаки «*Согласие на сверхурочную работу получено».*

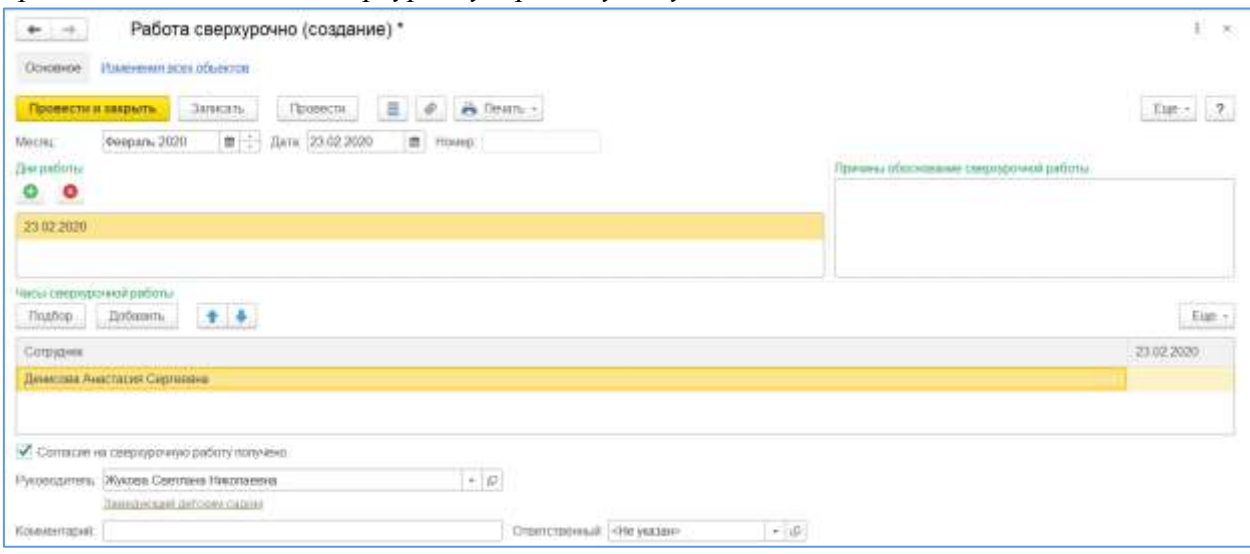

Рис.5.21. – Работа сверхурочно

При начисении зарплаты или начислении зарплаты за первую половину месяца (в зависимости от настройки начисления и его периода) оплата сверхурочных будет осуществлена в размере установленным законодательством.

Размер (часовая тарифная ставка) определяется в зависимости от размера совокупной тарифной ставки сотрудника с использованием расчета установленного у сотрудника порядка пересчета.

## **5.10.3. Ввод разовых документов**

Рассмотрим документы по разовым начислениям, не зависящим от отработанного времени либо неотработанного

# *Премии сотрудникам*

Документ *«Премия»* (*Ввод процента квартальной премии, Ввод процента разовой премии* и т.д. в зависимости от выбранной настойки в начальной настройке программы) (*«Зарплата – Данные для расчета зарплаты – Премия»*) предназначен для ввода сведений о показателях месячной, квартальной или годовой премии сотрудникам организации. Назначается в процентном выражении от суммы начислений сотрудника за период, по итогам которого начисляется премия, или суммовом выражении.

Используется документ «*Премия»*, если в начальной настройке программы выбран реквизит «*Премия начисляется при расчете зарплаты в том месяце, когда ввели размер премии»*.

Форма документа содержит следующие реквизиты:

- Организация;
- Ответственный по умолчанию в качестве значения реквизита указывается текущий пользователь;
- Месяц начисления определяет, в расчетном листке какого месяца будет отражено начисление (по умолчанию в реквизите устанавливается текущий месяц).
- Вид разовой премии;
- Бухгалтерский отчет и статьи финансирования;

В табличном поле формы документа указываются:

- Сотрудник;
- Показатели для расчета начисления (процент оплаты или сумма).

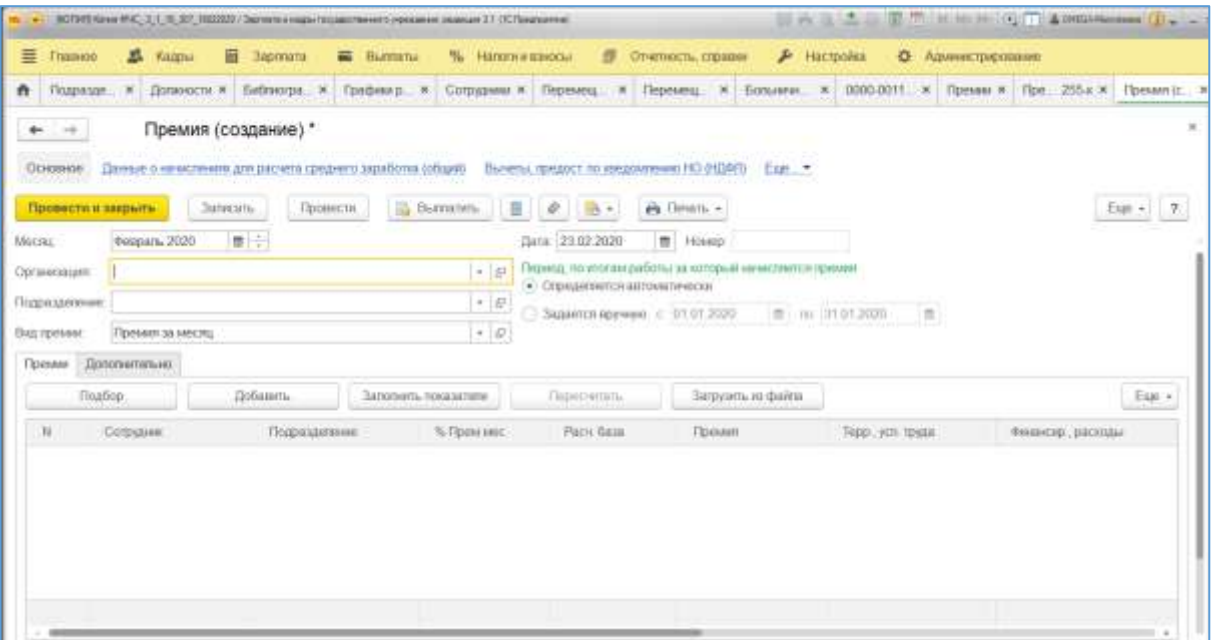

Рис.5.22 - Премия

Начисление осуществляется в документе «Начисление зарплаты» при окончательном расчете.

Также необходимо указать, когда будет выплачена премия (с зарплатой, в межрасчетный период, с авансом и дату выплаты) и установить пометку утверждения.

Из документа есть возможность распечатать приказ о поощрении (Т-11 и Т-11а)

### *Регистрация разовых начислений*

Документ *«Разовое начисление» («Зарплата – Разовое начисление»*) предназначен для регистрации разовых начислений сотрудникам.

В соответствующих полях документа указываются:

- Организация;
- Ответственный по умолчанию в качестве значения реквизита указывается текущий пользователь;
- Месяц начисления определяет, в каком месяце регистрируются данные (по умолчанию в реквизите устанавливается текущий месяц);
- Начисление выбираем из списка Начислений, для того чтобы начисление отображалось в этом списке необходимо создать Начисление аналогичное начислению Единовременное начисление.

В полях документа «*Статья финансирования», «Способ отражения»* можно указать, на какой источник финансирования и счет расходов будут отнесены все

начисления по документу. Если эти поля не заполнять, то отражение в бюджетном учете будет осуществляться, как указано в данных по организации.

В табличной части заполняется сотрудник и результат начисления.

Также необходимо указать, когда будет производится выплата разового начисления (с зарплатой, в межрасчетный период или в аванс) и дату выплаты.

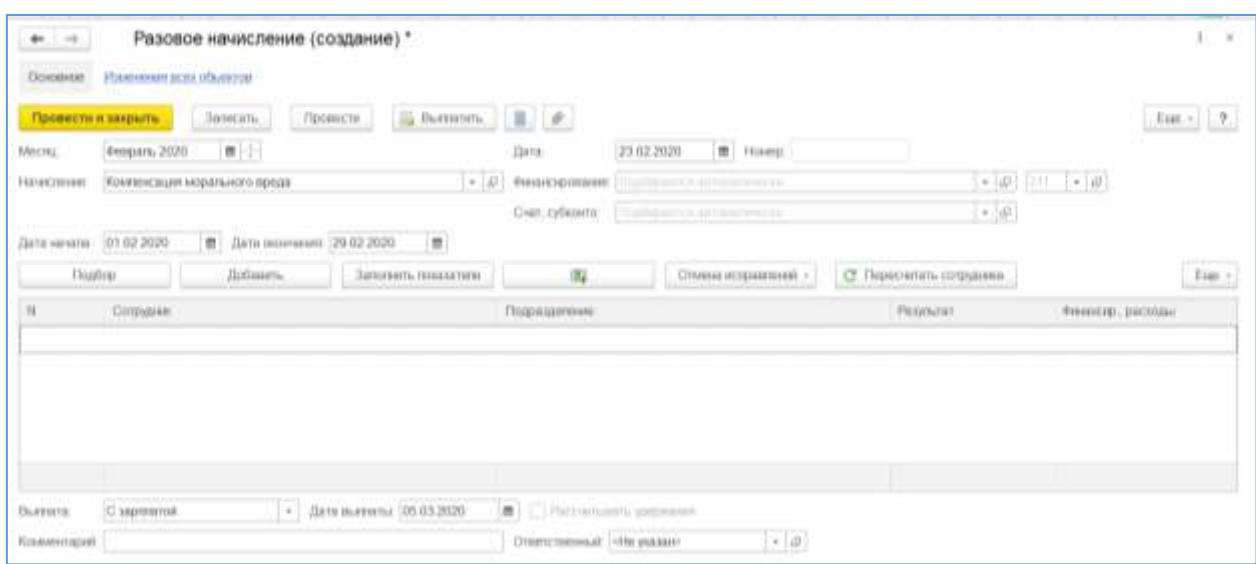

Рис.5.23. – Разовое начисление

# *Единовременные пособия за счет ФСС*

Документ предназначен для регистрации единовременных пособий за счет ФСС, в частности при рождении (усыновлении) ребенка, при постановке на учет в ранние сроки беременности и в связи со смертью. Пособия начисляются по справкам органов ЗАГС и других уполномоченных учреждений. Размеры пособий указаны в разделе *«Главное меню – Все функции – Регистры сведений - Размеры государственных пособий».*

Документ *«Единовременное пособие»* находится в разделе *«Зарплата»*.

Форма документа содержит следующие реквизиты:

- Организация;
- Ответственный по умолчанию в качестве значения реквизита указывается текущий пользователь;
- Месяц начисления определяет, в каком месяце регистрируются данные. По умолчанию в реквизите устанавливается текущий месяц.
- Получатель (сотрудник);
- Вид пособия;
- Дата события;
- Сумма пособия;
- Статья финансирования;
- Когда выплачивать:

Дата выплаты.

## *Начисление за первую половину месяца*

Документ *«Начисление за первую половину месяца» (*раздел *«Зарплата»)*  предназначен для расчета с сотрудниками за первую половину месяца (аванс).

В документе обязательно указывается месяц, в котором производится начисление зарплаты (как основных начислений, так и прочих надбавок и доплат, назначенных сотрудникам).

Документ содержит следующие реквизиты:

- Учреждение по умолчанию в качестве значения реквизита указывается учреждение, установленное в настройках пользователя, может быть как головное учреждение, так и подчиненное головному;
- Подразделение если реквизит заполнен, то при автоматическом заполнении табличного поля в список попадут только те сотрудники, которые работают в указанном подразделении;
- Ответственный по умолчанию в качестве значения реквизита указывается текущий пользователь, если реквизит заполнен, то указанный в нем ответственный считается специально выделенным расчетчиком зарплаты, и при автоматическом заполнении табличного поля в список попадут сотрудники только тех подразделений, для которых этот ответственный назначен расчетчиком;
- Месяц начисления определяет, в каком месяце регистрируются данные, по умолчанию устанавливается значение реквизита «Текущий месяц»;
- Расчет первой половину месяца до указывается по какую дату рассчитывается аванс.

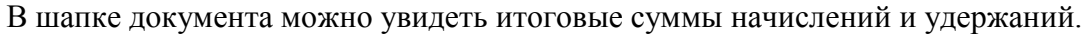

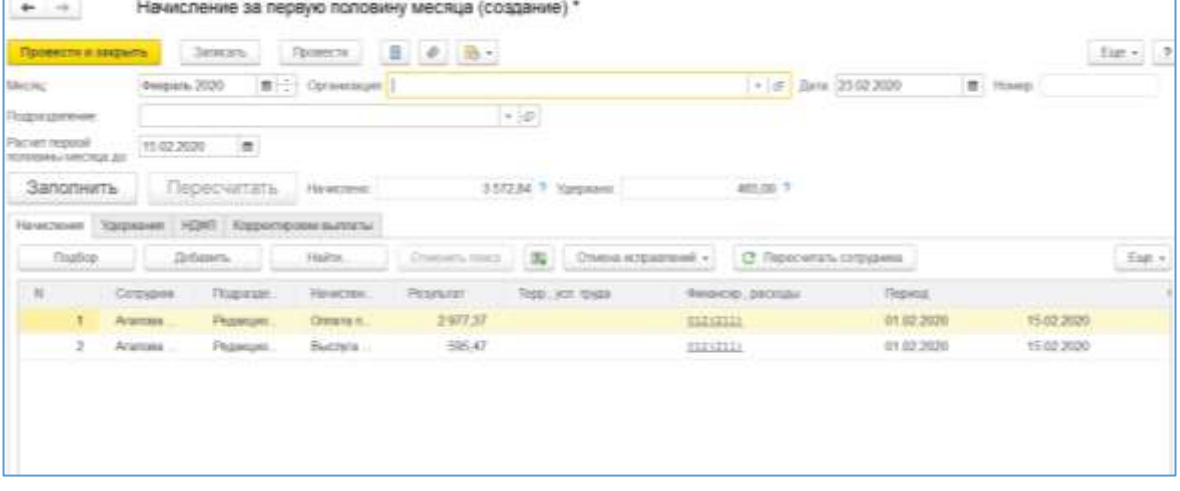

Рис.5.24 – Начисление заработной платы за первую половину месяца

Табличные поля формы документа можно заполнять и рассчитывать автоматически (с помощью команд меню, вызываемого по нажатию на кнопку «Заполнить») либо вручную (кнопка «Добавить»), при том при заполнении полей их расчет производиться автоматически.

При внесении изменений в строке измененные объекты выделяется жирным шрифтом, и зависимые значения изменяются автоматически.

Отменить исправления в документе можно по всему документу или по сотруднику.

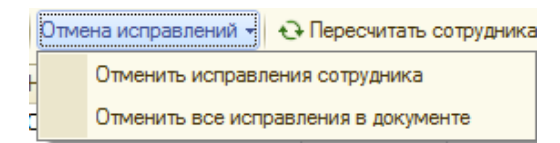

В документе предусмотрено 4 закладки:

- Начисления;
- Удержания;
- НДФЛ.
- Корректировка выплаты

Описание закладок будет рассмотрено в разделе «Начисление зарплаты».

### **5.10.4. Окончательный расчет зарплаты**

#### *Табель учета рабочего времени*

Документ *«Табели»* (вкладка Зарплата - *«Учет времени – Табели»*) предназначен для ввода информации об использовании рабочего времени.

| <b>O'O'ESSEES</b><br>Пылосникаси планений преми- | CITINGHABILE                                       | Зачение индивектропытых графиков сотрудненов |   |                     |                  |                |               |                            |   | Данные современиям унив ребунки премечи ситрахники. Сме .: * |    |      |       |
|--------------------------------------------------|----------------------------------------------------|----------------------------------------------|---|---------------------|------------------|----------------|---------------|----------------------------|---|--------------------------------------------------------------|----|------|-------|
| Jamesh.<br>Провесто и перить:                    | Привести                                           | m                                            |   | heath, a            | <b>Zammerich</b> |                |               |                            |   |                                                              |    | Exit | 2.    |
| 元节<br>Pospark 2020<br><b>Mariki</b>              | Организация                                        |                                              |   |                     |                  | $+101$<br>Лата |               | 29.02.2020                 | m | Howay :0000-000154                                           |    |      |       |
| THOUGHT MOCHE.<br>Данным за                      |                                                    | $+1.010100000$                               |   | $= 0$ ir 19972.2020 |                  | ÷              | Подраздненнее | Organ Bygrammpdoorp swells |   |                                                              |    |      | $+10$ |
| Перизалогиять.<br>Nisheria.<br>Tiozdiou          |                                                    |                                              |   |                     |                  |                |               |                            |   |                                                              |    |      | Eun.+ |
| w<br><b>Compydent</b>                            | <b>Vitra</b> s                                     | $\mathbb{R}$                                 | 址 | 11                  | $^{54}$          | 16             | 16            | 01                         | u | im                                                           | 16 | $+$  | 加工。   |
| Anaguko Heramun<br>Станиславовна (врем)          | FI 19 pm. 152 vs.<br>СТ 19 дн. 152 че.<br>В 10 дн. | H.                                           | 1 | ш                   | IE               | 16             | 16            | 耳                          | ü | ×                                                            | x  | $11$ |       |
| Барсовами Вистория Икиновий<br>Il sammones       | R 19 pp. 152 vc.<br>B 10 AH.                       | n.                                           |   |                     |                  |                |               |                            |   |                                                              |    |      |       |
| Eamnesea (Orate Heapnassea)<br><b>EBENHA'S</b>   | Я 19 дн. 162 че.<br>В 10 дм.                       | W.                                           |   |                     |                  |                |               |                            |   |                                                              |    |      |       |
| <sup>4</sup> Eylya Haramat Bacersasse            | 升特 204, 152 46.<br>B 10 дм.                        | u.                                           |   |                     |                  |                |               |                            |   |                                                              |    |      |       |
| <b>Byssons Dreck Heatmeans</b>                   | FR 19 Jan. 152 vc.<br>B 19 pm.                     | B.                                           | n |                     |                  |                |               |                            |   |                                                              |    |      |       |
| <sup>8</sup> Галунова Елена Анатольевна          | Л 19 дн. 152 че.                                   |                                              |   |                     |                  |                |               |                            |   |                                                              |    |      |       |

Рис.5.25-Табель

Форма документа содержит следующие реквизиты:

- Учреждение по умолчанию в качестве значения реквизита указывается учреждение, установленное в настройках пользователя, может быть как головное учреждение, так и подчиненное головному;
- Ответственный по умолчанию в качестве значения реквизита указывается текущий пользователь;
- Месяц начисления определяет, к какому месяцу относятся данные о фактическом времени;
- Подразделение если указано подразделение, документ будет автоматически заполняться данными сотрудников этого подразделения.

В табличном поле указываются:

- Сотрудник;
- Отработанные часы в зависимости от способа ввода данных.

#### *Начисление зарплаты сотрудникам за месяц*

Документ *«Начисление зарплаты» («Зарплата»)* предназначен для расчета зарплаты сотрудников организации.

В документе обязательно указывается месяц, в котором производится начисление зарплаты (как основных начислений, так и прочих надбавок и доплат, назначенных сотрудникам).

Документ содержит следующие реквизиты:

- Учреждение по умолчанию в качестве значения реквизита указывается учреждение, установленное в настройках пользователя, может быть как головное учреждение, так и подчиненное головному;
- Подразделение если реквизит заполнен, то при автоматическом заполнении табличного поля в список попадут только те сотрудники, которые работают в указанном подразделении;
- Ответственный по умолчанию в качестве значения реквизита указывается текущий пользователь;
- Месяц начисления определяет, в каком месяце регистрируются данные, по умолчанию устанавливается значение реквизита «Текущий месяц»;

В шапке документа можно увидеть итоговые суммы начислений и удержаний.

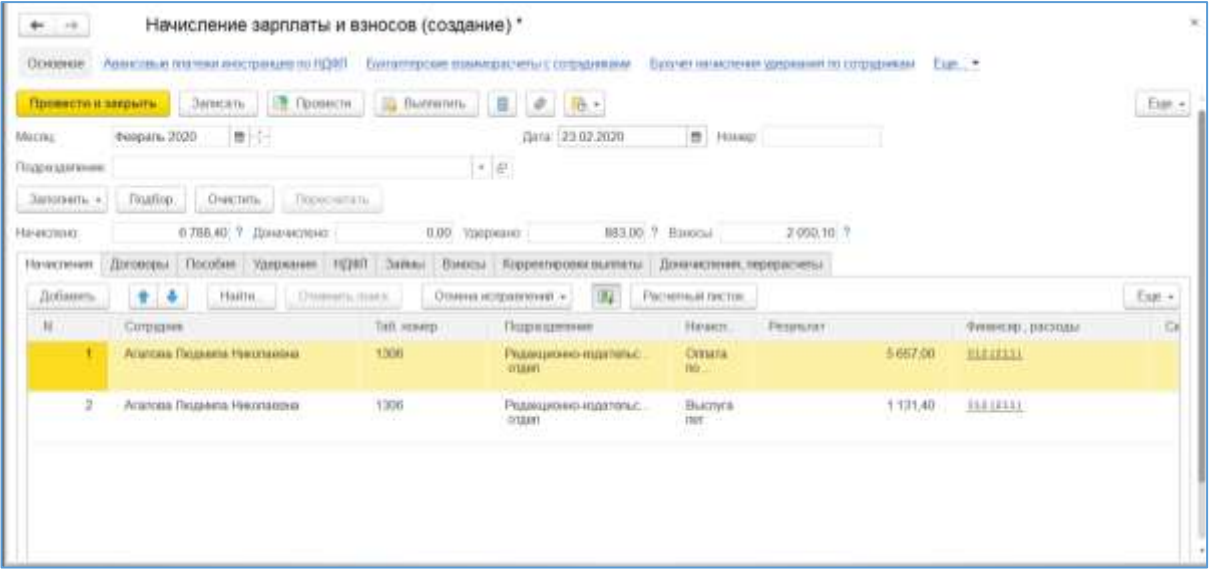

# Рис.5.27 – Начисление зарплаты и взносов

В документе предусмотрено 7 закладок (некоторые из них аналогичны закладкам из документа «*Начисление зарплаты за первую половину месяца»*):

- Начисления,
- Договоры,
- Пособия,
- Удержания,
- НДФЛ,
- Займы,
- Взносы,
- Корректировки выплаты,
- Доначисления, перерасчеты

В шапке документа отображается сумма по документу: Начислено, Удержано, Взносы, по кнопке «Вопрос» дается описание из чего они состоят (начислено: зарплата, договора ГПХ, Удержано: НДФЛ и удержания, Взносы в разрезе их видов).

# **Закладка «Начисления»**

На закладке отображаются все начисления, по которым не ведется учет в отдельных документах. По умолчанию на вкладке видны основные колонки, но есть возможность отобразить колонки подробного описания ( отработано(оплачено), норма

времени). Это можно сделать по кнопке над табличной частью

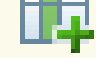

- Сотрудник сотрудник из справочника сотрудники;
- Подразделение подразделение, в котором работает сотрудник;
- Начисление начисление сотрудника, назначенное сотруднику в заданном периоде;
- Результат результат начисления;
- Финансирование ссылка на распределение затрат по статьям финансирования;
- Отработано (оплачено) количество отработанных (оплаченных) дней и часов сотрудников по начислению;
- Норма времени норма времени в днях и часах по графику работы сотрудника;
- Показатели показатели начисления, их размер;
- Период период начисления.

## **Закладка «Договоры»**

На закладке отображаются все начисления по договорам ГПХ, по которым сформирован документ «Акт выполненных работ» (если выбрана оплата «*по* а*ктам выполненных работ»* в документе «*Договор (работы, услуги)»,)* или дата окончания приходится на текущей период (если выбрана оплата по договору «о*днократно в конце срока»* в документе «*Договор (работы, услуги)»*).

- Сотрудник сотрудник, на которого зарегистрирован договор  $\Gamma \Pi X$ ;
- Подразделение подразделение, в котором работает сотрудник;
- Договор ссылка на документ, которым зарегистрирован договор  $\Gamma \Pi X$ ;
- Результат результат начисления за текущий период;
- Финансирование ссылка на распределение затрат по статьям финансирования;
- Период период начисления;
- Дата выплаты запланированная дата выплаты;
- Код вычета код вычета НДФЛ по договору;
- Сумма вычета сумма вычету НДФЛ по договору;
- Код дохода код дохода НДФЛ по договору.

# **Закладка «Пособия»**

На закладке отображаются все начисления пособий по уходу за ребенком.

- Сотрудники сотрудники, на которых зарегистрирован отпуск по уходу за ребенком;
- Подразделение подразделение, в котором работает сотрудник;
- Начисление начисление, которым отражается пособие по уходу за ребенком;
- Результат результат начисления за текущий период;
- В т.ч. за счет фед. бюджета результат за счет федерального бюджета;
- По уходу за первым ребенком сумма пособия по уходу за первым ребенком;
- В т.ч. за счет фед. бюджета сумма пособия по уходу за первым ребенком за счет федерального бюджета;
- По уходу за последующими сумма пособия по уходу за последующими детьми;
- В т.ч. за счет фед. бюджета сумма пособия по уходу за последующими детьми за счет федерального бюджета;
- Финансирование ссылка на распределение затрат по статьям финансирования;
- Оплачено (дн) количество оплаченных дней за текущий период;
- Показатели показатели начисления, их размер;
- Дата начала и дата окончания период начисления.

# **Закладка «Удержания»**

На закладке отображаются все зарегистрированные удержания.

- Сотрудники сотрудники, на которых зарегистрировано удержание;
- Удержание удержание, назначенное сотруднику;
- Показатели показатели удержания и их размер;
- Результат результат удержания за текущий период;
- Финансирование ссылка на распределение затрат по статьям финансирования;
- Период период удержания;
- Основание документы и получатели удержания.

## **Закладка «НДФЛ»**

На закладке отображаются результаты расчета НДФЛ.

В правой части отображаются применяемые вычеты (На детей и имущественные, личные, к доходам).

В левой табличной части:

- Сотрудник;
- Налог сумма налога за период;
- Финансирование ссылка на распределение затрат по статьям финансирования;
- Месяц месяц начисления налога;
- Подразделение подразделение, в котором зарегистрирован налог.

## **Закладка «Займы»**

На закладке отображаются погашение выданных займов.

- Сотрудник сотрудник, которому выдавали займ;
- Договор займа документ, которым зарегистрирован займ;
- Начислено процентов сумма процентов за текущий период;
- Погашение процентов сумма погашенных процентов за ткущий период;
- Погашение займов сумма погашения основного долга займа;
- Материальная выгода сумма материальной выгоды;
- Налог на материальную выгоду сумма НДФЛ на материальную выгоду;
- Подразделение подразделение, в котором работает сотрудник;
- Финансирование ссылка на распределение затрат по статьям финансирования.

## **Закладка «Взносы»**

На закладке отображается начисление страховых взносов.

- Сотрудник сотрудник, по которому зарегистрировано начисление страховых взносов;
- ПФР (на ОПС) сумма взносов на обязательное пенсионное страхование;
- ФСС сумма взносов в Фонд социального страхования;
- ФСС (несч. случ.) сумма взносов по социальному страхованию от несчастных случаев;

 ФФОМС – сумма взносов на федеральное обязательно медицинское страхование.

## **5.10.5. Расчет при увольнении**

При увольнении работника существует возможность начислить ему выходное пособие, сохраняемый средний заработок на время трудоустройства, компенсацию отпуска, а также выполнить удержание за неотработанный отпуск, предоставленный авансом. Для этих целей используется документ *«Увольнение»* (раздел «*Кадры»*).

Документ одновременно является каровым и расчетным. Кадровая часть была описана ранее.

На закладке «*Условия увольнения»* отображается*:*

- Начислено:
	- o Всего
	- o Компенсации отпуска
	- o Выходное пособие
	- o Прочий заработок (зарплата за текущий месяц)
- Удержано:
	- o Всего
	- o НДФЛ
	- o Погашение займов
	- o Прочие удержания
- Средний заработок:
	- o Для компенсаций отпусков и ссылка для его изменения
	- o Для выходного пособия и ссылка для его изменения
- Вид выплаты и ее дата
- Пометка утверждения документа.

На закладке «*Начисления и удержания»* отображаются закладки аналогичные закладкам из документа «*Начисление зарплаты»*, то есть в этой закладке производиться начисление зарплаты за текущий месяц по дату увольнения.

Закладка «*Дополнительно»* не активна для расчетчика, но он может просмотреть информацию об «*Основании увольнения»* и подписанте - Руководителе и его должности.

По команде *«Печать»* выводятся из формы документа необходимые печатные формы:

- «Записка расчет» по форме  $0504425$ .
- Приказ об увольнении Т-8.

## **5.10.6. Распределение по статьям учета в расчетных документах**

Каждый из документов, где есть распределение по статьям финансирования, может делать записи в регистры расчета:

- *«Отражение основных начислений в бухучете сотрудников»,*
- *«Отражение дополнительных начислений в бухучете сотрудников»,*
- *«Отражение удержаний с физических лиц в бухучете».*

Таким образом, рассчитав то или иное начисление либо удержание, мы автоматически получаем данные для бухгалтерского учета.

При этом распределение производится с учетом настроек. Если настройки указаны заранее, то при расчете начисления/удержания они будут учтены автоматически. Если настройки изменились после создания и расчета документа, отражение в учете можно уточнить - для этого в каждом документе, где предусмотрена такая возможность, есть команда *«Распределить (по источникам)».*

В некоторых документах можно указывать статьи учета непосредственно при вводе данных - они будут являться приоритетными по отношению ко всем произведенным настройкам.

Например, при вводе разовой премии не была произведена настройка в документе *«Премии сотрудникам»*, а, значит, данные для отражения в учете программа заполнила по ранее указанным настройкам.

Если в документе выбрать конкретную статью финансирования (например, основную) и перераспределить отражение в учете, для всех сотрудников будет указана данная статья.

Просмотреть отражение в учете можно по команде *«Показать/скрыть распределение по источникам»* - в этом случае будет показано распределение по той строке, на которой в документе установлен курсор, либо на отдельной закладке в документе (например, в документах, где есть расчет среднего заработка).

Во всех указанных случаях распределение можно корректировать вручную. В разделе со статьями учета есть панель инструментов, позволяющая выполнять стандартные действия с данными добавить, редактировать и т.п. При перерасчете документа либо при перераспределении по источникам ручные правки автоматически удаляются.

Распределение сумм по НДФЛ, а также плановых удержаний происходит в документе *«Начисление зарплаты сотрудникам»*. Если были автоматически или вручную откорректированы данные по отражению в учете в каких-либо документах после расчета зарплаты, НДФЛ и удержания надо перераспределить. Кроме того, может потребоваться перераспределение других зависимых начислений.

# **5.11. Выплата заработной платы**

# *Ведомость в кассу*

Документ *«Ведомость в кассу»* (раздел *«Выплаты – Ведомость в кассу»*) предназначен для учета выплаты наличных денежных средств через кассу.

В шапке документа указывается:

- Месяц выплаты;
- Организация;
- Подразделение;
- Дата и номер;
- Вид выплаты;
- Статья финансирования;
- Касса;
- Ответственное лицо, составившее документ.

В табличной части *«Суммы к выплате»* заполняется список сотрудников и суммы, причитающиеся к выдаче на руки - данные попадают автоматически в зависимости от настроек в шапке документа.

По кнопке «Изменить» можно настроить заполнение документа: округление и процент выплаты

Дальнейшие действия определяются порядком ведения кассовых операций с наличными денежными средствами на территории РФ. В частности, для выплаты заработной платы предусмотрено три рабочих дня с момента получения денег в кассу. В течение этих трех дней в кассе должна находиться ведомость на выплату заработной платы, составленная по установленной форме, расходный кассовый ордер при этом не составляется.

Сотрудники, получая денежные средства, расписываются в ведомости напротив своей фамилии. Таким образом, по истечении трех определяется, кто не успел получить причитающиеся суммы в силу каких-либо обстоятельств (заболел, в отпуске и т.п.). Данные суммы должны быть задепонированы, т.е. отнесены на специальные счета учета. На сумму полученных денежных средств создается расходный кассовый ордер.

В программе данную процедуру можно осуществить следующим образом.

1. По команде *«Печать»* выводятся необходимые печатные формы документов по выплате зарплаты и передаются в кассу. Непосредственно из формы документа по команде на принтер выводятся следующие формы:

- Унифицированная форма 0504403 «Платежная ведомость»
- Унифицированная форма 0504401 «Расчетно-платежная ведомость»
- Унифицированная форма Т-53 «Платежная ведомость»

2. Когда становится известно, кто получил денежные средства, а кто - нет, (т.е. по истечении трех дней либо ранее) производится завершение выплат по ведомости. По тем по кому зарплата была не выплачена создается документ Депонирование невыплаченной заработной платы (по ссылке в документе) в котором заполняются сотрудники, которые не получили заработную плату:

Депонированная заработная плата затем может быть выплачена сотрудникам либо по прошествии времени списана документом *«Выплата депонированной зарплаты», «Списание депонированной зарплаты»*.

При записи документа в регистр по НФДЛ делаются записи об удержании НДФЛ.

Записи о перечислении НДФЛ тоже формируются этим документом, для этого необходимо включить флажок «Налог перечислен вместе с зарплатой» и указать реквизиты платежного поручения. Если налог перечислен не был или был перечислен частично, то этот флажок необходимо снять и внести данные с помощью документа «Перечисление НДФЛ в бюджет» (будет рассмотрен в соответствующем разделе).

#### *Выплата зарплаты через банк: заявка на открытие лицевого счета*

Для того чтобы иметь возможность выплачивать зарплату через банк, необходимо открыть лицевой счет сотрудника в банке. Ввести номер карточки можно двумя способами.

**Способ 1**. Данные о лицевом счете заносятся в карточку сотрудника. В этом случае необходимо зайти в карточку сотрудника в раздел «Выплата зарплаты» и установить переключатель в позицию «Зачислением на карточку», при этом станут доступными реквизиты «Номер лицевого счета» и «Действует с» (месяц начала действия перечисления на карточку сотруднику), также ссылка на регистр сведений «История изменения номера лицевого счета по зарплатным проектам».

Далее необходимо указать зарплатный проект, предварительно его зарегистрировав, и перейти по ссылке «История изменения номера лицевого счета по зарплатным проектам», где указать номер лицевого счета сотрудника.

**Способ 2**. В учреждении может осуществляться электронный обмен с банком документами об открытии счетов - номера счетов будут загружаться из внешнего файла, присланного банком.

Для подготовки заявок на открытие лицевых счетов сотрудников в банке (для последующего перечисления зарплаты на пластиковые карточки) предназначен документ *«Заявка на открытие лицевых счетов»* (закладка *«Зарплата – Документы обмена с банками по зарплатным проектам – Заявка на открытие лицевых счетов»*).

В документе заполняются список сотрудников с необходимыми для банка сведениями в соответствии зарплатным проектом, далее выполняется выгрузка файла для банка по действию «*Выгрузить файл для обмена с банком».* В результате будет сформирован файл формата \*.xml с документами *«Заявка на открытие лицевых счетов»*. Имя файла назначается обработкой автоматически. Этот файл затем пересылается в банк

Во втором случае для обмена информацией с банком об открытии лицевых счетов используется обработка *«Обмен с банками по зарплатным проектам»* (закладка *«Зарплата – Выплата, перечисления»*). Обработка предназначена для выгрузки в банк неисполненных документов *«Заявка на открытие лицевых счетов»*, а также для загрузки, пришедшей из банка информации о подтверждении открытия счетов (проводятся документы *«Подтверждение открытия лицевых счетов сотрудников »*).

**Обработка данных для открытия лицевых счетов.** В обработке «*Обмен с банками по зарплатным счетам*» в области *«Открытие лицевых счетов»* отображаются документы на открытие лицевых счетов. После выгрузки файла документу устанавливается статус «Ожидается подтверждение».

После получения подтверждения из банка об открытии лицевых счетов файл с подтверждением загружается через обработку, формируя документ «*Подтверждение открытия лицевых счетов сотрудников»* с номерами лицевых счетов работников.

Если по какой-то внешней причине номер счета не может быть внесен через файл из банка, ввод номера лицевого счета может быть осуществлен вручную через документ *«Ввод лицевых счетов»* непосредственно из обработки либо из раздела «*Зарплата – Выплаты, перечисления – Ввод лицевых счетов».*

В документе заполняются:

- Учреждение;
- В разделе *«Зарплатный проект»* обязательно указывается зарплатный проект;
- Месяц открытия;
- Подразделение;
- Список сотрудников номер лицевого счета.

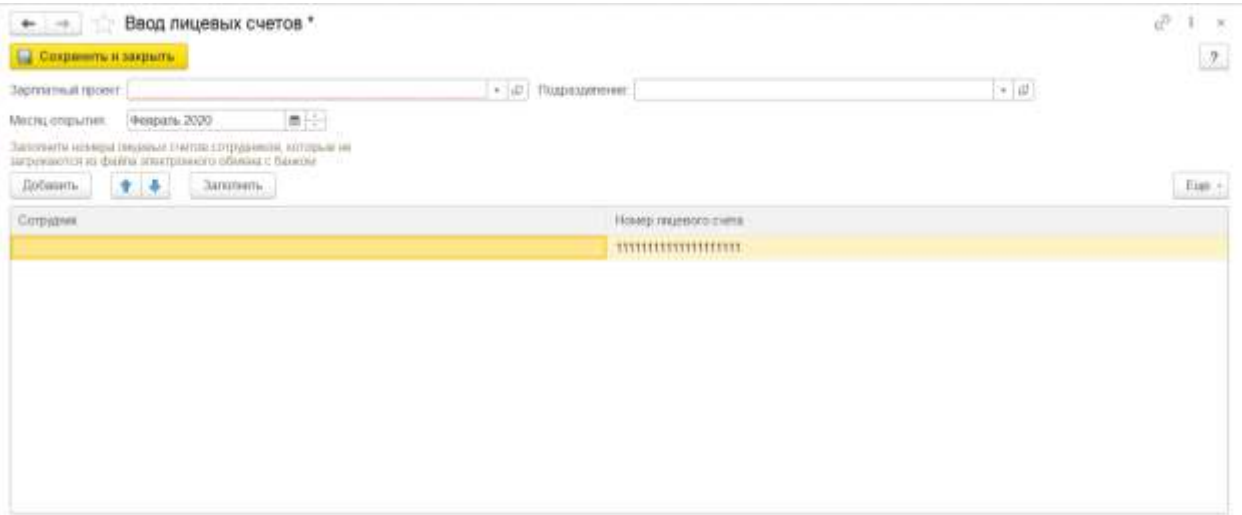

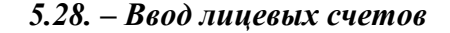

#### *Выплата зарплаты через банк: ведомость в банк*

Документ *«Ведомость в банк»* (раздел *«Зарплата к выплате – Ведомость в банк»*) предназначен для выплаты зарплаты перечислением на счета сотрудников в банке.

В шапке документа указывается:

- Номер и дата документа;
- Учреждение;
- Ответственное лицо, составившее документ;
- Зарплатный проект выбирается из справочника (в справочнике заполняется наименование, банк, реквизиты расчетного счета и вид системы расчетов по банковским картам)
- Подразделение
- Выплачивать вид выплаты
- Статья финансирования

В табличной части *«Суммы к выплате»* заполняется список сотрудников. Номера их лицевых счетов и суммы, причитающиеся к перечислению на лицевой счет данных сотрудников - данные попадают автоматически при создании ведомости в банк по команде *«Заполнить»*.

При заполнении указанной табличной части списком сотрудников тем или иным способом происходит проверка: открыты ли счета для сотрудников. Если лицевые счета по сотрудникам не введены, в табличную часть документа такие сотрудники не попадут (для них нужно будет создавать отдельный документ *«Ведомость в кассу»*).

Так же в документе можно указать ФИО и должности подписантов.

При записи документа в регистр по НФДЛ делаются записи об удержании НДФЛ.

Записи о перечислении НДФЛ тоже формируются этим документом, для этого необходимо включить флажок «Налог перечислен вместе с зарплатой» и указать реквизиты платежного поручения. Если налог перечислен не был или был перечислен частично, то этот флажок необходимо снять и внести данные с помощью документа «Перечисление НДФЛ в бюджет» (будет рассмотрен в соответствующем разделе).

По команде *«Список перечислений»* выводятся печатная форма Список перечисляемой в банк зарплаты

# **5.12. Расчет налогов и взносов**

Если в программе корректно введены все настройки, расчет налогов будет производиться правильно в автоматическом режиме. В данной главе мы напомним о настройках, которые необходимо внести в программу, а также уточним документы, в которых рассчитываются зарплатные налоги и взносы.

## **5.12.1. Налог на доходы физических лиц (НДФЛ): настройки и расчет**

#### **Настройка облагаемой базы**

Перед тем, как приступить к исчислению НДФЛ, необходимо определить, какие виды доходов в учреждении облагаются НДФЛ, и уточнить коды доходов НДФЛ. Такая настройка производится в планах видов расчета *«Начисления».* У видов расчета заполняется поле *«Код дохода НДФЛ»*. Например, у вида расчета «Оплата по окладу» код дохода 2000. Также можно установить, что начисление не облагается НДФЛ (подробнее о настройке видов расчета рассказывается в разделе «Настройка видов расчета»).

Кроме того, если указать код дохода, предполагающий наличие вычета к этому доходу, то в документах по начислению зарплаты можно указывать и рассчитывать вычет к таким доходам.

#### **Выбор налоговой ставки (налоговые резиденты и нерезиденты)**

По умолчанию все физические лица считаются налоговыми резидентами РФ. Значит, их доходы облагаются по ставке НДФЛ 13%.

При заполнении данных о гражданстве уточняется, является ли физическое лицо нерезидентом. Если будет отмечено, что это так, ставка НДФЛ по такому физлицу составит 30%.

Сведения о гражданстве вводятся в форме элемента справочника *«Физические лица».* Статус налогоплательщика устанавливается по ссылке «Налог на доходы» в элементе справочника **«***Сотрудники».*

## **Сведения о вычетах НДФЛ, сведения о доходах с предыдущего места работы**

Для ввода данных о вычетах необходимо нажать ссылку «НДФЛ» в элементе справочника *«Сотрудник»* (см. подраздел «Налог на доходы» в разделе «Сотрудники»).

## **Исчисление НДФЛ**

Указав нужные нам настройки, мы можем рассчитывать НДФЛ. Как правило, это производится автоматически с помощью ряда документов (Начисление зарплаты сотрудникам, Больничный лист, Регистрации разовых начислений, Премии, Начисление отпуска и т.д.).

# *Документ «Начисление зарплаты»*

Для конфигурации это основной документ по расчету НДФЛ. В этом документе:

- Учитываются все введенные данные по расчету НДФЛ как база за период, введенная данным документом и другими документами по расчету заработной платы, так и информация по введенным вычетам,
- НДФЛ рассчитывается за текущий месяц, но при этом учитывает доход сотрудника нарастающим итогом в пределах налогового периода (года). При необходимости непосредственно здесь и производится автоматический перерасчет НДФЛ в течение налогового периода (например, при смене гражданства, вводе данных по вычетам «задним числом» и т.п.).

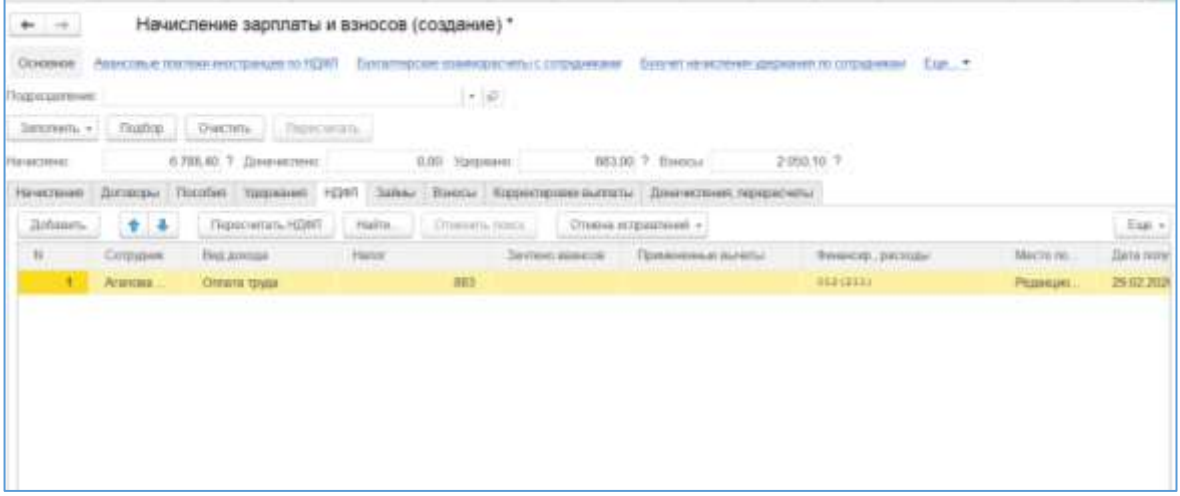

Рис.5.29 Начисление зарплаты и взносов. НДФЛ

Работа с документом была рассмотрена ранее.

# *Документ «Операции налогового учета по НДФЛ»*

Документом *«Операции налогового учета по НДФЛ»* (раздел *«Налоги и взносы – См. Также - Операции налогового учета по НДФЛ»*) регистрируются:

- Доходы работников с точки зрения их налогообложения НДФЛ;
- Суммы исчисленного по ставке  $13\%$ ;
- Предоставленные вычеты;
- Удержанного НДФЛ.

Документ *«Операции налогового учета по НДФЛ»* для восстановления или корректировки учета доходов для целей исчисления НДФЛ, а также для отражения особых случаев получения доходов, не связанных с зарплатой.

# *Документ «Уведомление о праве на имущественный вычет»*

Документом *«Уведомление о праве на имущественный вычет»* (раздел *«Налоги и взносы»*) регистрируется факт получения сотрудником уведомления из ИФНС о предоставлении имущественного вычета в размере расходов на приобретение жилья и т.п., а также процентов по кредитам для перерасчета НДФЛ в учреждении.

Вычет предоставляется на один налоговый период. Не полностью израсходованный вычет на следующий период не переносится, т.к. в этом случае требуется дополнительное уведомление.

В документе указывается:

- на какой налоговый период (год) предоставлен вычет;
- физическое лицо, получившее вычет;
- месяц, с которого пересчитывается налог;
- размер вычета (расходов), а также сумма процентов по кредитам;
- реквизиты уведомления (для отчета 2-НДФЛ).

# *Документ «Перерасчет НДФЛ»*

Документом *«Перерасчет НДФЛ»* (раздел *«Налоги и взносы»*) регистрируется факт перерасчета налога на доходы работников. Необходимость перерасчета НДФЛ может возникнуть, например, в начале года для расчета и отражения в системе сальдо по НДФЛ на начало года. В течение налогового периода НДФЛ пересчитывается автоматически в документе *«Начисление зарплаты сотрудником»*.

В документе указывается год, по доходам которого производится перерасчет, и месяц, в котором регистрируются результаты перерасчета. Суммы перерасчета налога регистрируются в разрезе ставок налога. Кнопка *«Заполнить»* позволяет автоматически заполнить список сотрудников и подсчитать суммы НДФЛ по списку сотрудников, указанных в табличной части документа.

# *Документ «НДФЛ возврат налога»*

Документом *«Возврат НДФЛ»* (раздел *«Налоги и взносы»*) регистрируется факт возврата излишне уплаченного налога на доходы по заявлению сотрудников (т.е. отрицательный НДФЛ на руки сотруднику не выдается).

В документе указывается сотрудник либо список сотрудников, которым осуществляется возврат налога. Документ формируется только на одного сотрудника, суммы заполняются автоматически, при необходимости их можно изменить.

Суммы возвращаемого налога регистрируются в разрезе ставок налога. Варианты ставок НДФЛ определены в полях табличной части документа.

# **5. 12.2. Страховые взносы в ПФР, ФОМС и ФСС**

#### **Настройки расчета страховых взносов**

Для корректного расчета страховых взносов в программе нужно произвести следующие настройки.

- 1. В учетной политике организации указываются:
	- 1.1 Тариф страховых взносов, а также применяемая в учреждении система налогообложения (Применяет ли учреждение ЕНВД)
	- 1.2 Правила исчисления страховых взносов (для фармацевтов, членов летных экипажей и др.)
	- 1.3 Для расчета сумм в ФСС на страхование от несчастных случаев и профзаболеваний определяется ставка взносов в ФСС от НС (травматизм).
- 2. В настройке видов расчета в планах видов расчета *«Начисления»* настраивается база для расчета страховых взносов, т.е. по каждому начислению указывается, входит ли оно в базу для исчисления страховых взносов и по какому коду дохода.
- 3. В сведениях о работниках указываются:
	- 3.1 Сведения о гражданстве и пребывании на территории РФ с доходов лиц, временно пребывающих на территории РФ, страховые взносы не уплачиваются.
	- 3.2 Сведения об инвалидности физлиц взносы в ФСС от НС для инвалидов рассчитываются только с 60% облагаемой базы, а также применяются льготные ставки страховых взносов в переходный период.

## **Исчисление страховых взносов**

Расчет страховых взносов, как правило, производится в конце месяца. Основным документом по расчету страховых взносов является документ *«Начисление зарплаты»* (раздел *«Зарплата – Начисление зарплаты»*).

Еще один документ используется для расчета страховых взносов - документ «*Увольнение*» (работа с документом была рассмотрена ранее).

#### **Расчеты по страховым взносам**

В конфигурации реализован самостоятельный учет расчетов с фондами для заполнения регламентированной отчетности автономно, что позволяет не выгружать сведения в другую информационную базу.

Для этих целей предназначен документ *«Уплата страховых взносов в фонды»* (раздел *«Налоги и взносы – Уплата по страховым взносам»,* раздел *«Персучет – Уплата страховых взносов в фонды»*).

Документом регистрируются перечисленные по принадлежности суммы страховых взносов во внебюджетные фонды (ПФР, ФОМС и ФСС), включая страховые взносы на обязательное страхование от несчастных случаев.

Все суммы регистрируются с обязательной привязкой к дате начисления взносов.

В документе указывается:

- номер и дата документа;
- учреждение и ответственное лицо, составившее документ;
- вид платежа;
- сумма платежа;
- дата и номер платежного поручения (Для ФСС).

Для каждого вида платежа создается отдельный документ.

# **5.12.3 Анализ расчета налогов по заработной плате**

В данной конфигурации существует возможность выполнить анализ начисленных налогов и взносов при помощи специального отчета *«Налоги и взносы (кратко)»* (раздел *«Налоги и взносы – Отчеты по налогам и взносам – Налоги и взносы»*).

По отчету можно просмотреть суммы налога и взносов за любой период.

Если в программе ведется несколько учреждений, то отчет позволяет делать отбор по организации.

# **5.13. Отражение зарплаты в бухгалтерском учете**

Настройка данных для отражения в бухгалтерском учете выполняется в данной конфигурации, как правило, до расчета заработной платы и при необходимости может уточняться и корректироваться в процессе работы.

В процессе изучения мы рассматривали как аспекты настройки распределения начислений и удержаний по счетам бухгалтерского учета, так и регистрацию данных, необходимых для формирования свода по проводкам. Напомним, что регистрация данных для отражения сумм по заработной плате в учете происходит при расчете и проведении документов по заработной плате.

В конце месяца сводные данные по заработной плате и налогам заполняются в документе *«Отражение зарплаты в бухучете»* (раздел *«Зарплата – Отражение зарплаты в бухгалтерском учете»*).

Документ *«Отражение зарплаты в бухучете»* предназначен для формирования исходных данных, по которым могут быть созданы проводки бюджетного учета. Эти данные также могут использоваться любой другой программы, используемой для ведения бюджетного учета, помимо программы *«1С:Бухгалтерия государственного учреждения 8».*

*Документ заполняется после того, как будет произведено начисление заработной платы. При корректировке начисленных сумм по оплате труда документ необходимо перезаполнить.*

В шапке документа обязательно указываются:

- Номер и дата документа;
- Учреждение;
- ответственное лицо, составившее документ;
- месяц начисления, за который собираются данные для отражения в бюджетном учете.

В документе предусмотрено несколько закладок, которые соответствуют разным видам расчетов:

- *Начисленная зарплата и взносы* закладка предназначена для заполнения сводных данных по начисленной зарплате, страховым взносам и взносам ФСС НС.
- *Начисленный НДФЛ –* закладка предназначена для заполнения сводных данных по начисленному НДФЛ
- *Удержанная зарплата* закладка предназначена для заполнения сводных данных по отражению в учете сумм удержаний.

*Документ заполняется автоматически с помощью кнопки «Заполнить».*

*На основании данного документа будет производиться выгрузка проводок в конфигурации «1С:Бухгалтерия государственного учреждения 8».*

## *5.14.* **Регламентированная отчетность**

Учреждения, производящие расчет зарплаты сотрудникам, должны отчитываться перед налоговыми органами и внебюджетными фондами с предоставлением соответствующих форм отчетности, как на бумажных носителях, так и в электронном виде. Отчетность может быть, как сводная, так и по сотрудникам (персонифицированная).

Конфигурация «Зарплата и кадры государственного учреждения» позволяет получать все необходимые формы отчетности для предоставления в указанные органы. В этой главе рассматривается порядок составления отчетных форм в данной конфигурации.

#### *5.14.1.* **Отчеты по НДФЛ**

#### *Регистр налогового учета на доходы физических лиц*

Отчет *«Регистр налогового учета на доходы физических лиц»* (раздел *«Налоги и взносы – Отчеты по налогам и взносам - Регистр налогового учета по НДФЛ»*) предназначен для составления регистра налогового учета на доходы физических лиц для сотрудников учреждения.

Отчет выводится, как правило, ежегодно по каждому сотруднику.

#### *Анализ начисленного и уплаченного НДФЛ*

Отчет «*Анализ начисленного и уплаченного НДФЛ»* (раздел *«Налоги и взносы – Отчеты по налогам и взносам - Анализ начисленного и уплаченного»*) отображает информацию по базе налогообложения, вычетам, по исчисленному и перечисленному налогу, а также о суммах задолженности по НДЛФ, удержанному и подлежащему к уплате НДФЛ.

#### *Документ «Справка о доходах 2-НДФЛ для сотрудников»*

Документ *«Справка о доходах 2-НДФЛ для сотрудников»* (раздел *«Налоги и взносы»,* раздел «*Отчетность, справки»*) предназначен для выдачи справок о доходах сотрудников учреждения.

## *Документ «Справка 2-НДФЛ для передачи в ИФНС»*

Документ *«Справка 2-НДФЛ для передачи в ИФНС»* (раздел *«Налоги и взносы»,*  раздел «*Отчетность, справки»*) предназначен для формирования сведений о доходах сотрудников, начисленных, удержанных и перечисленных суммах налога на доходы для представления их в ИФНС, включая сообщение о невозможности удержать налог. Используется для выгрузки реестров справок 2-НДФЛ в налоговые органы.

## *5.14.2.* **Отчеты по страховым взносам, взносам ФСС**

#### *Анализ по взносам в фонды*

По отчету можно просмотреть базу по каждому виду взносов с полной расшифровкой и суммы налога за любой период.

#### *Карточка учета по страховым взносам*

Отчет формирует рекомендованную ПФР "Карточку индивидуального учета сумм начисленных выплат и иных вознаграждений и сумм начисленных страховых взносов" за любой расчетный период (год), начиная с 2010 года. Располагается в разделе *«Налоги и взносы – Отчеты по налогам и взносам»*.

#### *Реестр получателей страховых взносов*

Отчет предназначен для отображения данных по пособиям социального страхования, количества оплаченных дней, и количество страховых случаев, а также сумма по ним, включая сумму сверхнорм.

#### *Регламентированный отчет 4 ФСС, 4а-ФСС*

Отчеты «4-ФСС», «4а-ФСС» предназначены для подготовки расчетной ведомости по средствам Фонда социального страхования Российской Федерации. Располагается в разделе *«Отчетность, справки», «1С-Отчетность».*

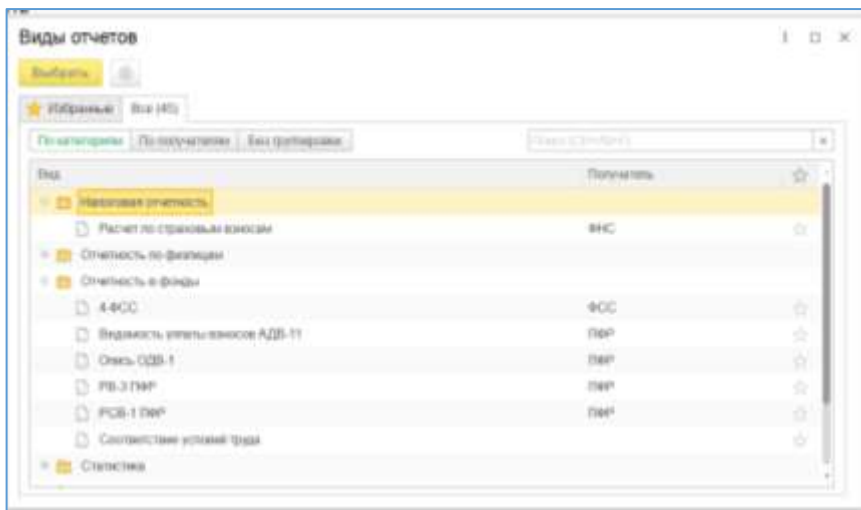

Для создания нового отчета выбирается тип отчета и нажимается кнопка «Создать отчет».

При необходимости корректируем период и организацию и после этого нажимаем открыть.

Далее открывается бланк отчета. При нажатии на кнопку «Заполнить» происходит автоматическое заполнение отчета.

Из формы отчета можно вывести на печать реестр пособий по социальному страхованию (команда *«Расшифровка - Вывести реестр пособий»*).

Формы 4-ФСС и 4а-ФСС заполняются насколько возможно по максимуму, т.к. бухучет расчетов с ФСС в данной конфигурации не ведется. Отчеты строятся по данным начисленных страховых взносов, при этом необходимо обязательно сверить сформированные данные с данными бухучета.

Готовый отчет можно проверить на ошибки, распечатать и выгрузить для отправки в ФСС.

#### *Отчет РСВ-1*

В конфигурацию включен отчет «Расчет по начисленным и уплаченным страховым взносам на обязательное пенсионное страхование в Пенсионный фонд Российской Федерации, страховым взносам на обязательное медицинское страхование в Федеральный фонд обязательного медицинского страхования и территориальные фонды обязательного медицинского страхования плательщиками страховых взносов, производящими выплаты и иные вознаграждения физическим лицам» (Форма РСВ-1 ПФР), который предназначен для подготовки расчета по начисленным и уплаченным страховым взносам на обязательное пенсионное страхование в Пенсионный фонд Российской Федерации, страховым взносам на обязательное медицинское страхование в Федеральный фонд обязательного медицинского страхования и территориальные фонды обязательного медицинского страхования плательщиками страховых взносов, производящими выплаты и иные вознаграждения физическим лицам.

Действия по работе с отчетом те же, что и с отчетом по форме «4-ФСС».

# *5.14.3.* **Персонифицированный учет**

Персонифицированный учет сотрудников учреждения ведется с помощью ряда справочников, документов, регистров и отчетов.

Сначала в справочники и регистры сведений вводятся исходные данные по персонифицированному учету. Затем в специальных документах формируются регламентированные формы и создаются файлы для передачи в ПФР.

Рассмотрим механизм персонифицированного учета подробней. Доступ к документу персучета осуществляется во вкладке *«Персучет».*

Отдельно рассмотрим разделы персонифицированного учета:

- Анкетная часть Пачки анкет АДВ-1, пачки заявлений АДВ-2, АДВ-3.
- Ввод сведений о стаже и заработке Пачки СЗВ-6, СЗВ-К.
- Добровольные страховые взносы Передача заявлений ДСВ-1 в ПФР, реестры ДСВ-3.

## **Анкета застрахованного лица АДВ-1**

Для формирования пачек анкет АДВ-1 используется документ *«Анкета застрахованного лица»* (раздел «*Персучет»).* Анкета создается на сотрудников, которые еще ни разу не получали страховое свидетельство пенсионного страхования, т.е. это сотрудники, у которых еще нет страховых номеров ПФР.

В шапке документа указывается:

- номер и дата документа;
- учреждение;
- исполнитель, составивший документ;
- руководитель и его должность.

В табличную часть вносятся сотрудники, у которых отсутствует страховое свидетельство, с правой стороны отображаются необходимые анкетные данные, по ссылке «*Редактировать карточку сотрудника»* можно откорректировать карточку сотрудника.

При формировании файлов или печатных форм автоматически проводятся проверки анкетных данных сотрудников, и в случае недостаточности либо ошибочности данных выдаются диагностические сообщения.

## **Заявление об обмене/дубликате страхового свидетельства (АДВ-2, АДВ-3)**

Для формирования форм АДВ-2 используется документ *«Заявление об обмене страхового свидетельства* (раздел «*Персучет»*).

Форма АДВ-2 передается в ПФР в случае изменения анкетных данных сотрудников, например, если сотрудница после замужества поменяла фамилию и документ, удостоверяющий личность (переключатель «Вид заявлений» устанавливается на позицию «Об обмене страхового свидетельства (АДВ-2)»).

В шапке документа указывается:

номер и дата документа;

- учреждение;
- исполнитель, составивший документ;
- руководитель и его должность.

В табличной части указывается список сотрудников, с правой стороны отображаются данные сотрудника, при изменении необходимо установить галочку напротив тех, которые подлежат изменению.

Проведение документа означает, что данные переданы в отделение ПФР.

При проведении документ делает движения по регистру сведений *«Архив данных регламентированной отчетности».*

По ссылке «*Редактировать карточку сотрудника»* можно перейти непосредственно в карточку сотрудника и внести изменения в нее.

При формировании файлов или печатных форм автоматически проводятся проверки анкетных данных работников, и в случае недостаточности либо ошибочности данных выдаются диагностические сообщения.

Для формирования форм АДВ-3 используется документ *«Заявление о выдаче дубликата страхового свидетельства* (раздел «*Персучет»*).

Форма АДВ-3 передается в ПФР в случае утраты сотрудником страхового свидетельства (переключатель «Вид заявлений» устанавливается на позицию «О выдаче дубликата страхового свидетельства (АДВ-3)»).

В шапке документа указывается:

- номер и дата документа;
- учреждение;
- исполнитель, составивший документ;
- руководитель и его должность.

В табличной части указывается список сотрудников, с правой стороны отображаются данные сотрудника, при изменении необходимо установить галочку напротив тех, которые подлежат изменению.

Проведение документа означает, что данные переданы в отделение ПФР.

При проведении документ делает движения по регистру сведений *«Архив данных регламентированной отчетности».*

При формировании файлов или печатных форм автоматически проводятся проверки анкетных данных работников, и в случае недостаточности либо ошибочности данных выдаются диагностические сообщения.

#### **Сведения о стаже и взносах СЗВ-6**

В конце каждого квартала, а также при назначении (корректировке) сотруднику пенсии работодатель обязан подавать сведения в отделения Пенсионного Фонда РФ. Сведения подаются по форме СЗВ-6 и представляют собой информацию о суммах взносов на страховую и накопительную части пенсии, которые начислил работодатель по каждому сотруднику, а также периоды работы, «детских» отпусков, количество дней болезни и отпусков без сохранения. Также в данной форме указывается информация о периодах работы в особых (тяжелых, вредных, сложных) условиях, позволяющие сотруднику получить льготную (более раннюю пенсию). Используется для подготовки отчетности до 2014 года

Для целей формирования сведений о стаже и заработке работника в конфигурации используются следующие объекты:

- обработка *«Квартальная отчетность в ПФР»;*
- пачки СЗВ-6 *(«Пачка документов СЗВ 6-4»).*

#### *Пачка документов СЗВ-6-4*

Документ предназначен для составления списка лиц, по которым подаются сведения в ПФР. Представляет собой информацию о суммах взносов на страховую и накопительную части пенсии, которые начислил работодатель по каждому сотруднику, уплаты, а также периоды работы, «детских» отпусков, количество дней болезни и отпусков без сохранения. Также в данном документе указывается информация о периодах работы в особых (тяжелых, вредных, сложных) условиях, позволяющие сотруднику получить льготную (более раннюю пенсию).

В журнал сведения попадают автоматически из обработки «Квартальная отчетность в ПФР» или загружаются с внешних носителей в формате файла XML.

#### *Квартальная отчетность в ПФР*

Помимо работы непосредственно с документами, для передачи и подготовки сведений о стаже и взносах в ПФР можно воспользоваться обработкой *«Квартальная отчетность в ПФР»* (раздел *«Персучет»*)*.*

Она также позволяет заполнить все сведения для ПФР по сотрудникам, просмотреть и отредактировать их в удобной форме, и получить печатные и электронные форму отчетности.

Для автоматического заполнения используется кнопка *«Создать комплект».*

#### *Данные по форме СЗВ-К*

Для передачи сведений о трудовом стаже застрахованного лица в ПФР используется документ *«Сведения о трудовом стаже застрахованного лица СЗВ-К» (*раздел *«Персучет – Пачки, реестры, описи квартальной отчетности»).*

Передаваемая в ПФР форма СЗВ-К содержит данные о периодах трудовой или иной общественно полезной деятельности работников до 1 января 2002 года.

Вводятся эти данные в специализированной форме, внешне приближенной к печатной форме документа.

Сведения о стаже для составления формы СЗВ-К должны быть заполнены в организации или обособленном подразделении, также необходимо данные заполнить у отдельных сотрудников. Льготы, связанные с должностями, указываются в справочнике Должности.

Для редактирования данных о стаже текущего работника непосредственно из документа.

Кнопка *«Записать на диск»* позволяет скопировать этот файл в указанный пользователем каталог.

Кнопка *«Печать»* позволяет получить формы СЗВ-К для вывода на принтер.

Проведение документа означает, что данные переданы в отделение ПФР.

При проведении документ делает движения по регистру сведений *«Архив данных регламентированной отчетности».*

При формировании файлов или печатных форм автоматически проводятся проверки анкетных данных работников и в случае недостаточности либо ошибочности данных выдаются диагностические сообщения.

Команды меню *«Заполнить»* позволяют автоматически занести в таблицу застрахованных лиц сотрудников, перечислявших в указанном в документе месяце дополнительные взносы на накопительную часть пенсии.

При формировании файлов автоматически проводятся проверки передаваемых данных, и в случае недостаточности либо ошибочности данных выдаются диагностические сообщения.

Проведение документа означает, что данные переданы в отделение ПФР. При этом сформированные данные фиксируются в ИБ и в дальнейшем имеется возможность просмотреть все переданные в ПФР данные.

# **6. Описание операций подсистемы ПИК**

# *6.1.* **Прием сообщений ПИК**

Для загрузки сообщений, загруженных в транспортный модуль из АЦК-Финансы, в разделе **Интеграция с АЦК** необходимо открыть обработку **Получение сообщений из ТМ**. Обработка предназначена для непосредственной работы пользователя с документами, полученными из транспортного модуля.

Подсистема получает сообщения из транспортного модуля в интерактивном режиме пользователем.

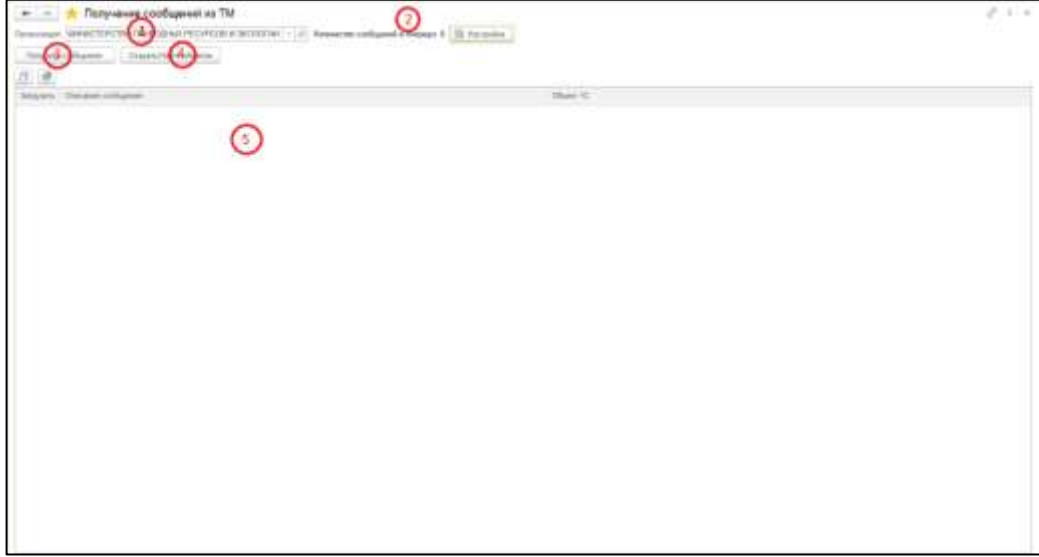

Рисунок 6.1 – Интерфейс обработки

- 1) в поле **Организация** необходимо выбрать организацию, по которой будет производиться загрузка документов. В случае, если организация в системе одна, она будет заполнена автоматически;
- 2) после выбора организации производится получение количества сообщений для загрузки. Количество сообщений отображается в соответствующем поле;
- 3) кнопка **Получить сообщения**. При нажатии на кнопку происходит подключение к веб-сервису транспортного модуля и получение сообщений, ожидающих загрузки из транспортного модуля;
- 4) кнопка **Создать/Найти объекты**. При нажатии на кнопку происходит создание и/или поиск объектов в системе 1С. По окончании загрузки в отдельном окне выводится протокол загрузки;
- 5) таблица загружаемых данных. Заполняется после нажатия кнопки **Получить сообщения**. Поле Объект 1С заполняется ссылкой на созданный/найденный объект системы 1С после нажатия кнопки **Создать/Найти объекты**.

# *6.2.* **Формирование сообщений в адрес подсистемы «АЦК-Финансы»**

Из подсистемы ПИК в систему АЦК-Финансы могут выгружены документы вида **Заявка на кассовый расход** и **Заявка на наличные**.

Порядок создания документов **Заявка на кассовый расход** и **Заявка на получение наличных денежных средств** подробно описано в п. 4.2.1.2. и 4.2.1.3 соответственно.

Для того, чтобы документы могли быть выгружены, после их создания нужно установить статус **Подготовлен**. В этом статусе документ проводить не нужно.

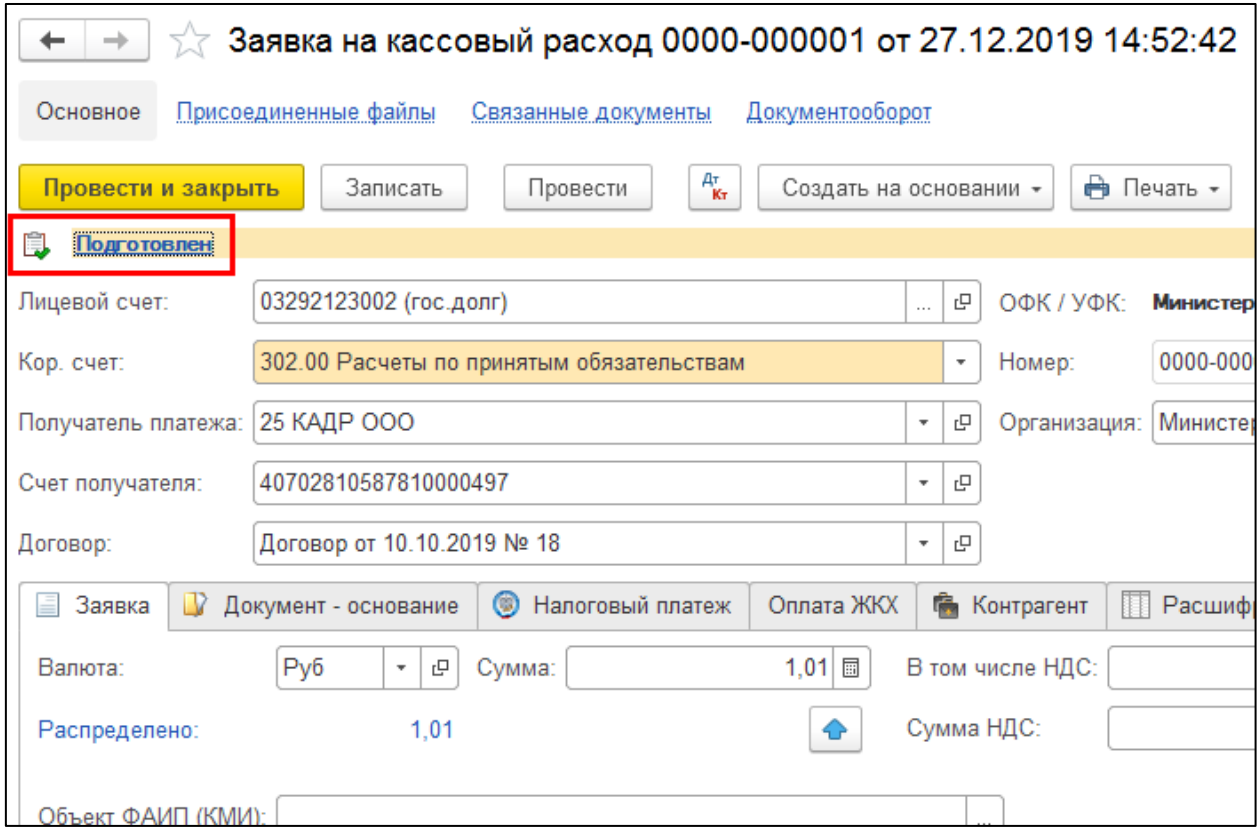

Рисунок 6.2 – Статус Подготовлен для документа Заявка на кассовый расход

Для выгрузки созданных расчетно-платежных документов из Подсистемы в «АЦК-Финансы» в разделе «Интеграция с АЦК» необходимо открыть обработку «Формирование файлов для отправки».

Обработка предназначена для подготовки и отправки документов из системы 1С в транспортный модуль. Отправка сообщений из системы 1С в транспортный модуль производится в интерактивном режиме пользователем.

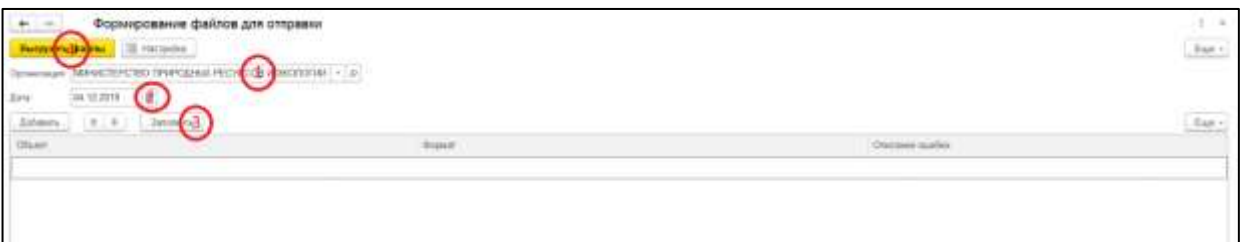

Рисунок 6.3 – Обработка Формирование файлов для отправки

- 1. **Организация**. Указывается организация, по которой необходимо выгружать данные. В случае, если в информационной базе существует одна организация, поле заполнится автоматически.
- 2. **Дата** документов, выгружаемых из системы 1С.
- 3. Кнопка **Заполнить**. По нажатию кнопки заполняются документы системы 1С с датой, указанной в поле 2, которые будут выгружены из системы. Дополнить список документов можно вручную по кнопке **Добавить**.

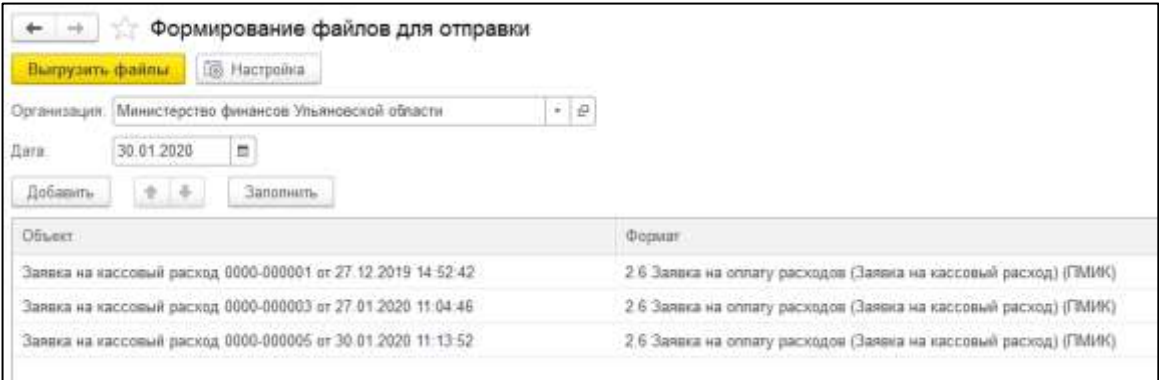

Рисунок 6.4 – Заполненный список документов для отправки в адрес подсистемы АЦК-Финансы

4. Кнопка **Выгрузить файлы**. Осуществляет формирование и выгрузку файлов в транспортный модуль.

При выгрузке будет открыто окно формы для того, чтобы подписать отправляемые сообщения ЭЦП, где пользователю необходимо ввести пароль для ЭЦП и нажать кнопку **Подписать**.

## **7. Аварийные ситуации**

Если не осуществляется вход в программу, убедитесь, что компьютер подключен к сети Интернет. Проверьте наличие и актуальность сертификата пользователя.

Во всех прочих случаях неработоспособности программы выполните следующие действия:

- 1) не закрывайте окно программы, по возможность сделайте скриншот ошибки;
- 2) проверьте, подключен ли компьютер к сети Интернет;
- 3) сообщите о проблеме своему непосредственному руководителю;
- 4) обратитесь к системному администратору учреждения;
- 5) если проблема не решена, сформируйте заявку в службу поддержки.

#### **8. Рекомендации по освоению**

Для освоения программы рекомендуется дополнительно изучить материалы очного обучения с выполнением примеров методического пособия в учебной базе данных, а также курсы дистанционного обучения и прочие учебные материалы на портале Федерального казначейства. Для получения доступа к материалам и учебной базе данных обратитесь к своему руководителю.

Также является обязательным изучение описания изменений программы, которое выводится автоматически после каждого обновления подсистем.

# **Составили**

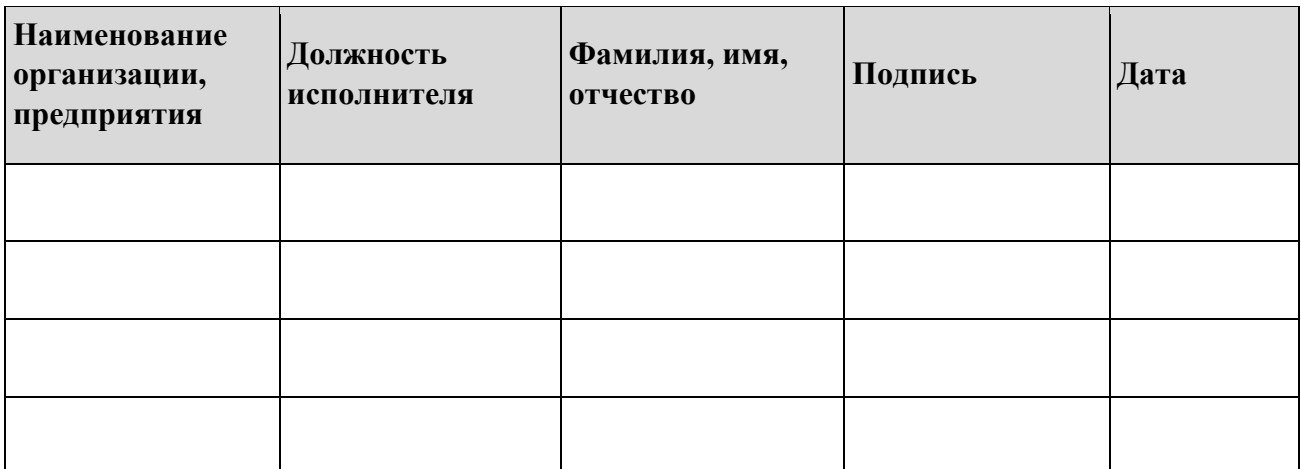

# **Лист регистрации изменений**

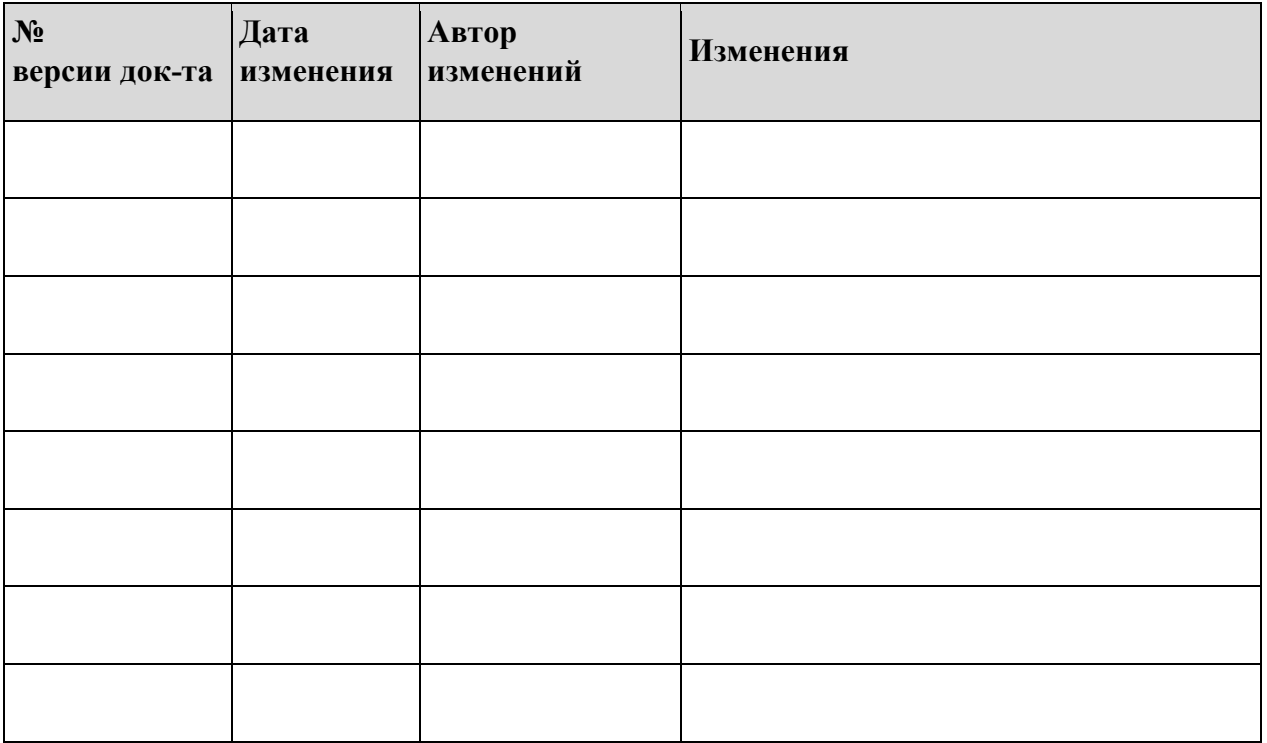